avrora-arm.ru +7 (495) 956-62-18

<span id="page-0-0"></span>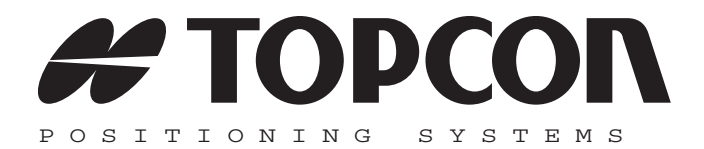

## **MAGNET Tools Справочное руководство**

Серийный номер 1002090‐01 Ревизия 01

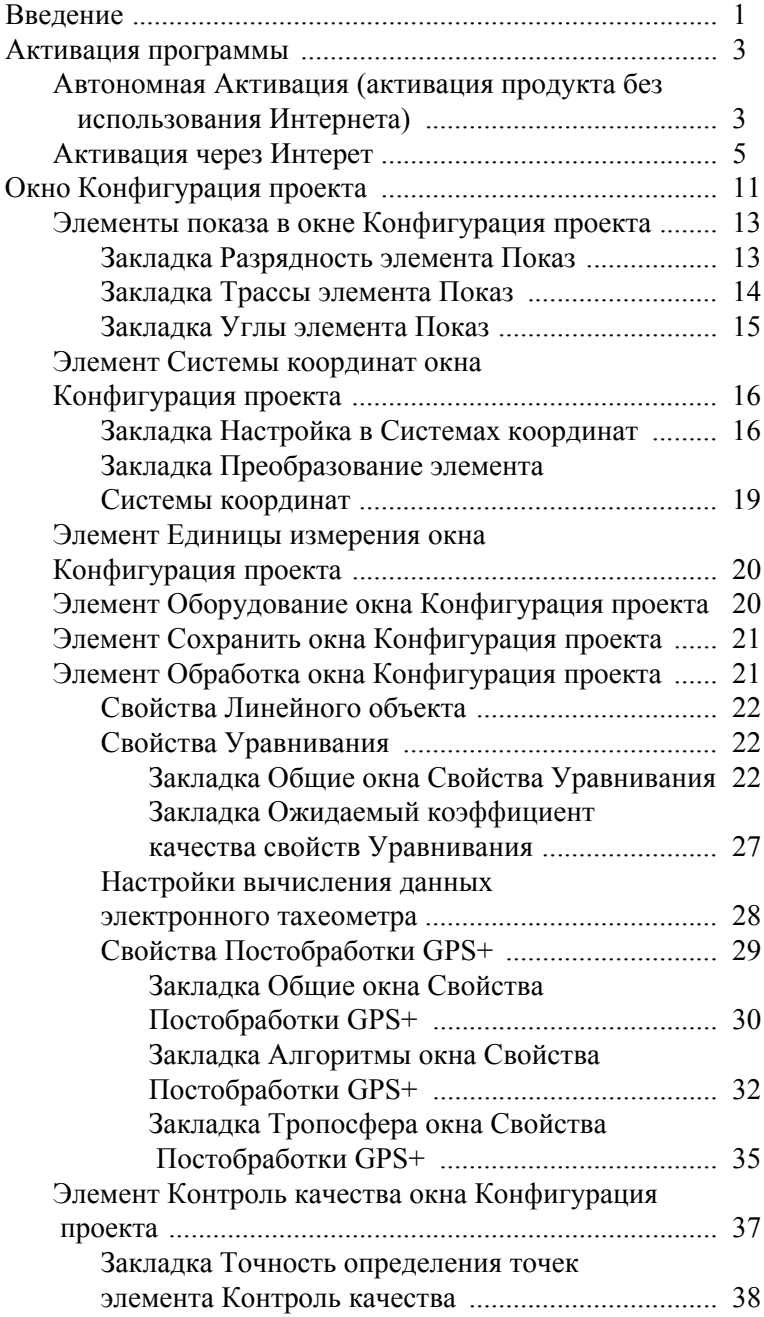

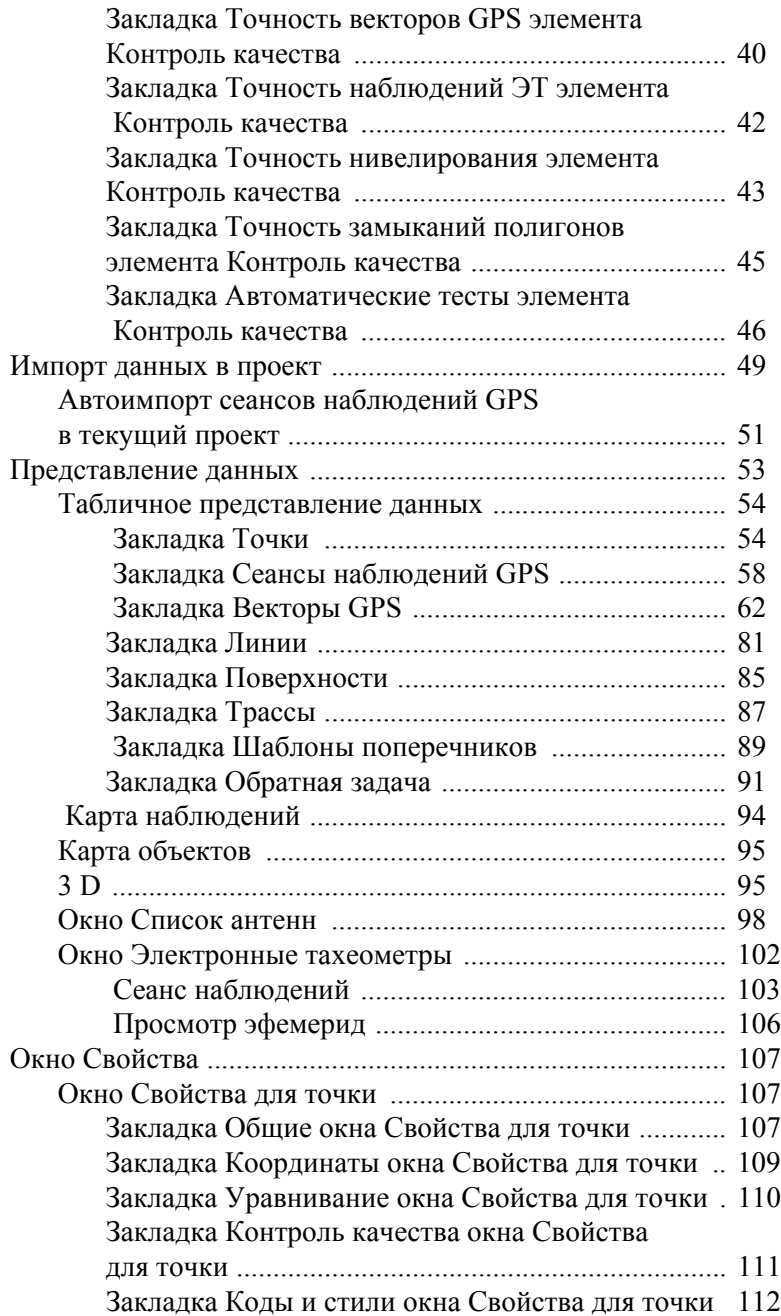

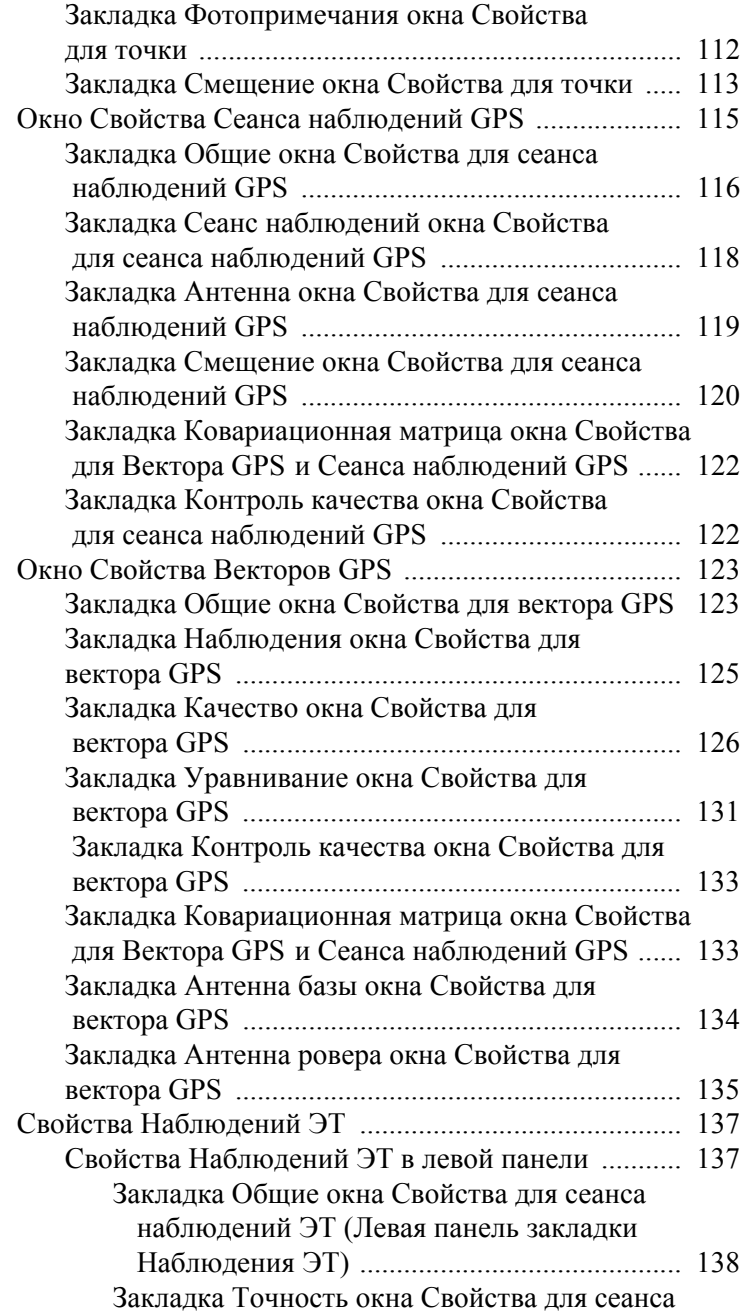

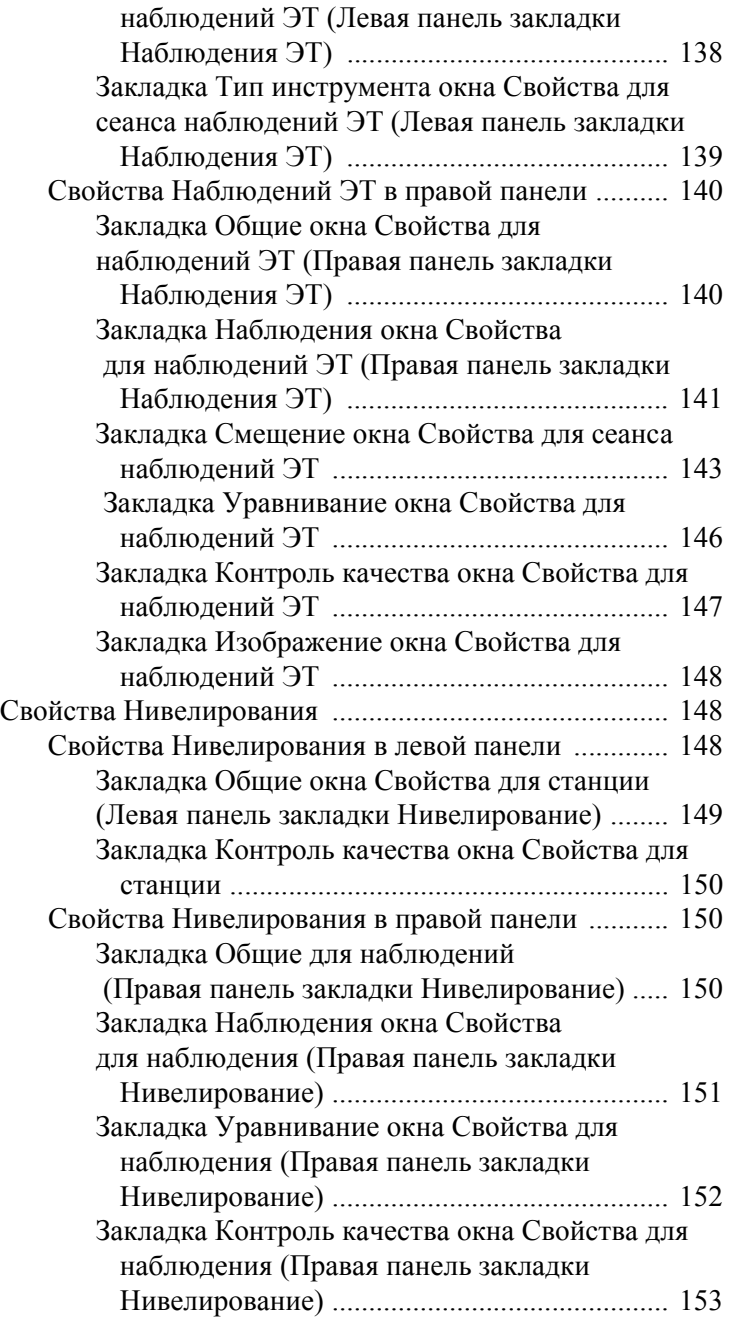

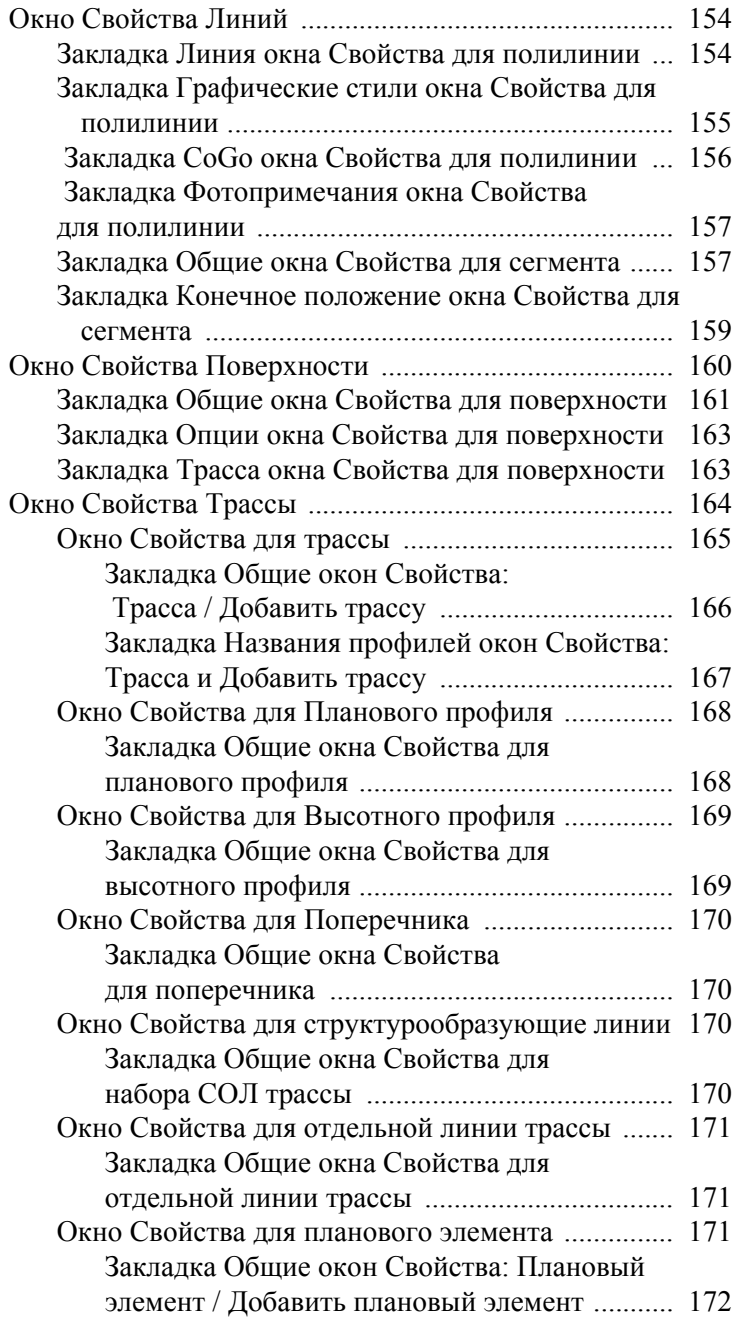

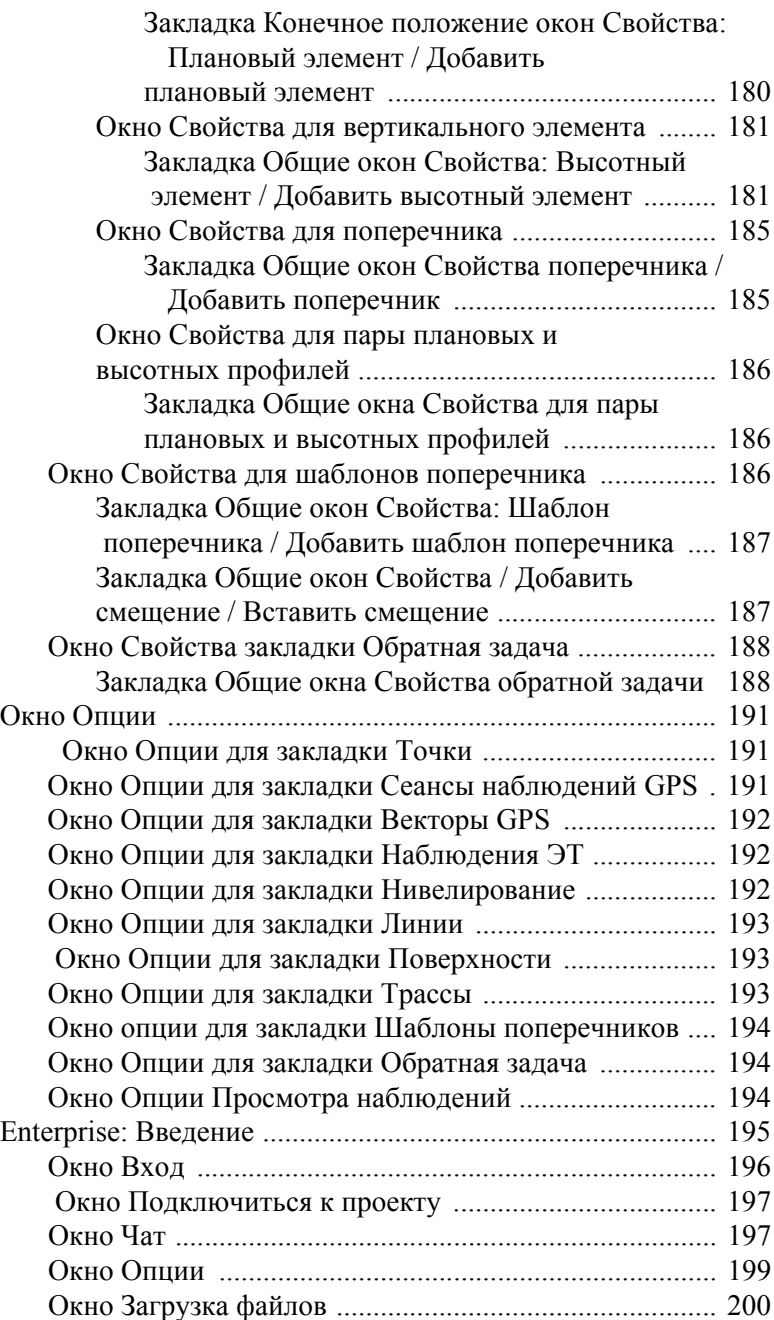

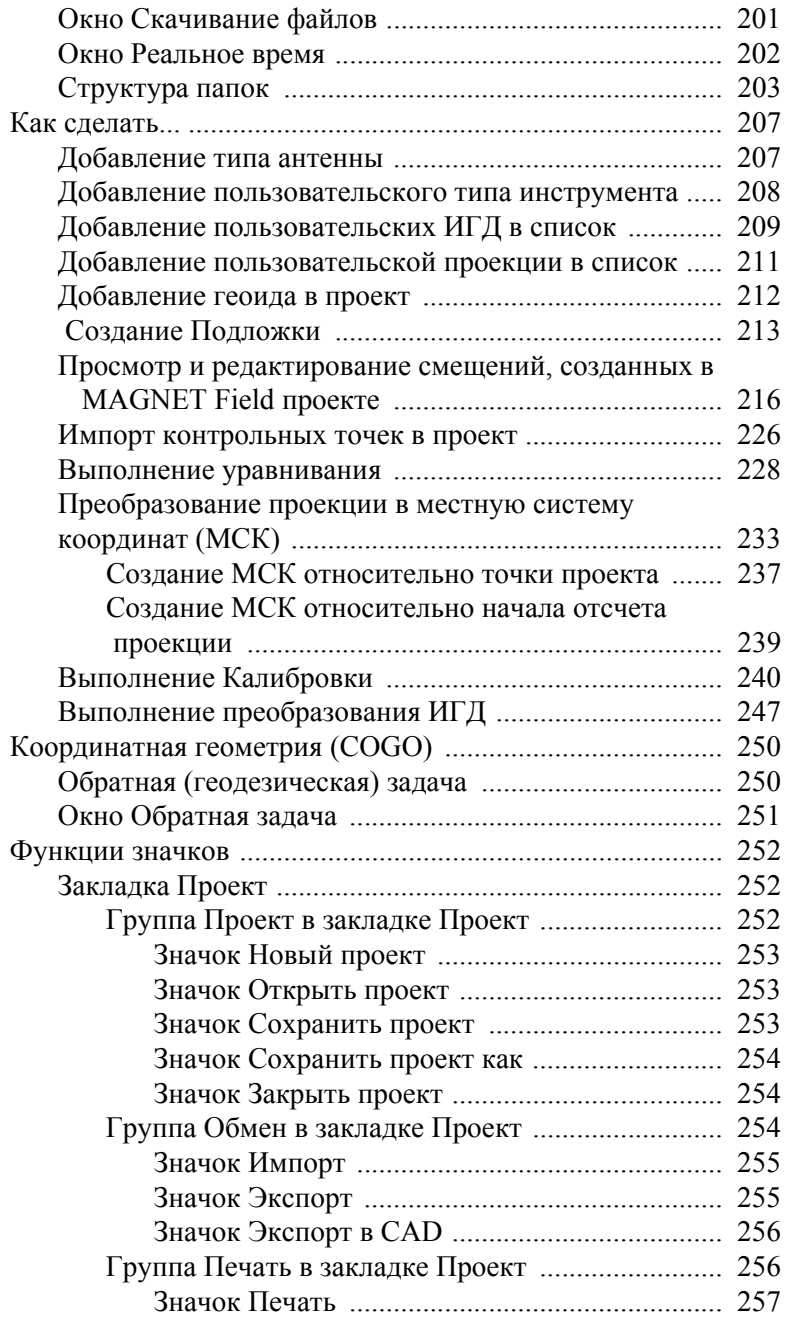

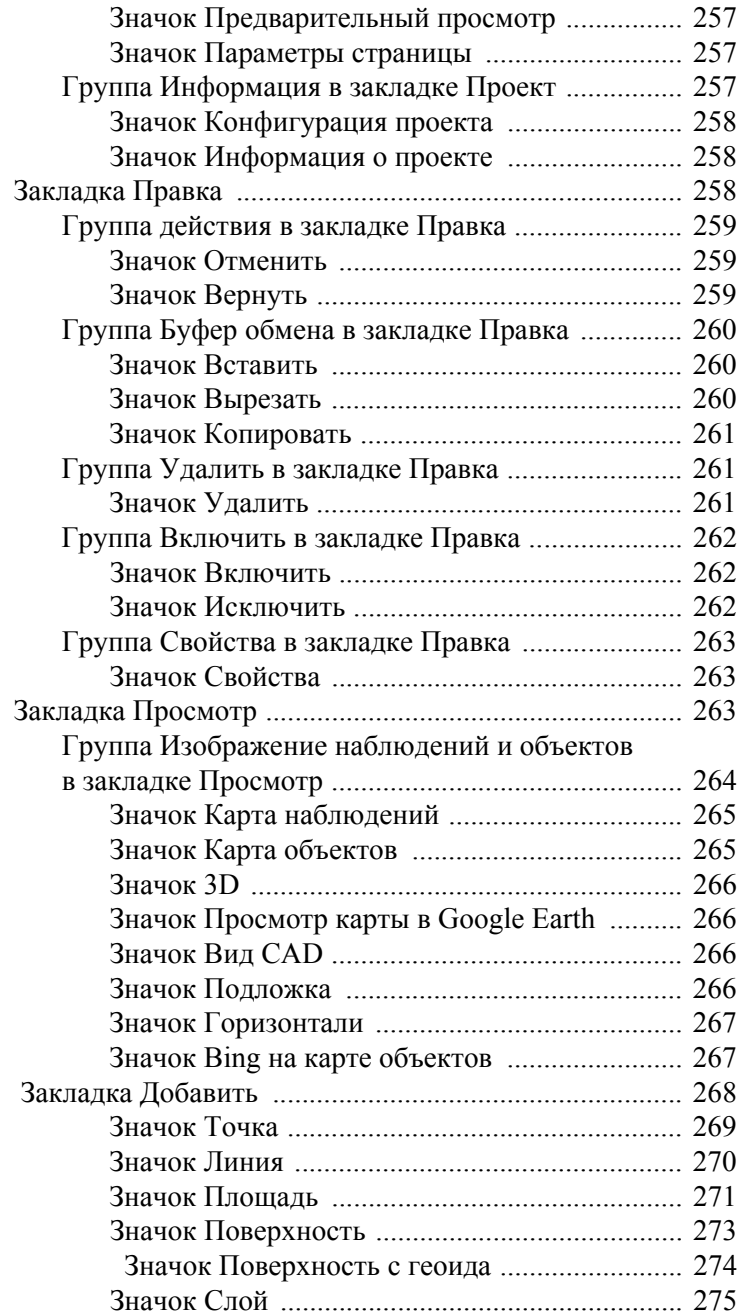

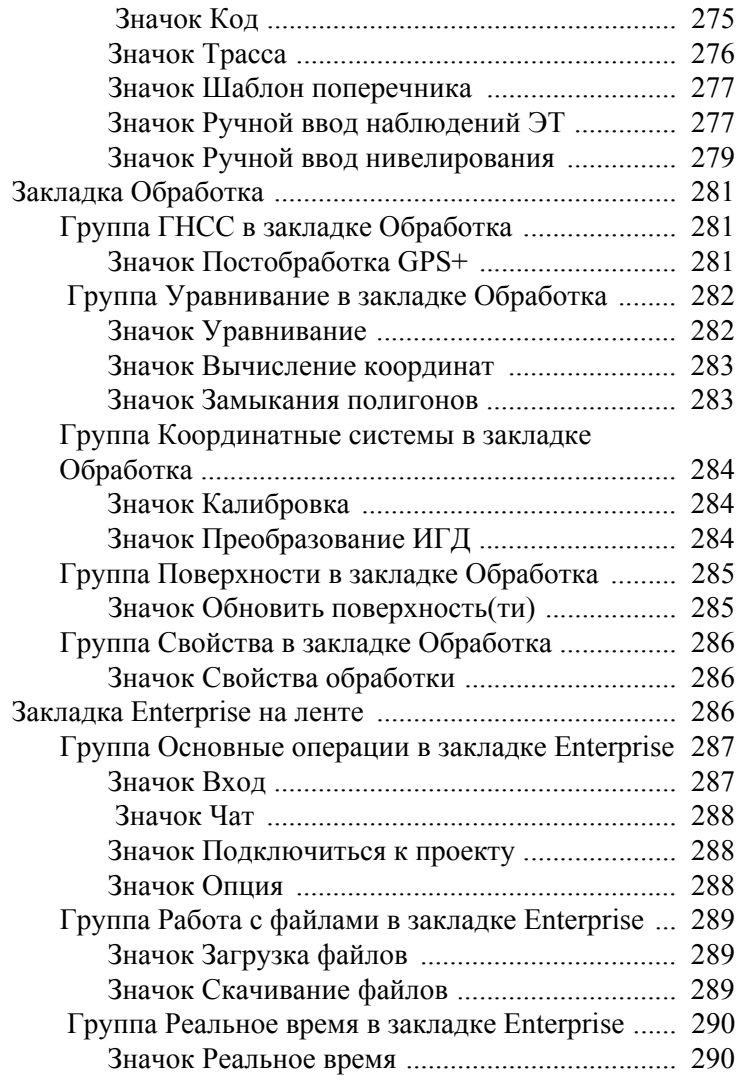

# Введение

MAGNET Tools предоставляет широкие возможности для вычисления и уравнивания координат на основе наблюдений, выполненных геодезическими инструментами комнаниий Topcon и Sokkia. Геодезисты любого професионального уровня могут использовать MAGNET Tools для:

- Обработки наблюдений электронного тахеометра, нивелира, а также RTK и GPS измерений.
- Уравнивания по способу наименьших квадратов.
- Оперативное сообщение значениях невязок траверсной сети до проведения уравнивания.
- Уравнивание наблюдений, выполненных электронным тахеометров, по углу и расстоянияю и о только по углу.
- Выполнения Калибровки с использованием любой заданной в проекте проекции,
- Загрузка и выгрузка данных в проект созданный в MAGNET Enterprise службе.
- Получения данных в реальном времени из программы MAGNET FIELD,
- Импорт данных из файла компьютера, геодезического прибора или полевого контроллера.
- Экспорта данных в файл компьютера, геодезического прибора или полевого контроллера.
- Прямого экспорта данных в программу Civil 3D,
- Прямой экспорт данных из проекта в программы MAGNET OFFICE SURVEY или MAGNET OFFICE SITE.
- Создания, просмотра и редактирования поверхности (цифровой модели рельефа),
- Создания, просмотра и редактирования трасс и шаблонов поперечников,
- Создания, просмотра и редактирования плановых и высотных элементов трассы,
- Просмотра и редактирования набор структурообразующих линий (СОЛ) трассы

MAGNET Tools имеет табличное и графическое представление данных:

- Таблицы для просмотра информации о точках, векторах, сеансах наблюдений, в которых Вы можете производить сортировку табличных строк по алфавиту или по увеличению / уменьшению значений.
- Карта наблюдений для отображения геодезических сетей и растрового или векторного фона, где Вы легко сможете увидеть взаимное положение объектов сети и просмотреть свойства каждого объекта в отдельности.
- Карта Объектов для отображения точек, линий, поверхностей и трасс.
- MAGNET Enterprise служба позволит Вам установить связь с любым членом Вашей компании с использованием чата.
- MAGNET Enterprise служба позволит Вам обеспечить передачу данных между полевыми бригадами и оффисом в реальном времени.
- MAGNET Enterprise служба позволит Вам определить место нахождение и контролировать геодезическую аппаратуру Вашей компании,
- Изменения сделанные в Карте наблюдений, Карте Объектов или в Таблицах будут использоваться и отображаться во всех других способах представления данных, что обеспечивает более быстрое, удобное и эффективное редактирование и просмотр данных.

# Активация программы

Чтобы воспользоваться полной функциональностью программы, Вы должны выполнить ее активацию через Интернет или без использования Интернета. Для активации через Интернет требуется, чтобы компьютер имел подключение к сети Интернет во время установки программы.

При первом запуске программы отображается окно Активация продукта:

- щелкните селективную кнопку Через Интернет для выполнения активации с использованием Интернета,
- щелкните селективную кнопку Автономно для выполнения активации без использования Интернета,
- щелкните по значку  $\mathbf{X}$  для выхода из режима активации и запуска программы в демонстрационном режиме. В этом режиме модуль Post Processing отсутствует, а следовательно импорт и обработка GPS данных НЕВОЗМОЖНА. Вы можете просматривать, редактировать, вычислять и уравнивать координаты не более пяти (RTK, ЭТ или нивелирных) точек в проекте. Если импортируемый файл содержит более 5 точек, программа выполнит импорт только первых пяти точек.

### **Автономная Активация (активация продукта без использования Интернета)**

Для того, что бы выбрать автономную активацию, щелкните селективную кнопку Автономно на странице Активация программного продукта. На странице Активация без

использования Интернета введите серийный номер в поле Серийный номер, а в полеID устройства выберите устройство, для которого будет работать серийный номер. Вы можете выбрать:

- идентификационный номер компьютера. В этом случае серийный номер привязывается к компьютеру и операционной системе (OS) данного компьютера. При переустановке операционной системы ее идентификационный номер изменится и активация будет остановлена.
- индификатор сетевой карты компьютера. В этом случае серийный номер привязывается к сетевому адаптеру. Любая переустановка операционной системы не окажет влияния на активацию программы.
- идентификационный номер внешнего USB флэш накопителя. Тип данного устройства должен быть одобрен компанией Topcon для использования при активации программы. В этом случае серийный номер будет относится к внешнему USB флэш накопителю. Вы можете использовать данный серийный номер и данную USB флэш для активации программы на любом компьютере. **Примечание**: Программа активна до тех пор, пока USB флэш вставлена в порт USB.
- Если у Вас имеется код активации для данного серийного номера, щелкните селективную кнопку Использовать код активации и введите код в соответствующее поле.
- Если Вы получили файл, содержащий код активации, щелкните селективную кнопку Импорт кода активации из файла и щелкните кнопку Обзор для поиска каталога, в котором сохранен файл. Поле отобразит путь к файлу с кодом активации и имя этого файла.

Для продолжения щелкните по кнопке Далее. Программа активирована. Вы увидите следующее окно:

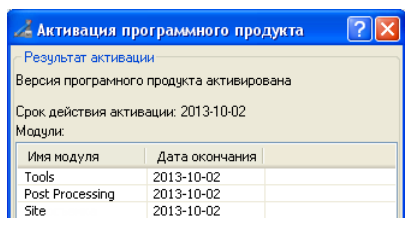

Страница содержит таблицу модулей, где Вы можете видеть все модули программы и сроки истечения действия каждого модуля. С этой страницы Вы можете повторить процедуру активация, щелкнув по кнопке Новая Активация.

### **Активация через Интерет**

Для того, что бы выбрать активацию через Интернет, щелкните селективную кнопку Через интернет на странице Тип активации. На странице Управление учетной записью можно выбрать следующие способы активации:

• Если у Вас есть **логин (адрес электронной почты) и пароль**, предоставленные Вашей компании администратором компании MAGNET Enterprise, щелкните селективную кнопку Вход в систему с учетной записью **MAGNET Enterprise**. Для продолжения нажмите кнопку Далее.

**Примечание**: Когда администратор Вашей компании добавит Вас в список пользователей, Вы получите письмо по электронной почте от компании Topcon) с **временным** паролем. Временный пароль не позволит Вам устанавливать соединение с MAGNET Enterprise. Следуйте рекомендациям, указанным в письме для обновления Вашего пароля.

На странице входа в систему Enterprise введите логин (адрес электронной почты) и пароль в соответствующие поля (поле Логин и поле Пароль). После щелчка по кнопке Далее на этой странице логин и пароль будут сохранены для установления соединения с сервером Enterprise.

На странице Активация через Интернет введите серийный номер в поле Серийный номер, а в поле ID устройства выберите устройство, на котором этот серийный номер будет работать. Вы можете выбрать:

- идентификационный номер компьютера. В этом случае серийный номер привязывается к компьютеру и операционной системе (OS) данного компьютера. При переустановке операционной системы ее идентификационный номер изменится и активация будет остановлена.
- индификатор сетевой карты компьютера. В этом случае серийный номер привязывается к сетевому адаптеру. Любая переустановка операционной системы не окажет влияния на активацию программы.
- идентификационный номер внешнего USB флэш накопителя. Тип данного устройства должен быть одобрен компанией Topcon для использования при активации программы. В этом случае серийный номер будет относится к внешнему USB флэш накопителю. Вы можете использовать данный серийный номер и данную USB флэш для активации программы на любом компьютере. **Примечание**: Программа активна до тех пор, пока USB флэш вставлена в порт USB.

Для продолжение щелкните кнопку Далее.

На странице Лицензионное соглашение прочтите Лицензионное соглашение для конечного пользователя и поставьте флажок в поле Я прочитал, понимаю и принимаю условия. После щелчка по кнопке Далее программа проверит введенный серийный

номер. Если номер верен, программа будет активирована. Вы увидите конечную страницу окна Активация продукта:

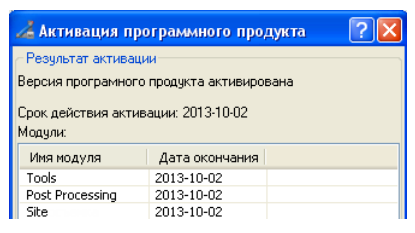

Страница содержит таблицу модулей, где Вы можете видеть все модули программы и сроки истечения действия каждого модуля. С этой страницы Вы можете повторить процедуру активация, щелкнув по кнопке Новая активация.

• Если Вам необходимо **сменить пароль**, щелкните селективную кнопку Изменить пароль. Для продолжения щелкните кнопку Далее.

На странице Изменить пароль введите старый пароль в поле Старый пароль и новый пароль в поле Новый пароль и в поле Подтвердите новый пароль. После щелчка по кнопке Далее программа проверит, совпадает ли логин со старым / временным паролем. Если старый / временный пароль верен, программа отменит этот пароль и сделает новый пароль текущим. По завершении этого действия отобразится окно Смена пароля:

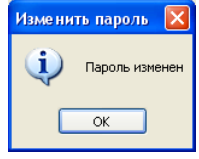

В этом окне щелкните Ok.

Отобразится страница Вход в систему Enterprise. См. первый способ активации для продолжения активации.

• **забыли пароль**, щелкните селективную кнопку Забыли пароль? Для продолжения щелкните кнопку Далее.

На странице Сброс пароля Вы можете отменить текущий пароль. Введите свой адрес электронной почты в поле Логин (e-mail). После щелчка по кнопке Далее:

– компания Topcon отправит письмо с временным паролем на Ваш адрес электронной почты.

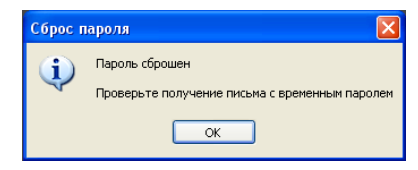

После щелчка по кнопке OK в окне Сброс пароля автоматически откроется страница Изменить пароль. На этой странице введите временный пароль в поле Старый пароль и новый пароль в поле Новый пароль и в поле Подтвердить пароль. После щелчка по кнопке Далее программа заменит временный пароль новым.

• Если у Вас **нет логина (адреса электронной почты) и пароля**, то Вы должны его получить у представителя Вашей компании, который имеет права администратора на сайте MAGNET Enterpris.

Если вы имеете права администратора на этом сайте, то **только Вы** можете использовать этот путь для получения учетной записи.

#### **Если пользователь самостоятельно попытается создать логин и пароль, то может возникнуть следующая ситуация:**

ПОЛЬЗОВАТЕЛЬ из КОМПАНИИ создает отдельную учетную запись в MAGNET Enterprise.

АДМИНИСТРАТОР этой КОМПАНИИ тоже создает учетную запись в MAGNET Enterprise и приобретает несколько лицензий. В этом случае, АДМИНИСТРАТОР КОМПАНИИ будет не в состоянии добавить ПОЛЬЗОВАТЕЛЯ в КОМПАНИЮ, т.к. учетная запись пользователя уже присутствует в MAGNET Enterprise.

**Примечание:** Во избежание этой проблемы мы не рекомендуем пользователям создавать учетную запись самостоятельно, если они собираются работать в команде своей организации.

> Чтобы создать учетную запись в программе, щелкните селективную кнопку Создать новую учетную запись. Для продолжения щелкните по кнопке Далее.

На странице Создать учетную запись - контактная информация Вы должны ввести Ваш адрес электронной почты, имя, фамилию, номер телефона, номер мобильного телефона и название организации. Для продолжения щелкните по кнопке Далее.

На странице Создать учетную запись - адрес рассылок Вы должны указать улицу, город, область, почтовый индекс и страну, куда будет отправлен счет на оплату. Для продолжения щелкните по кнопке Далее.

На странице Создать учетную запись - адрес отгрузки Вы можете отметить флажком Совпадает с адресом рассылки, если адрес отгрузки является также адресом выставления счета или ввести улицу, город, область, почтовый индекс и страну, куда будет отправлена посылка. Для продолжения щелкните по кнопке Далее.

На странице Создать учетную запись - проверить информацию Вы можете проверить правильность информации, указанной на трех предыдущих страницах. Для продолжения щелкните по кнопке Далее.

На странице Генерального Соглашения прочитайте текст Правила использования MAGNET Enterprise и отметьте флажком Я прочитал, понимаю и принимаю условия. После щелчка по кнопке Далее:

программа создает учетную запись:

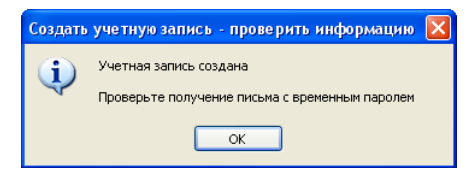

компания Topcon отправит Вам **временный** пароль для Вашего адреса электронной почты (логина).

После щелчка OK в окне Создать учетную запись проверить информацию автоматически откроется страница Изменить пароль. На этой странице введите временный пароль в поле Старый пароль, а новый пароль - в поле Новый пароль и в поле Подтвердить пароль. После щелчка по кнопке Далее программа заменит временный пароль новым.

Отобразится страница Вход в систему Enterprise. См. первый способ активации для продолжения активации.

**Примечание**: После получения учетной записи, администратор может использовать Интернет-страницу MAGNET Enterprise для создания учетной записи компании и добавления в нее пользователей.

# Окно Конфигурация проекта

Окно Конфигурация проекта позволяет Вам задать настройки программы для просмотра данных, уравнивания и анализа. Для получения доступа к этим настройкам Вы можете выбрать любой путь из двух следующих:

> – щелкните **Проект** и выберите значок в группе Информация,

или

– щелкните кнопку Задать/редактирировать конфигурацию проекта в окне Создать новый проект.

Окно содержит две панели. Левая панель окна отображает элементы, используемые в конфигурации проекта. Правая панель диалога отображает параметры для выбранных элементов.

Программа содержит список конфигураций по умолчанию, где каждая конфигурация имеет специфический набор параметров проекта. Чтобы увидеть этот список, щелкните кнопку Список конфигураций. По умолчанию, конфигурации различаются по текущему типу координат (МСК или Широта, Долгота, Эллипсоидальная высота ИГД), точностям и автоматическим тестам для точек, векторов GPS, наблюдений ЭТ, нивелирования и замыканий полигонов:

- Конфигурация TS для обработки и уравнивания сырых данных электронных тахеометров и цифровых нивелиров. Предельное значение точности для расстояний составляет 0.03 метра, а вертикального / горизонтального углов - 0°00'10.0000"
- Конфигурация GPS+ для обработки и уравнивания данных ГНСС с сантиметровой точностью. Предельное значение плановой точности RTK составляет 0.02 метра, а точности по высоте - 0.05 метра.
- Конфигурация DGPS для обработки и уравнивания данных ГНСС с метровой точностью. Предельное значение плановой точности RTK составляет 1 метр, а по высоте - 3 метра.
- Конфигурация Design для просмотра и редактирования данных трасс.
- Конфигурация Imaging для обработки сырых данных электронных тахеометров с данными изображений. Предельное значение точности по расстоянию составляет 0.03 метра, а по горизонтальному / вертикальному углу - 0°00'10.0000"

В этом окне Вы можете:

- удалить любую конфигурацию из списка (щелчком по кнопке Удалить)
- переименовать выбранную конфигурацию (щелчком по кнопке Переименовать)
- применить выбранную конфигурацию к текущему проекту (щелчком по кнопке Загрузить).
- закрыть окно (нажатием на кнопку Закрыть

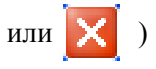

Вы можете сохранить любые настройки, принятые к любому элементу в Вашей конфигурации и затем использовать эту конфигурацию в следующих проектах. После выполнения изменений в закладках окна Конфигурация проекта щелкните кнопку Сохранить конфигурацию. В окне Введите имя конфигурации укажите имя в поле Имя конфигурации и щелкните Ok. Имя конфигурации будет сохранено в списке конфигураций проекта.

### **Элементы показа в окне Конфигурация проекта**

Элементы показа содержат приведенные ниже четыре закладки в правой панели:

- Закладка Разрядность задает показ количества знаков после запятой для различных измерений.
- Закладка Время задает часовой пояс GPS и автоматический перевод на летнее время.
- Закладка Трассы задает тип нумерации для использования положения осевой линии.
- Закладка Углы задает форма угловых значений.

#### **Закладка Разрядность элемента Показ**

В закладке вы можете задать количество знаков после запятой, которые будут показаны для различных измерений:

- Расстояния в этом поле вы можете задать количество знаков, находящихся после запятой, для расстояний. По умолчанию - 3.
- Координаты  $(N,E;X,Y,Z)$  в этом поле вы можете задать количество знаков, находящихся после запятой, для плоских и Декартовых координат (ось x и ось y или X, Y, Z). По умолчанию - 3.
- Высоты в этом поле вы можете задать количество знаков, находящихся после запятой, для всех высотных измерений. По умолчанию - 3.
- Углы (секунды) в этом поле вы можете задать количество знаков, находящихся после запятой, для секунд в угловых измерениях, представленных в градусах, минутах и секундах. По умолчанию - 4.
- Углы (градусы и десятичные доли) в этом поле вы можете задать количество знаков, находящихся после запятой, для угловых измерений в градусах и десятичных долях (гг.ггг). По умолчанию - 7.
- Шир, Долг (секунды) в этом поле вы можете задать количество знаков, находящихся после запятой, для секунд в широтах и долготах. По умолчанию - 5.
- Шир, Долг (градусы и десятичные доли) в этом поле вы можете задать количество знаков, находящихся после запятой, для широт и долгот в градусах и десятичных долях (гг.ггг). По умолчанию - 8.
- Площадь в этом поле вы можете задать количество знаков, находящихся после запятой, для всех площадных данных. По умолчанию - 0.
- Объемы в этом поле вы можете задать количество знаков, находящихся после запятой, для показа величины объема. По умолчанию - 1.
- Время (секунды) в этом поле вы можете задать количество знаков, находящихся после запятой, для показа времени. По умолчанию - 0.

#### **Закладка Время элемента Показ**

В закладке Время вы можете выбрать желаемый часовой пояс в поле Смещение часовых поясов для вычисления и показа местного времени вместо времени GPS. Также вы можете указать применение автоматического перехода на летнее время.

#### **Закладка Трассы элемента Показ**

Закладка Трассы задает тип показа расстояний для использования положения осевой линии.

В поле Показ координат оси как вы можете выбрать Дистанция или Пикет:

• если вы выбираете тип "Пикет", номер пикета является значением, равным отношению расстояния от начальной точки трассы к интервалу пикета. Этот номер содержит две части:

 $\sum\limits_{}^{\sim}$ Длина / Интервал пикета

Первая часть является целым числом из

где

"i" - число элементов в профиле,

"Длина" - расстояние "i"-го элемента от начальной точки,

"Интервал пикета" - равен 100 текущих линейных единиц (этот параметр неизменяем).

Вторая часть является остатком этого отношения. Например: длина линии составляет 1288.50 метров; номером конечного пикета этой линии является 12+88.5.

• если вы выбрали тип "Дистанция", то номер пикета является значением, равным расстоянию от начальной точки. Например: длина линии составляет 1288.50 метров; номером конечного пикета этой линии является 1288.5.

#### **Закладка Углы элемента Показ**

Данная закладка задает формат угловых значений.

- В поле Углы вы можете выбрать формат для таких угловых единиц как Азимут, Горизонтальный круг, Вертикальный угол, Зенитное расстояние, Невязка азимута, Невязка горизонтального угла, Невязка вертикального угла, Невязка зенитного расстояния.
- В поле Шир,Долг вы можете выбрать формат для таких угловых единиц как Широта и Долгота.

## **Элемент Системы координат окна Конфигурация проекта**

Элемент Системы координат содержит следующие две закладки в правой панели:

- Закладка Настройка устанавливает текущую систему координат и геоид для данного проекта
- Закладка Преобразование позволяет пользователю выделять метод трансформации между двумя следующими ИГД NAD27 и NAD83 NO TRANS.

### **Закладка Настройка в Системах координат**

В этой закладке вы можете задать текущую систему координат, параметры преобразования из проекции в МСК, соответствующий геоид и выбрать желаемый тип координат для текущего проекта. Закладка содержит следующие поля:

• Проекция - отображает текущую прямоугольную проекцию данного проекта. Выпадающий список проекций содержит предопределенные и пользовательские (заданные пользователем) прямоугольные проекции. См. Добавление пользовательской проекции в список.

Если проекция (кроме Калибровка и Нет) выбрана:

- становится доступным поле Ввод параметров,
- в списке Тип координат и в списке систем координат Строки состояния становится доступной **Проекция**.

Если вы выполнили калибровку или импортировали проект MAGNET Field с калибровкой, в этом поле автоматически отображается Калибровка.

• ИГД - отображает соответствующие ИГД для выбранной в поле Проекция прямоугольной проекции. Если в поле Проекция выбраны прямоугольные проекции None, UTMNorth, UTMSouth или UPS, вы можете выбрать любые предопределенные или пользовательские ИГД из выпадающего списка (и создать пользовательские ИГД). Если в поле Проекция выбраны любые другие проекции, в этом поле показаны только соответствующие ИГД и вы не можете открыть список ИГД.

**ПРИМЕЧАНИЕ**: Программа поддерживает следующие два ИГД для проекций с базовыми ИГД NAD-83:

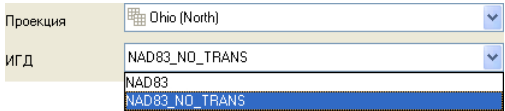

– NAD83 имеет следующие параметры преобразования(сдвиги, развороты и масштаб) к WGS-84:

DX=-0.9956 m, DY=1.9013 m, DZ=0.5215m RX=-0.025915", RY=-0.009426", RZ=-0.011599" Scale=0.00062

 $-$  NAD83  $\,$  NO TRANS имеет нулевые параметры преобразования (сдвиги, развороты и масштаб) к WGS-84.

См. Добавление пользовательских ИГД в список.

• Геоид - отображает текущий геоид данного проекта. Вы можете вручную выбрать соответствующий тип геоида из списка геоидов, если он содержит данный геоид. Также вы можете добавить геоид в список (см. Добавление геоида в проект). После импорта проекта MAGNET Field в данный проект, геоид, выбранный в

проекте MAGNET Field, будет автоматически задан как текущий в проекте программы, если список геоидов содержит файл этого геоида.

**Примечание 1**: Геоид преобразует эллипсоидальные высоты, измеренные с помощью GPS в высоты, основанные на физической поверхности, если этот геоид покрывает площадь, на которой находятся точки.

**Примечание 2**: Ортометрические высоты будут равны эллипсоидальным высотам, если файл геоида не загружен в программу и/или геоид не покрывает площадь, на которой находятся точки.

- Тип координат отображает текущий тип координат данного проекта. Вы можете выбрать тип из списка:
	- если прямоугольная проекция (в поле Проекция ) не выбрана (заданы Нет или Калибровка) и ИГД (в поле ИГД ) не выбраны, в списке доступна только **МСК**.
	- если прямоугольная проекция (в поле Проекция) не выбрана (заданы Нет и Калибровка), а ИГД (в поле ИГД ) выбраны, в списке доступны системы координат **МСК**, **Широта, Долгота, Эллипсоидальная высота WGS84**, **X, Y, Z WGS84**, **Широта, Долгота, Эллипсоидальная высота ИГД, Широта, Долгота, Отметка ИГД**.
	- если прямоугольная проекция (в поле Проекция) выбрана (кроме Нет и Калибровка) и ИГД (в поле ИГД) выбраны, в списке доступны системы координат **Проекция**, **Широта, Долгота, Эллипсоидальная высота WGS84**, **X, Y, Z WGS84**, **Широта, Долгота, Эллипсоидальная высота ИГД, Широта, Долгота, Отметка ИГД**.

– если выполнена калибровка и/или преобразование между плоской и местной системами координат включено, в списке доступны системы координат **МСК**, **Проекция**, **Широта, Долгота, Эллипсоидальная высота WGS84**, **X, Y, Z WGS84**, **Широта, Долгота, Эллипсоидальная высота ИГД, Широта, Долгота, Отметка ИГД**.

*Вывод*: Чтобы добавить **Проекция** в список типов координат, выберите прямоугольную проекцию в поле Проекция. Чтобы добавить **МСК** в список типов координат, выберите Нет или Калибровка в поле Проекция.

и кнопка-флажок:

Ввод параметров - если это поле помечено, в проекте будет выполнено преобразование координат из плоских в локальные. Чтобы выбрать желаемый метод преобразования и задать соответствующие параметры

для каждого метода, нажмите

**Примечание**: Это поле доступно только в случае, если в поле Проекция выбрана проекция (кроме Нет и Калибровка).

### **Закладка Преобразование элемента Системы координат**

В данной закладке вы можете выделить метод трансформации между NAD27 и NAD83 NO TRANS ИГД. Поле Преобраз. в/из NAD27 используя содержит список с двумя методами:

- NAD27 Datum программа будет использовать параметры NAD27 из ее личной базы данных для трансформации между NAD27 и NAD83 NO TRANS.
- NADCON программа будет использовать Федеральный стандарт (программа NADCON) для трансформации NAD 27 к NAD83 NO TRANS.

## **Элемент Единицы измерения окна Конфигурация проекта**

В элементе Единицы измерения вы можете задать линейные или угловые единицы измерения как текущие единицы для проекта. Вы можете задать соответствующие единицы измерения в полях Линейные единицы и Угловые единицы.

### **Элемент Оборудование окна Конфигурация проекта**

В элементе Оборудование вы можете выбрать тип калибровок GPS антенны по умолчанию. Начальная установка - 'Абс. по умолчанию'. Также вы можете импортировать в проект любую другую калибровку антенны из файла.

**Примечание 1**: калибровки NGS и TPS содержат абсолютные и относительные калибровки:

Относительные - смещения антенны и вариации фазового центра вычислены по отношению к антенне AOAD/M\_T

Абсолютные - вычисленная заново относительная калибровка с учетом абсолютного значения для антенны AOAD/M\_T.

**Примечание 2**: антенна пользователя содержит только абсолютную калибровку

**Примечание 3**: вы можете изменить тип калибровки GPS антенны по умолчанию для любой антенны GPS в поле Тип антенны закладки Антенна.

### **Элемент Сохранить окна Конфигурация проекта**

В элементе Сохранить вы можете задавать интервал автоматического сохранения (Автосохранение) открытого проекта. Функция Автосохранения полезна в случае зависания проекта. Любые данные этого проекта, которые не сохранены пользователем, будут потеряны. Но если вы включите функцию Автосохранения, то после зависания проекта программа будет предлагать открыть проект, сохраненный автоматически.

## **Элемент Обработка окна Конфигурация проекта**

В элементе Обработка вы можете изменять свойства для:

- линейных объектов,
- уравнивания сетей измеренных электронным тахеометром и GPS приемниками
- вычисления и уравнивания координат измерений, полученных электронным тахеометром
- постобработки векторов GPS

#### **Свойства Линейного объекта**

В закладке Линейный объект вы можете включить/исключить создание полилинии для точек, которые имеют такой же код и комбинацию линий.

#### **Свойства Уравнивания**

В закладке Общие и в закладке Ожидаемый коэффициент качества вы можете выбрать параметры уравнивания для типа уравнивания по способу наименьших квадратов.

#### **Закладка Общие окна Свойства Уравнивания**

В этой закладке вы можете выбрать параметры уравнивания в следующих полях:

- Доверительный интервал текущее значение доверительного интервала для исключения бракованных измерений в процессе уравнивания, **если** Tau Cretirian был выбран в поле Критерий исключения. Вы можете установить 68%, или 95%, или 99%. Чем меньше значение доверительного интервала, тем меньше значение Tau\_критическое и, следовательно, больше бракованных измерений будет исключено в процессе уравнивания сети. Значение 95% - значение доверительного интервала по умолчанию.
- Критерий исключения текущий критерий исключение бракованных измерений. Вы можете выбрать либо "По

контролю качества" или "Tau Criterion". По умолчанию в этом поле установлен критерий "По контролю качества". При выборе этого критерия MAGNET Tools будет исключать те компоненты векторов/ наблюдений из уравнивания, для которых вычисленные значения невязок будут больше, чем значения установленные в конфигурации данного проекта (см. Закладка Точность определения точек элемента Контроль качества). Эти невязки вычисляются в процессе уравнивания замкнутых фигур и повторных измерений сети для:

- плановых компонент всех GPS векторов и расстояния и/или горизонтального угла всех наблюдений ЭТ при уравнивани в горизонтальной плоскости,
- высотной компоненты всех GPS векторов и вертикального угла всех наблюдений ЭТ при уравнивани в вертикальной плоскости.

Если вы выбираете критерий "Tau Criterion", программа MAGNET Tools будет исключать те компоненты векторов/ наблюдений из уравнивания, для которых вычисленное значение Tau будет больше, чем Tau\_критическое. Невязки вычисляются в процессе уравнивания замкнутых фигур и повторных измерений сети для:

- плановых компонент всех GPS векторов и расстояния и/или горизонтального угла всех наблюдений ЭТ при уравнивани в горизонтальной плоскости,
- высотной компоненты всех GPS векторов и вертикального угла всех наблюдений ЭТ при уравнивани в вертикальной плоскости.

Значение Tau вычисляется по формуле:

$$
Tau = (RES) / \delta Res,
$$

где

RES - невязка вычисленная для соответствующей компоненты вектора / наблюдения,

δRes - средняя квадратическая ошибка данной невязки.

**Примечание**: Значение Tau критическое зависит от степени свободы сети и выбранного значения Доверительного интервала.

- Размерность Уравнивания текущая размерность уравнивания. Вы можете выбрать размерность уравнивания данной сети"1D" или "2D"или "2D+1D" или "3D" или "Авто". По умолчанию, размерность уравнивания установлена в "Авто".
	- 1D: уравнивание выполняется только в вертикальной плоскости
	- 2D: уравнивание выполняется только в горизонтальной плоскости
	- 2D +1D: отдельно выполняется уравнивание в горизонтальной плоскости, и отдельно выполняется уравнивание в вертикальной плоскости,
	- 3D: уравнивание выполняется одновременно в горизонтальной и в вертикальной плоскости.
	- Авто: установка означает, что тип контрольной точки будет определять размерность уравнивания (для наблюдений GPS с длиной базовых линий менее 200 километров):
		- Если контрольные точки не выбраны, уравнивание в горизонтальной и вертикальной плоскости (2D+1D) выполняется раздельно относительно произвольной точки. Смотрите результаты диагностики до уравнивания и после уравнивания сети.
		- Если контрольные точки фиксированы только в горизонтальной плоскости, уравнивание будет выполнено только в горизонтальной плоскости (2D). Уравнивание в вертикальной плоскости выполняться НЕ будет. Смотрите результаты диагностики до уравнивания и после уравнивания сети.
		- Если контрольные точки фиксированы только в вертикальной плоскости, уравнивание будет

выполнено только в вертикальной плоскости (1D). Уравнивание в горизонтальной плоскости выполняться НЕ будет. Смотрите результаты диагностики до уравнивания и после уравнивания сети.

- Если контрольные точки фиксированы в горизонтальной и вертикальной плоскостях, уравнивание (2D+1D) будет выполнено раздельно для обеих плоскостей. Смотрите результаты диагностики после уравнивания сети.
- Если проект содержит один или несколько векторов GPS с длиной более, чем 200 километров, уравнивание будет выполнено в 3D пространстве (соместное уравнивание в горизонтальной и вертикальной плостях) для ВСЕХ векторов сети. Смотрите результаты диагностики после уравнивания сети.

**Примечание**: *Уравнивание свободной сети* - уравнивание выполненное в горизонтальной и/или вертикальной плоскости от некоторой произвольной точки сети (выбранной программой MAGNET Tools). *Уравнивание не свободной сети* уравнивание выполненное в горизонтальной и/или вертикальной плоскости от фиксированных значений координат контрольных точек сети, выбранных вами.

• Тип уравнивания - текущий тип уравнивания. Вы можете выбрать или "Интерактивное исключение грубых ошибок" или "Автоматическое исключение грубых ошибок".

Если вы выбираете "Автоматическое исключение грубых ошибок", MAGNET Tools будет автоматически исключать бракованные измерения из уравнивания и вычислять финальные значения невязок для все уравненных точек (уже без учета бракованных измерений).

Если вы выбираете "Интерактивное исключение грубых ошибок", MAGNET Tools будет прерывать процедуру уравнивания а показывать список бракованных измерений. Вы можете либо вручную удалить любой бракованный

компонент из уравнивания или оставить все без изменения и в любом случае продолжить процесс уравнивания.

#### а также кнопки-флажки:

- Анализ повторных наблюдений если этот параметр отмечен (по умолчанию), MAGNET Tools будет выполнять тест повторных наблюдений (векторов).
	- Тест будет успешно пройден, если разность между двумя повторными наблюдениями меньше, чем пороговое значение горизонтальной и вертикальной точности установленное в элементе Контроль качества окна Конфигурация проекта для данного измерения,
	- Тест не пройден, если разность между двумя повторными наблюдениями больше, чем пороговое значение горизонтальной и вертикальной точности установленное в элементе Контроль качества окна Конфигурация проекта для данного измерения. Процесс уравнивания будет прерван и окно Анализ сети будет показано.

**Примечание**: Повторными называются два или более наблюдения (вектора), которые имеют одинаковые стартовые и конечные имена. Наблюдения (вектора) N1-N2 и N2-N1 рассматриваются программой MAGNET Tools как повторные.

- Анализ совпадения точек если этот параметр отмечен (по умолчанию), MAGNET Tools будет выполнять тест по проверке координат точек с одинаковыми именами.
	- Тест будет успешно пройден, если разность координат между парой точек с одинаковыми именами меньше, чем пороговое значение горизонтальной и вертикальной точности для точек, установленное в элементе Контроль качества окна Конфигурация проекта,
	- Тест не пройден, если разность координат между парой точек с одинаковыми именами больше, чем пороговое значение горизонтальной и вертикальной точности для точек, установленное в элементе Контроль качества окна
Конфигурация проекта. Процесс уравнивания будет прерван и окно Анализ сети будет показано.

- Анализ контрольных точек если этот параметр отмечен (по умолчанию), MAGNET Tools будет выполнять тест по проверке координат контрольных точек. В процессе проведения теста проводится сравнение координат контрольных (фиксированных) точек с координатами этих точек, которые были вычислены с использованием GPS наблюдений / наблюдений электронного тахеометра / наблюдений цифрового нивелира.
	- Тест будет успешно пройден, если разность координат меньше, чем пороговое значение горизонтальной и вертикальной точности для точек, установленное в элементе Контроль качества окна Конфигурация проекта,
	- Тест не пройден, если разность координат больше, чем пороговое значение горизонтальной и вертикальной точности для точек, установленное в элементе Контроль качества окна Конфигурация проекта. Процесс уравнивания будет прерван и окно Анализ сети будет показано.

#### **Закладка Ожидаемый коэффициент качества свойств Уравнивания**

В этой закладке вы можете выбрать ожидаемую ошибку единицы веса для вектора GPS в высотном, плановом или трехмерном уравнивании, а также для наклонных расстояний, горизонтальных и вертикальных углов, измеренных электронным тахеометров, при уравнивании сети. По умолчанию, доверительный интервал равен единице. Вы можете изменить это значение в любом поле закладки. Закладка содержит поля:

- GPS вектор (3D) или GPS план отображает текущее значение ошибки единицы веса вектора GPS при уравнивании в горизонтальной плоскости или трехмерном пространстве.
- GPS вектор, высота отображает текущее значение ошибки единицы веса вектора GPS при уравнивании в вертикальной плоскости.
- Измерения ЭТ, Наклонное расстояние отображает текущее значение ошибки единицы веса наклонного расстояния в измерениях электронного тахеометра.
- Измерения ЭТ, Горизонтальный угол отображает текущее значение ошибки единицы веса горизонтального угла в измерениях электронного тахеометра.
- Измерения ЭТ, Вертикальный угол отображает текущее значение ошибки единицы веса вертикального угла в измерениях электронного тахеометра.

## **Настройки вычисления данных электронного тахеометра**

В этой закладке вы можете задать коэффициент рефракции для вычисления координат точки по измерениям, полученных электронным тахеометром, а также выбрать метод уравнивания хода в сети, созданной электронным тахеометром. Закладка содержит следующие поля:

- Коэффициент рефракции текущее значение коэффициента рефракции. Этот коэффициент используется для поправок в горизонтальные проложения и превышения (измеренные электронным тахеометром) для рефракции и кривизны Земли. В зависимости от измеренного расстояния и условий съемки Вы можете выбрать "0", "0.14", "0.2".
- Тип уравнивания наблюдений ЭТ текущий тип уравнивания хода в сети, созданной электронным

тахеометром. Вы можете выбрать следующие типы уравнивания:

- Способ наименьших квадратов статистический метод, обеспечивающий наилучшее соответствие координат точек съемки, а также определение и автоматическое исключение грубых ошибок измерений минимизацией суммы квадратов невязок измерений.
- По направлению данный метод предполагает, что точность в углах и направлениях равна точности по расстояниям. Этот метод действует для замкнутых ходов или ходов между двумя фиксированными контрольными точками.
- Вычисление координат замкнутого хода вычисляет координаты сети от оригинальных координат станции без уравнивания и, следовательно, без оценки точности. Если сеть имеет повторные измерения, только одно измерение будет использовано для вычисления координат.
- а также кнопку-флажок:

Использовать высоту - Этот параметр доступен, если выбраны типы уравнивания "По направлению" или "Вычисление координат замкнутого хода". Если этот параметр отмечен, программа будет выполнять:

- уравнивание в вертикальной плоскости с отображением точности отметок каждой точки сети, в случае выбора типа уравнивания "По направлению".
- вычисление отметок каждой точки сети, в случае выбора типа уравнивания "Вычисление координат замкнутого хода".

Примечание: Для уравнивания векторов GPS программа MAGNET Tools использует только способ наименьших квадратов.

#### Свойства Постобработки GPS+

В закладке Общие, закладке Алгоритм и закладке Тропосфера вы можете выбрать параметры для постобработки векторов GPS.

#### Закладка Общие окна Свойства Постобработки GPS+

В этой закладке вы можете выбрать параметры для постобработки векторов GPS в следующих полях:

- Маска возвышения значение угла возвышения для исключения из обработки тех спутников, которые имеют угол возвышения менее этого значения. Для редактирования этого параметра, установите курсор в это поле и введите новое значение.
- Система текущая навигационная система, которая будет использоваться для постобработки векторов GPS. Вы можете установить либо GPS+ (GPS и ГЛОНАСС) или только спутниковую систему GPS.
- Сохранение невязок если этот параметр выбран, MAGNET Tools будет сохранять, в процессе постобработки, невязки вторых разностей для векторов GPS, полученных в статике. Для просмотра графика невязок для какого-либо вектора GPS, дважды нажмите на этот вектор в закладке Векторы GPS и выберите Просмотр невязок в всплывающем меню.

Примечание: Невязки вторых разностей не будут сохранены для векторов GPS, которые были обработаны в режиме Кодовое или VLBL.

- Максимальная длина вектора если этот параметр выбран, вы можете ввести значение, ограничивающее длину создаваемых векторов GPS. MAGNET Tools не будет создавать статический вектор с дистанцией больше, чем введеное значение.
- Минимальная продолжительность способ создания вектора GPS в MAGNET Tools. Вы можете выбрать или Авто или Фиксированное время:
- Авто MAGNET Tools будет создавать статические векторы GPS для пары наблюдений GPS, которая имеет общее время наблюдения, необходимое для запуска постообработки. Это время зависит от дистанции между двумя точками, количества общих спутников, наблюдаемых на этих точках, типа GPS приемника (L1/ L2 или только L1, GPS и ГЛОНАСС или только GPS) и т.д.
- Фиксированное время MAGNET Tools будет создавать статические векторы GPS для пары наблюдений GPS, которая имеет общее время наблюдения больше, чем значение установленное в поле Минимальное время наблюдений. Эта опция может быть использована для удаления коротких по времени векторов из постобработки.
- Включить непрерывную кинематику если этот параметр выбран, закладка Векторы GPS будет показывать кинематические векторы (для таких векторов **поле Метод** отображает "ПП непр. кин"), закладка Точки будет показывать кинематические точки, а Карта наблюдений траекторию движения роверной антенны.

**Примечание**: Кинематические векторы - векторы, созданные из одного Статического и одного Кинематического наблюдения.

• Включить кинематику - если этот параметр выбран, закладка Векторы GPS будет показывать кинематические вектора для Стой-Иди измерений (для таких векторов поле Метод отображает "ПП кин. Стой Иди"), закладка Точки будет показывать кинематические точки и статические точки Стой-Иди измерений, а Карта наблюдений - траекторию движения роверной антенны от одной статической точки до другой.

**Примечание:** ПП кин.\_Стой\_Иди. - вектор, созданный из одного наблюдения Статика и кинематического наблюдения Стой-Иди измерений.

• Вычислить **DOPы** - если этот параметр выбран, значения HDOP, VDOP, и PDOP автоматически вычисляются в течении постобработки каждого вектора GPS. Закладка Векторы GPS показывает эти значения в соответствующих полях.

• Использовать автоимпорт - если этот параметр выбран, процедура автоматической загрузки наблюдений базовой станции (какой - либо постоянно действующей GPS сети) из Интернета в текущий проект активирована. Нажмите кнопку Настройка для установки опций автоматического импорта. См. Автоимпорт сеансов наблюдений GPS в текущий проект.

Примечание: Эта опция будет работать только при подключении компьютера к сети Интернет.

#### Закладка Алгоритмы окна Свойства Постобработки  $GPS+$

В этой закладке вы можете выбрать тип алгоритма постобработки статических, стой-иди и кинематических данных. Для каждого типа данных вы можете выбрать Тип процесса и Режим процесса:

- Тип процесса для статичекий данных содержит:
	- Базовая линия стандартная обработка двух статических GPS наблюдений.
	- Несколько баз одновременная обработка статического GPS наблюдения неизвестной точки и статических оккупаций нескольких базовых станций. Этот тип позволяет улучшить точность определения координат точки за счет использования большего количества спутниковых данных для постобработки.
	- Расширенный RTK RTK (Real Time Kinematic) обработка двух статических GPS наблюдений (данный тип входит в состав встроенного ПО приемника GPS компании Topcon).

Примечание: Для всех вышеперечисленных типов вы можете выбрать режим процесса.

- Авто будет использовать тип Базовая линия. Для данного типа нельзя выбрать режим процесса, только режим Авто будет доступен.
- Тип процесса для Стой-Иди данных содержит:
	- Базовая линия стандартная обработка набора статических и кинематических наблюдений GPS и статической оккупации базовой станции
	- Несколько баз одновременная обработка набора статических и кинематических наблюдений GPS и статических оккупаций нескольких базовых станций. Этот тип позволяет улучшить точность определения координат точек за счет использования большего количества спутниковых данных для постобработки.
	- Расширенный RTK RTK (Real Time Kinematic) обработка набора статических и кинематических наблюдений GPS и статического наблюдения GPS (данный тип входит в состав встроенного ПО приемника GPS компании Topcon).

**Примечание:** Для всех вышеперечисленных типов вы можете выбрать режим процесса.

- Авто будет использовать тип Базовая линия. Для данного типа нельзя выбрать режим процесса, только режим Авто будет доступен.
- Тип процесса для кинематических данных содержит:
	- Базовая линия стандартная обработка кинематических и статических GPS наблюдений.
	- Несколько баз одновременная обработка кинематических наблюдений GPS и статических оккупаций нескольких базовых станций. Этот тип позволяет улучшить точность определения координат точек за счет использования большего количества спутниковых данных для постобработки.
	- Расширенный RTK RTK (Real Time Kinematic) обработка кинематических наблюдений GPS и

статического наблюдения GPS (данный тип входит в состав встроенного ПО приемника GPS компании Topcon).

Примечание: Для всех вышеперечисленных типов вы можете выбрать режим процесса.

- Авто - будет использовать тип Базовая линия. Для данного типа нельзя выбрать режим процесса, только режим Авто будет доступен.

Для каждого типа процесса вы можете выбрать соответсвующий режим процесса. Список Режима процесса зависит от типа процесса:

- Режимы процесса для типов процессса в Статике список Режима процесса зависит от Типа процесса:
	- Для Базовой линии вы можете выбрать следующие режимы процесса
	- Для Несколько баз вы можете выбрать следующие режимы процесса
	- Для расширенный RTK вы можете выбрать следующие режимы процесса
- Режимы процесса для типов процесса в Стой-Иди список Режима процесса зависит от Типа процесса:
	- Для Базовой линии вы можете выбрать следующие режимы процесса
	- Для Несколько баз вы можете выбрать следующие режимы процесса
	- Для расширенный RTK вы можете выбрать следующие режимы процесса
- Режим процесса для типов процесса в Кинематике список Режима процесса зависит от Типа процесса:
	- Для Базовой линии вы можете выбрать следующие режимы процесса
- Для Несколько баз вы можете выбрать следующие режимы процесса
- Для расширенный RTK вы можете выбрать следующие режимы процесса

#### **Закладка Тропосфера окна Свойства Постобработки GPS+**

MAGNET Tools позволяет вам выбрать (в поле Модель тропосферы) одну из трех стандартных тропосферных моделей: Goad-Goodman, Niell и UNBabc. Алгоритм постобработки использует каждую модель с набором параметром, установленных по умолчанию. Тем не менее, использование истинных метео параметров для времени накопления спутниковых данных могут улучшить финальное решение, особенно в проблемных ситуациях (длинная базовая линия, наличие помех в точке приема и т.д.).

- поле Метеомодель позволяет вам использовать измеренные метеопараметры или выбрать любую из двух метеомоделей:
	- Если у вас есть информация об истинных значениях таких метеопараметров как температура, давление и влажность, установите переключатель в положение "Нет" и введите значения в соответствующие поля: Метеопараметры на высоте, Температура, Давление, Влажность.
	- Если вы не знаете метеопараметры, вы можете использовать одну из двух эмпиричеких метео моделей для вычисления этих параметров:
		- "NRLMSISE" моделирует температуру и плотность атмосферы от земли до термосферической высоты как функцию солнечной активности, геомагнитной активности, широты, долготы и отметки, дня года и времени суток
		- "GPT" ( Глобальная модель температуры и давления) - эта модель основывается на сферических

гармониках до девятого порядка и вычисляет давление и температуру в любом месте в окрестности поверхности Земли. Модель GPT использует для рассчета давление и температуры координаты станции и день года, что позволяет моделировать ежегодные изменения этих параметров.

При выборе какой - либо модели, поля Метеопараметры на высоте и Влажность доступны для редактирования.

**Примечание:** Тропосферные параметры будут соответствовать некоторой точке, которая имеет высоту, установленную в поле Метеопараметры на высоте (по умолчанию это значение равно ноль метров). Вы можете ввести реальную высоту для точки, где эти метеопараметры были измерены. Затем, используя метеопараметры, введенные для известной высоты, MAGNET Tools будет вычислять тропосферную модель для **каждого** наблюдения проекта, с учетом высоты этого наблюдения.

Если кнопка-флажок Использовать выбрана, опция Оценка зенитной тропосферной задержки активирована для статических векторов GPS. В этом случае, MAGNET Tools будет оценивать зенитную тропосферную задержку на основе измеренных сырых измерений и параметров тропосферы (температуры, давления, влажности). Допускается, что реальная тропосфера с достаточной точностью может быть описана путем масштабирования заданной (вычисленной) тропосферы с определенным неизвестным коэффициентом. Это неизвестный коэффициент должен быть оценен по накопленным GPS измерениям. MAGNET Tools будет оценивать зенитную тропосферу как поэтапную функцию, а не как скаляр. Вы можете определить "шаг" в поле Зенитная задержка считается постоянной (час).

Также вы можете определить, для какого вектора GPS опция Оценка зенитной тропосферной задержки будет применена:

• поле "Если длина вектора превышает" - вы можете ввести значение, чтобы ограничить дистанцию вектора GPS. MAGNET Tools не будет применять опцию Оценки зенитной тропосферной задержки для вектора GPS с дистанцией меньше этого значения.

• поле "и время сеанса превышает" - вы можете ввести значение, чтобы ограничить продолжительность общего интервала времени для вектора GPS. MAGNET Tools не будет применять опцию Оценки зенитной тропосферной задержки для вектора GPS с продолжительностью общего интервала времени меньше этого значения.

## **Элемент Контроль качества окна Конфигурация проекта**

В элементе Контроль качества вы можете задать:

- предельное значение точности для точек наблюдений GPS/ЭТ/цифрового нивелира,
- допуски в плане и по высоте для замыканий полигонов,
- включение / выключение выполнения тестов контроля качества из предопределенного списка.

Имеется два способа изменения значений в закладках:

- вручную: открыть соответствующую закладку и ввести желаемое значение.
- автоматически: загрузить соответствующую конфигурацию проекта, содержащую нужные значения для всех закладок.

Элемент Контроль качества содержит следующие закладки:

- закладка Точность определения точек
- закладка Точность векторов GPS
- закладка Точность наблюдений ЭТ
- закладка Точность нивелирования
- закладка Точность замыканий полигонов
- закладка Автоматические тесты

#### **Закладка Точность определения точек элемента Контроль качества**

В этой закладке вы можете задать значения пределов точности в плане и по высоте для координат точек, обработанных векторов GPS в статических и кинематических режимах и в калибровке. Закладка содержит следующие редактируемые поля со значениями в текущих линейных единицах:

- Статика Точность в плане текущее предельное значение точности в плане для обработанных, уравненных или RTK координат точек статики. Если точность в плане для такой точки хуже, чем значение, указанное в настройках, то в закладке Точки, на Карте Наблюдений и в отчетах данная точка будет выделена красным цветом.
	- Если вы отметили тест "Точность статики PP" в закладке Автоматические тесты, программа будет выделять красным только точки, не прошедшие тест после постобработки сети.
	- Если вы отметили тест "Стандартные отклонения точки " в закладке Автоматические тесты и отметили "По контролю качества" в **Критерии исключения**, программа будет выделять только точки, не прошедшие тест после уравнивания обработанной сети и не прошедшие тест в съемке RTK.
- Статика Точность по высоте текущее предельное значение точности по высоте для обработанных, уравненных или RTK координат точек статики. Если точность по высоте для точки хуже, чем значение, указанное в настройках, то в закладке Точки, на Карте Наблюдений и в отчетах данная точка будет выделена красным цветом.
- Если вы отметили тест "Точность статики PP" в закладке Автоматические тесты, программа будет выделять красным только точки, не прошедшие тест после постобработки сети.
- Если вы отметили тест "Стандартные отклонения точки" в закладке Автоматические тесты и отметили "По контролю качества" в Критерии исключения, программа будет выделять только точки, не прошедшие тест после уравнивания обработанной сети и не прошедшие тест в съемке RTK.
- Кинематика Точность в плане текущее предельное значение точности в плане для обработанных, уравненных или RTK координат точек кинематики. Если точность в плане для точки хуже, чем значение, указанное в настройках, то в закладке Точки, на Карте Наблюдений и в отчетах данная точка будет выделена красным цветом.
	- Если вы отметили тест "Точность кинематики PP" в закладке Автоматические тесты, программа будет выделять красным только точки, не прошедшие тест после постобработки сети.
	- Если вы отметили тест "Стандартные отклонения точки" в закладке Автоматические тесты и отметили "По контролю качества" в Критерии исключения, программа будет выделять только точки, не прошедшие тест после уравнивания обработанной сети и не прошедшие тест в съемке RTK.
- Кинематика Точность по высоте текущее предельное значение точности по высоте для обработанных, уравненных или RTK координат точек кинематики. Если точность по высоте для точки хуже, чем значение, указанное в настройках, то в закладке Точки, на Карте Наблюдений и в отчетах данная точка будет выделена красным цветом.
	- Если вы отметили тест "Точность кинематики PP" в закладке Автоматические тесты, программа будет выделять красным только точки, не прошедшие тест после постобработки сети.
- Если вы отметили тест "Стандартные отклонения точки " в закладке Автоматические тесты и отметили "По контролю качества" в Критерии исключения, программа будет выделять только точки, не прошедшие тест после уравнивания обработанной сети и не прошедшие тест в съемке RTK.
- Калибровка Точность в плане текущее предельное значение точности в плане для точек калибровки. Если точность в плане для точки калибровки хуже, чем значение, указанное в настройках, то в окне Калибровка, на Карте Наблюдений и в отчетах после нажатия на кнопку Вычислить параметры в окне Калибровка точка будет выделена красным цветом.
- Калибровка Точность по высоте текущее предельное значение точности по высоте для точек калибровки. Если точность по высоте для точки калибровки хуже, чем значение, указанное в настройках, то в окне Калибровка, на Карте Наблюдений и в отчетах после нажатия на кнопку Вычислить параметры в окне Калибровка точка будет выделена красным цветом.

### **Закладка Точность векторов GPS элемента Контроль качества**

В этой закладке вы можете задавать предельные значения точности в плане и по высоте для обработанных GPS и RTK векторов. Закладка содержит следующие редактируемые поля со значениями в текущих единицах измерения:

• RTK Точность в плане - текущее предельное значение точности в плане для векторов RTK. После активации теста "Точность RTK" в закладке Автоматические тесты, если точность в плане для вектора RTK хуже, чем значение,

указанное в настройках, то векторы топосъемки и траектории RTK будут выделены красным цветом в закладке Векторы GPS, на Карте Наблюдений и в отчетах.

- RTK Точность по высоте текущее предельное значение точности по высоте для векторов RTK. После активации теста "Точность RTK" в закладке Автоматические тесты, если точность по высоте для вектора RTK хуже, чем значение, указанное в настройках, то векторы топосъемки и траектории RTK будут выделены красным цветом в закладке Векторы GPS, на Карте Наблюдений и в отчетах.
- Статика PP Точность в плане текущее предельное значение точности в плане для обработанных статических векторов GPS. Если точность в плане статического вектора GPS хуже значения в настройках, вектор будет выделен красным цветом в закладке Векторы GPS, на Карте Наблюдений и в отчетах, если вы отметили тест "Точность статики PP " в закладке Автоматические тесты.
- Статика PP Точность по высоте- текущее предельное значение точности по высоте для обработанных статических векторов GPS. Если точность по высоте статического вектора GPS хуже значения в настройках, вектор будет выделен красным цветом в закладке Векторы GPS, на Карте Наблюдений и в отчетах, если вы отметили тест "Точность статики PP " в закладке Автоматические тесты.
- Кинематика РР Точность в плане текущее предельное значение точности в плане для обработанных кинематических векторов GPS . Если точность в плане кинематического вектора GPS хуже значения в настройках, вектор будет выделен красным цветом в закладке Векторы GPS, на Карте Наблюдений и в отчетах, если вы отметили тест "Точность кинематики РР" в закладке Автоматические тесты.
- Кинематика PP Точность по высоте текущее предельное значение точности по высоте для обработанных кинематических векторов GPS. Если точность по высоте кинематического вектора GPS хуже значения в настройках,

вектор будет выделен красным цветом в закладке Векторы GPS, на Карте Наблюдений и в отчетах, если вы отметили тест "Точность кинематики РР" в закладке Автоматические тесты.

### **Закладка Точность наблюдений ЭТ элемента Контроль качества**

В этой закладке вы можете задать предельные значения точности наклонных расстояний и горизонтальных/вертикальных углов наблюдений, измеренных электронным тахеометром. Закладка содержит следующие редактируемые поля в текущих единицах измерения:

- Точность измерения расстояний ЭТ текущее предельное значение точности измерения наклонного расстояния для наблюдений ЭТ. Если невязка измерения наклонного расстояния в наблюдении ЭТ после уравнивания сети хуже заданного значения, это наблюдение будет выделено красным цветом в закладке Наблюдения ЭТ, на Карте Наблюдений и в отчетах. Если в поле Автоисключение отмечено "Позволено", наблюдение ЭТ будет автоматически исключено из процесса уравнивания.
- Точность вертикального угла ЭТ текущее предельное значение точности измерения вертикального угла для наблюдений ЭТ. Если невязка измерения вертикального угла в наблюдении ЭТ после уравнивания сети хуже заданного значения, это наблюдение будет выделено красным цветом в закладке Наблюдения ЭТ, на Карте Наблюдений и в отчетах. Если в поле Автоисключение отмечено "Позволено", наблюдение ЭТ будет автоматически исключено из процесса уравнивания.
- Точность горизонтального угла ЭТ- текущее предельное значение точности измерения горизонтального угла для наблюдений ЭТ. Если невязка измерения горизонтального

угла в наблюдении ЭТ после уравнивания сети хуже заданного значения, это наблюдение будет выделено красным цветом в закладке Наблюдения ЭТ, на Карте Наблюдений и в отчетах. Если в поле Автоисключение отмечено "Позволено", наблюдение ЭТ будет автоматически исключено из процесса уравнивания.

#### **Закладка Точность нивелирования элемента Контроль качества**

В этой закладке вы можете задать значения точности для измерений, выполненных цифровым нивелиром. Для задания желаемых точностей выберите соответствующую точность в списке поля Порядок точности / Класс. Каждый порядок точности, кроме созданного пользователем (Пользователя), имеет предопределенный набор неизменяемых значений точности для нивелирования в текущих единицах измерения:

- Максимальная длина плеча максимальная длина визирования нивелира. Если максимальная длина наблюдения превышает значение в настройках и вы отметили Тест нивелирования в закладке Автоматические тесты, наблюдение будет выделено красным цветом в закладке Нивелирование, на Карте Наблюдений и в отчете после нажатия на значок Вычислить координаты или на значок Уравнивание.
- Максимальное неравенство плеч максимальная разность между расстояниями вперед и назад от станции. Если это значение превышает указанное в настройках, и вы отметили Тест нивелирования в закладке Автоматические тесты, наблюдение будет выделено красным цветом в закладке Нивелирование, на Карте Наблюдений и в отчете после нажатия на значок Вычислить координаты или на значок Уравнивание.
- Максимальная ошибка визирования текущий предел точности нивелирования. Если измерение имеет точность

хуже указанных значений максимальной ошибки визирования, и вы отметили Тест нивелирования в закладке Автоматические тесты, наблюдение (задней или передней точки) будет выделено красным цветом в закладке Нивелирование, на Карте Наблюдений, в отчете и **исключено**после уравнивания.

- Максимальная длина секции / полигона- текущий предел значения длины секции / полигона. Если длина секции / полигона превышает значение заданного предела, и вы отметили Тест нивелирования в закладке Автоматические тесты, нивелирный ход будет выделен красным цветом в закладке Нивелирование после нажатия на значок Вычислить координаты или на значок Уравнивание.
- Максимальная сумма неравенства плеч текущий предел значения длины плеча в секции / полигоне. Если значение суммы превышает указанное значение, и вы отметили Тест нивелирования в закладке Автоматические тесты, нивелирный ход будет выделен красным цветом в закладке Нивелирование после нажатия на значок Вычислить координаты или на значок Уравнивание.
- Фактор невязки секции текущее значение фактора **в метрах**, которое используется в вычислении допуска невязки секции:

Допуск Невязки Секции = Фактор невязки секции  $\times \sqrt{\lambda}$ лина Секции,

где Длина Секции - длина дистанции в километрах

Если невязка секции имеет значение хуже заданного, и вы отметили Тест нивелирования в закладке Автоматические тесты, нивелирный ход будет выделен красным цветом в закладке Нивелирование после нажатия на значок Вычислить координаты или на значок Уравнивание.

• Фактор невязки линии или полигона- текущее значение фактора **в метрах**, которое используется для вычисления допуска невязки полигона:

Допуск Невязки Полигона = Фактор невязки полигона  $\times \sqrt{\pi}$ лина Полигона, где Длина Полигона - длина полигона в километрах

Если невязка полигона имеет значение хуже заданного и вы отметили Тест нивелирования в закладке Автоматические тесты, нивелирный ход будет выделен красным цветом в закладке Нивелирование после нажатия на значок Вычислить координаты или на значок Уравнивание.

**Примечание**: Чтобы создать собственный набор точностей нивелирования, в поле Порядок точности / Класс выберите "Пользователя" и введите любые значения. После нажатия на кнопку OK в этой закладке программа сохранит введенные значения для последующего использования.

### **Закладка Точность замыканий полигонов элемента Контроль качества**

В этой закладке вы можете задать предельное значение точности для теста замыкания полигонов. Вы можете запустить этот тест для обработанных векторов GPS, формирующих замкнутую фигуру, нажатием на значок Замыкание полигонов. Значение допуска (в плане и по высоте) вычисляется по формуле:

Допуск = Допуск абсолютный +Допуск относительный \* Длина \*10,

где Длина - длина петли замкнутого полигона в километрах.

Если невязка (в соответствующей плоскости) после выполнения теста на замыкание полигона для замкнутой фигуры больше

вычисленного допуска, невязка будет выделена красным цветом в отчете о замыкании полигона.

- Закладка содержит следующие поля в текущих единицах измерения:
- • Допуск в плане абсолютный текущее значение абсолютного допуска в горизонтальной плоскости. Значение можно редактировать.
- • Допуск по высоте абсолютный текущее значение абсолютного допуска в вертикальной плоскости. Значение можно редактировать.
- • Допуск в плане относительный текущее значение относительного допуска в горизонтальной плоскости. Значение можно редактировать.
- • Допуск по высоте относительный текущее значение относительного допуска в вертикальной плоскости. Значение можно редактировать.

#### **Закладка Автоматические тесты элемента Контроль качества**

В этой закладке вы можете указать, какие тесты будут автоматически запускаться. Точки и/или векторы не прошедшие эти тесты будут помечены красным цветом в соответсвующих закладках. Снятие флажков будет отменять пометки красным и описания для точек и/или векторы в закладке Контроль качества диалогового окна Свойства. Доступны следующие тесты:

- Предупреждать о плавающем решении если этот параметр отмечен, вектор GPS, имеющий плавающее решение, помечается красным в закладке Векторы GPS, на Карте Наблюдений и в отчетах.
- Точность RTK если этот параметр отмечен, программа будет сравнивать текущую точность вектора GPS RTK со

значениями, указанными в полях **RTK Точность в плане** и RTK Точность по высоте соответственно. Если точность в плане или по высоте для вектора RTK хуже значений, указанных в настройках, наблюдения топосъемки и траектории RTK будут помечены красным цветом в закладке Векторы GPS, на Карте Наблюдений и в отчетах.

- Точность статики PP если этот параметр отмечен, программа будет сравнивать текущую точность статического вектора GPS со значениями, заданными в полях Статика PP Точность в плане и Статика PP Точность по высоте соответственно. Если точность в плане или по высоте для статического вектора GPS хуже значения в настройках, вектор GPS будет помечен красным цветом в закладке Векторы GPS, на Карте Наблюдений и в отчетах.
- Точность кинематики PP если этот параметр отмечен, программа будет сравнивать текущую точность кинематических наблюдений GPS со значениями, заданными в полях Кинематика PP Точность в плане и Кинематика PP Точность по высоте соответственно. Если точность в плане или по высоте для кинематического наблюдения GPS хуже значения в настройках, такое наблюдение будет помечено красным цветом в закладке Векторы GPS, на Карте Наблюдений и в отчетах.
- Стандартные отклонения точки если этот параметр отмечен, то программа в процессе уравнивания будет сравнивать точность определения точки со значениями, заданными в полях Статика Точность в плане и Статика Точность по высоте соответственно. Если точность в плане или по высоте для точки после уравнивания хуже значений, указанных в настройках, точка будет помечена красным цветом в закладке Точки, на Карте Наблюдений и в отчетах.
- Совпадения точек если этот параметр отмечен, программа будет сравнивать расстояние между двумя точками со значениями, указанными в полях Статика Точность в плане и Статика Точность по высоте соответственно. Если расстояние меньше указанного значения, обе точки будут

помечены красным цветом в закладке Точки, на Карте Наблюдений и в отчетах.

- Неверно названный сеанс GPS наблюдений если этот параметр отмечен, программа будет сравнивать координаты статического сеанса наблюдений GPS с координатами соответствующей точки (для данного сеанса). Если разница превышает 30 метров, точка и сеанс наблюдений будут помечены красным цветом в таблицах, на Карте Наблюдений и в отчетах.
- Неверно названные роверы траектории если этот параметр отмечен, программа будет сравнивать координаты кинематического сеанса наблюдений GPS с координатами соответствующей точки (для данного сеанса). Если разница превышает 30 метров, точка и сеанс наблюдений будут помечены красным цветом в таблицах, на Карте Наблюдений и в отчетах.
- Недопустимые параметры антенны если этот параметр отмечен, программа будет выполнять поиск незаполненных полей Тип антенны или/и Высота антенны или/и Метод измерения высоты антенны для всех сеансов наблюдений GPS в проекте. Если какие-либо из полей не заполнены, сеанс наблюдений GPS будет помечен красным цветом в закладке Сеансы наблюдений GPS и в отчетах.
- Тест нивелирования если этот параметр отмечен, программа будет сравнивать точность измерений цифровым нивелиром со значениями, указанными в закладке Точность нивелирования. Если значение точности для измерений цифровым нивелиром хуже значений в настройках, наблюдение будет выделено красным цветом в закладке Нивелирование и в отчетах после нажатия на значок Вычислить координаты или на значок Уравнивание.

# Импорт данных в проект

Программа позволяет импортировать файл из компьютера или из подключенного устройства. Чтобы импортировать файл:

- 1. Откройте или создайте проект.
- 2. Нажмите Проект на ленте и щелкните по значку

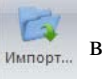

группе Обмена. Открывается окно Импорт.

- 3. В окне прокрутки Смотреть в вы можете выбрать диск или устройства Topcon/Sokkia, где содержится файл.
- 4. В поле Имя формата выберите нужный формат файла. Окно Импорт отобразит только те файлы, расширение которых соответствует данному формату файла:
	- если Вы выбрали диск, укажите соответствующий каталог и файл. Кнопка Открыть будет активна. Щелкните по этой кнопке для запуска импорта файла в проект,
	- если Вы выбрали ГНСС приемник Topcon/Sokkia, программа автоматически выполнит поиск приемника, подключенного к компьютеру через COM или USB порт. По окончании поиска все приемники, подключенные к компьютеру отобразятся в окне Импорт. Вы можете щелкнуть по желаемому приемнику для просмотра файлов сырых данных, сохраненных в приемнике. Для запуска импорта файлов из приемника, выделите нужные и щелкните по кнопке Открыть.

Примечание 1: ГНСС приемники семейства Торсоп собирают сырые данные в файлы формата \*.tps.

Примечание 2: ГНСС приемники семейства Sokkia собирают сырые данные в файлы форматов \*.pdc и \*.sdr.

- если Вы выбрали Мобильное устройство, то программа Microsoft ActiveSync (для компьютеров с Windows XP) и Windows Mobile Device Center (для компьютеров с Windows Vista и Windows 7) автоматически установит соединение с контроллером, дважды щелкните по значку Мобильное устройство или Мое устройство на базе Windows Mobile в окне Импорт. Выберите нужный файл (проект MAGNET Field / проект TopSURV / проект Spectrum Survey Field) и щелкните по кнопке Открыть для запуска импорта файла в проект.

**Примечание 3**: Microsoft® ActiveSync должен быть установлен на компьютер с операционной системой Windows XP. Если Ваш компьютер работает под операционной системой Windows Vista или Windows 7, установка программы ActiveSync не требуется. Соединение между компьютером и внешним устройством с Windows CE устанавливается после физического подключения Вашего контроллера к компьютеру.

**Примечание 4**: Программа поддерживает импорт проектов MAGNET Field (\*.mjf), TopSURV (\*. tsj) и Spectrum Survey Field (\*. tsj).

- если Вы выбрали электронный тахеометр Topcon / Sokkia:
	- 1. Дважды нажмите на значок Добавить новый тахеометр и введите персональные параметры для желаемого тахеометра в окне Создать тахеометр.
	- 2. Нажмите ОK для сохранения параметров подключения.
	- 3. Дважды нажмите на значок тахеометра.
	- 4. Выберите "file1.txt" и тип формата (координаты или наблюдения ЭТ) в поле Имя формата.
	- 5. Нажмите на кнопку Открыть.
	- 6. Выполните все действия, перечисленные в диалоге Загрузка файла из тахеометра для подготовки тахеометра.
- 7. Выберите нужный файл в тахеометре для загрузки его в компьютер.
- если Вы выбрали цифровой нивелир Topcon / Sokkia:
	- 1. Дважды нажмите на значок Добавить новый нивелир и введите персональные параметры для желаемого цифрового нивелира в окне Создать нивелир.
	- 2. Нажмите ОK для сохранения параметров подключения.
	- 3. Дважды нажмите на значок нивелира.
	- 4. Выберите файл "file1.dl" и тип формата (Нивелирование) в поле Имя формата.
	- 5. Нажмите на кнопку Открыть.
	- 6. Выполните все действия, перечисленные в диалоге Загрузка файла из нивелира для подготовки нивелира.
	- 7. Выберите желаемый файл в цифровом нивелире для загрузки его в компьютер.

## **Автоимпорт сеансов наблюдений GPS в текущий проект**

MAGNET Tools позволяет автоматически загружать сырые измерения базовых станций из Интернета в проект. Для сеанса наблюдений GPS, который не имеет соответствующих данных с какой либо базовой станции, программа будет искать подходящие файлы RINEX формата из Интернета, импортировать их в текущий проект и обрабатывать этот вектор GPS.

Чтобы активировать опцию, выделите поле Использовать автоимпорт и запустите обработку ( нажмите значок Постобработка GPS+ в закладке Обработка). MAGNET Tools передает координаты и временной интервал для данного сеанса наблюдений GPS на Topcon сервер. После этого Topcon сервер будет искать необходимую базовую станцию в базе данных Topcon сервера по критерию минимальной дистанции от наблюдений GPS. Если такая базовая станция найдена и собранные файлы сырых данных этой станции покрывают данный интервал, то файл RINEX будет импортирован в проект и созданный вектор GPS будет автоматически обработан с параметрами, введенными в Свойства Постобработки GPS+.

**Примечание:** Если текущий проект содержит вектор GPS, то Автоимпорт не будет представлен для сеанса наблюдений.

Чтобы запустить Автоимпорт, удалите или исключите вектор(ы) GPS в закладке Векторы GPS.

# Представление данных

MAGNET Tools использует несколько способов для отображения данных текущего проекта:

- Табличное представление данных различные типы данных отображаются в отдельных закладках. Тип данных, загруженный в проект, определяет тип закладки. Закладка Точки отображается всегда.
- Карта наблюдения в графическом виде показывает геодезические данные, полученные ГНСС приемниками, электронными тахеометрами и нивелирам, в выбранных ИГД или проекции.
- Карта объектов показывает в горизонтальной плоскости точки, линии, поверхности и трассы в системе координат выбранных ИГД или проекции
- 3D показывает точки, линии, поверхности и трассы в трехмерном графическом представлении
- Окно Список антенн отображает параметры всех GPS антенн, которые были калиброваны NGS или TPS
- Окно Электронные тахеометры отображает параметры параметры электронного тахеометра. Данные параметры можно просмотреть, но нельзя изменять
- Окно Сеанс Наблюдений отображает временную шкалу сеанса различных типов GPS наблюдений GPS, импортированных в проект
- Окно Эфемериды отображает список эфемерид, которые были импортированы в текущий проект.

## **Табличное представление данных**

При табличном представлении данных различные типы данных отображаются в отдельных закладках. Тип данных, загруженный в проект, определяет тип закладки. Закладка Точки отображается всегда.

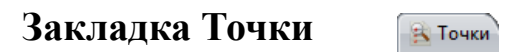

Эта закладка всегда отображается в представлении Таблицы. Закладка отображает координаты в текущей системе координат и текущих единицах измерения, заданных в Строке состояния. С помощью Строки состояния вы можете выполнять преобразование координат к любым предопределенным ИГД/ проекциям, а также преобразовывать единицы измерения. Закладка отображает следующую информацию о точке:

- Значок символ, связанный с точкой. Подробнее см. список символов в закладке Точки
- Имя имя точки. Чтобы изменить имя, нажмите на выделенный столбец и введите новое значение. Имя точки должно быть уникальным и это поле не может быть пустым.
- Координаты точки координаты данной точки. Чтобы изменить значение, нажмите на выделенный столбец и введите новое. Тип координат зависит от выбранной системы координат в Строке состояния или в окне Конфигурация проекта:
	- Если выбрано "**Широта, Долгота, Эллипсоидальная высота WGS84**", столбцы координат имеет соответствующие наименования "Широта WGS84/Долгота WGS84/Эл. высота WGS84". В этих столбцах вы видите широты, долготы и эллипсоидальные высоты в системе координат WGS84.
- Если выбрано "**WGS84 X,Y,Z**", столбцы координат имеют соответствующие наименования "X/Y/Z". В этих столбцах вы видите Декартовы координаты (XYZ) в системе координат WGS-84.
- Если выбрано "**ИГД Широта, Долгота, Эллипсоидальная высота**", столбцы координат имеют соответствующие наименования "Широта/ Долгота/ Эл. высота". В этих столбцах вы видите широту, долготу и эллипсоидальную высоту в текущих ИГД.
- Если выбрано "**ИГД Широта, Долгота, Отметка**", столбцы координат имеют соответствующие наименования "Широта/Долгота/ Отметка". В этих столбцах вы видите широту, долготу и ортометрические высоты (отметку) в текущих ИГД.
- Если выбрано "**МСК | Нет**" или "**МСК | Калибровка**", столбцы координат имеют соответствующие наименования "Ось x МСК/Ось y МСК/Отметка". В этих столбцах вы видите координаты по осям x и y, ортометрические высоты в местной системе координат.
- Если для проекта задана проекция, Строка состояния содержит картографическую систему координат в списке систем координат. Если выбрано "**Проекция**", столбцы координат имеют соответствующие наименования "Ось x/Ось y/Отметка". В этих столбцах вы видите координаты по осям x и y, ортометрические высоты в плоских координатах.
- Код первичный код, используемый точкой. Если точка имеет несколько кодов, все коды точки будут отображаться через запятую в качестве разделителя "1,AA,BB". Чтобы изменить код, нажмите на выделенное поле и выберите новый код из выпадающего списка существующих кодов, введите новый код или оставьте это поле пустым.
- Контроль статус координат точки. В выпадающем меню вы можете выбрать соответствующий статус:
- Нет все координаты могут изменяться после уравнивания или вычисления координат.
- По высоте отметка / эллипсоидальная высота остается неизменной после уравнивания или вычисления координат. Для этого статуса в столбце

Значок устанавливается символ  $\Box$ 

– В плане - плановые координаты остаются неизменными после уравнивания или вычисления координат. Для этого статуса в столбце Значок

устанавливается символ  $\Delta$  /  $\Delta$ .

– В плане и по высоте - плановые и высотные координаты остаются неизменными после уравнивания или вычисления координат .Для этого статуса в столбце Значок устанавливается

```
символ \triangle / \triangle.
```
- Примечание любое дополнительное примечание относительно точки. Чтобы изменить примечание, нажмите на выделенное поле и введите комментарии.
- Фотопримечания число фотопримечаний на точку. В этом столбце номер приводится только для чтения и сортировки. Вы можете добавлять/удалять/просматривать снимки для данной точки в закладке Фотопримечания окна Свойства.
- Слой слой, в который помещена точка. Слой задает графический стиль точки. Каждая точка всегда имеет какойлибо слой. В этом поле вы можете выбрать любой слой из списка слоев, созданных пользователем.
- Источник путь к сырым данным на жестком диске компьютера, в локальной сети или на других носителях.
- СКО среднеквадратические погрешности для точки после уравнивания. Для картографической системы координат отображаются СКО по оси x, СКО по оси y, СКО в плане, СКО по высоте.
- Строка отображает значение. Использование комплекса строк и кодов позволяет вам автоматически создавать линии в проекте.
- Управляющий код управляющий код, используемый для данной точки.
- Управляющий код 2 управляющий код, используемый для данной точки. Управляющий код 2 имеет такие же функции, как Управляющий код.
- Комбинированный масштабный коэффициент масштабный коэффициент, применяемый для преобразования расстояний на плоскости в расстояния на земной поверхности: Kcomb= ((Эл. высота +R)/R)/Масштаб карты), где R- средний радиус Земпи
- Сближение угол между геодезическим и картографическим севером.
- Цвет-цвет точки на Карте объектов. Цвет может быть выбран из списка. Если вы задали ПО КОДУ или ПО СЛОЮ, автоматически будет установлен тот цвет точки, который выбран для кода или слоя точки.
- Символ точки символ точки на Карте объектов. Символ может быть выбран из списка. Если вы задали ПО КОДУ или ПО СЛОЮ, автоматически будет установлен тот символ точки, который выбран для кода или слоя точки.
- Разделение геоида некоторая постоянная, которая является характеристикой текущей модели геоида и вычислена для данной точки. Чтобы получить ортометрическую высоту точки, необходимо вычесть значение этой постоянной из значения эллипсоидальной высоты. Это значение выводится, если для данного проекта выбран соответствующий геоид.

Нажатие на правую кнопку мыши по выделенной строке открывает контекстное меню. Это меню содержит набор команд и они могут быть разделены на две группы:

- общие команды для всех закладок в табличном представлении данных
- специфические команды для закладки Точки

**ПРИМЕЧАНИЕ**: Если файл соответствующего геоида добавлен в проект и геоид покрывает площадь, на которой находятся точки проекта, в столбце Отметка отобразятся ортометрические высоты, если в окне Конфигурация проекта или в Строке состояния выбраны МСК или/и Проекция или/и ИГД с Отметками. Если файл соответствующего геоида не добавлен в проект или он не покрывает желаемую площадь, в столбце Отметка будут отображаться эллипсоидальные высоты для всех точек проекта.

#### **Закладка Сеансы наблюдений GPS**

• Сеансы наблюдений GPS

Закладка Сеансы наблюдений GPS отображается только в случае, если проект содержит данные GPS. Эта закладка показывает следующую информацию:

- Значок символ, связанный с сеансом наблюдений. Подробнее см. список символов в закладке Сеансы наблюдений GPS.
- Имя точки имя точки, на которой выполнялись наблюдения. Для всех типов сеансов RTK и для статических сеансов GPS этот столбец не может быть пустым. Чтобы изменить имя, нажмите на выделенный столбец и введите новое значение.
- Имя из файла наблюдений исходное имя сеанса наблюдений, указанное в файле-источнике. Этот столбец не может быть пустым. Чтобы изменить имя, нажмите на выделенный столбец и введите новое значение.
- Тип антенны модель GPS антенны, используемой в сеансе наблюдений. Чтобы изменить тип антенны, нажмите и выберите другой тип антенны из выпадающего списка. Также вы можете создать пользовательскую антенну, нажав на

кнопку Пользователя. Подробнее см. Как добавить пользовательскую антенну.

**ПРИМЕЧАНИЕ:** Если выбран тип антенны "Нет", программа будет использовать нулевые значения для параметров A1/A2 и в этом случае фазовый центр антенны для частот L1 и L2 будет совпадать с точкой крепления антенны.

- Высота антенны высота GPS антенны в сеансе наблюдений в текущих единицах измерения. Чтобы ее изменить, нажмите на выделенный столбец и введите новое значение.
- Метод измерения высоты антенны метод, используемый для измерения высоты антенны. Вы можете изменить тип, воспользовавшись выпадающим списком.
	- Вертикальная (высота) измерение от наземной точки до точки крепления антенны (ARP).
	- Наклонная (высота) измерение от наземной точки до метки антенны для наклонной высоты (SHMM).
- Ошибка центрирования антенны ошибка центрирования позиции точки крепления антенны (ARP) над маркой (измеренной точкой) в горизонтальной плоскости. Эта ошибка будет учтена при оценке результатов уравнивания. Чтобы изменить это значение, нажмите на выделенный столбец и введите новое.
- Ошибка высоты антенны ошибка измерения высоты антенны над точкой. Эта ошибка будет учтена при оценке результатов уравнивания. Чтобы изменить это значение, нажмите на выделенный столбец и введите новое.
- Время начала время первой эпохи сеанса наблюдений GPS. Столбец не может быть пустым.
- Время окончания время конечной эпохи сеанса наблюдений GPS. Столбец не может быть пустым.
- Продолжительность продолжительность времени наблюдений, в течение которого выполнялась запись данных

в сеансе наблюдений GPS (Продолжительность = Время окончания - Время начала).

- Метод метод съемки для данного сеанса наблюдений. Для сеансов наблюдений GPS представлены следующие методы:
	- База данные, собранные на базовой станции во время измерений RTK.
	- Топосъемка данные, собранные в течение статических измерений RTK (антенна ровера оставалась неподвижной в течение сбора данных на точке). Имя точки - это имя точки наблюдения. Это имя вводится вручную.
	- Траектория данные, собранные в течение кинематических измерений RTK (в течение сбора данных антенна перемещалась). Имя точки ровера является именем текущей эпохи. Это имя создается полевой программой автоматически.
	- Автономный роверный приемник не получает корректирующие данные (поправки) во время измерений RTK.
	- Статика данные, собранные базовым или роверным приемником во время статических измерений GPS (GPS антенна базового/роверного приемника остается неподвижной во время сбора данных на точке). Имя точки - это имя точки наблюдения.
	- Стоп данные, собранные роверным приемником во время статической части измерений Стой-Иди (GPS антенна ровера остается неподвижной во время сбора данных на точке). Имя точки- это имя точки наблюдения.
	- Кин. данные, собранные роверным приемником во время кинематической части измерений Стой-Иди(антенна ровера перемещается во время сбора данных). Поле Имя точки пустое.
	- Кинематика данные, собранные роверным приемником во время кинематических измерений (антенна ровера перемещается во время сбора данных). Поле Имя точки пустое.
- Примечание любые дополнительные примечания для выбранного сеанса наблюдений GPS. Чтобы изменить значение, нажмите на выделенное поле и введите комментарии.
- Источник путь к файлу сырых данных на жестком диске компьютера, в локальной сети или на других носителях.
- Число эпох число эпох для данного сеанса наблюдений.
- Интервал интервал записи сеанса наблюдений в миллисекундах.
- GPS неделя, день GPS неделя и день сеанса наблюдений от начального времени GPS (6 января 1980 года).
- Приемник серийный номер приемника.
- Производитель приемника название фирмы-производителя GPS приемника. Вы можете выбрать желаемую фирму из списка. Выбор производителя приемника позволяет согласовать некоторые различия в постобработке ГЛОНАСС для различных компаний
- СКО в плане оценка точности в плане сеанса наблюдений GPS в текущих линейных единицах.
- СКО по высоте оценка точности по высоте сеанса наблюдений GPS в текущих линейных единицах.
- Азимут горизонтальный угол к точке смещения в текущих угловых единицах.
- Продольное смещение расстояние от "Начальной точки" до точки смещения в текущих линейных единицах.
- Смещение высоты разность высот между наземной точкой и точкой смещения в текущих линейных единицах.
- Поперечное смещение это поле не используется для данных Азимут и смещения.

**Примечание 1**: Значения в полях с зеленым фоном имеют ненулевые значения, если они импортированы из проекта

MAGNET Field, содержащего данные **Азимут и смещения** и смещение было выполнено от измеренной точки:

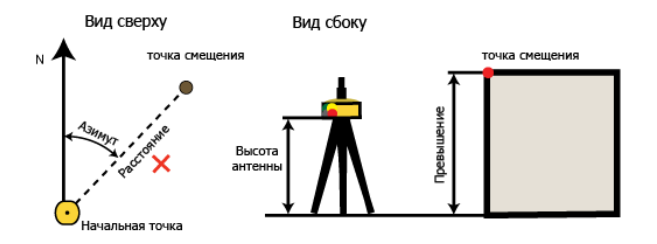

Нажатие на правую кнопку мыши по выделенной строке открывает контекстное меню. Это меню содержит набор команд. Эти команды могут быть разделены на две группы:

- общие команды для всех закладок в табличном представлении данных
- специфические команды для закладки Сеансы наблюдений GPS

## **Закладка Векторы GPS**

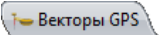

Закладка Векторы GPS отображается только в случае, если проект содержит данные GPS. Закладка отображает значения в текущих единицах измерения, заданных в Строке состояния.

Закладка отображает следующую информацию о векторах GPS:

- Значок символ, связанный с вектором. Подробнее см. список символов в закладке Векторы GPS.
- Точка "От" имя точки базовой станции для вектора GPS. Столбец не может быть пустым. Имя можно изменить только в закладке Сеансы наблюдений GPS.
- Точка "До" имя точки роверной станции для вектора GPS. Столбец не может быть пустым. Имя можно изменить только в закладке Сеансы наблюдений GPS.
- Время начала время первой эпохи общего интервала времени для вектора GPS. Столбец не может быть пустым.
- Время окончания время конечной эпохи общего интервала времени для вектора GPS. Столбец не может быть пустым.
- Продолжительность продолжительность общего интервала времени для сеансов наблюдений базы и ровера для данного вектора GPS (Продолжительность = Время окончания - Время начала).
- Примечание любые дополнительные примечания для выбранного вектора GPS. Чтобы изменить значение,нажмите на выделенное поле и введите комментарии.
- GPS неделя, день неделя и день GPS сеанса наблюдений от начального времени GPS (6 января 1980 года). Столбец не может быть пустым.
- Метод метод съемки.Предусмотрены следующие методы :
	- Топосъемка RTK вектор RTK, созданный из Базовых и Топо наблюдений.
	- Траектория RTK- вектор RTK, созданный из Базовых и Траекторных наблюдений.
	- ПП вектор, созданный из двух Статических наблюдений.
	- ПП стат.\_Стой\_Иди- вектор,созданный из одного наблюдения Статика и статического наблюдения Стой-Иди измерений.
	- ПП кин.\_Стой\_Иди. вектор, созданный из одного наблюдения Статика и кинематического наблюдения Стой-Иди измерений.
	- ПП непр. кин. вектор, созданный из одного наблюдения Статика и кинематического наблюдения.
- Точность в плане оценка точности в плане вектора GPS в текущих линейных единицах.
- Точность по высоте оценка точности по высоте вектора GPS в текущих линейных единицах.

• Тип решения - тип решения, используемый для вектора GPS и RTK

Для вектора RTK или траектории:

- Фиксированное, Разность фаз : решение, полученное с помощью двухчастотных измерений (измерения по коду и фазе несущей L1/L2 GPS/ГЛОНАСС) базы (или VRS) и ровера. Все неоднозначности разрешены как целочисленные.
- Фиксированное, Разность фаз, mmGPS+: решение, полученное с помощью двухчастотных измерений (измерения по коду и фазе несущей L1/L2 GPS/ ГЛОНАСС) базы (или VRS), ровера и ровера с приемником mmGPS. Все неоднозначности разрешены как целочисленные.
- Фиксированное, Разность фаз, Деградированное: решение, полученное с помощью двухчастотных измерений (измерения по коду и фазе несущей L1/L2 GPS/ГЛОНАСС) базы (или VRS) и ровера с указанным уровнем высотной/плановой точности (в опциях ровера). Все неоднозначности разрешены как целочисленные.
- Фиксированное, Разность фаз, Деградированное, mmGPS+: решение, полученное с помощью двухчастотных измерений (измерения по коду и фазе несущей L1/L2 GPS/ГЛОНАСС) базы (или VRS) и ровера с указанным уровнем высотной/плановой точности (в опциях ровера). Ровер оснащен приемником mmGPS. Все неоднозначности разрешены как целочисленные.
- Плавающее, Разность фаз : решение, полученное с помощью двухчастотных измерений (измерения по коду и фазе несущей L1/L2 GPS/ГЛОНАСС) базы (или VRS) и ровера. Не удалось получить целочисленные неоднозначности.
- Плавающее, Разность фаз, mmGPS+: решение, полученное с помощью двухчастотных измерений (измерения по коду и фазе несущей L1/L2 GPS/

ГЛОНАСС) базы (или VRS), ровера и ровера с приемником mmGPS. Не удалось получить целочисленные неоднозначности.

- Плавающее, Разность фаз, Деградированное: решение, полученное с помощью двухчастотных измерений (измерения по коду и фазе несущей L1/L2 GPS/ ГЛОНАСС) базы (или VRS) и ровера с указанным уровнем высотной/плановой точности (в опциях ровера). Не удалось получить целочисленные неоднозначности.
- Плавающее, Разность фаз, Деградированное, mmGPS+: решение, полученное с помощью двухчастотных измерений (измерения по коду и фазе несущей L1/L2 GPS/ГЛОНАСС) базы (или VRS) и ровера с указанным уровнем высотной/плановой точности (в опциях ровера). Ровер оснащен приемником mmGPS. Не удалось получить целочисленные неоднозначности.
- Кодовое: решение получено с помощью измерений по коду L1/L2 GPS/ГЛОНАСС.

Для вектора GPS:

- Фиксированное, L1 решение, полученное с помощью L1 частотных измерений (измерения по коду и фазе несущей L1 GPS/GLONASS ). Все неоднозначности разрешены как целочисленные.
- Фиксированное,L2 решение, полученное с помощью L2 частотных измерений (измерения по коду и фазе несущей L2 GPS/GLONASS). Все неоднозначности разрешены как целочисленные.
- Фиксированное решение, полученное с помощью двухчастотных измерений (измерения по коду и фазе несущей L1/L2 GPS/GLONASS) для длины вектора GPS менее 10 км. L1 и L2 наблюдения будут рассматриваться процессингом как независимые наборы данных. Все неоднозначности разрешены как целочисленные.
- Фиксированное, IonoFree решение, полученное с помощью двухчастотных измерений (измерения по коду

и фазе несущей L1/L2 GPS/GLONASS) для длины вектора GPS в интервале от 10 км до 30 км. После разрешения целочисленных неоднозначностей для вектора GPS с двухчастотными измерениями, комбинации ionofree будут созданы, и ионосферная ошибка будет устранена. Все неоднозначности разрешены как целочисленные.

- Фиксированное, Длинноволновая комбинация решение, полученное с помощью двухчастотных измерений (измерения по коду и фазе несущей L1/L2 GPS/ GLONASS) для длины вектора GPS в интервале от 30 км до 1500 км. На ранних стадиях обработки двухчастотных измерений разрешение целочисленных неоднозначностей для наблюдений L1 и L2 выполняется с использованием L1-L2 (длинноволновой) комбинации. Все неоднозначности разрешены как целочисленные.
- VLBL решение, полученное с помощью двухчастотных измерений (измерения по коду и фазе несущей L1/L2 GPS/GLONASS ) для очень длинных базовых линий. В решении используются тройные разности, разрешение неоднозначностей не производится.
- Плавающее, L1 решение, полученное с помощью одночастотных (L1) измерений (измерения по коду и фазе несущей L1 GPS/GLONASS ). Не удалось получить целочисленные неоднозначности.
- Плавающее, L2 решение, полученное с помощью одночастотных (L2) измерений (измерения по коду и фазе несущей L2 GPS/GLONASS). Не удалось получить целочисленные неоднозначности.
- Плавающее решение, полученное с помощью двухчастотных измерений (измерения по коду и фазе несущей L1/L2 GPS/GLONASS) для длины вектора GPS менее 10 км. L1 и L2 наблюдения будут рассматриваться процессингом как независимые наборы данных. Не удалось получить целочисленные неоднозначности.
- Плавающее, IonoFree решение, полученное с помощью двухчастотных измерений (измерения по коду и фазе несущей L1/L2 GPS/GLONASS) для длины вектора GPS в интервале от 10 км до 30 км. После разрешения целочисленных неоднозначностей для вектора GPS с двухчастотными измерениями, комбинации ionofree будут созданы, и ионосферная ошибка будет устранена. Не удалось получить целочисленные неоднозначности.
- Плавающее, Длинноволновая комбинация решение, полученное с помощью двухчастотных измерений (измерения по коду и фазе несущей L1/L2 GPS/ GLONASS) для длины вектора GPS в интервале от 30 км до 1500 км. На ранних стадиях обработки двухчастотных измерений разрешение целочисленных неоднозначностей для наблюдений L1 и L2 выполняется с использованием L1-L2 (длинноволновой) комбинации. Не удалось получить целочисленные неоднозначности.
- Кодовое решение, полученное только с помощью измерений кода L1/L2 GPS/GLONASS.
- Failed, No Ephemeris: вектор GPS не обработан; соответствующий файл навигации отсутствует,
- Failed, No Satellites: вектор GPS не обработан;данные со спутников отсутствуют.
- Эпохи число эпох по общему временному интервалу данных.
- Эфемериды эфемериды, используемые для обработки данного вектора GPS.
	- Переданные для векторов RTK и GPS, если используются только переданные эфемериды.
	- Точные только для векторов GPS, если использованы только точные эфемериды.
	- Отсутствует только для векторов GPS.

**Примечание**: если эфемериды отстутствуют для временного интервала вектора GPS, то данный вектор GPS не подлежит постобработке.

- GPS количество спутников GPS. Для вектора GPS это значение является максимальным числом общих спутников GPS, наблюдаемых базой и ровером одновременно.
- Спутники ГЛОНАСС количество спутников ГЛОНАСС. Для вектора GPS это значение является максимальным числом спутников ГЛОНАСС, наблюдаемых базой и ровером одновременно.
- PDOP среднее значение геометрического фактора ухудшения точности определения местоположения на интервале наблюдения. PDOP равен корню квадратному из суммы квадратов HDOP и VDOP.
- HDOP среднее значение геометрического фактора ухудшения точности положения в горизонтальной плоскости на интервале наблюдения.
- VDOP среднее значение геометрического фактора ухудшения точности положения по высоте на интервале наблюдения.
- $\cdot$  dX dX компонент вектора GPS (в Декартовой геоцентрической системе координат) в текущих линейных единицах.
- dY- dY компонент вектора GPS (в Декартовой геоцентрической системе координат) в текущих линейных единицах.
- dZ dZ компонент вектора GPS (в Декартовой геоцентрической системе координат) в текущих линейных единицах.
- $dN$   $dN$  Спутники компонент вектора GPS (в топоцентрической системе координат) в текущих линейных единицах.
- $\cdot$  dE dE компонент вектора GPS (в топоцентрической системе координат) в текущих линейных единицах.
- dHt dHt компонент вектора GPS (в топоцентрической системе координат) в текущих линейных единицах.
- **Азимут** азимут вектора GPS.
- Угол возвышения угол возвышения вектора GPS.
- Расстояние протяженность вектора GPS в текущих линейных единицах.
- Невязка X невязка компонента X (в Декартовой геоцентрической системе координат) вектора GPS.
- Невязка *Y*-невязка компонента Y (в Декартовой геоцентрической системе координат) вектора GPS.
- Невязка Z невязка компонента Z (в Декартовой геоцентрической системе координат) вектора GPS.
- Невязка по оси x невязка компонента по оси x (в топоцентрической системе координат) вектора GPS.
- Невязка по оси y невязка компонента по оси y (в топоцентрической системе координат) вектора GPS.
- Невязка по высоте невязка компонента высоты (в топоцентрической системе координат) вектора GPS.
- Невязка D невязка протяженности вектора GPS.
- Невязка А невязка азимута вектора GPS.
- Невязка отм. невязка отметки вектора GPS.
- Тип антенны базы модель GPS антенны, используемой на базе. Чтобы изменить тип антенны, нажмите и выберите в выпадающем списке другой тип антенны. Также вы можете создать пользовательскую антенну, нажав на кнопку Пользователя. Подробнее см. Как добавить пользовательскую антенну.

**Примечание:** Если выбран тип антенны "Нет", программа будет использовать нулевые значения для параметров A1/A2 , и, в этом случае, фазовый центр антенны для частот L1 и L2 совпадает с точкой крепления антенны (ARP).

- Высота антенны базы высота GPS антенны на базе в текущих линейных единицах. Чтобы изменить это значение, нажмите на выделенный столбец и введите новое.
- Метод измерения высоты антенны базы метод, используемый для измерения высоты антенны базы. Вы можете изменить тип с помощью выпадающего списка.
	- Вертикальная (высота) измерение от наземной точки до точки крепления антенны (ARP).
	- Наклонная (высота) измерение от наземной точки до метки антенны для наклонной высоты (SHMM).
- Тип антенны ровера модель GPS антенны, используемой ровером. Чтобы изменить тип антенны, нажмите и выберите в выпадающем списке другой тип антенны. Также вы можете добавить пользовательскую антенну, нажав на кнопку Пользователя. Подробнее см. Как добавить пользовательскую антенну.

**Примечание:** Если выбран тип антенны "Нет", программа будет использовать нулевые значения для параметров A1/A2 и в этом случае фазовый центр антенны для частот L1 и L2 совпадает с точкой крепления антенны (ARP).

- Высота антенны ровера высота GPS антенны ровера в текущих линейных единицах. Чтобы изменить это значение, нажмите на выделенный столбец и введите новое.
- Метод измерения высоты антенны ровера метод, используемый для измерения высоты антенны ровера. Вы можете изменить тип с помощью выпадающего списка.
	- Вертикальная (высота) измерение от наземной точки до точки крепления антенны (ARP).
	- Наклонная (высота) измерение от наземной точкидо метки антенны для наклонной высоты (SHMM).
- Автоисключение в этом поле вы можете выбрать статус для данного вектора GPS для уравнивания:
- Позволено вектор GPS будет использован в уравнивании.
- Не позволено вектор GPS не будет использован в уравнивании.
- Состояние уравнивания состояние данного вектора GPS после уравнивания:
	- Не уравнен вектор GPS не уравнен.
	- Уравнен вектор GPS уравнен.
	- Автоисключен вектор GPS не уравнен, т.к. вектор перед процедурой уравнивания имел статус "Не позволено".
	- Исключен вектор GPS не уравнен, т.к. перед процедурой уравнивания был исключен.
- Алгоритм / Режим тип процессинга и режим процессинга, которые были выбраны в субменю Постобработка GPS+ (закладка Алгоритм) опции Обработка для последней постобработки вектора GPS.
- Маска возвышения отметка угла отсечки (в градусах) для спутников, используемых в обработке данных. Этот параметр был введен в субменю Постобработка GPS+ (закладка Общие) опции Обработка для последней постобработки вектора GPS.
- Спутниковая система навигационная система (спутники GPS и ГЛОНАСС или только GPS), которая используется для векторов GPS. Это было выбрано в субменю Постобработка GPS+ (закладка Общие) опции Обработка для последней постобработки вектора GPS.
- Модель тропосферы текущая модель тропосферы. Эта модель указана в субменю Постобработка GPS+ (закладка Тропосфера) опции Обработка для последней постобработки вектора GPS.
- Метеомодель отображает текущую метеомодель. Эта модель указана в субменю Постобработка GPS+ (закладка Тропосфера) опции Обработка для последней постобработки вектора GPS.

• Постоянная зенитной задержки (часов) - период времени в часах (задается пользователем в закладке Тропосфера субменю Обработка), в течение которого зенитная задержка была принята как постоянная.

**Примечание 1**: Поля с зеленым фоном относятся к постобработке векторов GPS. Для векторов GPS RTK эти поля пустые.

**Примечание 2:**Нулевые значения в полях Невязок означают, что вектор GPS включен в незамкнутую сеть и не содержит повторных наблюдений.

Нажатие на правую кнопку мыши по выделенной строке открывает контекстное меню.Это меню содержит набор команд, которые могут быть разделены на две группы:

- общие команды для всех закладок в табличном представлении данных
- специфические команды для закладки Векторы GPS

#### **Закладка Наблюдения ЭТ**

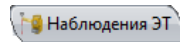

Закладка Наблюдения ЭТ отображается только в случае, если проект содержит сырые данные электронного тахеометра. Закладка Наблюдения ЭТ отображает таблицу с двумя панелями. Левая панель показывает все сеансы наблюдений, выполненные электронным тахеометром, а правая панель - все измерения ЭТ. Левая панель может содержать следующие информационные колонки:

- Значок символ, связанный с сеансом наблюдений. Подробнее см. список символов в левой панели закладки Наблюдения ЭТ.
- $\frac{\text{#}}{\text{#}}$  номер сеанса наблюдений ЭТ, содержащийся в файле сырых данных. Для сеанса наблюдений вы можете задать любой номер из списка.
- Имя точки наименование точки, на которой был установлен электронный тахеометр. Вы можете задать любое имя точки из списка.
- Высота инструмента превышение от "Метки высоты инструмента" ЭТ до наземной точки в текущих линейных единицах. Чтобы изменить это значение, нажмите на выделенное поле и введите новое.
- Тип инструмента тип инструмента для данного сеанса наблюдений. Чтобы изменить тип инструмента, нажмите и выберите другой тип инструмента из выпадающего списка. Также вы можете создать пользовательский инструмент, нажав на кнопку Пользователя. Подробнее см. Как выполнить добавление типа инструмента.
- Ошибка центрирования инструмента ошибка центрирования положения электронного тахеометра над точкой в текущих линейных единицах. Эта ошибка будет учтена при уравнивании сети с данным сеансом наблюдений. Чтобы изменить это значение, нажмите на выделенное поле и введите новое.
- Ошибка высоты инструмента- ошибка измерения высоты электронного тахеометра над точкой в текущих линейных единицах. Эта ошибка будет учтена при уравнивании сети с данным сеансом наблюдений. Чтобы изменить это значение, нажмите на выделенное поле и введите новое.
- Ошибка центрирования отражателя ошибка центрирования положения отражателя над точкой в текущих линейных единицах. Эта ошибка будет учтена при уравнивании сети с данным сеансом наблюдений. Чтобы изменить это значение, нажмите на выделенное поле и введите новое.
- Ошибка высоты отражателя- ошибка измерения высоты отражателя над точкой в текущих линейных единицах. Эта ошибка будет учтена при уравнивании сети с данным сеансом наблюдений. Чтобы изменить это значение, нажмите на выделенное поле и введите новое.

Правая панель может иметь следующие информационные колонки:

- Значок символ, связанный с наблюдениями, выполненными электронным тахеометром. Подробнее см. список символов в правой панели закладки Наблюдения ЭТ.
- $\frac{\textit{#}}{\textit{#}}$  номер наблюдения ЭТ, содержащийся в файле сырых данных. Этот параметр изменять нельзя.
- Точка "От" наименование точки, на которой был установлен электронный тахеометр. Вы не можете изменить это имя.
- Дата дата и время измерений. Вы не можете изменить это поле.
- Код код наблюдения. Наблюдение, выполненное электронным тахеометром, может иметь только один код. Код, введенный для наблюдения, автоматически отображается как код соответствующей точки в закладке Точки. Чтобы изменить код, нажмите на выделенное поле и выберите новый из выпадающего списка существующих кодов, введите собственный или оставьте поле Код пустым.
- Строка строка для наблюдения. Строка, введенная для наблюдения, выполненного электронным тахеометром, автоматически отображается как строка для соответствующей точки в закладке Точки. Использование комплекса строк и кодов позволяет автоматически создавать линию в проекте.
- Управляющий код управляющий код для наблюдения. Управляющий код, введенный для наблюдения, автоматически отображается как код соответствующей точки в закладке Точки.
- Управляющий код 2 управляющий код, используемый для наблюдения. Управляющий код 2 имеет такую же функциональность, как Управляющий код.
- Источник путь к сырым данным на жестком диске, локальной сети или на других носителях.
- Точка "До" наименование точки на которой был установлен отражатель. Вы можете задать любое имя точки из списка.
- Тип тип текущего наблюдения, выполненного электронным тахеометром. Данное поле содержит список типов наблюдений. Для некоторых типов (не для всех) вы можете выбрать другой тип. Чтобы узнать подробности нажмите здесь.
- Высота отражателя превышение от центра призмы до наземной точки в текущих единицах измерения. Чтобы изменить значение, нажмите на выделенное поле и введите другое.
- Азимут значение азимута, определяющее ориентирование измерений, выполненных электронным тахеометром, по задней точке от станции в горизонтальной плоскости. Это поле отображает ненулевые значения только для типа BKB. Если в этом поле вы задали точку в качестве ориентирного пункта (задней точки хода) (ОРП), значение азимута вычисляется с помощью координат станции и ОРП. В этом случае вы не можете изменить значение азимута. Если вы задали азимут как ОРП, вы можете ввести значение азимута вручную. В этом случае вы можете изменить значение азимута в программе.

**ПРИМЕЧАНИЕ**: Программа позволяет изменять значение азимута только для типа наблюдений BKB, если поле Точка "До" пустое.

- Горизонтальный круг для типов наблюдений Пикет, ТВ, Засечка в плане/Засечка по высоте/Засечка в этом поле отображается значение измеренного горизонтального угла от предыдущего до следующего наблюдения. Для типа BKB в этом поле отображается значение отсчета по горизонтальному кругу при наведении на ориентирный пункт. Этот параметр изменить нельзя.
- Зенитное расстояние вертикальный угол на отражатель, измеренный от зенита. Этот параметр изменить нельзя.
- Наклонное расстояние наклонное расстояние между электронным тахеометром (Точка "От") и точкой наблюдения (Точка "До"). Этот параметр изменить нельзя.
- Вертикальный угол вертикальный угол на отражатель, измеренный от горизонта. Этот параметр изменить нельзя.
- Горизонтальное проложение расстояние между электронным тахеометром (Точка "От") и наблюдаемой точкой (Точка "До") в горизонтальной плоскости. Этот параметр изменить нельзя.
- Превышение расстояние между электронным тахеометром (Точка "От") и наблюдаемой точкой (Точка "До") в вертикальной плоскости. Этот параметр изменить нельзя.
- Примечание любой комментарий к наблюдению. Чтобы изменить примечание, нажмите на выделенное поле и введите комментарии, если необходимо.
- Продольное смещение расстояние от Точки "От" до проекции точки смещения вдоль линии "Точка "От" - Точка "До" в текущих линейных единицах.
- Поперечное смещение расстояние от точки смещения к линии "Точка "От" - Точка "До" в текущих линейных единицах.
- Смещение высоты разность высот между наземной точкой и точкой смещения в текущих линейных единицах.
- Тип смещения текущий тип данного смещения. Для этих типов смещений (Смещение по расстоянию или Линия смещения), созданных в MAGNET Field, отображается тип "От наблюдаемой линии ".
- Автоисключение в этом поле вы можете выбрать статус данного наблюдения для уравнивания:
	- Позволено наблюдение будет использовано в уравнивании.
	- Не позволено наблюдение не будет использовано в уравнивании.
- Состояние уравнивания состояние данного наблюдения после уравнивания:
	- Не уравнено наблюдение не уравнено.
	- Уравнено наблюдение уравнено.
	- Автоисключено наблюдение не уравнено, т.к. вектор имеет статус "Не позволено" перед процедурой уравнивания.
	- Отключено наблюдение не уравнено, т.к. вектор исключен из процедуры уравнивания.
- Невязка наклонного расстояния отображает невязку наклонного расстояния после уравнивания для включенного и исключенного наблюдения.
- Невязка горизонтального угла отображает невязку горизонтального угла после уравнивания для включенного и исключенного наблюдения.
- Невязка азимута отображает невязку азимута после уравнивания для включенного и исключенного наблюдения.
- Невязка вертикального угла отображает невязку вертикального угла после уравнивания для включенного и исключенного наблюдения.
- Невязка зенитного расстояния отображает невязку зенитного расстояния после уравнивания для включенного и исключенного наблюдения.
- Невязка горизонтального проложения отображает невязку горизонтального проложения после уравнивания для включенного и исключенного наблюдения.
- Невязка превышения отображает невязку превышения после уравнивания для включенного и исключенного наблюдения.
- Невязки по пересечению отображает невязку горизонтального угла, представленную в линейной мере после уравнивания для включенного и исключенного наблюдения.

Нажатие на правую кнопку мыши по выделенной строке открывает контекстное меню. Это меню содержит набор команд и они могут быть разделены на три группы:

- общие команды для всех закладок,
- специфические команды для левой панели закладки Наблюдения ЭТ,
- специфические команды для правой панели закладки Наблюдения ЭТ.

#### **Закладка Нивелирование**

Нивелирование

Закладка Нивелирование отображается только в случае, если проект содержит данные нивелирования. Закладка показывает таблицу, содержащую две панели. Левая панель отображает все станции (на которых был установлен нивелир), а правая результаты нивелирных измерений.

Левая панель имеет следующие информационные столбцы:

- Значок символ, связанный со станцией. Подробнее см. список символов в левой панели закладки Нивелирование.
- $#$  номер станции на которой установлен нивелир. Вы можете задать любой номер из списка.
- От начальная точка нивелирования в проекте. Вы не можете выбрать другую точку в качестве начальной.
- До конечная точка нивелирования в проекте. Вы не можете выбрать другую точку в качестве конечной.
- Нивелирование имя проекта, созданного в цифровом нивелире.
- Дата дата (день/месяц/год) и время создания проекта. Значение изменить нельзя.

•

- Примечание любая дополнительная информация о нивелировании. Чтобы изменить значение, щелкните по выделенному полю и введите комментарии.
- Расстояние сумма всех расстояний до задних и передних точек в данном проекте нивелирования. Значение изменить нельзя.
- Неравенство плеч сумма разностей расстояний между станцией и задней точкой и станцией и передней точкой в проекте. Значение изменить нельзя.

и кнопку-флажок:

• Включено - Если этот параметр отмечен (по умолчанию), то данная станция и все наблюдения, произведенные от нее будут включены в уравнивание, вычисление координат и экспорт. Если флажок снят, то уравнивание, вычисление координат и экспорт будут игнорировать наблюдения, произведенные от этой станции.

Правая панель имеет следующие информационные столбцы:

- Значок символ, связанный с наблюдением. Подробнее см. список символов в правой панели закладки Нивелирование.
- $\frac{\textbf{\#}}{2}$  номер наблюдения, содержащегося в проекте. Выбрать другой номер нельзя.
- Точка имя точки поворота или пикета. Имя можно выбрать из списка.
- Тип тип текущего наблюдения цифрового нивелира. Данное поле содержит список типов наблюдения:
	- ПК- пикет измерение на точку, не являющуюся ОРП/ТВ или Точкой перехода/ Репером.
	- ОРП задняя точка измерение на предыдущую точку наблюдения в ходе.
	- ТВ передняя точка измерения на следующую точку наблюдения в ходе.
- Конечная точка перехода конечное измерение (для данного нивелирного хода) на точку, используемую для дальнейших измерений вперед в нивелирном ходе.
- Конечный репер конечное измерение (для данного нивелирного хода на точку с известной отметкой.
- Измерение высоты отсчет по рейке на данной точке в текущих единицах измерения. Измерение нельзя редактировать.
- Смещение по высоте смещение по высоте от горизонтальной плоскости для хода и точек пикетов. Значение можно редактировать.
- Расстояние измеренное расстояние от нивелира до данной точки. Измерение редактировать нельзя.
- Отметка инструмента отметка визирования, которая включает отметку ОРП и отсчет по рейке на нем. Измерение редактировать нельзя.
- Стандартное отклонение стандартное отклонение для нивелирования. Данное значение соответствует типу цифрового нивелира. Этот параметр редактировать нельзя.
- Примечание любая дополнительная информация о нивелировании. Чтобы изменить значение, щелкните по выделенному полю и введите комментарии.
- Дата дата (день/месяц/год) и время выполнения данного измерения. Значение изменить нельзя.
- Источник путь к сырым данным на жестком диске, локальной сети или на других носителях.
- Невязка высоты невязки уравнивания нивелирования. Значение изменять нельзя.
- Отметка отметка на передней точке, которая включает отметку визирования и отсчет по рейке на ТВ. Значение изменять нельзя.
- Автоисключение в этом поле Вы можете выбрать статус данного наблюдения для уравнивания:
- Позволено наблюдение будет использоваться в уравнивании.
- Не позволено наблюдение не будет использоваться в уравнивании.
- Состояние уравнивания состояние данного наблюдения после уравнивания:
	- Не уравнено наблюдение не уравнено.
	- Уравнено наблюдение уравнено.
	- Автоисключен наблюдение не уравнено, т.к. перед процедурой уравнивания имело статус Не позволено.
	- Исключено наблюдение не уравнено, т.к. перед процедурой уравнивания было исключено.

Нажатие на правую кнопку мыши по выделенной строке открывает контекстное меню. Это меню содержит набор команд, и они могут быть разделены на три группы:

- общие команды для всех закладок представления Таблицы,
- специфические команды для левой панели закладки Нивелирование,
- специфические команды для правой панели закладки Нивелирование.

### **Закладка Линии**

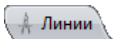

Закладка Линии отображается только в случае, если проект содержит данные полилиний. Закладка показывает таблицу, содержащую две панели. Левая панель отображет все полилинии (тип, слои, графические стили, коды и строки) в проекте, а правая панель - все сегменты выбранной полилинии.

Левая панель может иметь следующие информационные столбцы:

- Значок символ, связанный с линией. Подробнее см. список символов в левой панели закладки Линии.
- Тип в этом поле вы можете указать тип полилинии:
	- Линия незамкнутая полилиния.
	- Площадь замкнутая полилиния.

Если вы выбираете Площадь для полилинии, имеющей тип Линия, программа автоматически добавит сегмент для замыкания существующей полилинии (если существующая полилиния имеет более одного сегмента). Если вы выбираете Линия для полилинии, имеющей тип Площадь, программа автоматически удалит сегмент для размыкания площади.

- Слой слой, в котором размещена полилиния. Слой задает графический стиль для полилинии (и всех ее сегментов). Каждая полилиния имеет непустой слой. В этом поле вы можете выбрать любой слой из списка созданных пользователем слоев.
- Стиль линии стиль полилинии для просмотра на Карте объектов. Выбирается из списка. Если вы задали ПО КОДУ или ПО СЛОЮ, стиль полилинии будет автоматически установлен на стиль, выбранный для кода или слоя полилинии.
- Ширина линии ширина полилинии для просмотра на Карте объектов. Выбирается из списка. Если вы задали ПО КОДУ или ПО СЛОЮ, ширина полилинии будет автоматически установлена на ширину, выбранную для кода или слоя полилинии
- Цвет линии цвет полилинии для просмотра на Карте объектов. Выбирается из списка. Если вы задали ПО КОДУ или ПО СЛОЮ, цвет полилинии будет автоматически установлен на цвет, выбранный для кода или слоя полилинии.
- Стиль заливки площади стиль заливки для замкнутой полилинии (площади) для просмотра в Карте объектов. Выбирается из списка. Если вы задали ПО КОДУ или

ПО СЛОЮ, стиль заливки площади будет автоматически установлен на стиль заливки, выбранный для кода или слоя площади.

- Тип точки символ точки полилинии для просмотра на Карте объектов. Выбирается из списка. Если вы задали ПО КОДУ или ПО СЛОЮ, символ точки будет автоматически установлен на символ, выбранный для кода или слоя полилинии.
- Прозрачность значение прозрачности замкнутой полилинии (площади) для просмотра на Карте объектов. Выбирается из списка. Если вы задали ПО КОДУ или ПО СЛОЮ, значение будет автоматически установлено на то, которое выбрано для кода или слоя площади.
- Цвет площади цвет замкнутой полилинии (площади) для просмотра на Карте объектов. Выбирается из списка. Если вы задали ПО КОДУ или ПО СЛОЮ, цвет площади будет автоматически установлен на цвет, выбранный для кода или слоя площади.
- Цвет точки цвет точки полилинии для просмотра на Карте объектов. Выбирается из списка. Если вы задали ПО КОДУ или ПО СЛОЮ, цвет точки будет автоматически установлен на цвет, выбранный для кода или слоя полилинии

Правая панель может иметь следующие информационные столбцы:

- Значок символ, связанный с точкой сегмента. Для любого сегмента используется значок .
- Порядок порядок начальной точки выбранной полилинии или конечной точки сегмента выбранной полилинии. Вы можете задать любой номер из списка номеров точек.
- Точка наименование начальной точки выбранной полилинии или конечной точки сегмента (узла сегмента). Вы можете выбрать точку из списка точек проекта.
- Расстояние от начала общее расстояние от начальной точки выбранной полилинии до данной точки (узла) в текущих единицах измерения. Значение изменить нельзя.
- Расстояние от предыдущего протяженность сегмента (от предыдущей точки до данной) в текущих единицах измерения. Значение изменить нельзя.
- Начальный азимут азимут касательной к данной точке (узлу) данного сегмента. Значение изменить нельзя.
- Конечный азимут азимут касательной к данной точке (узлу) следующего сегмента. Значение изменить нельзя.

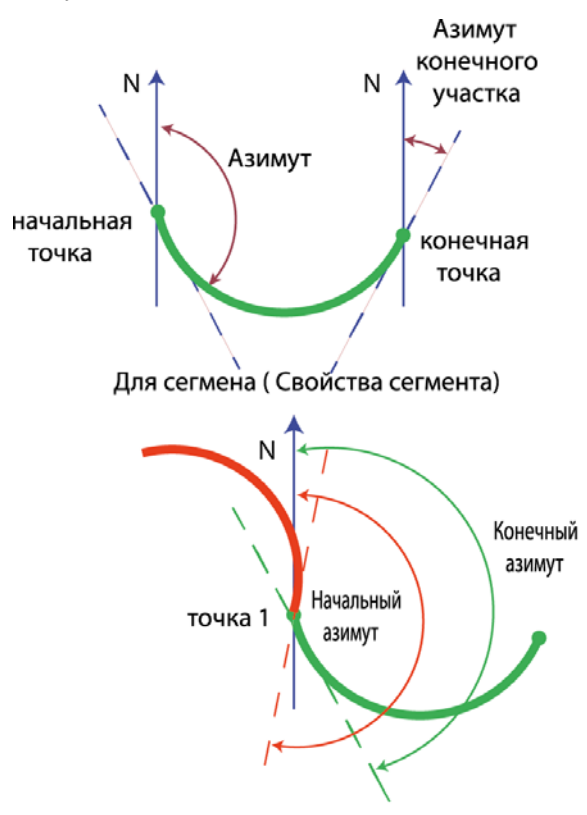

Для точек в правой панели закладки Линии

Нажатие на правую кнопку мыши по выделенной строке открывает контекстное меню. Данное меню содержит набор команд, которые можно разделить на три группы:

- общие команды для всех закладок в табличном представлении,
- специфические команды для левой панели в закладке Линии,
- специфические команды для правой панели в закладке Линии.

#### **ЗакладкаПоверхности**

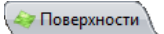

Закладка Поверхности отображается только в случае, если проект содержит цифровую модель рельефа. Эта закладка показывает таблицу со следующими информационными столбцами:

- Значок символ, связанный с поверхностью. Подробнее см. список символов в закладке Поверхности.
- Имя наименование поверхности. Чтобы изменить имя, щелкните по выделенному полю и введите новое имя. Имя поверхности является уникальным и это поле не может быть пустым.
- Точка фокуса наименование точки фокуса. Если столбец пуст, построение треугольников выполнено относительно плоскости земной поверхности. Если задать некоторую существующую точку, построение треугольников буде выполнено относительно этой точке таким образом, словно поверхность рассматривается от нее. Вы можете выбрать точку из списка точек проекта.
- Слой наименование слоя, в который помещена поверхность. Слой задает графический стиль для поверхности. Каждая поверхность должна иметь свой слой. В этом поле Вы можете выбрать любой слой из списка заданных пользователем слоев.
- Число точек количество точек в поверхности, включая точки пересечения линий, создающих эту модель. Этот параметр изменять нельзя.
- Число треугольников количество треугольников, созданных в поверхности. Этот параметр изменять нельзя.
- Площадь сумма площадей проекций треугольников в горизонтальной плоскости (если создание треугольников выполнено относительно плоскости земной поверхности) и в вертикальной плоскости (если создание треугольников выполнено относительно вертикальной плоскости от точки фокуса для данной поверхности). Этот параметр изменять нельзя.
- Минимальная ось х минимальное значение северной координаты точек, включенных в поверхность. Этот параметр изменять нельзя.
- Максимальная ось х -максимальное значение северной координаты точек, включенных в поверхность. Этот параметр изменять нельзя.
- Минимальная ось y минимальное значение восточной координаты точек, включенных в поверхность. Этот параметр изменять нельзя.
- Максимальная ось y -максимальное значение восточной координаты точек, включенных в поверхность. Этот параметр изменять нельзя.
- Минимальная отметка минимальное значение высотной координаты точек, включенных в поверхность. Этот параметр изменять нельзя.
- Максимальная отметка максимальное значение высотной координаты точек, включенных в поверхность. Этот параметр изменять нельзя.
- Комментарий любая дополнительная информация о поверхности.
- Необходимо обновление текущий статус поверхности. Если показано "Нет", поверхность не изменена или выполнено

автоматическое обновление. Если показано "Да", поверхность изменена, а автоматическое обновление поверхности выключено.

• Автообновление - если показано "Нет" (по умолчанию), автоматическое обновление поверхности выключено. Если показано "Да", то автоматическое обновление поверхности включено. Параметр можно изменять.

Нажатие на правую кнопку мыши по выделенной строке открывает контекстное меню. Это меню содержит набор команд, которые могут быть разделены на две группы:

- общие команды для всех закладок в табличном представлении
- специфические команды для закладки Поверхности

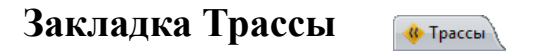

Закладка Трассы отображается только в случае, если проект содержит данные трасс. MAGNET Field позволяет создавать трассу одним из двух нижеприведенных способов:

- 1. Горизонтальной и вертикальной проекциями осевой линии (профилем) и линиями, представляющими поверхность трассы и лежащими в плоскости, перпендикулярной осевой линии - Поперечник.
- 2. Набором структурообразующих линий (СОЛ). Каждая отдельная линия в наборе определена одной или несколькими парами плановых и высотных профилей.

Программа позволяет редактировать / просматиривать любую трассу, созданную в MAGNET Field, а также создавать (добавлять) новую трассу с поперечниками.

Закладка содержит две панели:

• Левая панель закладки Трассы содержит список трасс в проекте. Каждая трасса содержит плановый профиль, высотный профиль и поперечник или набор СОЛ:

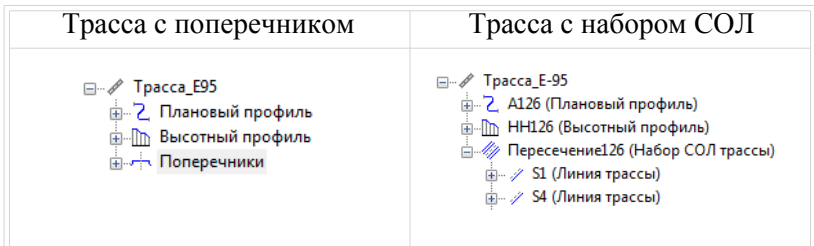

- Правая панель отображает параметры объектов, выбранных в левой панели:
	- если вы выбираете трассу в левой панели, то правая панель отображает в таблице плановый профиль, высотный профиль, поперечники и двухмерные графики для этих таблиц,
	- если вы выбираете плановый или вертикальный профиль в левой панели, то правая панель отображает плановый или вертикальный профиль в таблице и в двумерном графике
	- если вы выбираете табличный вид или график планового или вертикального профиля, то правая панель отображает только соответствующий вид,
	- если вы выбрали поперечник (для трассы с поперечником) в левой панели, то правая панель отображает поперечник в таблице и в двумерном графике
	- если вы выбираете набор структурообразующих линий (СОЛ) ( для трассы с набором структурообразующих линий) в левой панели, то правая панель отображает список линий трассы, который формирует данный набор линий
	- если вы выбираете одиночную линию трассы (для трассы с набором структурообразующих линий) в левой панели, то правая панель отображает список пар планового/ вертикального профилей для данной линии,
- если вы выбираете одиночную пару планового/ вертикального профилей линии трассы (для трассы с набором структурообразующих линий) в левой панели, то правая панель отображает плановый профиль или вертикальный профиль в таблице и в двумерном графике,
- если вы выбираете плановый или вертикальный профиль линии трассы (для трассы с набором структурообразующих линий) в левой панели, то правая панель отображает плановый или вертикальный профиль в таблице и двумерном графике,
- если вы выбираете табличный или графический вид планового или вертикального профиля линии трассы (для трассы с набором структурообразующих линий), то правая панель отображает только соответствующий вид.

Нажмите правой кнопкой мыши по выбранному объекту (трасса, плановый профиль, высотный профиль, поперечник или набор СОЛ трассы), чтобы отобразить соответствующее контекстное меню. Каждое меню содержит набор команд для данного объекта. Команды можно разделить на группы:

- общие команды для всех закладок,
- специфические команды для отдельной трассы,
- специфические команды для планового профиля,
- специфические команды для высотного профиля,
- специфические команды для поперечника.

### **Закладка Шаблоны поперечников**

<mark>» Шаблоны поперечников</mark>

Закладка Шаблоны поперечников отображается только в случае, если проект содержит данные трассы с поперечниками. Закладка имеет две закладки. Левая панель отображает список доступных шаблонов поперечников и значения откосов выемки и насыпи в

процентах. Правая панель отображает смещения выбранного шаблона в табличном и графическом представлениях.

Левая панель имеет следующие информационные столбцы:

- Значок символ шаблона поперечника.
- Имя наименование шаблона поперечника. Значение можно изменять.
- Откос выемки  $(1:n)$  представляет горизонтальное приращение к единице вертикального приращения. Откос выемки используется, если поверхность трассы находится ниже земной поверхности. По умолчанию это значение равно 0 (в процентах). Параметр можно редактировать.
- Откос насыпи (1:n) представляет горизонтальное приращение к единице вертикального приращения. Откос насыпи используется, если поверхность трассы находится выше земной поверхности. По умолчанию это значение равно 0 (в процентах). Параметр можно редактировать.

Правая панель закладки Шаблоны поперечников имеет следующие столбцы по умолчанию для сегментов, используемых в выбранном шаблоне:

- Значок символ смещения. Для смещений используется значок - .
- Имя наименование смещения. Имя можно изменять или оставить это поле пустым.
- Порядок порядок смещения в шаблоне. Вы можете выбрать любой номер из списка номеров смещений.
- Горизонтальное проложение смещение в плане (в текущих единицах измерения) от осевой линии. Значение можно изменять.
- Превышение смещение по высоте от горизонтальной плоскости . Значение можно изменять. Если Вы ввели этот параметр, значение Уклона будет автоматически вычислено.
- Уклон отношение смещения в плане (Горизонтальное проложение) и смещения по высоте (Превышение), умноженное на 100%. Если Вы ввели этот параметр, значение Превышения будет автоматически вычислено.
- <u>Горизонтальное смещение от оси  $(M)$ </u> смещение в плане от осевой линии начальной точки данного смещения. Вычисляется с помощью соответствующих значений предыдущего смещения и не может быть изменено.
- Вертикальное смещение от оси  $(M)$  смещение по высоте от горизонта начальной точки смещения. Вычисляется с помощью соответствующих значений предыдущего смещения и не может быть изменено.

Нажатие на правую кнопку мыши по выделенной строке открывает контекстное меню. Это меню содержит набор команд и может быть разделен на три группы:

- общие команды для всех закладок представления Таблицы,
- специфические команды для левой панели закладки Шаблоны поперечников,
- специфические команды для правой панели закладки Шаблоны поперечников.

### **Закладка Обратная задача**

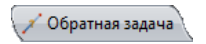

Отображает таблицу со списком результатов вычисления обратной геодезической задачи. Таблица появляется только в случае, если вы нажали значок Обратная задача в группе COGO. Результаты будут показаны в закладке после нажатия на кнопку Вычислить в окне Обратная задача. В таблице сохраняются результаты предыдущих вычислений обратной задачи:

- От / До наименования точек (если оно есть у точки), выбранных в соответствующих полях окна Обратная задача.
- Прямой азимут вычисленное значение зависит от выбранной системы координат. Если в строке состояния

выбрана глобальная система координат ("**Широта, Долгота, Эллипсоидальная высота WGS84**"/"**ИГД Широта, Долгота, Эллипсоидальная высота**"/"**ИГД Долгота, Широта, Отметка**"), отображается горизонтальный геодезический азимут от точки "От" до точки "До". Для систем координат **Проекция /МСК**, выбранных в строке состояния, отображается дирекционный угол от точки "От" до точки "До".

- Обратный Азимут вычисленное значение зависит от выбранной системы координат. Если в строке состояния выбрана глобальная система координат ("**Широта, Долгота, Эллипсоидальная высота WGS84**"/"**ИГД Широта, Долгота, Эллипсоидальная высота**"/"**ИГД Долгота, Широта, Отметка**"), отображается горизонтальный геодезический азимут от точки "До" до точки "От". Для систем координат **Проекция /МСК**, выбранных в строке состояния, отображается дирекционный угол от точки "До" до точки "От".
- Геодезическое расстояние длина геодезической линии (кратчайшее расстояние) между двумя точками на эллипсоиде.
- Расстояние в МСК вычисленное значение зависит от того, активна ли функция преобразования из плоских координат в локальные. Если эта функция не активна, значение будет равным геодезическому расстоянию, умноженному на масштабный коэффициент, вычисленный автоматически с учетом высоты первой точки. Если функция активна, значение будет равно расстоянию на плоскости, умноженному на масштабный коэффициент, вычисленный с учетом средней высоты проекта.
- Расстояние на плоскости кратчайшее расстояние между двумя точками в плоскости выбранной проекции. Это значение отображается, если в строке состояния выбрана система координат "Проекция".
- Наклонное расстояние наклонное расстояние между точками.
- Разность в ортометрической высоте это значение будет отображаться, если в строке состояния выбрано "**МСК**"/ "**Проекция**"/"**ИГД Долгота, Широта, Отметка**".
- Дельта эллипсоидальной высоты разность эллипсоидальных высот. Это значение будет отображаться, если в строке состояния выбрано "**Широта, Долгота, Эллипсоидальная высота WGS84**"/"**ИГД Широта, Долгота, Эллипсоидальная высота**".
- **DN** разность северных координат. Это значение будет отображаться, если в Конфигурации проекта задана проекция.
- **DE** разность восточных координат. Это значение будет отображаться, если в Конфигурации проекта задана проекция.n.
- Примечание- отображает комментарий пользователя. Чтобы отредактировать примечание, щелкните по выделенному полю и введите комментарии.

Нажмите правой кнопкой мыши на выделенную линию в закладке для вызова контекстного меню. Это меню содержит общие команды для всех закладок.

Различные типы расстояний, вычисленные в окне Обратная задача:

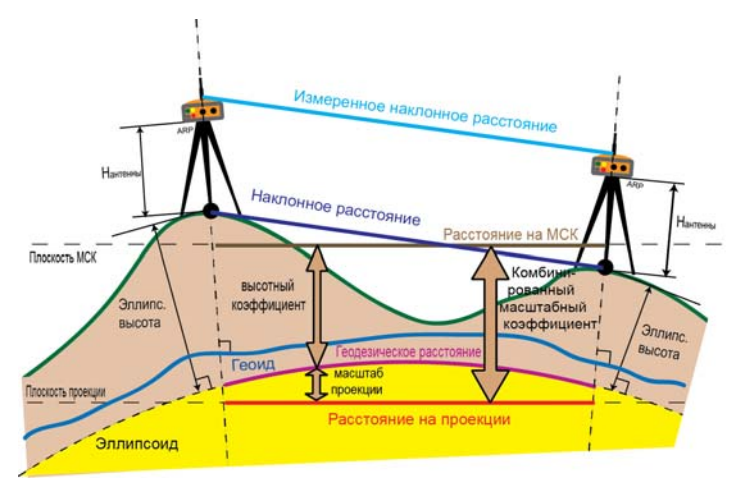

## **Карта наблюдений**

Карта наблюдения в графическом виде показывает геодезические данные, полученные ГНСС приемниками, электронными тахеометрами и нивелирам, в выбранных ИГД или проекции. Показанные в горизонталььной плоскости точки и вектора, используют символы, описанные в окне Легенда. В окне Настройки просмотра карты наблюдений Вы можете показать или скрыть координатную сетку, строку масштаба, легенду карты, карту подложки и индикаторы точности для точек, после выполнения уравнивания, а также изменить цвет фона.

В Карте наблюдений Вы можете открыть меню команд для люых показанных точек и векторов. Эти команды идентичны тем командам которые показаны в закладке Точки, закладке Векторы GPS, закладке Наблюдения ЭТ и закладке Нивелирование для этих объектов.

## **Карта объектов**

Карта объектов показывает в горизонтальной плоскости точки, линии, поверхности и трассы в системе координат выбранных ИГД или проекции. Выбранный слой задает стиль рисования объектов. Вы можете показать или спрятать объекты на карте включая или выключая соответствующий слой в окне Слой. В окне Настройка просмотра карты объектов Вы можете показать или скрыть координатную сетку, строку масштаба, легенду карты, карту подложки, а также изменить цвет фона. В этом окне Вы можете включить Bing карты нажатием **Bing на карте** объектов.

**Предупреждение:**В связи с тем, что Bing карты показаваются в только в WebSphereMercator проекции, для отображения объектов проекта в данной проекции, все точки проекта автоматически пересчитываются из текущей системы координат в WebSphereMercator. При этом в закладке Точки координаты точек проекта будут показываться в текущей системе координат.

## **3 D**

3D показывает точки, линии, поверхности и трассы в трехмерном графическом представлении. Поверхности и трассы показываются тем цветом, который установлен в текущем слое для поверхности / трассы. Линии показываются тем цветом, который установлен для этой линии. В 3D Вы можете использовать:

- Режим сдвига. Активировать этот режим можно следующими способами:
	- щелкнуть правой кнопкой мыши и выбрать команду *Режим сдвига* из выпадающего списка,

или

– щелкнуть значок  $\frac{P$ ежим в закладке Просмотр,

или

– использовать внутренние стрелки в Навигационной

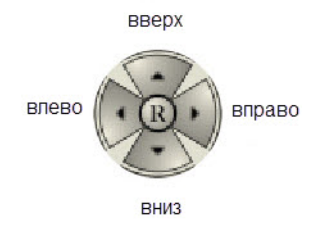

панели

• Режим масштабирования. Активировать этот режим можно следующими способами:

```
– использовать колесо мыши,
```
или

– щелкнуть правой кнопкой мыши и выбрать команду *Масштабировать* из выпадающего списка,

или

– щелкнуть необходимый значок

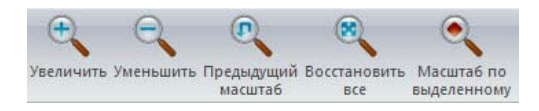

в закладке Просмотр,

или

– использовать внутренние стрелки в Навигационной панели :

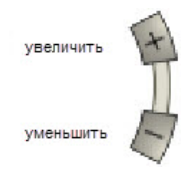

- Вращение объекта. Повернуть объект можно следующими способами:
	- щелкнуть правой кнопкой мыши и выбрать команду Вращать из выпадающего списка,

или

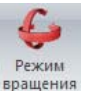

– щелкнуть значок в закладке Просмотр,

или

– использовать внутренние стрелки в Навигационной

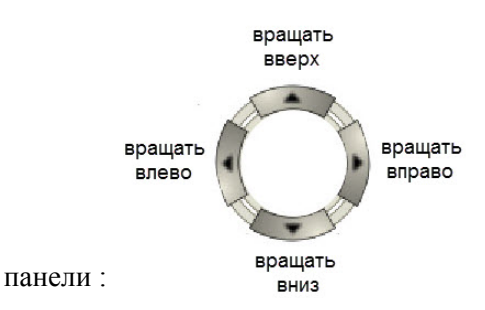

• Увеличение / уменьшение масштаба в ветикальной плоскости. Изменить масштаб в вертикальной плоскости можно следующими способами:

– использовать колесо мыши,

или

– использовать внутренние стрелки в Навигационной

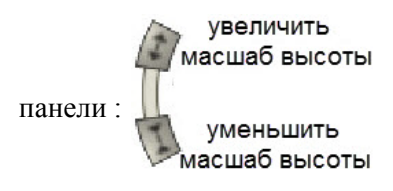

• Поворот объекта в плоскости экрана. Для поворота объекта по часовой или против часовой стрелки используйте внутренние стрелки в Навигационной

> вращать по часовой стрелке

вращать против часовой стрелки

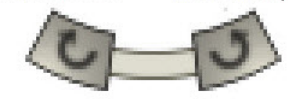

панели:

• Восстановление масштаба и разворота в исходное значение. Для восстановления первоначального масштаба и угла

разворота объекта нажмите  $\left(\mathbb{R}\right)$  в Навигационной панели.

- В окне Настройки 3D Вы можете:
	- выбрать режим заливки объекта (Каркас, Каркас и сплошной, Сплошной),
	- показать или скрыть координатную сетку, строку масштаба, легенду карты, карту подложки,
	- изменить цвет фона.

# **Окно Список антенн**

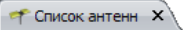

Окно отображает параметры всех антенн GPS, которые были калиброваны NGS или TPS. Эти параметры можно просмотреть, но не редактировать. Также окно отображает типы пользовательских антенн. Эти антенны можно редактировать и
удалять из списка. Закладка отображает следующую информацию об антенне:

- Имя NGS стандартное наименование NGS (http:// www.ngs.noaa.gov/ANTCAL/) или TPS антенны. Это наименование изменяемо только для антенн, введенных пользователем. Это имя отображается в строке "Antenna number and type" в файле наблюдений формата RINEX и в соответствующей строке файла сырых данных TPS.
- Имя наименование антенны, используемое интерфейсом программы. Данное наименование изменяемо только для антенн, введенных пользователем.
- Калибровка антенны тип калибровки антенны. Абсолютная калибровка является значением по умолчанию. Для пользовательской антенны можно выбрать только абсолютную калибровку. Калибровка NGS и TPS содержит абсолютную и относительную калибровки:
	- Относительная смещения антенны и изменения фазового центра вычислены относительно антенны AOAD/M\_T
	- Абсолютная пересчитанная относительная калибровка, учитывающая абсолютные значения антенны AOAD/ M\_T.
- Радиус радиус антенны в миллиметрах.
- Смещение  $L1$  Base  $(A1)$  смещение по высоте, измеренное от точки крепления антенны (ARP) до фазового центра для частоты GPS L1 в миллиметрах.
- Смещение  $L2$  Base  $(A2)$  смещение по высоте, измеренное от точки крепления антенны (ARP) до фазового центра для частоты GPS L2 в миллиметрах.
- Смещение  $L1$  Plane  $(C1)$  смещение по высоте, измеренное от метки измерения наклонной высоты антенны (SHMM) до фазового центра для частоты GPS L1 в миллиметрах.
- Смещение  $L2$  Plane  $(C2)$  смещение по высоте, измеренное от метки измерения наклонной высоты антенны (SHMM) до фазового центра для частоты GPS L2 в миллиметрах.
- Смещение L1 по оси у (E1) смещение фазового центра по оси y для частоты GPS L1 от точки крепления антенны (ARP) в горизонтальной плоскости в миллиметрах.
- Смещение L2 по оси у (E2) смещение фазового центра по оси y для частоты GPS L2 от точки крепления антенны (ARP) в горизонтальной плоскости в миллиметрах.
- Смещение L1 по оси х (N1) смещение фазового центра по оси x для частоты GPS L1 от точки крепления антенны (ARP) в горизонтальной плоскости в миллиметрах.
- Смещение L2 по оси х (N2) смещение фазового центра по оси x для частоты GPS L2 от точки крепления антенны (ARP) в горизонтальной плоскости в миллиметрах.
- Производитель производитель антенны. Этот параметр может изменяться только для антенн, введенных пользователем.
- Примечание любая дополнительная информация для выбранной антенны. Для калибровки NGS это поле содержит номер или имя антенны. Для калибровки TPS это поле

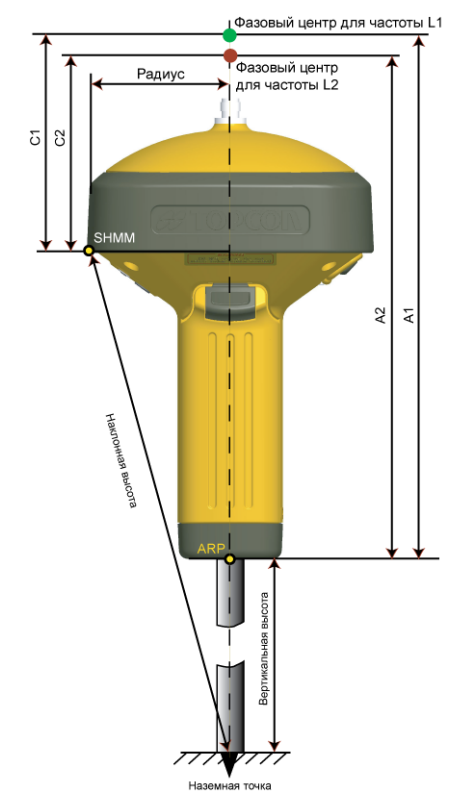

содержит "Калибровка TPS". Этот параметр изменяем только для антенн, введенных пользователем.

# **Окно Электронные тахеометры**

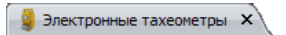

Это окно отображает параметры электронного тахеометра. Данные параметры можно просмотреть, но нельзя изменять. Кроме того, окно отображает тип определенного пользователем инструмента. Вы можете редактировать и удалять пользовательские тахеометры из списка. Окно содержит следующие поля:

- Имя уникальное имя устройства.
- **EDM** значение первого компонента для вычисления ошибки определения расстояния этим устройством.
- **PPM** значение второго компонента для вычисления ошибки определения расстояния этим устройством.

Ошибка определения расстояния инструментом вычисляется по формуле:

 $\sqrt{EDM^2 + PPM^2 * \text{Расстовние} * 10^{-6}}$ 

где Расстояние - горизонтальное проложение между станцией и отражателем.

- Точность по высоте ошибка измерения вертикального угла в секундах.
- Точность в плане ошибка измерения горизонтального угла в секундах.
- Максимальное расстояние максимальный диапазон для данного устройства.
- Примечание любая дополнительная информация об инструменте.

• Производитель - производитель инструмента.

#### **Сеанс наблюдений**

( Л. Сеанс наблюдений X

Окно Сеанс наблюдений отображает временную шкалу сеансов наблюдений GPS, используемых в проекте. Вы можете увидеть следующие сеансы наблюдений:пция сеанса наблюдений позволяет вам просматривать наблюдения сеанса в двух режимах:

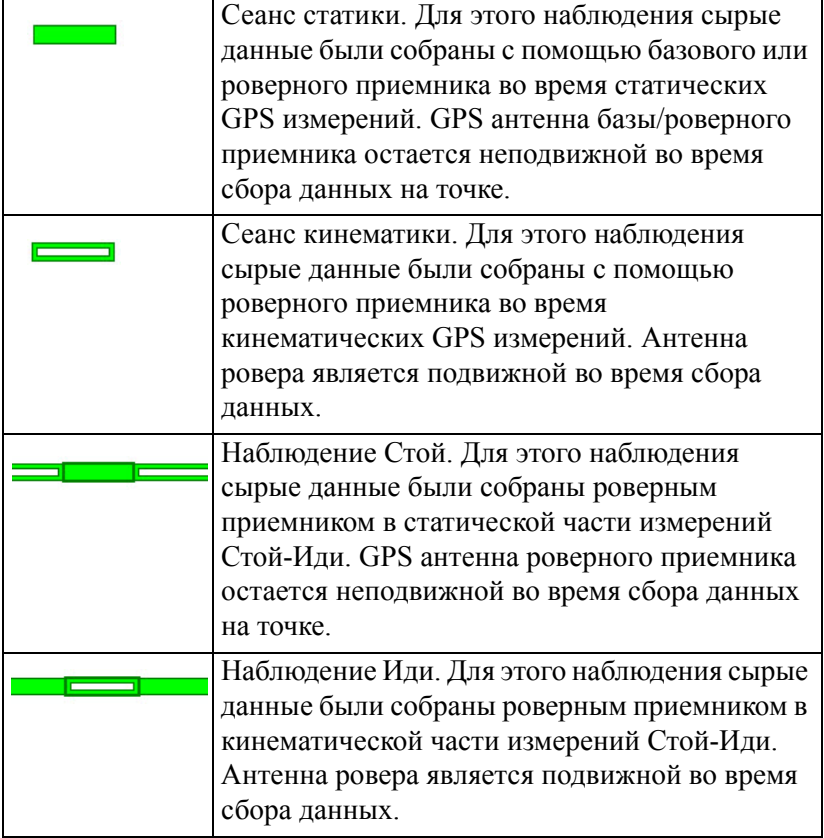

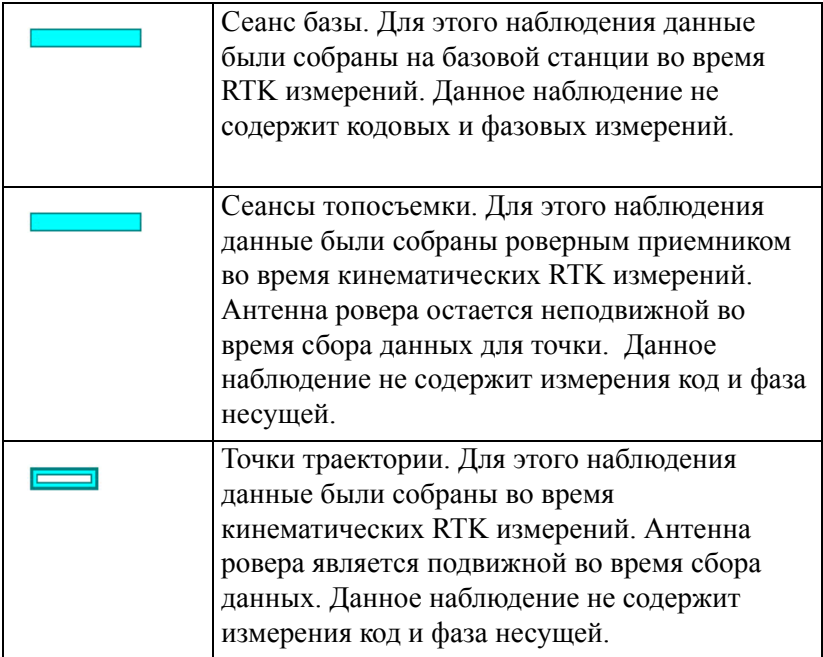

Опция сеанса наблюдений позволяет вам просматривать наблюдения сеанса в двух режимах:

> 1. "наблюдения, выполненные приемниками" вертикальная ось графика наблюдения представляет серийные номера приемников, используемых для сбора данных.

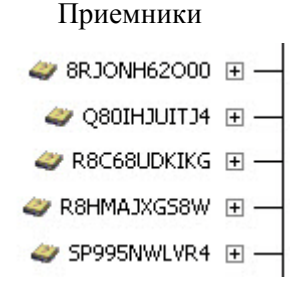

2. "наблюдение по точкам"- вертикальная ось графика наблюдения представляет имена точек, где были собраны данные.

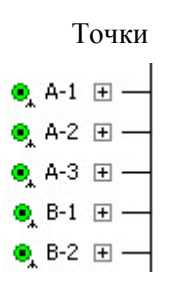

Чтобы выбрать нужный режим отображения, нажмите правой кнопкой мыши в любом месте Сеанса наблюдений и выберите команду *Опции* из всплывающего меню. Отобразится окно Опции для Сеанса наблюдений. Откройте закладку Сеанса наблюдений и выберите режим.

Чтобы просмотреть спутники, измерения от которых были накоплены для данного наблюдения GPS (не для

 $RTK$ наблюдений), нажмите на узел ( $\parallel$ ) для точки/приемника. После раскрытия узла, прямоугольниками будут показаны все наблюдаемые спутники:

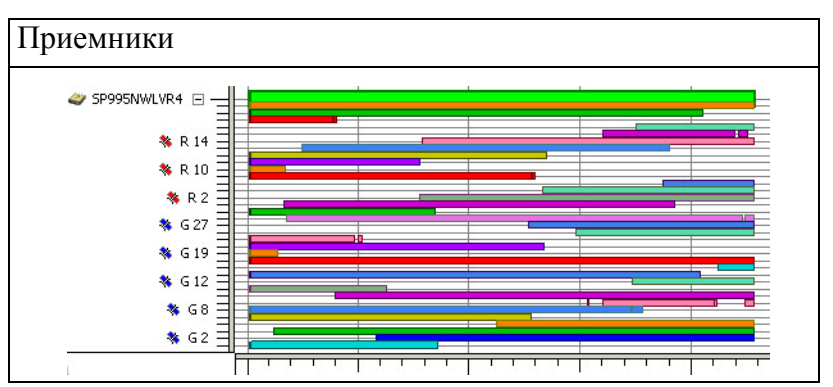

В Сеансе наблюдений вы можете исключить любое спутниковое наблюдение как полностью, так и частично. При постобработке MAGNET Tools не использует исключенные интервалы для спутников, когда происходит вычисление соответствующих базовых линий или траекторий. Чтобы исключить спутниковые наблюдения, выберите нужную часть наблюдения для спутника и нажмите правой кнопкой мыши в любом месте Сеанса наблюдений и выберите Исключить из всплывающего меню:

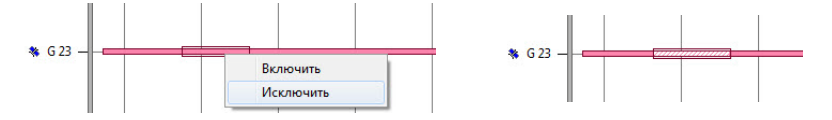

Чтобы вернуть исключенную часть наблюдения для спутника, выберите часть наблюдения и нажмите правой кнопкой мыши в любом месте Сеанса наблюдений, затем выберите Включить из всплывающего меню:

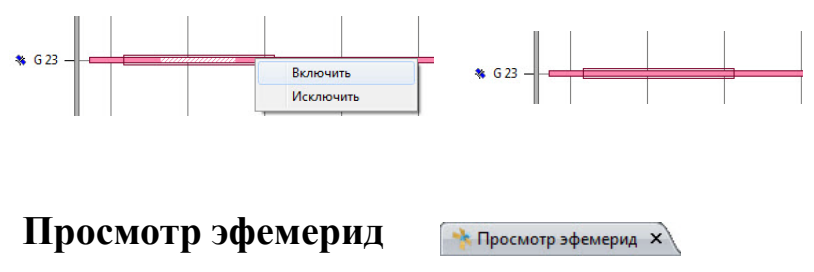

Окно эфемериды отображают список эфемерид, которые

были импортированы в текущий проект. В правой панели отображается:

- операционная часть передаваемого навигационного сообщения для GPS и GLONASS эфемерид
- верные координаты и скорость GPS и GLONASS спутников для точных эфемерид

Вы не можете изменять параметры в закладке.

# Окно Свойства

Каждый тип данных имеет окно Свойства, связанное с этим объектом, которое отображает редактируемые и нередактируемые параметры этого объекта.

# **Окно Свойства для точки**

Окно Свойства для точки содержит следующие закладки:

- Закладка Общие
- Закладка Координаты
- Закладка Уравнивание
- Закладка Контроль качества
- Закладка Фотопримечания
- Cзакладка Коды и Стили
- Закладка Смещение

#### **Закладка Общие окна Свойства для точки**

Отображает закладку Общие в окне *Свойства* точки. Вы можете открыть эту закладку после выбора команды *Свойства* в контекстном меню для выделенной строки в закладке Точки. Эта закладка содержит поля:

• Имя - Имя точки. Чтобы изменить это имя, нажмите на выделенное поле и введите новое имя. Имя точки должно быть уникальным и не может быть пустым.

- Примечание любое дополнительное примечание относительно точки. Чтобы изменить примечание, нажмите на выделенное поле и введите комментарии, если необходимо.
- Контроль статус координат точки. В выпадающем меню вы можете выбрать соответствующий статус:
	- Вертикал. отметка / эллипсоидальная высота остается неизменной после уравнивания или вычисления координат. Для этого статуса в столбце Значок

устанавливается символ .

.

– В плане - плановые координаты остаются неизменными после уравнивания или вычисления координат. Для этого статуса в столбце Значок устанавливается символ

 $\Delta$  /  $\Delta$ 

– В плане и по высоте - плановые и высотные координаты остаются неизменными после уравнивания или вычисления координат .Для этого статуса в столбце

Значок устанавливается символ  $\Delta$ 

- Код первичный код, используемый точкой. Если точка имеет несколько кодов, все коды точки будут отображаться через запятую в качестве разделителя "1,AA,BB". Чтобы изменить код, нажмите на выделенное поле и выберите новый код из выпадающего списка существующих кодов, введите новый код или оставьте это поле пустым.
- Слой слой, в который помещена точка. Слой задает графический стиль точки. Каждая точка имеет не пустой слой. В этом поле вы можете выбрать любой слой из списка созданных пользовательских слоев.
- Источник путь к сырым данным на жестком диске компьютера, в локальной сети или на других носителях.

а также кнопку-флажок:

• Включено для уравнивания - если этот параметр помечен (настройки по умолчанию для всех типов точек), точка и все объекты, связанные с данной точкой, включаются в постобработку, уравнивание, вычисление координат и экспорт. Если флажок снят, то уравнивание, вычисление координат и экспорт будут игнорировать данную точку и все объекты, связанные с этой точкой. Исключенная точка будет окрашена в серый цвет во всех представлениях.

## **Закладка Координаты окна Свойства для точки**

Вы можете открыть эту закладку после выбора команды *Свойства* в контекстном меню для выделенной строки в закладке Точки. Данная закладка содержит поля:

- Координаты точки координаты данной точки. Чтобы изменить значение, нажмите на выделенный столбец и введите новое. Тип координат зависит от выбранной системы координат в Строке состояния или в окне Конфигурация проекта:
	- Если выбрано "**Широта, Долгота, Эллипсоидальная высота WGS84**", столбцы координат имеют соответствующие наименования "Широта WGS84/Долгота WGS84/Эл. высота WGS84". В этих столбцах вы видите широты, долготы и эллипсоидальные высоты в системе координат WGS-84.
	- Если выбрано "**WGS84 X,Y,Z**", столбцы координат имеют соответствующие наименования " $X/Y/Z$ ". В этих столбцах вы видите Декартовы координаты (XYZ) в системе координат WGS-84.
	- Если выбрано "**ИГД Широта, Долгота, Эллипсоидальная высота**", столбцы координат имеют соответствующие наименования "Широта/

Долгота/ Эл. высота". В этих столбцах вы видите широту, долготу и эллипсоидальную высоту в текущих ИГД.

- Если выбрано "**ИГД Широта, Долгота, Отметка**", столбцы координат имеют соответствующие наименования "Широта/Долгота/ Отметка". В этих столбцах вы видите широту, долготу и ортометрические высоты (отметку) в текущих ИГД.
- Если выбрано "**МСК | Нет**" или "**МСК | Калибровка**", столбцы координат имеют соответствующие наименования "Ось x МСК/Ось y МСК/Отметка". В этих столбцах вы видите координаты по осям x и y, ортометрические высоты в местной системе координат.
- Если для проекта задана проекция, Строка состояния содержит **Проекция** в списке систем координат. Если выбрано **Проекция**, столбцы координат имеют соответствующие наименования "Ось х/Ось у/Отметка". В этих столбцах вы видите координаты по осям x и y, ортометрические высоты в плоских координатах.
- Разделение геоида некоторая постоянная, которая является характеристикой текущей модели геоида и вычислена для данной точки. Чтобы получить ортометрическую высоту точки, необходимо вычесть значение этой постоянной из значения эллипсоидальной высоты. Это значение выводится, если для данного проекта выбран соответствующий геоид.

# **Закладка Уравнивание окна Свойства для точки**

Вы можете открыть эту закладку после выбора команды Свойства из контекстного меню для выделенной строки в закладке Точки. Закладка содержит поля:

• СКО – среднеквадратические погрешности для точки после уравнивания. СКО по оси х, СКО по оси у, СКО в плане, СКО по высоте отображаются в системе координат на плоскости  $(x/y/h)$ .

- Азимут эллипса ошибок отображает азимут большой полуоси эллипса ошибок для данной точки после уравнивания. Это значение зависит от текущего Доверительного интервала.
- Большая полуось эллипса ошибок отображает длину большой полуоси эллипса ошибок для данной точки после уравнивания. Значение зависит от текущего Доверительного интервала.
- Малая полуось эллипса ошибок отображает длину малой полуоси эллипса ошибок для данной точки после уравнивания. Значение зависит от текущего Доверительного интервала.

## **Закладка Контроль качества окна Свойства для точки**

Вы можете открыть эту закладку после выбора команды *Свойства* в контекстном меню для выделенной строки в закладке Точки. Закладка Контроль качества содержит поля:

- область окна с информацией о выделенной точке (помечена красным в представлении), которая не прошла некоторые тесты контроля качества.
- кнопка-флажок Игнорировать контроль качества если этот параметр помечен, для данной точки не будут выполняться все тесты контроля качества. Для данного параметра по умолчанию флажок снят.

# **Закладка Коды и стили окна Свойства для точки**

Вы можете открыть эту закладку после выбора команды *Свойства* в контекстном меню для выделенной строки в закладке Точки. Данная закладка показывает те Код(ы), Строку, Управляющий код, Управляющий код 2 и графические стили (Цвет и Символ точки) точки, которые используются в проекте в данный момент.

- В этой закладке вы можете:
- добавить новый/существующий код. Нажмите правой кнопкой мыши в любом месте левой панели и в контекстном меню выберите Новый код и введите соответствующее имя или выберите существующий код из списка. Этот код будет добавлен к точке.
- удалить код. Нажмите правой кнопкой мыши в любом месте левой панели и в контекстном меню выберите Удалить. Этот код больше не будет использоваться для точки. **Примечание**: удаление кода из закладки Коды и стили только удаляет его из списка, но не из проекта.
- изменить Строку, Управляющий код, Управляющий код 2 и графический стиль (Цвет и Символ точки).

## **Закладка Фотопримечания окна Свойства для точки**

Вы можете открыть эту закладку после выбора команды *Свойства* в контекстном меню для выделенной строки в закладке Точки. Эта закладка содержит все изображения, прикрепленные к выделенной точке. Может быть прикреплено неограниченное количество снимков. Закладка содержит:

• Поле Номер фотопримечания .

• Кнопки для добавления/удаления фотоизображений точки.

# **Закладка Смещение окна Свойства для точки**

Вы можете открыть эту закладку после выбора команды Свойства из контекстного меню выделенной строки в закладке Точки. Эта закладка отображается только в случае, если импортированный проект MAGNET Field содержит данные смещений от точек GPS. Закладка может может иметь различные поля, в зависимости от типа смещения в импортированном проекте MAGNET Field:

Если импортированный проект MAGNET Field содержит Линию смещения от точки GPS

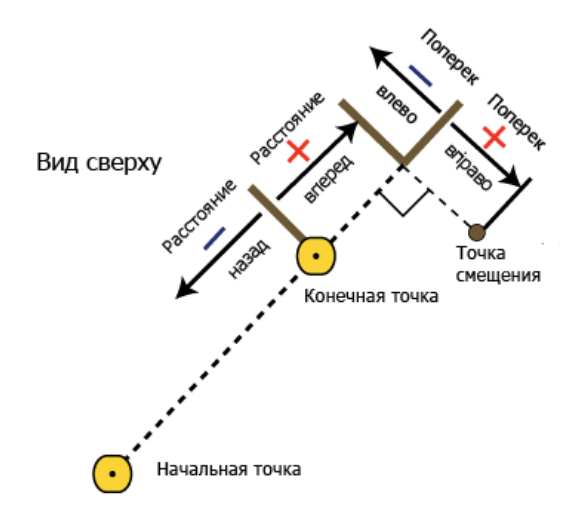

закладка содержит следующую информацию cмещения для

данной точки (эта точка имеет символ ):

- Смещение по расстоянию расстояние от Точки "До" до проекции точки смещения вдоль линии "Точка "От" - Точка "До" в текущих линейных единицах.
- Смещение высоты разность высот между наземной точкой и точкой смещения в линейных единицах.
- Поперечное смещение расстояние между точкой смещения до линии "Точка "От" - Точка "До" в текущих линейных единицах.
- Точка "От" начальная точка линии, содержащей точку смещения.
- Точка "До" конечная точка линии, содержащей точку смещения.

Два переключателя:

• Относительный / Абсолютный - метод измерения высоты. Если вы выбрали Относительный, высота точки смещения измерена от верха точки "До" (точки крепления антенны (ARP) приемника на точке "До"). Если вы выбрали Абсолютный, высота точки смещения измерена от земли.

Если импортированный проект MAGNET Field содержит Азимут и Смещения от точки GPS закладка содержит

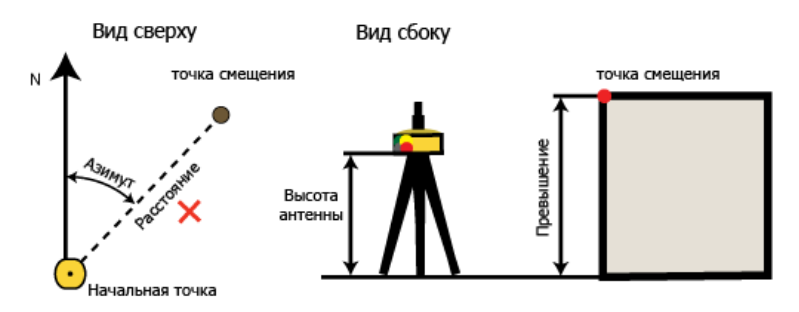

следующую информацию о смещении для данной точки (эта

точка имеет символ ):

• Азимут - горизонтальный угол к точке смещения в текущих угловых единицах.

- Смещение по расстоянию расстояние от "Начальной точки" к точке смещения в текущих линейных единицах.
- Смещение высоты разность высот между наземной точкой и точкой смещения в текущих линейных единицах.
- Поперечное смещение это поле не используется для данных Азимут и смещения.
- Точка "От" начальная точка линии, содержащей точку смещения.

Два переключателя:

• Относительный / Абсолютный - метод измерения высоты. Если вы выбрали Относительный, высота точки смещения измерена от верха Точки "До" (точки крепления антенны (ARP) приемника на Точке "До"). Если вы выбрали Абсолютный, высота точки смещения измерена от земли.

**Примечание 1**: В этой закладке вы можете редактировать все поля

**Примечание 2**: Чтобы получить координаты новой точки смещения, сохраните введенные значения (нажмите на кнопку OK) и нажмите на кнопку Вычислить координаты.

# **Окно Свойства Сеанса наблюдений GPS**

Окно Свойства для Сеанса наблюдений GPS содержит следующие закладки:

- закладка Общие
- закладка Сеанс наблюдений
- закладка Антенна
- закладка Контроль качества
- закладка Смещение
- закладка Ковариационная матрица

•

# **Закладка Общие окна Свойства для сеанса наблюдений GPS**

Вы можете открыть эту закладку после выбора команды *Свойства* из контекстного меню для выделенной строки в закладке Сеансы наблюдений GPS. Закладка содержит поля:

- Имя точки имя точки, на которой выполнялись наблюдения. Для всех типов сеансов RTK и для статических сеансов GPS этот столбец не может быть пустым. Чтобы изменить имя, нажмите на выделенный столбец и введите новое значение.
- Имя из файла наблюдений исходное имя сеанса наблюдений, указанное в файле-источнике. Этот столбец не может быть пустым для всех типов сеансов наблюдений. Чтобы изменить имя, нажмите на выделенный столбец и введите новое значение.
- Примечание любые дополнительные примечания для выбранного сеанса наблюдений GPS. Чтобы изменить значение, нажмите на выделенное поле и введите комментарии, если необходимо.
- Метод метод съемки для данного сеанса наблюдений. Для сеансов наблюдений RTK и GPS представлены следующие методы:
	- База данные, собранные на базовой станции во время измерений RTK.
	- Топосъемка данные, собранные во время статических измерений RTK (антенна ровера остается неподвижной во время сбора данных на точке). Имя точки - это имя точки наблюдения. Это имя вводится вручную.
	- Траектория данные, собранные в течение кинематических измерений RTK (антенна ровера перемещается во время сбора данных). Имя точки- это имя текущей эпохи. Это имя создается полевой программой автоматически.
- Автономный роверный приемник не получает корректирующие данные (поправки) в процессе RTK измерений.
- Статика данные, собранные базовым или роверным приемником во время статических измерений GPS (GPS антенна базового/роверного приемника остается неподвижной во время сбора данных на точке). Имя точки - это имя точки наблюдения.
- Стоп данные, собранные роверным приемником во время статической части измерений Стой-Иди (GPS антенна ровера остается неподвижной во время сбора данных на точке). Имя точки- это имя точки наблюдения.
- Кин. данные, собранные роверным приемником во время кинематической части измерений Стой-Иди (антенна ровера перемещается во время сбора данных). Поле Имя точки пустое.
- Кинематика данные, собранные роверным приемником во время кинематических измерений (антенна ровера перемещается во время сбора данных). Поле Имя точки пустое.
- Источник путь к файлу сырых данных на жестком диске компьютера, в локальной сети или на других носителях.
- Время начала время первой эпохи сеанса наблюдений GPS. Столбец не может быть пустым.
- Время окончания время конечной эпохи сеанса наблюдений GPS. Столбец не может быть пустым.
- Продолжительность продолжительность времени наблюдений, в течение которого выполнялась запись данных в сеансе наблюдений GPS (Продолжительность = Время окончания - Время начала).

а также кнопки-флажка:

• Включено - если этот параметр помечен (по умолчанию), сеанс наблюдений GPS будет включен в постобработку, уравнивание, вычисление координат и экспорт. Если флажок снят, то постобработка, уравнивание, вычисление координат и экспорт будут игнорировать вектор с данным сеансом наблюдений. Исключенный сеанс наблюдений GPS будет отображаться серым цветом во всех представлениях.

### **Закладка Сеанс наблюдений окна Свойства для сеанса наблюдений GPS**

Вы можете открыть эту закладку после выбора команды *Свойства* из контекстного меню для выделенной строки в закладке Сеансы наблюдений GPS. Закладка содержит поля:

- Число эпох число эпох для данного сеанса наблюдений.
- Интервал интервал записи сеанса наблюдений в миллисекундах.
- GPS неделя, день неделя и день GPS сеанса наблюдений от начального времени GPS (6 января 1980 года).
- Приемник серийный номер приемника.
- Производитель приемника название фирмы-производителя GPS приемника. Вы можете указать желаемую фирму из списка. Выбор производителя приемника позволяет согласовать некоторые различия в постобработке ГЛОНАСС для различных компаний.
- СКО в плане оценка точности в плане сеанса наблюдений GPS в текущих линейных единицах.
- СКО по высоте оценка точности по высоте сеанса наблюдений GPS в текущих линейных единицах.

#### **Закладка Антенна окна Свойства для сеанса наблюдений GPS**

Чтобы открыть закладку, выберите команду *Свойства* из контекстного меню для выделенной строки в закладке Сеансы наблюдений GPS. Вы можете изменить свойства антенны для сеанса наблюдений GPS в следующих полях:

- Тип антенны модель GPS антенны, используемой на базе. Чтобы изменить тип антенны, нажмите и выберите другой тип антенны из выпадающего списка. Также вы можете создать пользовательскую антенну, нажав на кнопку Пользователя. Подробнее см."[Добавление](#page-0-0) типа антенны" **ПРИМЕЧАНИЕ:** Если выбран тип антенны "Нет", программа будет использовать нулевые значения для параметров A1/A2 и в этом случае фазовый центр антенны для частот L1 и L2 будет совпадать с точкой крепления антенны (ARP).
- Высота антенны высота GPS антенны для сеанса наблюдений в текущих единицах. Чтобы изменить это значение, нажмите на выделенный столбец и введите новое.
- Метод измерения высоты антенны метод, используемый для измерения высоты антенны. Вы можете изменить тип, воспользовавшись выпадающим списком.
	- Вертикальная (высота)– измерение от наземной точки до точки крепления антенны (ARP). .
	- Наклонная (высота)– измерение от наземной точки до метки антенны для наклонной высоты (SHMM).
- Ошибка центрирования антенны ошибка центрирования положения точки крепления антенны (ARP) над маркой (измеренной точкой) в горизонтальной плоскости. Эта ошибка будет учтена при оценке результатов уравнивания. Чтобы изменить это значение, нажмите на выделенный столбец и введите новое.

• Ошибка высоты антенны - ошибка измерения высоты антенны над точкой. Эта ошибка будет учтена при оценке результатов уравнивания. Чтобы изменить это значение, нажмите на выделенный столбец и введите новое.

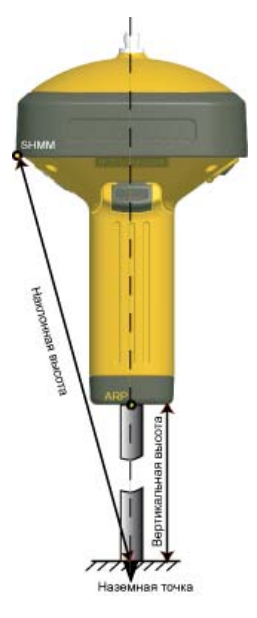

# **Закладка Смещение окна Свойства для сеанса наблюдений GPS**

Вы можете открыть эту закладку после выбора команды *Свойства* из контекстного меню для выделенной строки в закладке Сеансы наблюдений GPS. Эта закладка отображает ненулевые значения, если импортированный проект MAGNET Field содержит данные Азимут и смещения и это смещение было выполнено от измеренной точки:

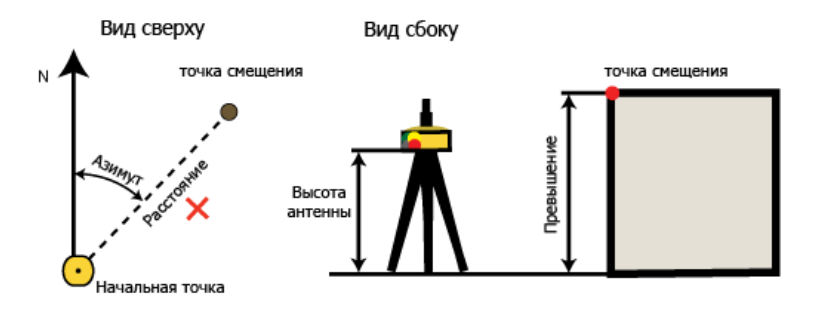

 Закладка содержит следующую информацию о смещении для данного сеанса наблюдений:

- Азимут горизонтальный угол к точке смещения в текущих угловых единицах.
- Смещение по расстоянию расстояние от "Начальной точки"до точки смещения в текущих линейных единицах.
- Смещение высоты разность высот между наземной точкой и точкой смещения в текущих линейных единицах.
- Поперечное смещение это поле не используется для данных Азимут и смещения.

**Примечание 1**: В этой закладке вы можете редактировать все поля

**Примечание 2** : Оригинальным именем данного сеанса наблюдений GPS является "Start Point". Точка смещения (вычисленная от данного сеанса наблюдений GPS, а также линейные и угловые смещения) имеет значок  $\bullet$ .

**Примечание 3**: Чтобы получить координаты новой точки смещения, сохраните введенные значения (нажмите на кнопку OK) и нажмите на кнопку Вычислить координаты.

# **Закладка Ковариационная матрица окна Свойства для Вектора GPS и Сеанса наблюдений GPS**

Отображает шесть изменяемых элементов для данного вектора GPS и сеанса наблюдений GPS в текущих единицах измерения:

- Сигма X квадратный корень диагонального элемента ковариации [X,X].
- Сигма Y квадратный корень диагонального элемента ковариации [Y,Y].
- Сигма Z квадратный корень диагонального элемента ковариации [Z,Z].
- Поправка XY безразмерный коэффициент корреляции X-Y. Корреляция[X,Y] =Ковариация[X,Y]/(СигмаX\*СигмаY).
- Поправка XZ безразмерный коэффициент корреляции X-Z. Корреляция[X,Z] =Ковариация[X,Z]/(СигмаX\*СигмаZ).
- Поправка YZ безразмерный коэффициент корреляции Y-Z. Корреляция[Y,Z] =Ковариация[Y,Z]/(СигмаY\*СигмаZ).

## **Закладка Контроль качества окна Свойства для сеанса наблюдений GPS**

Вы можете открыть эту закладку после выбора команды *Свойства* из контекстного меню для выделенной строки в закладке Сеансы наблюдений GPS. Закладка Контроль качества содержит:

- область окна с информацией о выделенном сеансе наблюдений GPS (помеченным красным в представлении), который не прошел некоторые тесты контроля качества.
- кнопку-флажок Игнорировать контроль качества если этот параметр помечен, для данного сеанса наблюдений GPS не будут выполняться все тесты контроля качества. Для данного параметра по умолчанию флажок снят.

# **Окно Свойства Векторов GPS**

Окно Свойства для Векторов GPS содержит следующие закладки:

- закладка Общие
- закладка Наблюдения
- закладка Качество
- закладка Уравнивание
- закладка Контроль качества
- закладка ковариационная матрица
- закладка Антенна Базы
- закладка Антенна Ровера

## **Закладка Общие окна Свойства для вектора GPS**

Вы можете открыть эту закладку после выбора команды *Свойства* в контекстном меню для выделенной строки в закладке Векторы GPS. Закладка содержит поля:

Точка "От" - имя точки базовой станции для вектора GPS.

Столбец не может быть пустым. Имя можно изменить только в закладке Сеансы наблюдений GPS.

- Точка "До" наименование точки роверной станции для вектора GPS. Столбец не может быть пустым. Имя можно изменить только в закладке Сеансы наблюдений GPS.
- Время начала время первой эпохи общего интервала времени для вектора GPS. Столбец не может быть пустым.
- Время окончания время конечной эпохи общего интервала времени для вектора GPS. Столбец не может быть пустым.
- Продолжительность продолжительность общего интервала времени для сеансов наблюдений базы и ровера для данного вектора GPS (Продолжительность = Время окончания - Время начала).
- Примечание любые дополнительные примечания для выбранного вектора GPS. Чтобы изменить значение, нажмите на выделенное поле и введите комментарии.
- GPS неделя, день неделя и день GPS сеанса наблюдений от начального времени GPS (6 января 1980 года). Столбец не может быть пустым.
- Метод Метод съемки. Предусмотрены следующие методы:
	- Топосъемка RTK вектор RTK, созданный из Базовых и Топо наблюдений.
	- Траектория RTK вектор RTK, созданный из Базовых и Траекторных наблюдений.
	- ПП вектор, созданный из двух Статических наблюдений.
	- ПП стат.\_Стой\_Иди- вектор,созданный из одного наблюдения Статика и статического наблюдения Стой-Иди измерений.
- ПП кин.\_Стой\_Иди. вектор, созданный из одного наблюдения Статика и кинематического наблюдения Стой-Иди измерений.
- ПП непр. кин. вектор, созданный из одного наблюдения Статика и кинематического наблюдения.
- а также кнопка-флажок:
	- Включено если этот параметр отмечен (по умолчанию), вектор GPS будет включен в постобработку, уравнивание, вычисление координат и экспорт. Если флажок снят, то постобработка, уравнивание, вычисление координат и экспорт будут игнорировать этот вектор. Исключенный вектор GPS будет показан серым цветом во всех представлениях.

## **Закладка Наблюдения окна Свойства для вектора GPS**

Вы можете открыть эту закладку после выбора команды *Свойства* в контекстном меню для выделенной строки в закладке Векторы GPS.

Эта закладка содержит компоненты вектора GPS:

- $dX$   $dX$  компонент вектора GPS (в Декартовой геоцентрической системе координат) в текущих линейных единицах.
- dY- dY компонент вектора GPS (в Декартовой геоцентрической системе координат) в текущих линейных единицах.
- dZ dZ компонент вектора GPS (в Декартовой геоцентрической системе координат) в текущих линейных единицах.
- dN dN компонент вектора GPS (в топоцентрической системе координат) в текущих линейных единицах.
- $\cdot$  dE dE компонент вектора GPS (в топоцентрической системе координат) в текущих линейных единицах.
- dHt dHt компонент вектора GPS (в топоцентрической системе координат) в текущих линейных единицах.
- **Азимут** азимут вектора GPS.
- Угол возвышения угол возвышения вектора GPS.
- Расстояние протяженность вектора GPS в текущих линейных единицах.

#### **Закладка Качество окна Свойства для вектора GPS**

Вы можете открыть эту закладку после выбора команды *Свойства* в контекстном меню для выделенной строки в закладке Векторы GPS. Закладка содержит поля:

- Точность в плане оценка точности в плане вектора GPSв текущих линейных единицах.
- Азимут эллипса ошибок азимут большой полуоси эллипса ошибок для данного вектора GPS.
- Большая полуось эллипса ошибок длина большой полуоси эллипса ошибок для данного вектора GPS.
- Малая полуось эллипса ошибок длина малой полуоси эллипса ошибок для данного вектора GPS.
- Точность по высоте оценка точности по высоте вектора GPS в текущих линейных единицах.
- Тип решения тип решения для векторов GPS и RTK:

Для векторов RTK или траектории:

– Фиксированное, Разность фаз : решение, полученное с помощью двухчастотных измерений (измерения по коду и фазе несущей L1/L2 GPS/ГЛОНАСС) базы (или VRS) и ровера. Все неоднозначности разрешены как целочисленные.

- Фиксированное, Разность фаз, mmGPS+: решение, полученное с помощью двухчастотных измерений (измерения по коду и фазе несущей L1/L2 GPS/ ГЛОНАСС) базы (или VRS), ровера и ровера с приемником mmGPS. Все неоднозначности разрешены как целочисленные.
- Фиксированное, Разность фаз, Деградированное: решение, полученное с помощью двухчастотных измерений (измерения по коду и фазе несущей L1/L2 GPS/ГЛОНАСС) базы (или VRS) и ровера с указанным уровнем высотной/плановой точности (в опциях ровера). Все неоднозначности разрешены как целочисленные.
- Фиксированное, Разность фаз, Деградированное, mmGPS+: решение, полученное с помощью двухчастотных измерений (измерения по коду и фазе несущей L1/L2 GPS/ГЛОНАСС) базы (или VRS) и ровера с указанным уровнем высотной/плановой точности (в опциях ровера). Ровер оснащен приемником mmGPS. Все неоднозначности разрешены как целочисленные.
- Плавающее, Разность фаз : решение, полученное с помощью двухчастотных измерений (измерения по коду и фазе несущей L1/L2 GPS/ГЛОНАСС) базы (или VRS) и ровера. Не удалось получить целочисленные неоднозначности.
- Плавающее, Разность фаз, mmGPS+: решение, полученное с помощью двухчастотных измерений (измерения по коду и фазе несущей L1/L2 GPS/ ГЛОНАСС) базы (или VRS), ровера и ровера с приемником mmGPS. Не удалось получить целочисленные неоднозначности.
- Плавающее, Разность фаз, Деградированное: решение, полученное с помощью двухчастотных измерений (измерения по коду и фазе несущей L1/L2 GPS/

ГЛОНАСС) базы (или VRS) и ровера с указанным уровнем высотной/плановой точности (в опциях ровера). Не удалось получить целочисленные неоднозначности

- Плавающее, Разность фаз, Деградированное, mmGPS+: решение, полученное с помощью двухчастотных измерений (измерения по коду и фазе несущей L1/L2 GPS/ГЛОНАСС) базы (или VRS) и ровера с указанным уровнем высотной/плановой точности (в опциях ровера). Ровер оснащен приемником mmGPS. Не удалось получить целочисленные неоднозначности.
- Кодовое: решение получено с помощью измерений по коду L1/L2 GPS/ГЛОНАСС.

Для вектора GPS:

- Фиксированное, L1 решение, полученное с помощью L1 частотных измерений (измерения по коду и фазе несущей L1 GPS/GLONASS ). Все неоднозначности разрешены как целочисленные.
- Фиксированное,L2 решение, полученное с помощью L2 частотных измерений (измерения по коду и фазе несущей L2 GPS/GLONASS). Все неоднозначности разрешены как целочисленные.
- Фиксированное решение, полученное с помощью двухчастотных измерений (измерения по коду и фазе несущей L1/L2 GPS/GLONASS) для длины вектора GPS менее 10 км. L1 и L2 наблюдения будут рассматриваться процессингом как независимые наборы данных. Все неоднозначности разрешены как целочисленные.
- Фиксированное, IonoFree решение, полученное с помощью двухчастотных измерений (измерения по коду и фазе несущей L1/L2 GPS/GLONASS) для длины вектора GPS в интервале от 10 км до 30 км. После разрешения целочисленных неоднозначностей для вектора GPS с двухчастотными измерениями, комбинации ionofree будут созданы, и ионосферная

ошибка будет устранена. Все неоднозначности разрешены как целочисленные.

- Фиксированное, Длинноволновая комбинация решение, полученное с помощью двухчастотных измерений (измерения по коду и фазе несущей L1/L2 GPS/ GLONASS) для длины вектора GPS в интервале от 30 км до 1500 км. На ранних стадиях обработки двухчастотных измерений разрешение целочисленных неоднозначностей для наблюдений L1 и L2 выполняется с использованием L1-L2 (длинноволновая) комбинации. Все неоднозначности разрешены как целочисленные.
- VLBL решение, полученное с помощью двухчастотных измерений (измерения по коду и фазе несущей L1/L2 GPS/GLONASS ) для очень длинных базовых линий. В решении используются тройные разности, разрешение неоднозначностей не производится.
- Плавающее, L1 решение, полученное с помощью одночастотных (L1) измерений (измерения по коду и фазе несущей L1 GPS/GLONASS ). Не удалось получить целочисленные неоднозначности.
- Плавающее, L2 решение, полученное с помощью одночастотных (L2) измерений (измерения по коду и фазе несущей L2 GPS/GLONASS). Не удалось получить целочисленные неоднозначности.
- Плавающее решение, полученное с помощью двухчастотных измерений (измерения по коду и фазе несущей L1/L2 GPS/GLONASS) для длины вектора GPS менее 10 км. L1 и L2 наблюдения будут рассматриваться процессингом как независимые наборы данных. Не удалось получить целочисленные неоднозначности.
- Плавающее, IonoFree решение, полученное с помощью двухчастотных измерений (измерения по коду и фазе несущей L1/L2 GPS/GLONASS) для длины вектора GPS в интервале от 10 км до 30 км. После разрешения целочисленных неоднозначностей для вектора GPS с двухчастотными измерениями, комбинации ionofree

будут созданы, и ионосферная ошибка будет устранена. Не удалось получить целочисленные неоднозначности.

- Плавающее, Длинноволновая комбинация решение, полученное с помощью двухчастотных измерений (измерения по коду и фазе несущей L1/L2 GPS/ GLONASS) для длины вектора GPS в интервале от 30 км до 1500 км. На ранних стадиях обработки двухчастотных измерений разрешение целочисленных неоднозначностей для наблюдений L1 и L2 выполняется с использованием L1-L2 (длинноволновой) комбинации. Не удалось получить целочисленные неоднозначности.
- Кодовое решение, полученное только с помощью измерений кода L1/L2 GPS/GLONASS .
- Failed, No Ephemeris: вектор GPS не обработан; соответствующий файл навигации отсутствует,
- Failed, No Satellites: вектор GPS не обработан; данные со спутников отсутствуют.
- Эпохи число эпох по общему временному интервалу данных.
- Эфемериды эфемериды, используемые для обработки данного вектора GPS:
	- Переданные для векторов RTK и GPS, если используются только переданные эфемериды
	- Точные только для векторов GPS, если использованы только точные эфемериды.
	- Отсутствует только для векторов GPS.

**Примечание**: если эфемериды отстутствуют для временного интервала вектора GPS, то данный вектор GPS не подлежит постобработке.

• Спутники GPS - количество спутников GPS. Для вектора GPS это значение является максимальным числом общих спутников GPS, наблюдаемых базой и ровером одновременно.

- Спутники ГЛОНАСС количество спутников ГЛОНАСС. Для вектора GPS это значение является максимальным числом спутников ГЛОНАСС, наблюдаемых базой и ровером одновременно.
- PDOP среднее значение геометрического фактора ухудшения точности определения местоположения на интервале наблюдения. PDOP равен корню квадратному из суммы квадратов HDOP и VDOP.
- HDOP среднее значение геометрического фактора ухудшения точности положения в горизонтальной плоскости на интервале наблюдения.
- **VDOP** среднее значение геометрического фактора ухудшения точности положения в вертикальной плоскости на интервале наблюдения.

# **Закладка Уравнивание окна Свойства для вектора GPS**

Вы можете открыть эту закладку после выбора команды *Свойства* в контекстном меню для выделенной строки в закладке Векторы GPS. Закладка содержит невязки уравнивания для данного вектора в текущих линейных единицах. Значения зависят от текущего Доверительного интервала.

- Автоисключение в этом поле вы можете выбрать статус данного вектора GPS для уравнивания:
	- Позволено вектор GPS будет использоваться в уравнивании.
	- Не позволено вектор GPS не будет использоваться в уравнивании.
- Состояние уравнивания состояние данного вектора GPS после уравнивания:
- Не уравнен вектор GPS не уравнен.
- Уравнен вектор GPS уравнен.
- Автоисключено вектор GPS не уравнен, т.к. перед процедурой уравнивания имел статус "Не позволено".
- Исключен вектор GPS не уравнен, т.к. перед процедурой уравнивания был исключен.
- Невязка X невязка компонента X (в Декартовой геоцентрической ситеме координат) вектора GPS.
- Невязка Y- невязка компонента Y (в Декартовой геоцентрической ситеме координат) вектора GPS.
- Невязка Z невязка компонента Z (в Декартовой геоцентрической ситеме координат) вектора GPS.
- Невязка по оси х невязка компонента по оси х (в топоцентрической системе координат) вектора GPS.
- Невязка по оси у невязка компонента по оси у (в топоцентрической системе координат) вектора GPS.
- Невязка по высоте невязка компонента по высоте (в топоцентрической системе координат) вектора GPS.
- Невязка  $D$  невязка длины вектора GPS.
- Невязка А невязка азимута вектора GPS.
- Невязка отм. невязка отметки вектора GPS.

**Примечание:** Нулевые значения в полях невязок подразумевают, что вектор GPS включен в незамкнутую сеть и не содержит повторных наблюдений GPS.

# **Закладка Контроль качества окна Свойства для вектора GPS**

Вы можете открыть эту закладку после выбора команды *Свойства* из контекстного меню для выделенной строки в закладке Векторы GPS. Закладка Контроль качества содержит:

- область окна с информацией о выделенном векторе (помеченным красным в представлении), который не прошел некоторые тесты контроля качества.
- кнопку-флажок Игнорировать контроль качества если этот параметр помечен, для данного вектора GPS не будут выполняться все тесты контроля качества. Для данного параметра по умолчанию флажок снят.

# **Закладка Ковариационная матрица окна Свойства для Вектора GPS и Сеанса наблюдений GPS**

Отображает шесть изменяемых элементов для данного вектора GPS и сеанса наблюдений GPS в текущих единицах измерения:

- Сигма X квадратный корень диагонального элемента ковариации [X,X].
- Сигма *Y* квадратный корень диагонального элемента ковариации [Y,Y].
- Сигма Z квадратный корень диагонального элемента ковариации [Z,Z].
- Поправка XY безразмерный коэффициент корреляции X-Y. Корреляция[X,Y] =Ковариация[X,Y]/(СигмаX\*СигмаY).
- Поправка XZ безразмерный коэффициент корреляции X-Z. Корреляция[X,Z] =Ковариация[X,Z]/(СигмаX\*СигмаZ).

• Поправка YZ - безразмерный коэффициент корреляции Y-Z. Корреляция[Y,Z] =Ковариация[Y,Z]/(СигмаY\*СигмаZ).

#### **Закладка Антенна базы окна Свойства для вектора GPS**

Чтобы открыть закладку, выберите команду *Свойства* из контекстного меню для выделенной строки в закладке Векторы GPS. Вы можете изменить свойства антенны базовой станции вектора GPS в следующих полях:

- Тип антенны модель GPS антенны, используемой на базе. Чтобы изменить тип антенны, нажмите и выберите другой тип антенны из выпадающего списка. Также вы можете создать пользовательскую антенну, нажав на кнопку Пользователя. Подробнее см. Как добавить пользовательскую антенну. **ПРИМЕЧАНИЕ:** Если выбран тип антенны "Нет", программа будет использовать нулевые значения для параметров A1/A2, и, в этом случае, фазовый центр антенны для частот L1 и L2 будет совпадать с точкой крепления антенны (ARP).
- Высота антенны высота GPS антенны на базе в текущих линейных единицах. Чтобы изменить это значение, нажмите на выделенный столбец и введите новое.
- Метод измерения высоты антенны метод, используемый для измерения высоты антенны. Вы можете изменить тип, воспользовавшись выпадающим списком.
	- Вертикальная (высота) измерение от наземной точки до точки крепления антенны (ARP).
– Наклонная (высота) – измерение от наземной точки до метки антенны для наклонной высоты (SHMM).

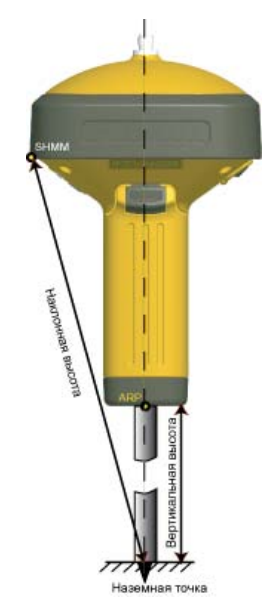

## **Закладка Антенна ровера окна Свойства для вектора GPS**

Чтобы открыть закладку, выберите команду *Свойства* из контекстного меню для выделенной строки в закладке Векторы GPS. Вы можете изменить свойства антенны роверной станции вектора GPS в следующих полях:

• Тип антенны - модель GPS антенны, используемой ровером. Чтобы изменить тип антенны, нажмите и выберите другой тип антенны из выпадающего списка. Также вы можете создать пользовательскую антенну, нажав на кнопку Пользователя. Подробнее см. Как добавить пользовательскую антенну. **ПРИМЕЧАНИЕ:** Если выбран тип антенны "Нет", программа будет использовать нулевые значения для параметров A1/A2, и, в этом случае, фазовый

центр антенны для частот L1 и L2 будет совпадать с точкой крепления антенны (ARP).

- Высота антенны высота GPS антенны ровера в текущих линейных единицах. Чтобы изменить это значение, нажмите на выделенный столбец и введите новое.
- Метод измерения высоты антенны метод, используемый для измерения высоты антенны ровера. Вы можете изменить тип, воспользовавшись выпадающим списком.
	- Вертикальная (высота) измерение от наземной точки до точки крепления антенны (ARP).
	- Наклонная (высота) измерение от наземной точки до метки антенны для наклонной высоты (SHMM).

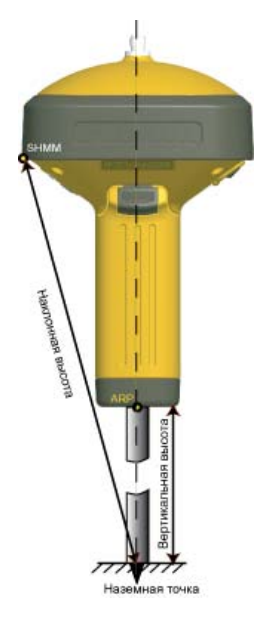

# **Свойства Наблюдений ЭТ**

Закладка Наблюдения ЭТ отображает таблицу, содержащую две панели. Каждая панель имеет окно Свойства.

Окно Свойства для сеанса наблюдений ЭТ (левая панель закладки Наблюдения ЭТ) содержит следующие закладки:

- закладка Общие
- закладка Точность
- закладка Тип инструмента

Окно Свойства для наблюдений ЭТ (правая панель закладки Наблюдения ЭТ) содержит следующие закладки:

- закладка Общие
- закладка Наблюдения
- закладка Смещение
- закладка Уравнивание
- закладка Контроль качества
- закладка Изображение

### **Свойства Наблюдений ЭТ в левой панели**

Окно Свойства для сеанса наблюдений ЭТ (левая панель закладки Наблюдения ЭТ) содержит следующие закладки:

- закладка Общие
- закладка Точность
- закладка Тип инструмента

### **Закладка Общие окна Свойства для сеанса наблюдений ЭТ (Левая панель закладки Наблюдения ЭТ)**

Вы можете открыть эту закладку после выбора команды *Свойства* из контекстного меню для выделенной строки в левой панели закладки Наблюдения ЭТ. Эта закладка содержит поля:

- # номер сеанса наблюдений ЭТ, содержащийся в файле сырых данных. Для сеанса наблюдений вы можете задать любой номер из списка.
- Имя точки наименование точки, на которой был установлен электронный тахеометр. Вы можете задать любое имя точки из списка.
- Высота инструмента превышение от "Метки высоты инструмента" ЭТ до наземной точки в текущих линейных единицах. Чтобы изменить это значение, щелкните на выделенном поле и введите новое.
- а также кнопку-флажок:
	- Включено если этот параметр помечен (настройки для сеанса наблюдений ЭТ по умолчанию), данный сеанс наблюдений ЭТ и все объекты, связанные с данным наблюдением, будут включены в уравнивание, вычисление координат и экспорт. Если параметр не отмечен, то уравнивание, вычисление координат и экспорт будут игнорировать этот сеанс наблюдений и все объекты, связанные с ним.

#### **Закладка Точность окна Свойства для сеанса наблюдений ЭТ (Левая панель закладки Наблюдения ЭТ)**

Вы можете открыть эту закладку после выбора команды *Свойства* из контекстного меню для выделенной строки в левой панели закладки Наблюдения ЭТ. Эта закладка содержит поля:

- Ошибка центрирования инструмента ошибка центрирования положения электронного тахеометра над точкой в текущих линейных единицах. Эта ошибка будет учтена при уравнивании сети с данным сеансом наблюдений ЭТ. Чтобы изменить это значение, нажмите на выделенное поле и введите новое.
- Ошибка высоты инструмента- ошибка измерения высоты электронного тахеометра над точкой в текущих линейных единицах. Эта ошибка будет учтена при уравнивании сети с данным сеансом наблюдений ЭТ. Чтобы изменить это значение, нажмите на выделенное поле и введите новое.
- Ошибка центрирования отражателя ошибка центрирования положения отражателя над точкой в текущих линейных единицах. Эта ошибка будет учтена при уравнивании сети с данным сеансом наблюдений ЭТ. Чтобы изменить это значение, нажмите на выделенное поле и введите новое.
- Ошибка высоты отражателя- ошибка измерения высоты отражателя над точкой в текущих линейных единицах. Эта ошибка будет учтена при уравнивании сети с данным сеансом наблюдений ЭТ. Чтобы изменить это значение, нажмите на выделенное поле и введите новое.

#### **Закладка Тип инструмента окна Свойства для сеанса наблюдений ЭТ (Левая панель закладки Наблюдения ЭТ)**

Чтобы открыть эту закладку, выберите команду *Свойства* из контекстного меню для выделенной строки в левой панели закладки Наблюдения ЭТ. Вы можете изменить тип инструмента для сеанса наблюдений ЭТ в поле Тип инструмента. Также вы можете создать пользовательский тип инструмента, нажав на кнопку Пользователя. Подробнее см. Как добавить тип инструмента.

# **Свойства Наблюдений ЭТ в правой панели**

Окно Свойства для наблюдений ЭТ (правая панель закладки Наблюдения ЭТ) содержит следующие закладки:

- закладка Общие
- закладка Наблюдения
- закладка Смещение
- закладка Уравнивание
- закладка Контроль качества
- закладка Изображение

#### **Закладка Общие окна Свойства для наблюдений ЭТ (Правая панель закладки Наблюдения ЭТ)**

Вы можете открыть эту закладку после выбора команды *Свойства* для выделенной строки в правой панели закладки Наблюдения ЭТ. Данная закладка содержит поля:

- Значок символ, связанный с наблюдениями, выполненными электронным тахеометром. Подробнее см. список символов в правой панели закладки Наблюдения ЭТ.
- $\frac{\text{#}}{\text{#}}$  номер наблюдения ЭТ, содержащийся в файле сырых данных. Этот параметр изменять нельзя.
- Точка "От" наименование точки, на которой был установлен электронный тахеометр. Вы не можете изменить это имя.
- Дата дата и время измерений. Вы не можете изменить это значение.
- Код код наблюдения ЭТ. Наблюдение, выполненное электронным тахеометром, может иметь только один код. Код, введенный для наблюдения, автоматически отображается как код соответствующей точки в закладке Точки. Чтобы изменить код, нажмите на выделенное поле и

выберите новый из выпадающего списка существующих кодов, введите собственный или оставьте поле Код пустым.

- Строка строка для наблюдения ЭТ. Строка, введенная для наблюдения, выполненного электронным тахеометром, автоматически отображается как строка для соответствующей точки в закладке Точки. Использование комплекса строк и кодов позволяет автоматически создавать линию в проекте.
- Управляющий код управляющий код для наблюдения ЭТ. Управляющий код, введенный для наблюдения ЭТ, автоматически отображается как код соответствующей точки в закладке Точки.
- Управляющий код 2 управляющий код, используемый для наблюдения ЭТ. Управляющий код 2 имеет такую же функциональность, как Управляющий код.
- Источник путь к сырым данным на жестком диске, локальной сети или на других носителях.
- а также кнопку-флажок:
	- Включено если этот параметр помечен (настройки для сеанса наблюдений ЭТ по умолчанию), данное наблюдение ЭТ будет включено в уравнивание, вычисление координат и экспорт. Если параметр не отмечен, то уравнивание, вычисление координат и экспорт будут игнорировать это наблюдение ЭТ.

#### **Закладка Наблюдения окна Свойства для наблюдений ЭТ (Правая панель закладки Наблюдения ЭТ)**

Вы можете открыть эту закладку после выбора команды *Свойства* в контекстном меню выделенной строки в правой панели закладки Наблюдения ЭТ. Закладка содержит поля:

• Точка "До" - наименование точки на которой был установлен отражатель. Вы можете задать любое имя точки из списка.

- Тип тип текущего наблюдения, выполненного электронным тахеометром. Данное поле содержит список типов наблюдений. Для некоторых типов (не для всех) вы можете выбрать другой тип. Чтобы узнать подробности нажмите здесь.
- Высота отражателя превышение от центра призмы до наземной точки в текущих единицах измерения. Чтобы изменить значение, нажмите на выделенное поле и введите другое.
- Азимут значение азимута, определяющее ориентирование измерений, выполненных электронным тахеометром по задней точке от станции в горизонтальной плоскости. Это поле отображает ненулевые значения только для типа BKB. Если в этом поле вы задали точку в качестве ориентирного пункта (задней точки хода) (ОРП), значение азимута вычисляется с помощью координат станции и ОРП. В этом случае вы не можете изменить значение азимута. Если вы задали азимут как ОРП, вы можете ввести значение азимута вручную. В этом случае вы можете изменить значение азимута в программе. **ПРИМЕЧАНИЕ**: Программа позволяет изменять значение азимута только для типа наблюдений BKB, если поле Точка "До" пустое.
- Горизонтальный круг для типов наблюдений Пикет, ТВ, Засечка в плане/Засечка по высоте/Засечка в этом поле отображается значение измеренного горизонтального угла от предыдущего до следующего наблюдения. Для типа BKB в этом поле отображается значение отсчета по горизонтальному кругу при наведении на ориентирный пункт. Этот параметр изменить нельзя.
- Зенитное расстояние вертикальный угол на отражатель, измеренный от зенита. Этот параметр изменить нельзя.
- Наклонное расстояние наклонное расстояние между электронным тахеометром (Точка "От") и точкой наблюдения (Точка "До"). Этот параметр изменить нельзя.
- Вертикальный угол вертикальный угол на отражатель, измеренный от горизонта. Этот параметр изменить нельзя.
- Горизонтальное проложение расстояние между электронным тахеометром (Точка "От") и наблюдаемой точкой (Точка "До") в горизонтальной плоскости. Этот параметр изменить нельзя.
- Превышение расстояние между электронным тахеометром (Точка "От") и наблюдаемой точкой (Точка "До") в вертикальной плоскости. Этот параметр изменить нельзя.
- Примечание любой комментарий к наблюдению. Чтобы изменить примечание, нажмите на выделенное поле и введите комментарии.

Три кнопки-флажка доступны для всех типов наблюдений, кроме BKB:

- исключить горизонтальный круг если поле помечено флажком, измерение горизонтального круга для данного наблюдения ЭТ исключается из уравнивания, вычисления координат и экспорта.
- исключить вертикальный угол если поле помечено флажком, измерение вертикального угла для данного наблюдения ЭТ исключается из уравнивания, вычисления координат и экспорта.
- исключить наклонное расстояние если поле помечено флажком, измерение наклонного расстояния для данного наблюдения ЭТ исключается из уравнивания, вычисления координат и экспорта.

#### **Закладка Смещение окна Свойства для сеанса наблюдений ЭТ**

Вы можете открыть эту закладку после выбора команды *Свойства* из контекстного меню для выделенной строки в правой панели закладки Наблюдения ЭТ. Эта закладка

отображает ненулевые значения, если импортированный проект MAGNET Field содержит данные Смещения по расстоянию и Линии смещения. Закладка содержит следующую информацию о смещении для данного наблюдения:

- Продольное смещение расстояние от Точки "До" до проекции точки смещения вдоль линии "Точка "От" - Точка "До" в текущих линейных единицах.
- Поперечное смещение расстояние от точки смещения до линии "Точка "От" - Точка "До" в текущих линейных единицах.
- Смещение высоты разность высот между наземной точкой и точкой смещения в текущих линейных единицах.
- Тип смещения текущий тип данного смещения. Для данных смещений (Смещение по расстоянию и Линия смещения), созданных в MAGNET Field, вы увидите тип "От

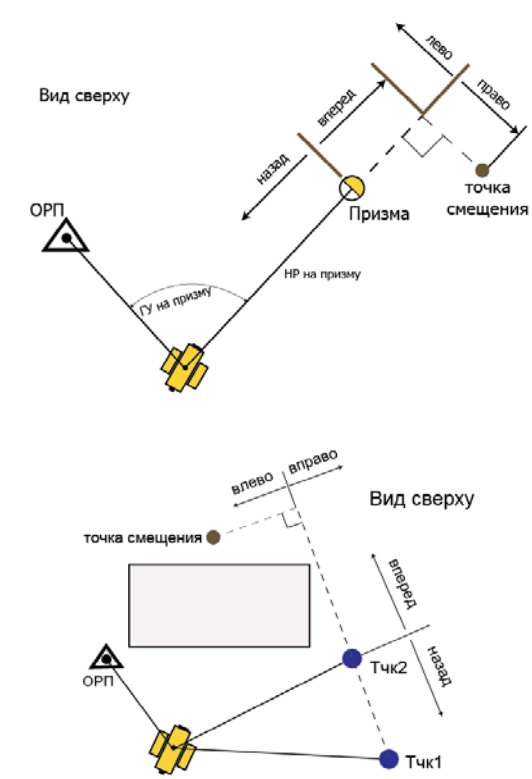

наблюдаемой линии".

**Примечание 1**: В этой закладке вы можете редактировать все поля

**Примечание 2**: Чтобы получить координаты точки смещения, сохраните введенные значения (нажмите на кнопку OK) и нажмите на кнопку Вычислить координаты.

### **Закладка Уравнивание окна Свойства для наблюдений ЭТ**

Вы можете открыть эту закладку после выбора команды *Свойства* в контекстном меню для выделенной строки в закладке Наблюдения ЭТ. Закладка содержит невязки уравнивания для данного наблюдения в текущих линейных единицах. Эти значения зависят от текущего Доверительного интервала.

- Автоисключение В этом поле вы можете выбрать статус данного наблюдения для уравнивания:
	- Позволено наблюдение будет использовано в уравнивании.
	- Не позволено наблюдение не будет использовано в уравнивании.
- Состояние уравнивания состояние данного наблюдения после уравнивания:
	- Не уравнено наблюдение не уравнено.
	- Уравнено наблюдение уравнено.
	- Автоисключено наблюдение не уравнено, т.к. вектор имел статус "Не позволено" перед процедурой уравнивания.
	- Исключено наблюдение не уравнено, т.к. вектор был исключен перед процедурой уравнивания.
- Невязка наклонного расстояния отображает невязку наклонного расстояния после уравнивания для включенного и исключенного наблюдений ЭТ.
- Невязка горизонтального угла отображает невязку горизонтального угла после уравнивания для включенного и исключенного наблюдения ЭТ.
- Невязка азимута отображает невязку азимута после уравнивания для включенного и исключенного наблюдения ЭТ.

• Невязка вертикального угла - отображает невязку вертикального угла после уравнивания для включенного и исключенного наблюдения ЭТ.

• Невязка зенитного расстояния - отображает невязку зенитного расстояния после уравнивания для включенного и исключенного наблюдения ЭТ.

• Невязка горизонтального проложения - отображает невязку горизонтального проложения после уравнивания для включенного и исключенного наблюдения ЭТ.

- Невязка превышения отображает невязку превышения после уравнивания для включенного и исключенного наблюдения ЭТ.
- Невязки по пересечению отображает невязку горизонтального угла, представленного в линейных мерах после уравнивания для включенного и исключенного наблюдения ЭТ.

**Примечание 1**: Нулевое значение в полях невязок означает, что наблюдение ЭТ включено в незамкнутую сеть и не содержит повторных наблюдений ЭТ.

**Примечание 2**: Невязки для исключенных наблюдений ЭТ (наблюдение не включено в уравнивание) вычислены как разность между значениями, определенными из решения обратной задачи для уравненных точек и значений измеренных углов и расстояний.

#### **Закладка Контроль качества окна Свойства для наблюдений ЭТ**

Вы можете открыть эту закладку после выбора команды *Свойства* из контекстного меню в закладке Наблюдения ЭТ. Закладка Контроль качества содержит:

• область окна с информацией о выделенном наблюдении ЭТ (помеченным красным), которое не прошло некоторые тесты контроля качества.

• кнопку-флажок Игнорировать контроль качества - если этот параметр помечен, для данного наблюдения ЭТ не будут выполняться все тесты контроля качества. Для данного параметра по умолчанию флажок снят.

#### **Закладка Изображение окна Свойства для наблюдений ЭТ**

Отображает изображение для выделенного наблюдения ЭТ в панели.

# **Свойства Нивелирования**

Закладка Нивелирование отображает таблицу, содержащую две панели. Каждая панель имеет окно Свойства.

Окно Свойства для станции (левая панель закладки Нивелирование) содержит следующие закладки:

- закладка Общие
- закладка Контроль качества

Окно Свойства для наблюдений (правая панель закладки Нивелирование) содержит следующие закладки:

- закладка Общие
- закладка Наблюдения
- закладка Уравнивание
- закладка Контроль качества

### **Свойства Нивелирования в левой панели**

Окно Свойства для станции (левая панель закладки Нивелирование) содержит следующие закладки:

• закладка Общие

• закладка Контроль качества

#### **Закладка Общие окна Свойства для станции (Левая панель закладки Нивелирование)**

Вы можете открыть эту закладку после выбора команды Свойства из контекстного меню для выделенной строки в левой панели закладки Нивелирование. Закладка содержит поля:

- $\frac{\#}{\#}$  номер станции на которой установлен нивелир. Вы можете задать любой номер из списка.
- От начальная точка нивелирования в проекте. Вы не можете выбрать другую точку в качестве начальной.
- До конечная точка нивелирования в проекте. Вы не можете выбрать другую точку в качестве конечной.
- Нивелирование имя проекта, созданного в цифровом нивелире.
- Дата дата (день/месяц/год) и время создания проекта. Значение изменить нельзя.
- Примечание любая дополнительная информация о нивелировании. Чтобы изменить значение, щелкните по выделенному полю и введите комментарии.
- Расстояние сумма всех расстояний до задних и передних точек в данном проекте нивелирования. Значение изменить нельзя.
- Неравенство плеч сумма разностей расстояний между станцией и задней точкой и станцией и передней точкой в проекте. Значение изменить нельзя.

и кнопку-флажок:

• Включено - если этот параметр отмечен (по умолчанию), то данная станция и все наблюдения, произведенные от нее будут включены в уравнивание, вычисление координат и экспорт. Если флажок снят, то уравнивание, вычисление координат и экспорт будут игнорировать наблюдения, произведенные от этой станции.

### **Закладка Контроль качества окна Свойства для станции**

Вы можете открыть эту закладку после выбора команды Свойства из всплывающего меню для выделенной строки в левой панели закладки Нивелирование.

Закладка содержит:

- область окна с информацией о выделенной станции (помеченном красным в представлениях), которая не прошла некоторые тесты контроля качества.
- кнопку-флажок Игнорировать контроль качества если этот параметр помечен, для данной станции не будут выполняться все тесты контроля качества. Для данного параметра по умолчанию флажок снят.

### **Свойства Нивелирования в правой панели**

Окно Свойства для наблюдений (правая панель закладки Нивелирование) содержит следующие закладки:

- закладка Общие
- закладка Наблюдения
- закладка Уравнивание
- закладка Контроль качества

#### **Закладка Общие для наблюдений (Правая панель закладки Нивелирование)**

Вы можете открыть эту закладку после выбора команды Свойства из всплывающего меню для выделенной строки в правой панели закладки Нивелирование. Закладка содержит поля:

- Нивелирование имя проекта, созданного в цифровом нивелире. Значение изменить нельзя
- $\#$  номер наблюдения, содержащегося в проекте. Выбрать другой номер нельзя.
- Примечание любая дополнительная информация о нивелировании. Чтобы изменить значение, щелкните по выделенному полю и введите комментарии.
- Дата дата (день/месяц/год) и время выполнения данного измерения. Значение изменить нельзя.
- Источник путь к сырым данным на жестком диске, локальной сети или на других носителях.

#### а также кнопку-флажок:

• Включено - если этот параметр отмечен (по умолчанию), то данное наблюдение, произведенное от станции будет включено в уравнивание, вычисление координат и экспорт. Если флажок снят, то уравнивание, вычисление координат и экспорт будут игнорировать это наблюдение.

#### **Закладка Наблюдения окна Свойства для наблюдения (Правая панель закладки Нивелирование)**

Вы можете открыть эту закладку после выбора команды Свойства из всплывающего меню для выделенной строки в правой панели закладки Нивелирование.

Данная закладка содержит следующие поля:

- Тип отображает тип текущего наблюдения цифрового нивелира. Данное поле содержит список типов наблюдения. Выбрать другой тип из списка нельзя:
	- ПК- пикет измерение на точку, не являющуюся ОРП/ТВ или Точкой перехода/ Репером.
	- ОРП задняя точка измерение на предыдущую точку наблюдения в ходе.
- ТВ передняя точка измерения на следующую точку наблюдения в ходе.
- Конечная точка перехода конечное измерение (для данного нивелирного хода) на точку, используемую для дальнейших измерений вперед в нивелирном ходе.
- Конечный репер конечное измерение (для данного нивелирного хода) на точку с известной отметкой.
- Точка имя точки поворота или пикета. Имя можно выбрать в списке.
- Измерение высоты отсчет по рейке на данной точке в текущих единицах измерения. Измерение нельзя редактировать.
- Смещение по высоте смещение по высоте от горизонтальной плоскости для хода и точек пикетов. Измерения можно редактировать.
- Расстояние измеренное расстояние от нивелира до данной точки. Измерение редактировать нельзя.
- Отметка инструмента отметка визирования, которая включает отметку ОРП и отсчет по рейке на нем. Измерение редактировать нельзя.
- Стандартное отклонение стандартное отклонение для нивелирования. Данное значение создается цифровым нивелиром. Этот параметр редактировать нельзя.

#### **Закладка Уравнивание окна Свойства для наблюдения (Правая панель закладки Нивелирование)**

Вы можете открыть эту закладку после выбора команды Свойства из всплывающего меню для выделенной строки в правой панели закладки Нивелирование. Закладка содержит поля:

• Автоисключение - в этом поле вы можете выбрать статус данного наблюдения для уравнивания:

- Позволено наблюдение будет использоваться в уравнивании.
- Не позволено наблюдение не будет использоваться в уравнивании.
- Состояние уравнивания состояние данного наблюдения после уравнивания:
	- Не уравнено наблюдение не уравнено.
	- Уравнено наблюдение уравнено.
	- Автоисключен наблюдение не уравнено, т.к. перед процедурой уравнивания имело статус Не позволено.
	- Исключено наблюдение не уравнено, т.к. перед процедурой уравнивания было исключено.
- Невязка высоты невязки уравнивания нивелирования. Значение изменять нельзя.
- Отметка отметка на передней точке, которая включает отметку визирования и отсчет по рейке на ТВ. Значение изменять нельзя.

#### **Закладка Контроль качества окна Свойства для наблюдения (Правая панель закладки Нивелирование)**

Вы можете открыть эту закладку после выбора команды Свойства из всплывающего меню для выделенной строки в правой панели закладки Нивелирование.

Закладка содержит:

- область окна с информацией о выделенном наблюдении (помеченном красным в представлениях), которое не прошло некоторые тесты контроля качества.
- кнопку-флажок Игнорировать контроль качества если этот параметр помечен, для данного наблюдения не будут выполняться все тесты контроля качества. Для данного параметра по умолчанию флажок снят.

# **Окно Свойства Линий**

Закладка Линии отображает таблицу, содержащую две панели. Каждая панель имеет окно Свойства.

Окно Свойства для полилинии/площади содержит следующие закладки:

- закладка Линия
- закладка Графические стили
- закладка CoGo
- закладка Фотопримечания

Окно Свойства для выделенного сегмента линии содержит следующие закладки:

- закладка Общие
- закладка Конечное положение

## **Закладка Линия окна Свойства для полилинии**

Эту закладку вы можете открыть после выбора команды Свойства из контекстного меню для выделенной строки в левой панели закладки Линии. Закладка содержит поля:

- Тип в этом поле вы можете указать тип полилинии:
	- Линия незамкнутая полилиния.
	- Площадь замкнутая полилиния.

Если вы выбираете Площадь для полилинии, имеющей тип Линия, программа автоматически добавит сегмент для замыкания существующей полилинии (если существующая полилиния имеет более одного сегмента). Если вы выбираете Линия для полилинии, имеющей тип Площадь, программа автоматически удалит сегмент для размыкания площади.

• Слой – слой, в котором размещена полилиния. Слой задает графический стиль для полилинии (и всех ее сегментов). Каждая полилиния имеет непустой слой. В этом поле вы можете выбрать любой слой из списка созданных пользователем слоев.

# **Закладка Графические стили окна Свойства для полилинии**

Эту закладку вы можете открыть после выбора команды *Свойства* из контекстного меню для выделенной строки в левой панели закладки Линии. Закладка содержит поля:

- Стиль линии стиль полилинии для просмотра на Карте объектов. Выбирается из списка. Если вы задали ПО КОДУ или ПО СЛОЮ, стиль полилинии будет автоматически установлен на стиль, выбранный для кода или слоя полилинии.
- Ширина линии ширина полилинии для просмотра на Карте объектов. Выбирается из списка. Если вы задали ПО КОДУ или ПО СЛОЮ, ширина полилинии будет автоматически установлена на ширину, выбранную для кода или слоя полилинии.
- Цвет линии цвет полилинии для просмотра на Карте объектов. Выбирается из списка. Если вы задали ПО КОДУ или ПО СЛОЮ, цвет полилинии будет автоматически установлен на цвет, выбранный для кода или слоя полилинии.
- Стиль заливки площади стиль заливки для замкнутой полилинии (площади) для просмотра на Карте объектов. Выбирается из списка. Если вы задали ПО КОДУ или ПО СЛОЮ, стиль заливки полилинии будет автоматически установлен на стиль заливки, выбранный для кода или слоя полилинии.
- Тип точки символ точки полилинии для просмотра на Карте объектов. Выбирается из списка. Если вы задали ПО КОДУ или ПО СЛОЮ, символ точки будет автоматически установлен на символ, выбранный для кода или слоя полилинии.
- Прозрачность значение прозрачности замкнутой полилинии (площади) для просмотра на Карте объектов. Выбирается из списка. Если вы задали ПО КОДУ или ПО СЛОЮ, значение будет автоматически установлено на то, которое выбрано для кода или слоя полилинии.
- Цвет площади- цвет замкнутой полилинии (площади) для просмотра на Карте объектов. Выбирается из списка. Если вы задали ПО КОДУ или ПО СЛОЮ, цвет площади будет автоматически установлен на цвет, выбранный для кода или слоя площади.
- Цвет точки- цвет точки полилинии для просмотра на Карте объектов. Выбирается из списка. Если вы задали ПО КОДУ или ПО СЛОЮ, цвет точки будет автоматически установлен на цвет, выбранный для кода или слоя полилинии.

# **Закладка CoGo окна Свойства для полилинии**

Вы можете открыть эту закладку после выбора команды Свойства из контекстного меню для выделенной строки в закладке Линии.

- Расстояние суммарная длина полилинии в текущих единицах измерения. Данное расстояние может быть геодезическим расстоянием, расстоянием в МСК или расстоянием на плоскости, в зависимости от выбранного типа координат в текущем проекте.
- Площадь площадь замкнутой линии в горизонтальной плоскости.

# **Закладка Фотопримечания окна Свойства для полилинии**

Вы можете открыть эту закладку после выбора команды *Свойства* из контекстного меню для выделенной строки в закладке Линии.

Закладка отображает все изображения, относящиеся к выбранной полилинии. К полилинии можно отнести неограниченное количество изображений.

Закладка содержит:

- поле Номер фотопримечания и панель.
- кнопки для добавления/удаления фотоизображений для полилинии.

# **Закладка Общие окна Свойства для сегмента**

Вы можете открыть эту закладку после выбора команды *Свойства* из контекстного меню для выбранного сегмента на Карте объектов. Содержание этой закладки зависит от типа сегмента:

Для сегмента **Линия** закладка содержит следующие поля:

- Длина протяженность сегмента (от предыдущей точки до данной точки) в текущих единицах измерения. Значение можно редактировать.
- Азимут азимут касательной к данной точке (узлу) данного сегмента. Значение изменить нельзя.
- Для сегментов **Кривая**, **Кривая по 2 точкам**, **Кривая по 3 точкам** закладка содержит поля:
- Длина протяженность сегмента (от предыдущей точки до данной точки) в текущих единицах измерения. Значение нельзя редактировать.
- Поворот направление поворота кривой. Значение Вправо устанавливается для направления по часовой стрелке, а значение Влево - в направлении против часовой стрелки. Эти значения можно изменять только для сегмента **Кривая**.
- Радиус радиус кривой. Параметр можно изменять.
- Азимут конечный азимут касательной к данной точке (узлу) сегмента. Значение изменить нельзя.
- А также параметры кривой в панели Кривая в текущих единицах измерения (эти параметры изменять нельзя):
- Угол кривой угол в градусах, используемый для вычисления радиуса кривой, длина которой 100 единиц длины. С помощью параметра угла кривой (DCV), радиус кривой может выть вычислен следующим образом:

$$
R = \frac{100 \times 180}{\pi} \times \frac{1}{\text{DCV}}
$$

• Угол хорды - угол в градусах, используемый для вычисления радиуса кривой, длина которой 100 единиц длины. С помощью параметра угла хорды (DCH), радиус кривой может быть вычислен следующим образом:

$$
R = \frac{50}{\sin(\frac{DCH}{2} + \frac{\pi}{180})}
$$

- Дельта угол между радиусами соответствующих кривых.
- Хорда длина сегмента, соединяющего начальную и конечную точки кривой.
- Касательная длина сегмента, касающегося данной кривой.
- Стрелка изгиба расстояние от средней точки хорды до средней точки соответствующей кривой.

• Биссектриса круговой кривой - длина отрезка от средней точки кривой до точки пересечения касательной.

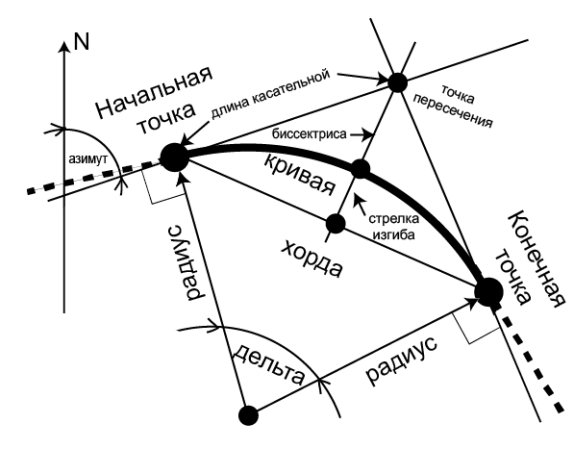

## **Закладка Конечное положение окна Свойства для сегмента**

Вы можете открыть эту закладку после выбора команды *Свойства* из контекстного меню для выбранного сегмента на Карте объектов. Закладка содержит координаты конечной точки (узла) сегмента. Эти значения изменять нельзя:

- Конечный пикет/Дистанция номер конечного пикета/ дистанцию планового профиля.
- Конечная координата по оси x конечная точка северной координаты в МСК или выбранной проекции.
- Конечная координата по оси у конечная точка восточной координаты в МСК или выбранной проекции.

• Азимут конечного участка – азимут касательной к данной точке (узлу) текущего сегмента. Значение изменить нельзя.

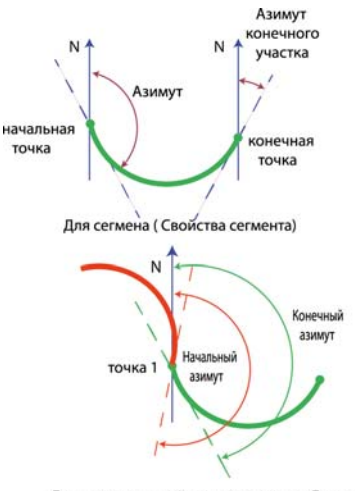

Для точек в правой панели закладки Линии

# **Окно Свойства Поверхности**

Окно Свойства для поверхности, созданной из точек и/или линий (не конвертированных из трасс и линий), содержит следующие закладки:

- заклалка Общие
- закладка Опции
- •

Окно Свойства для поверхности, созданной путем преобразования из трассы, содержит следующие закладки:

- закладка Общие
- закладка Трасса

Окно Свойства для поверхности, созданной из геоида, содержит следующие закладки:

• закладка Общие

### **Закладка Общие окна Свойства для поверхности**

Вы можете открыть эту закладку после выбора команды *Свойства* из контекстного меню для выделенной строки в закладке Поверхности. Закладка содержит поля:

- Имя наименование поверхности. Чтобы изменить имя, щелкните по выделенному полю и введите новое имя. Имя поверхности является уникальным и это поле не может быть пустым.
- Точка фокуса наименование точки фокуса. Если столбец пуст, построение треугольников выполнено относительно плоскости земной поверхности. Если задать некоторую существующую точку, построение треугольников буде выполнено относительно этой точке таким образом, словно поверхность рассматривается от нее. Вы можете выбрать точку из списка точек проекта.
- Слой наименование слоя, в который помещена поверхность. Слой задает графический стиль для поверхности. Каждая поверхность должна иметь свой слой. В этом поле вы можете выбрать любой слой из списка заданных пользователем слоев.
- Число точек количество точек в поверхности, включая точки пересечения линий, создающих эту модель. Этот параметр изменять нельзя.
- Число треугольников количество треугольников, созданных в поверхности. Этот параметр изменять нельзя.
- Площадь сумма площадей проекций треугольников в горизонтальной плоскости (если создание треугольников выполнено относительно плоскости земной поверхности) и в

вертикальной плоскости (если создание треугольников выполнено относительно вертикальной плоскости от точки фокуса для данной поверхности). Этот параметр изменять нельзя.

- Минимальная ось х минимальное значение северной координаты точек, включенных в поверхность. Этот параметр изменять нельзя.
- Максимальная ось х -максимальное значение северной координаты точек, включенных в поверхность. Этот параметр изменять нельзя.
- Минимальная ось y минимальное значение восточной координаты точек, включенных в поверхность. Этот параметр изменять нельзя.
- Максимальная ось y -максимальное значение восточной координаты точек, включенных в поверхность. Этот параметр изменять нельзя.
- Минимальная отметка минимальное значение высотной координаты точек, включенных в поверхность. Этот параметр изменять нельзя.
- Максимальная отметка максимальное значение высотной координаты точек, включенных в поверхность. Этот параметр изменять нельзя.
- Комментарий любая дополнительная информация о поверхности.
- Необходимо обновление текущий статус поверхности. Если показано "Нет", поверхность не изменена или выполнено автоматическое обновление. Если показано "Да", поверхность изменена, а автоматическое обновление поверхности выключено.

а также кнопку-флажок:

• Автообновление - если этот параметр не помечен (настройки по умолчанию), автоматическое обновление поверхности

выключено. Если этот параметр помечен, то автоматическое обновление поверхности включено.

### **Закладка Опции окна Свойства для поверхности**

Данная закладка доступна только для поверхностей, которые были созданы из точек и/или линий (не преобразованных из трасс и линий). Вы можете открыть эту закладку после выбора команды Свойства из всплывающего меню для выделенной линии в закладке Поверхности. Данная закладка содержит поля:

- •с внутренним углом< минимальный допустимый внутренний угол созданного треугольника в текущих единицах измерения. Внутренний угол не может быть меньше заданного значения. Вы можете изменять этот параметр. По умолчанию поле пустое.
- • с площадью > максимальная допустимая площадь треугольника в текущих единицах измерения. Площадь не может быть больше заданного значения. Вы можете изменять этот параметр. По умолчанию поле пустое.

## **Закладка Трасса окна Свойства для поверхности**

Данная закладка доступна только для поверхностей, которые были созданы, путем преобразования из трасс. Вы можете открыть эту закладку после нажатия на команду Свойства из всплывающего меню для выделенной линии в закладке Поверхности. Закладка содержит следующие поля:

- Интервал интервал между треугольниками (в текущих единицах измерения), заданными для создания площади из трассы. Вы можете изменять данный параметр.
- Уровень данное значение определяет уровень поверхности земли. После ввода соответствующего значения, программа вычислит и оттобразит в графическом режиме величину выемки и насыпи для поверхности с учетом данного

значения уровня. Рисунок отображает поверхность трассы без привязки к какому либо уровню:

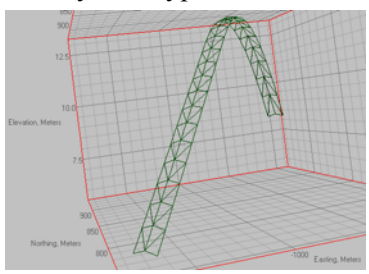

Затем установите уровень 10 метров и выберите команду Обновить поверхность. Рисунок отображает поверхность для трассы ниже и выше установленного уровня (для нашего примера - 10 метров) и выемку и насыпь площадей для этой поверхности:

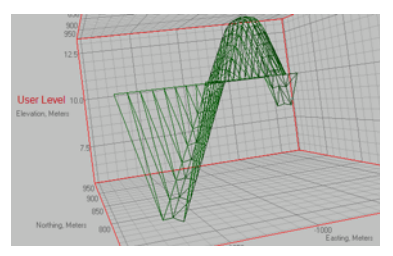

• Трасса - название трассы, из которой была создана поверхность. Вы не можете изменять это имя.

# **Окно Свойства Трассы**

Закладка Трассы отображает таблицу, содержащую данные трассы и содержимое трассы - плановый профиль, высотный профиль и поперечник или набор структурообразующих линий (СОЛ):

Каждый объект трассы имеет окно Свойства.

Окно Свойства для трассы содержит следующие закладки:

• закладка Общие

• закладка Названия профилей

Окно Свойства для планового профиля содержит закладку Общие.

Окно Свойства для высотного профиля содержит закладку Общие.

Окно Свойства для поперечника содержит закладку Общие (для трассы с поперечником).

Окно Свойства для набора СОЛ трассы содержит закладку Общие (для трассы с набором линий).

Окно Свойства для отдельной линии трассы содержит закладку Общие (для трассы с набором линий).

Окно Свойства для пары плановых и высотных профилей содержит закладку Общие (для трассы с набором линий).

Окно Свойства для планового элемента содержит следующие закладки:

- закладка Общие
- закладка Конечное положение

Окно Свойства для высотного элемента содержит закладку Общие.

Окно Свойства для пикета поперечника содержит закладку Общие.

## **Окно Свойства для трассы**

Окно Свойства для трассы содержит следующие закладки:

- закладка Общие
- закладка Названия профилей

### **Закладка Общие окон Свойства: Трасса / Добавить трассу**

Вы можете открыть окно Свойства: Трасса после выбора команды *Свойства* из контекстного меню для выделенной трассы в закладке Трассы и открыть окно Добавить трассу

нажатием на значок в группе Добавить на ленте.

- Имя наименование трассы. Чтобы изменить имя, нажмите на выделенное поле и введите новое имя. Имя трассы является уникальным и его поле не может быть пустым.
- Начальная точка наименование начальной точки трассы. Вы можете выбрать желаемую точку из списка. После выбора точки поля Ось x, Ось y и Отметка отображают координаты выбранной точки. Для этой точки координаты изменять нельзя.
- Ось х северная координата начальной точки трассы в текущей системе координат (в МСК или в выбранной проекции). Значение можно изменять, если точка не выбрана в поле Начальная точка.
- Ось у восточная координата начальной точки трассы в текущей системе координат (в МСК или в выбранной проекции). Значение можно изменять, если точка не выбрана в поле Начальная точка.
- Отметка высотная координата начальной точки трассы в текущей системе координат (в МСК или в выбранной проекции). Значение можно изменять, если точка не выбрана в поле Начальная точка.
- Начальный пикет / Дистанция начальный пикет или дистанция трассы. Значение можно изменять.
- Интервал выноса пикетажа -интервал пикетажа для выноса предыдущего/следующего пикета. Значение можно изменять.
- Граница выноса влево определяет левую границу разбивки трассы. Параметр относится только к трассе с набором СОЛ. Ввод значения не изменяет вид трассы в этой программе. Для трассы с поперечниками это поле отключено. Имеется следующее правило создания рабочего коридора: значение левой границы должно быть меньше или равно значению правой границы.
- Граница выноса вправо определяет правую границу разбивки трассы. Параметр относится только к трассе с набором СОЛ. Ввод значения не изменяет вид трассы в этой программе. Для трассы с поперечниками это поле отключено. Имеется следующее правило создания рабочего коридора: значение левой границы должно быть меньше или равно значению правой границы.
- Слой слой, в котором размещена трасса. Слой задает графический стиль трассы. В этом поле вы можете выбрать любой слой из списка заданных пользователем слоев.

#### **Закладка Названия профилей окон Свойства: Трасса и Добавить трассу**

Вы можете открыть окно Свойства: Трасса после выбора команды *Свойства* из контекстного меню для выделенной трассы в закладке Трассы и открыть окно Добавить трассу

нажатием на значок в группе Добавить.

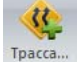

- Название планового профиля вы можете выбрать предопределенный плановый профиль из списка для данной трассы.
- Название высотного профиля вы можете выбрать предопределенный высотный профиль из списка для данной трассы.
- Название набора поперечников вы можете выбрать предопределенный набор поперечников из списка для данной трассы (для трассы с набором поперечников).
- Название набора СОЛ трассы вы можете выбрать предопределенный набор СОЛ трассы из списка для данной трассы (для трассы с набором СОЛ).

### **Окно Свойства для Планового профиля**

Окно Свойства для планового профиля содержит закладку Общие.

#### **Закладка Общие окна Свойства для планового профиля**

Вы можете открыть закладку после выбора команды *Свойства* из контекстного меню для выделенного планового профиля в левой панели закладки Трассы.

- Имя наименование планового профиля. Вы можете переименовать это профиль.
- Начальная точка наименование начальной точки планового профиля. Вы можете выбрать желаемую точку из списка. После выбора точки поля Ось x, Ось y и Отметка отображают координаты выбранной точки. Для этой точки координаты изменять нельзя.
- Ось х северная координата начальной точки планового профиля в текущей системе координат (локальной или картографической). Значение можно изменять, если точка не выбрана в поле Начальная точка.
- Ось у восточная координата начальной точки планового профиля в текущей системе координат (локальной или

картографической). Значение можно изменять, если точка не выбрана в поле Начальная точка.

• Начальный пикет / Дистанция - начальный пикет или дистанция планового профиля. Значение можно изменять.

### **Окно Свойства для Высотного профиля**

Окно Свойства для высотного профиля содержит закладку Общие.

#### **Закладка Общие окна Свойства для высотного профиля**

Вы можете открыть закладку после выбора команды *Свойства* из контекстного меню для выделенного высотного профиля в левой панели закладки Трассы.

- Имя наименование высотного профиля. Вы можете переименовать это профиль.
- Начальная точка наименование начальной точки высотного профиля. Вы можете выбрать желаемую точку из списка. После выбора точки поля Ось x, Ось y и Отметка отображают координаты выбранной точки. Для этой точки координаты изменять нельзя.
- Отметка высотная координата начальной точки высотного профиля в текущей системе координат (МСК или выбранной проекции). Значение можно изменять, если точка не выбрана в поле Начальная точка.
- Начальный пикет / Дистанция начальный пикет или дистанция высотного профиля. Значение можно изменять.

# **Окно Свойства для Поперечника**

Окно Свойства для поперечника содержит закладку Общие.

#### **Закладка Общие окна Свойства для поперечника**

Вы можете открыть закладку после выбора команды *Свойства* из контекстного меню для выделенного поперечника в левой панели закладки Трассы.

Закладка содержит поле:

• Имя- наименование поперечника. Вы можете переименовать этот поперечник.

# **Окно Свойства для структурообразующие линии**

Окно Свойства для структурообзазующих линий (СОЛ) содержит закладку Общие.

#### **Закладка Общие окна Свойства для набора СОЛ трассы**

Вы можете открыть закладку после выбора команды *Свойства* из контекстного меню для выделенного набора СОЛ трассы в левой панели закладки Трассы.

Закладка содержит поля:

• Имя - наименование набора СОЛ трассы. Вы может переименовать этот набор структурообразующих линий (СОЛ) трассы.
#### **Окно Свойства для отдельной линии трассы**

Окно Свойства для отдельной линии трассы (для трассы с набором линий) содержит закладку Общие .

#### **Закладка Общие окна Свойства для отдельной линии трассы**

Вы можете открыть закладку после выбора команды *Свойства* из контекстного меню для выделенной отдельной линии трассы в левой панели закладки Трассы.

Закладка содержит поля:

- Имя наименование линии трассы. Чтобы изменить наименование, щелкните по выделенному полю и введите новое имя. Наименование линии трассы является уникальным и его поле не может быть пустым.
- Порядок порядок отдельной линии трассы в выбранном наборе структурообразующих линий (СОЛ) трассы. Вы можете задать любой номер из списка номеров линий трассы.

#### **Окно Свойства для планового элемента**

Окно Свойства для планового элемента содержит следующие закладки:

- закладка Общие
- закладка Конечное положение

#### **Закладка Общие окон Свойства: Плановый элемент / Добавить плановый элемент**

Вы можете открыть окно Свойства: Плановый элемент после выбора команды *Свойства* из контекстного меню для планового профиля, а окно Добавить плановый элемент после выбора команды *Добавить плановый элемент* из контекстного меню для трассы или планового профиля.

Содержимое этой закладки зависит от типа профиля:

Для **линии** закладка содержит поля:

- Длина длина планового элемента. Значение можно изменять.
- Азимут азимут касательной к начальной точке планового профиля. Вы можете изменять это значение только для начального элемента трассы (в данном случае флажок "По касанию к предыдущему элементу" снят). Чтобы изменить азимут всех других элементов, снимите флажок "По касанию к предыдущему элементу" и введите желаемое значение в это поле:
- По касанию к предыдущему элементу если этот параметр отмечен (по умолчанию для всех типов плановых профилей, кроме первого элемента трассы), данное значение азимута будет использоваться для следующего профиля в качестве начального азимута и Вы не можете его изменить. Чтобы изменить значение азимута, снимите флажок.

Для **кривой** закладка содержит поля:

- Длина длина планового элемента. Значение можно изменять.
- Поворот направление поворота кривой. Значение Вправо обозначает направление по часовой стрелке, а значение Влево - против часовой стрелки. Вы можете изменять это

направление для типов плановых профилей **Кривая** и **Спираль**.

- Радиус радиус кривой. Значение можно изменять.
- Азимут азимут касательной к начальной точке планового профиля. Вы можете изменять это значение только для начального элемента трассы (в данном случае флажок "По касанию к предыдущему элементу" снят). Чтобы изменить азимут всех других элементов, снимите флажок "По касанию к предыдущему элементу" и введите желаемое значение в это поле.
- а также кнопку-флажок:
	- По касанию к предыдущему элементу если этот параметр отмечен (по умолчанию для всех типов плановых профилей, кроме первого элемента трассы), данное значение азимута будет использоваться для следующего профиля в качестве начального азимута и Вы не можете его изменить. Чтобы изменить значение азимута, снимите флажок.
	- Кроме этого имеются поля в панели Кривая с параметрами кривой в текущих единицах измерения (параметры можно изменять):
	- Угол кривой угол в градусах, используемый для вычисления радиуса кривой, длина которой 100 единиц. С помощью параметра угла кривой (DCV) радиус кривой вычисляется автоматически.
	- Угол хорды угол в градусах, используемый для вычисления радиуса кривой, длина которой 100 единиц. С помощью параметра угла хорды (DCH) радиус кривой вычисляется автоматически.
	- Хорда длина сегмента, соединяющего начальную и конечную точки кривой.
	- Касательная длина сегмента, касающегося данной кривой.
	- Стрелка изгиба расстояние от средней точки хорды до средней точки соответствующей кривой.

• Биссектриса круговой кривой - длина отрезка от средней точки кривой до точки пересечения касательной.

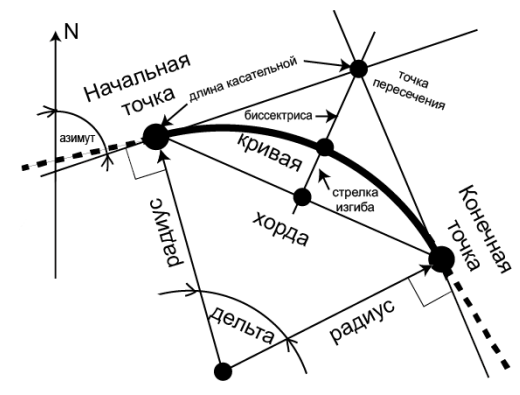

#### Для **спирали Прямолинейный участок-Спираль – Спираль-Дуга** закладка содержит поля:

- Длина длина планового элемента. Значение можно изменять.
- Поворот направление поворота спирали. Значение Вправо обозначает направление по часовой стрелке, а значение Влево - против часовой стрелки. Вы можете изменять это направление для типов плановых профилей **Кривая** и **Спираль**.
- Радиус радиус кривой. Значение можно изменять.
- Азимут азимут касательной к начальной точке планового профиля. Вы можете изменять это значение только для начального элемента трассы (в данном случае флажок "По касанию к предыдущему элементу" снят). Чтобы изменить азимут всех других элементов, снимите флажок "По касанию к предыдущему элементу" и введите желаемое значение в это поле.
- а также кнопку-флажок:
	- По касанию к предыдущему элементу если этот параметр отмечен (по умолчанию для всех типов плановых профилей,

кроме первого элемента трассы), данное значение азимута будет использоваться для следующего профиля в качестве начального азимута и Вы не можете его изменить. Чтобы изменить значение азимута, снимите флажок.

Кроме этого имеются поля в панели Кривая с параметрами кривой в текущих единицах измерения (параметры можно изменять):

- Постоянная спирали квадратный корень произведения длины и радиуса спирали. Значение используется для определения композитной кривой.
- Угол кривой угол в градусах, используемый для вычисления радиуса кривой, где длина кривой 100 единиц. С помощью параметра угла кривой (DCV) радиус кривой вычисляется автоматически.
- Угол хорды угол в градусах, используемый для вычисления радиуса кривой, где длина хорды 100 единиц. С помощью параметра угла хорды (DCH) радиус кривой вычисляется автоматически.

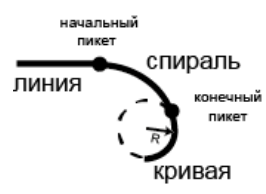

- Для **спирали Дуга–Спираль Спираль– Прямолинейный участок** закладка содержит поля:
- Длина длина планового элемента. Значение можно изменять.
- Поворот направление поворота спирали. Значение Вправо обозначает направление по часовой стрелке, а значение Влево - против часовой стрелки. Вы можете изменять это направление для типов плановых профилей **Кривая** и **Спираль**.
- Радиус радиус кривой. Значение можно изменять.

• Азимут - азимут касательной к начальной точке планового профиля. Вы можете изменять это значение только для начального элемента трассы (в данном случае флажок "По касанию к предыдущему элементу" снят). Чтобы изменить азимут всех других элементов, снимите флажок "По касанию к предыдущему элементу" и введите желаемое значение в это поле.

а также кнопку-флажок:

- По касанию к предыдущему элементу если этот параметр отмечен (по умолчанию для всех типов плановых профилей, кроме первого элемента трассы), данное значение азимута будет использоваться для следующего профиля в качестве начального азимута и Вы не можете его изменить. Чтобы изменить значение азимута, снимите флажок.
- Кроме этого имеются поля в панели Кривая с параметрами кривой в текущих единицах измерения (параметры можно изменять):
- Постоянная спирали квадратный корень произведения длины и радиуса спирали. Значение используется для определения композитной кривой.
- Угол кривой угол в градусах, используемый для вычисления радиуса кривой, где длина кривой 100 единиц. С помощью параметра угла кривой (DCV) радиус кривой вычисляется автоматически.
- Угол хорды угол в градусах, используемый для вычисления радиуса кривой, где длина хорды 100 единиц. С помощью параметра угла хорды (DCH) радиус кривой вычисляется автоматически.

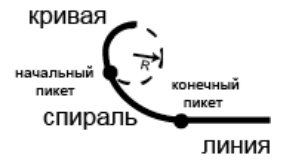

Для **спирали Дуга–Спираль – Спираль-Дуга** закладка содержит поля:

- Длина длина планового элемента. Значение можно изменять.
- Поворот направление поворота спирали. Значение Вправо обозначает направление по часовой стрелке, а значение Влево - против часовой стрелки. Вы можете изменять это направление для типов плановых профилей **Кривая** и **Спираль**.
- Радиус радиус кривой. Значение можно изменять.
- Азимут азимут касательной к начальной точке планового профиля. Вы можете изменять это значение только для начального элемента трассы (в данном случае флажок "По касанию к предыдущему элементу" снят). Чтобы изменить азимут всех других элементов, снимите флажок "По касанию к предыдущему элементу" и введите желаемое значение в это поле.
- а также кнопку-флажок:
	- По касанию к предыдущему элементу если этот параметр отмечен (по умолчанию для всех типов плановых профилей, кроме первого элемента трассы), данное значение азимута будет использоваться для следующего профиля в качестве начального азимута и Вы не можете его изменить. Чтобы изменить значение азимута, снимите флажок.

Кроме этого имеются поля в панели Кривая с параметрами кривой в текущих единицах измерения (параметры можно изменять):

- Постоянная спирали квадратный корень произведения длины и радиуса спирали. Значение используется для определения композитной кривой.
- Начальный угол кривой угол в градусах, используемый для вычисления начального радиуса кривой, где длина кривой 100 единиц. С помощью параметра угла кривой (DCV) радиус кривой вычисляется автоматически.
- Начальный угол хорды угол в градусах, используемый для вычисления начального радиуса кривой, где длина хорды 100 единиц. С помощью параметра угла хорды (DCH) радиус кривой вычисляется автоматически.
- Конечный угол кривой угол в градусах, используемый для вычисления конечного радиуса кривой, где длина кривой 100 единиц. С помощью параметра угла кривой (DCV) радиус кривой вычисляется автоматически.
- Конечный угол хорды угол в градусах, используемый для вычисления конечного радиуса кривой, где длина хорды 100 единиц. С помощью параметра угла хорды (DCH) радиус кривой вычисляется автоматически.

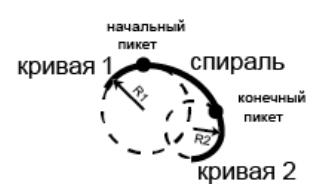

Для **Пересечения** закладка содержит поля:

- Точка пересечения ннаименование точки пересечения или конечной точки композитной кривой. Вы можете выбрать желаемую точку из списка. После выбора точки поля Ось x и Ось y отображают координаты выбранной точки. Эти координаты не могут быть изменены.
- Ось x северная координата точки пересечения композитной кривой в текущей системе координат. Значение можно изменять, если точка не выбрана в поле Точка пересечения.
- Ось y восточная координата точки пересечения композитной кривой в текущей системе координат. Значение можно изменять, если точка не выбрана в поле Точка пересечения.
- Поворот направление поворота спирали. Значение Вправо обозначает направление по часовой стрелке, а значение

Влево - против часовой стрелки. Вы не можете изменять этот параметр для пересечения профиля.

- Длина спирали 1 длина первой спирали композитной кривой. Это значение можно изменять.
- Длина спирали 2 длина второй спирали композитной кривой. Это значение можно изменять.

Кроме этого имеются поля в панели Кривая с параметрами кривой в текущих единицах измерения (параметры можно изменять):

- Постоянная спирали 1 квадратный корень произведения длины и радиуса первой спирали для композитной кривой.
- Постоянная спирали 2 квадратный корень произведения длины и радиуса второй спирали для композитной кривой.
- Угол кривой угол в градусах, используемый для вычисления радиуса кривой, где длина кривой 100 единиц. С помощью параметра угла кривой (DCV) радиус кривой вычисляется автоматически.
- Угол хорды угол в градусах, используемый для вычисления радиуса кривой, где длина хорды 100 единиц. С помощью параметра угла хорды (DCH) радиус кривой вычисляется автоматически.

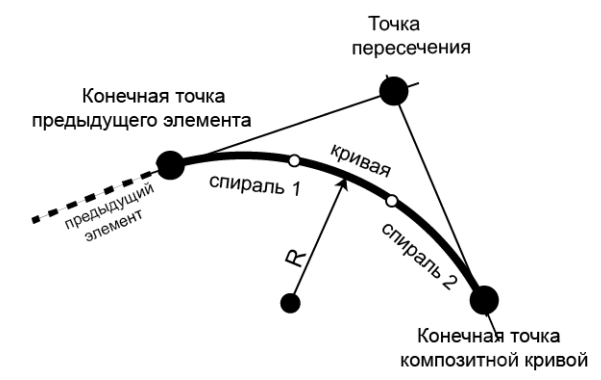

Для любого типа профиля в окне Добавить плановый элемент представлена кнопка-флажок Добавить следующий элемент. Если этот параметр отмечен (по умолчанию для всех типов профилей), то после щелчка по кнопке Ok в текущем окне Добавить плановый элемент автоматически открывается следующее окно Добавить плановый элемент.

#### **Закладка Конечное положение окон Свойства: Плановый элемент / Добавить плановый элемент**

Вы можете открыть окно Свойства: Плановый элемент после выбора команды *Свойства* из контекстного меню для планового профиля, а окно Добавить плановый элемент после выбора команды *Добавить плановый элемент* из контекстного меню для трассы или планового профиля. Данная закладка содержит координаты конечной точки планового профиля в текущих единицах измерения. Эти значения изменять нельзя:

- Конечный Пикет/Дистанция номер конечного пикета/ дистанция планового элемента.
- Конечная ось х северная координата конечной точки в локальной / картографической системе координат.
- Конечная ось у восточная координата конечной точки в локальной / картографической системе координат.
- Азимут конечного участка азимут касательной к данной точке для планового профиля.

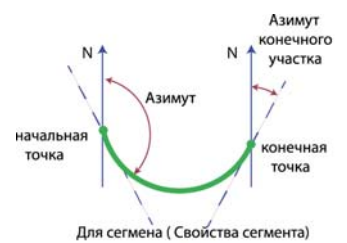

#### **Окно Свойства для вертикального элемента**

Окно Свойства для вертикального элемента содержит закладку Общие.

#### **Закладка Общие окон Свойства: Высотный элемент / Добавить высотный элемент**

Вы можете открыть окно Свойства: Высотный элемент после выбора команды *Свойства* из контекстного меню для высотного профиля, а окно Добавить высотный элемент - после выбора команды *Добавить высотный элемент* из контекстного меню для трассы или высотного профиля.

Содержание этой закладки зависит от типа профиля:

Для **Уклона** закладка содержит поля:

- Длина длина высотного профиля. Параметр можно изменять.
- Уклон отношение длины уклона к приращению высоты (разность между отметками на конечном пикете и начальном пикете элемента уклона) дельта H, умноженное на 100%. Параметр можно изменять. Если уклон повышается, его значение должно быть положительным, если понижается отрицательным.

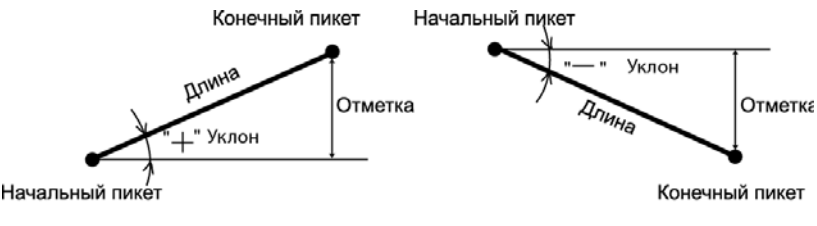

Если уклон повышается, его значение должно быть положительным

Если уклон понижается, его значение должно быть отрицательным

• Пикет/Дистанция - номер начального пикета или дистанции для высотного элемента. Вы не можете изменить этот

параметр для данного профиля. Данный параметр вычисляется автоматически с учетом Длины уклона.

Для **Параболы** закладка содержит поля:

- Длина длина высотного элемента. Этот параметр можно изменять.
- Начальный уклон начальный уклон элемента в процентах. Этот параметр можно изменять. Если уклон повышается, его значение должно быть положительным, если понижается отрицательным.
- Конечный уклон конечный уклон элемента в процентах. Этот параметр можно изменять. Если уклон повышается, его значение должно быть положительным, если понижается отрицательным.

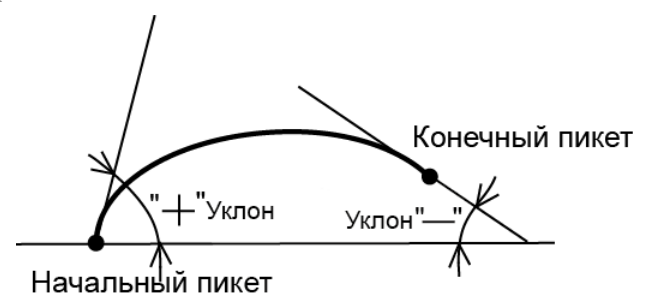

• Пикет/Дистанция - номер начального пикета или дистанция для высотного элемента. Параметр для данного профиля изменять нельзя. Параметр вычисляется автоматически с учетом Длины, Начального уклона и Конечного уклона.

Для **Круговой дуги** закладка содержит поля:

- Радиус радиус высотного элемента. Этот параметр можно изменять.
- Длина длина высотного элемента. Длина дуги автоматически вычисляется с учетом введенных значений

Радиуса, Начального уклона и Конечного уклона. Этот параметр изменять нельзя.

• Начальный уклон - начальный уклон элемента в процентах. Этот параметр можно изменять. Если уклон повышается, его значение должно быть положительным, если понижается отрицательным. См. рисунок параболы.

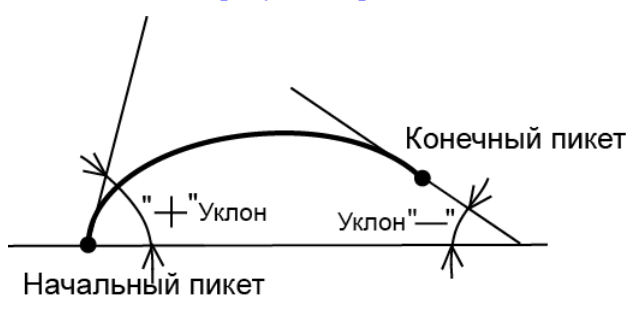

• Конечный уклон – конечный уклон элемента в процентах. Этот параметр можно изменять. Если уклон повышается, его значение должно быть положительным, если понижается отрицательным. Пикет/Дистанция - номер начального пикета или дистанция для высотного элемента. Параметр для данного профиля изменять нельзя. Параметр вычисляется автоматически с учетом Радиуса, Начального уклона и Конечного уклона.

Высотный профиль также может быть описан продольным профилем (параболический продольный профиль и дуговой продольный профиль). В этом случае используются три точки для проведения композитной кривой. Чтобы задать композитную кривую в вертикальной плоскости, вам нужно добавить к высотному профилю три продольных профиля. При создании комплексной кривой будут использоваться высоты продольных

профилей 1, 2 и 3. См. рисунок композитной кривой в вертикальной плоскости.

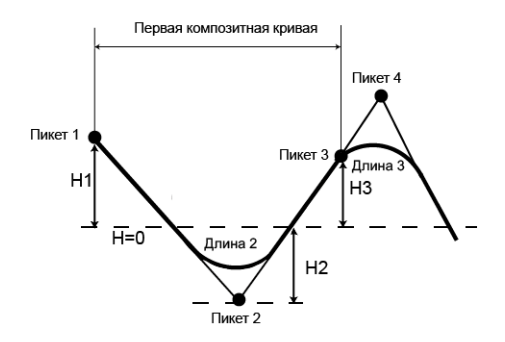

#### Для **Параболического продольного профиля** закладка содержит поля:

- Пикет/Дистанция номер начального пикета или дистанция для высотного элемента. Этот параметр можно изменять.
- Длина длина кривой элемента продольного профиля. Задайте 0 для начального и конечного элементов продольного профиля.
- Отметка отметка на пикете, используемая для создания продольного профиля. Этот параметр можно изменять.

#### Для **Дугового продольного профиля** закладка содержит поля:

- Пикет/Дистанция номер начального пикета или дистанция для высотного элемента. Этот параметр можно изменять.
- Радиус радиус кривой элемента продольного профиля. Задайте 0 для начального и конечного элементов продольного профиля.
- Отметка отметка на пикете, используемая для создания продольного профиля. Этот параметр можно изменять.

Для любого типа профиля в окне Добавить высотный элемент представлена кнопка-флажок Добавить следующий элемент. Если этот параметр отмечен (по умолчанию для всех типов профилей), то после нажатия на кнопку OK в текущем окне автоматически отобразится окно Добавить высотный элемент.

#### **Окно Свойства для поперечника**

Окно Свойства для поперечника содержит закладку Общие.

#### **Закладка Общие окон Свойства поперечника /Добавить поперечник**

Вы можете открыть окно Свойства поперечника после выбора команды *Свойства* из контекстного меню строки в закладке Поперечник. Вы можете открыть окно Добавить поперечник после выбора команды *Добавить поперечник* из контекстного меню для трассы или поперечника. Закладка содержит поля:

- Пикет/Дистанция пикет или дистанция, где должен быть применен данный шаблон. Если вы указали "0", выбранный шаблон применен от начальной точки трассы до конечной точки или к точке, где применен новый шаблон.
- Сторона левая или правая сторона трассы относительно осевой линии, где используется данный шаблон.
- Шаблон наименование шаблона из списка существующих шаблонов в текущем проекте.

а также кнопку-флажок:

• Добавить следующий поперечник - если этот параметр отмечен (по умолчанию для всех типов профилей), то после нажатия на кнопку OK в текущем окне Добавить поперечник автоматически открывается следующее окно Добавить поперечник.

#### **Окно Свойства для пары плановых и высотных профилей**

Окно Свойства для пары плановых и высотных профилей (для трассы с набором линий) содержит закладку Общие.

#### **Закладка Общие окна Свойства для пары плановых и высотных профилей**

Вы можете открыть закладку после выбора команды *Свойства* из контекстного меню для пары плановых и высотных профилей в левой панели закладки Трассы. Закладка содержит поля:

- Название планового профиля текущее имя планового профиля. Вы можете выбрать другой плановый профиль из списка для данной трассы.
- Название высотного профиля текущее имя высотного профиля. Вы можете выбрать другой высотный профиль из списка для данной трассы.

### **Окно Свойства для шаблонов поперечника**

Закладка Шаблоны поперечника отображает таблицу, содержащую две панели. Каждая панель имеет окно Свойства.

Окно Свойства для шаблона содержит закладку Общие.

Окно Свойства для выбранного смещения шаблона содержит закладку Общие.

#### **Закладка Общие окон Свойства: Шаблон поперечника / Добавить шаблон поперечника**

Вы можете открыть эту закладку после выбора команды *Свойства* из контекстного меню для выделенной строки в левой панели закладки Шаблоны поперечников. Закладка содержит данные для шаблона поперечника в полях:

- Имя наименование шаблона поперечника. Значение можно изменять.
- Откос выемки (1:n) представляет горизонтальное приращение к единице вертикального приращения. Откос выемки используется, если поверхность трассы находится ниже земной поверхности. По умолчанию это значение равно 0 (в процентах). Параметр можно редактировать.
- Откос насыпи (1:n) представляет горизонтальное приращение к единице вертикального приращения. Откос насыпи используется, если поверхность трассы находится выше земной поверхности. По умолчанию это значение равно 0 (в процентах). Параметр можно редактировать.

#### **Закладка Общие окон Свойства / Добавить смещение / Вставить смещение**

Вы можете открыть эту закладку после выбора команды *Свойства* из контекстного меню для выделенной строки в правой панели закладки Шаблоны поперечников. Закладка содержит данные смещений шаблона поперечника в полях:

- Имя наименование смещения. Имя можно изменить или оставить это поле пустым.
- Порядок порядок смещения в шаблоне. Вы можете выбрать любой номер из списка номеров смещений.
- Горизонтальное проложение смещение в плане (в текущих единицах измерения) от осевой линии. Значение можно изменять.
- Превышение смещение по высоте от горизонтальной плоскости . Значение можно изменять. Если вы ввели этот параметр, значение Уклона будет автоматически вычислено.
- Уклон отношение смещения в плане (Горизонтальное проложение) и смещения по высоте (Превышение), умноженное на 100%. Если вы ввели этот параметр, значение Превышения будет автоматически вычислено.
- Горизонтальное смещение от оси  $(M)$  смещение в плане от осевой линии начальной точки данного смещения. Вычисляется с помощью соответствующих значений предыдущего смещения и не может быть изменено.
- Вертикальное смещение от оси  $(M)$  смещение по высоте от горизонта начальной точки смещения. Вычисляется с помощью соответствующих значений предыдущего смещения и не может быть изменено.

# **Окно Свойства закладки Обратная задача**

Окно Свойства для результата обратной задачи содержит закладку Общие.

#### **Закладка Общие окна Свойства обратной задачи**

Отображает закладку Общие в окне Свойства обратной задачи. Вы можете открыть эту закладку после выбора команды Свойства в контекстном меню для выделенной строки в закладке Обратная задача.

Закладка содержит следующие поля:

- От / До наименования точек (если оно есть у точки), выбранных в соответствующих полях окна Обратная задача.
- Прямой азимут вычисленное значение зависит от выбранной системы координат. Если в строке состояния выбрана глобальная система координат ("**Широта, Долгота, Эллипсоидальная высота WGS84**"/"**ИГД Широта, Долгота, Эллипсоидальная высота**"/"**ИГД Долгота, Широта, Отметка**"), отображается горизонтальный геодезический азимут от точки "От" до точки "До". Для систем координат **Проекция /МСК**, выбранных в строке состояния, отображается дирекционный угол от точки "От" до точки "До".
- Обратный Азимут вычисленное значение зависит от выбранной системы координат. Если в строке состояния выбрана глобальная система координат ("**Широта, Долгота, Эллипсоидальная высота WGS84**"/"**ИГД Широта, Долгота, Эллипсоидальная высота**"/"**ИГД Долгота, Широта, Отметка**"), отображается горизонтальный геодезический азимут от точки "До" до точки "От". Для систем координат **Проекция /МСК**, выбранных в строке состояния, отображается дирекционный угол от точки "До" до точки "От".
- Геодезическое расстояние длина геодезической линии (кратчайшее расстояние) между двумя точками на эллипсоиде.
- Расстояние в МСК вычисленное значение зависит от того, активна ли функция преобразования из плоских координат в локальные. Если эта функция не активна, значение будет равным геодезическому расстоянию, умноженному на масштабный коэффициент, вычисленный автоматически с учетом высоты первой точки. Если функция активна, значение будет равно расстоянию на плоскости, умноженному на масштабный коэффициент, вычисленный с учетом средней высоты проекта.
- Расстояние на плоскости кратчайшее расстояние между двумя точками в плоскости выбранной проекции. Это значение отображается, если в строке состояния выбрана система координат "Проекция".
- Наклонное расстояние наклонное расстояние между точками.
- Разность в ортометрической высоте это значение будет отображаться, если в строке состояния выбрано "**МСК**"/ "**Проекция**"/"**ИГД Долгота, Широта, Отметка**".
- Дельта эллипсоидальной высоты разность эллипсоидальных высот. Это значение будет отображаться, если в строке состояния выбрано "**Широта, Долгота, Эллипсоидальная высота WGS84**"/"**ИГД Широта, Долгота, Эллипсоидальная высота**".
- **DN** разность северных координат. Это значение будет отображаться, если в Конфигурации проекта задана проекция.
- **DE** разность восточных координат. Это значение будет отображаться, если в Конфигурации проекта задана проекция.n.
- Примечание- отображает комментарий пользователя. Чтобы отредактировать примечание, щелкните по выделенному полю и введите комментарии.

# Окно Опции

Колонки данных для каждой закладки могут быть показаны/ скрыты и переформированы в соответствии с предпочтениями пользователя в показе данных. Вы можете изменить порядок и показ колонок закладки в окне Опции. Чтобы открыть окно Опции для текущей закладки, нажмите правой кнопкой мыши в любом месте закладки и выберите команду Опции из всплывающего меню. Окно содержит два поля (кроме окна Опции для закладки Изображения):

- левое поле содержит список доступных колонок,
- правое поле содержит список выбранных колонок. Эти колонки отображаются в закладке.

Вы можете создать ваш собственный набор колонок, используя:

- соответствующие двойные кнопки включить/исключить выделенные колонки в поле Выбранные колонки,
- соответствующие кнопки Переместить вверх/Переместить вниз, чтобы изменить порядок выделенных колонок.

### **Окно Опции для закладки Точки**

Вы можете изменить порядок и видимость столбцов закладки Точки в окне Опции. Чтобы открыть это окно, нажмите правой кнопкой мыши в любом месте закладки и в контекстном меню выберите команду *Опции*. Окно содержит две панели.

### **Окно Опции для закладки Сеансы наблюдений GPS**

Вы можете изменить порядок и показ столбцов закладки Сеансы наблюдений GPS в окне Опции. Чтобы открыть это окно, нажмите правой кнопкой мыши в любом месте закладки и в

контекстном меню выберите команду *Опции*. Окно содержит две панели.

### **Окно Опции для закладки Векторы GPS**

Вы можете изменить порядок и показ столбцов закладки Векторы GPS в окне Опции. Чтобы открыть это окно, нажмите правой кнопкой мыши в любом месте закладки и в контекстном меню выберите команду *Опции*. Окно содержит две панели.

### **Окно Опции для закладки Наблюдения ЭТ**

В окне Опции вы можете изменить порядок и видимость столбцов закладки Наблюдения ЭТ. Чтобы открыть это окно, нажмите правой кнопкой мыши в любом месте закладки и в контекстном меню выберите команду *Опции*. Окно включает в себя две панели для данных сеансов наблюдений ЭТ и две панели для данных измерений ЭТ.

### **Окно Опции для закладки Нивелирование**

Вы можете изменить порядок и показ колонок закладки Нивелирование в окне Опции. Чтобы открыть окно Опции, нажмите правой кнопкой мыши в любом месте закладки и выберите команду Опции из всплывающего меню. Окно содержит две панели для станции и две панели для нивелирных наблюдений.

### **Окно Опции для закладки Линии**

Вы можете изменять порядок и показ колонок закладки Линии в окне Опции. Чтобы открыть окно Опции, нажмите правой кнопкой мыши в любом месте закладки и выберите команду Опции из всплывающего меню. Окно содержит две панели для данных полилинии и две панели для данных сегмента.

# **Окно Опции для закладки Поверхности**

Вы можете изменять порядок и показ колонок закладки Поверхности в окне Опции. Чтобы открыть окно Опции, нажмите правой кнопкой в любом месте закладки и выберите команду Опции из всплывающего меню. Окно содержит две панели.

### **Окно Опции для закладки Трассы**

Окно Опции для закладки Трассы содержит шесть таблиц для компонентов трасс:

- Показ плановых элементов
- Показ высотных элементов
- Показ поперечников
- Показ линий трассы
- Показ профилей линий трассы
- Графики

# **Окно опции для закладки Шаблоны поперечников**

В окне Опции вы можете изменить порядок и видимость столбцов закладки Шаблоны поперечников. Чтобы открыть это окно, нажмите правой кнопкой мыши в любом месте закладки и в контекстном меню выберите команду *Опции*. Окно содержит две панели для данных шаблонов и две панели для данных смещений.

# **Окно Опции для закладки Обратная задача**

Вы можете изменить порядок и показ колонок закладки Обратная задача в окне Опции. Чтобы открыть окно Опции, нажмите правой кнопкой мыши в любом месте закладки и выберите команду Опции из всплывающего меню. Окно содержит две панели.

# **Окно Опции Просмотра наблюдений**

Окно содержит четыре закладки, где вы можете показать или скрыть различные элементы в Просмотре наблюдений:

- заклалка Окно
- закладка Значки
- закладка Выделение
- закладка ОАОС

# Enterprise: Введение

Опция Enterprise в программе позволяет подключаться к службе MAGNET Enterprise для получения возможности загрузки и скачивания данных в проект на сервере и связи с сотрудниками компании в чате. Щелкните по значку Enterprise на ленте для запуска опции Enterprise.

Чтобы подключиться к Интернет-серверу MAGNET Enterprise,

нажмите на значок . Подробнее см. "[Окно](#page-0-0) Вход"

Чтобы создать новую папку проект и просмотреть доступные

проекты, нажмите на значок подключиться . Подробнее см. "[Окно](#page-0-0)

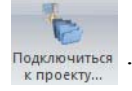

[Подключиться](#page-0-0) к проекту"

Чтобы загрузить файл в папку проекта, нажмите на значок

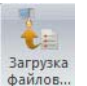

. Подробнее см."Окно [Загрузка](#page-0-0) файлов".

Чтобы скачать файл из папки проекта, нажмите на

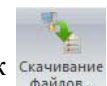

значок скачивание . Подробнее см. "Окно [Скачивание](#page-0-0) файлов".

Чтобы начать чат с сотрудниками компании, нажмите на значок

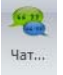

. Подробнее см."[Окно](#page-0-0) Чат".

Для автоматического получения координат измеренных точек в реальном времени в текущий проект, нажмите на значок . Подробнее см. "Окно [Реальное](#page-0-0) время".

Чтобы изменить опции подключения к Интернет-серверу,

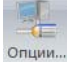

нажмите на значок опции... Подробнее см. "Окно [Опции](#page-0-0)"

# **Окно Вход**

В этом окне вы можете ввести свой логин (e-mail) и пароль, предоставленный администратором Enterprise вашей компании или дилером, чтобы подключиться к серверу Enterprise.

Когда отмечена кнопка-флажок Сохранить логин, введенный логин будет автоматически запомнен, и вам не нужно будет вводить его при следующем соединении с сервером.

Когда отмечена кнопка-флажок Сохранить пароль, введенный пароль будет автоматически запомнен, и вам не нужно будет вводить его при следующем соединении с сервером.

Когда отмечена кнопка-флажок Автоматическое подключение к Enterprise, соединение с сервером будет автоматически задано после запуска программы, если отмечены кнопки-флажки Сохранить логин и Сохранить пароль.

Чтобы начать соединение, нажмите кнопку Вход. После соединения происходит следующее:

- кнопка Вход меняется на кнопку Выход
- все поля и все кнопки-флажки окна Вход становятся неактивными
- все значки опции Enterprise становятся активными

Чтобы завершить соединение, нажмите на кнопку Выход. После отключения от сервера Enterprise происходит следующее:

- кнопка Выход меняется на кнопку Вход,
- все поля и все кнопки-флажки окна Вход становятся активными,
- все значки опции Enterprise становятся неактивными.

### **Окно Подключиться к проекту**

В этом окне вы можете создать проект на сервере Enterprise. Только после создания проекта вы можете загружать/скачивать данные в/из проекта. Вы можете создавать неограниченное число проектов. Чтобы создать проект, введите имя в поле Новый проект и нажмите на кнопку Создать.

**Примечание 1**: В опциях Enterprise программы вы не можете назначить дополнительного пользователя.

**Примечание 2**: Администратор или менеджер проекта может назначать дополнительного пользователя к проекту на Интернетсервере Enterprise.

Доступные поля отображают все проекты, к которым у вас есть доступ. В этом поле вы можете выбрать один проект как текущий проект: выделите нужный проект в поле и нажмите на кнопку Соединить.

**Примечание 3**: Перед началом записи данных в реальном времени, вам нужно подключиться к тому же проекту, который был выбран в проекте MAGNET Field. Получение вычисленных координат точки автоматически представлено внутри одного проекта.

Также см."[Структура](#page-0-0) папок".

# **Окно Чат**

В окне Чат вы можете отправлять текстовые сообщения выбранным пользователям вашей компании. Также вы можете получать текстовые сообщения от любого пользователя из вашей компании.

Таблица Пользователь отображает список пользователей из вашей компании:

- значок В отображает пользователя, который подключен к серверу Enterprise в данный момент (пользователь в сети)
- значок отображает пользователя, который не

подключен к серверу Enterprise в данный момент (пользователь не в сети)

В этой таблице вы можете выбрать пользователя или группу пользователей. Отметьте одного или нескольких пользователей и нажмите на кнопку Создать чат. Программа автоматически откроет закладку Чаты в окне.

Если вы отмечаете флажком В сети , то закладка Пользователи отобразит только тех пользователей, кто имеет статус в сети в данный момент.

Если вы отмечаете флажком Недавние, то закладка Пользователи отобразит только до 10 недавних пользователей, с которыми у вас состоялся чат.

**Примечание 1**: кнопка Создать чат активна, когда будут выполнены следующие условия:

- пользователь или группа пользователей отмечены в закладке Пользователи
- установлено соединение с сервером

Закладка Чат содержит три поля:

- левое поле отображает список пользователей. Чтобы удалить выбранного пользователя из чата, нажмите кнопку Покинуть Чат
- нижнее правое поле отображает введенное сообщение. Нажмите кнопку Отправить или Ctrl + Enter, чтобы отправить сообщение в чат,
- верхнее правое поле отображает текстовое сообщение, которое было отправлено и сообщения о статусе пользователя ("...в сети" или "...не в сети").

**Примечание 2**: Пользователь, удаленный из закладки Чат, будет сохранен в списке пользователей в закладке Пользователи.

**Примечание 3**: Вы можете отправлять текстовые сообщения пользователям, находящимся в сети, так и пользователям, находящимся не в сети. Пользователь, находящийся в сети незамедлительно получит сообщение, тогда как пользователь, находящийся не в сети получит сообщение после установки соединения с сервером.

**Примечание 4**: Вы можете создавать неограниченное количество чатов с разными наборами пользователей.

### **Окно Опции**

В этом окне вы можете изменять вашу учетную запись (e-mail и пароль) и опции соединения с сервером Enterprise.

Когда отмечена кнопка-флажок "Автоматическое подключение к Enterprise", соединение с сервером будет задано автоматически после запуска программы.

Когда отмечена кнопка-флажок "Восстанавливать подключение после разрыва", программа будет автоматически пытаться восстанавливать разорванное соединение.

Когда отмечена кнопка-флажок "Автоматическое соединение с последним проектом", программа будет автоматически подключаться к проекту, который был выбран для предыдущего соединения с сервером Enterprise.

Когда отмечена кнопка-флажок "Показывать папки только для текущего проекта", правая панель окна Загрузка файлов и левая панель окна Скачивание файлов отобразят только текущие проекты. Данная кнопка-флажок имеет такую же функцию как и кнопка-флажок "Показывать папки только для текущего проекта" окна Скачивание файлов и окна Загрузка файлов.

Нажмите ОК, чтобы сохранить выбранные опции и закрыть окно.

### **Окно Загрузка файлов**

В окне Загрузка файлов вы можете загружать выбранные файлы на сервер. В левой панели окна вы можете выбрать нужные файлы: нажмите на кнопку Добавить и выберите файлы в окне Открыть. Чтобы удалить файл из левой панели, выберите файл и нажмите на кнопку Удалить.

В правой панели выберите папку, куда вы хотите сохранить файл. Нажмите на кнопку Загрузка, чтобы начать загрузку выбранного файла в выбранную папку. Окно отображает процесс загрузки на сервер.

**Примечание 1**: Кнопка Загрузка активна, когда выполнены следующие условия:

– файл выбран в левой панели,

– папка выбрана в правой панели,

– установлено соединение с сервером.

**Примечание 2**:Когда отмечена кнопка-флажок "Показывать папки только для текущего проекта", правая панель окна отображает текущий проект. Вы можете подключиться к любому проекту в окне Подключиться к проекту или в окне Реальное время.

### **Окно Скачивание файлов**

В окне Скачивание файлов вы можете скачивать файл с сервера на компьютер. В левой панели окна вы можете выбрать соответствующую папку. Правая панель окна отображает файлы, содержащиеся в папке. Выберите нужные файлы.

Нажмите кнопку Выбрать и выберите нужную папку на компьютере для сохранения файла. Поле Куда отображает путь к папке для сохранения скачиваемого файла.

Нажмите кнопку Скачать, чтобы начать скачивать выбранный файл в выбранную папку.

Окно отображает процесс скачивания файла с сервера на компьютер.

**Примечание 1**:Кнопка Скачать активна, когда соблюдены следующие условия:

- папка выбрана в левой панели
- файлы выбраны в правой панели
- выбрана нужная папка на компьютере
- установлено соединение с сервером

**Примечание 2**:Если ваша роль - член группы проекта, то вы можете скачивать только из вашей папки Проект и из папки Проект других пользователей, если ваша учетная запись была добавлена администратором Enterprise вашей компании в эти проекты.

**Примечание 3**: Если ваша роль - администратор или менеджер проекта, вы можете скачивать из папок всех пользователей компании.

**Примечание 4**: Когда кнопка-флажок "Показывать папки только для текущего проекта" отмечена, левая панель отображает только текущий проект. Вы можете подключиться к любому

проекту в окне Подключиться к проекту или в окне Реальное время.

#### **Окно Реальное время**

В окне Реальное время вы можете автоматически получать **координаты** (не сырые данные и наблюдения) измеренных или добавленных точек из MAGNET Field в реальном времени. Измеренные/добавленные точки будут автоматически отправлены из MAGNET Field в MAGNET Enterprise и, затем, отправлены в текущий проект программы. Закладка Точки отображает точки.

Чтобы предоставить импорт из MAGNET Field в проект программы в реальном времени, должны быть выполнены два условия:

- пользователь MAGNET Field и вы должны принадлежать одной компании,
- пользователь MAGNET Field и вы должны быть подключены к одному и тому же проекту.

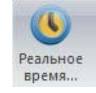

Нажмите на значок , чтобы открыть окно Сессии в

реальном времени. В поле Проект выберите нужный проект. Если вы выбрали Проект, с которым было установлено соединение в окне Подключиться к проекту, то кнопка Соединить будет неактивна. Если вы выбрали Проект, для которого вы не задали соединение, нажмите на кнопку Соединить, чтобы выполнить соединение с проектом. После соединения с проектом кнопка Соединить будет неактивна.

Если пользователь со стороны MAGNET Field имеет соединение с проектом, то таблица Сессии отобразит имя пользователя, имя и идентификатор устройства, подключенного к проекту.

Чтобы обновить информацию в таблице Сессии, нажмите на кнопку Обновить.

Выберите сессию и нажмите на кнопку Запустить. Нажатие на кнопку Запустить начинает загрузку данных на MAGNET Enterprise с приемника/контроллера, где запущена программа MAGNET Field. Чтобы закончить сессию, нажмите на кнопку Остановить.

После отправки наблюдений/добавленных точек в текущий проект программы, закладка Точки будет отображать точки в WGS-84 или МСК системе координат.

### **Структура папок**

Служба Enterprise позволяет хранить данные во папках, имеющих следующую структуру:

• Основная папка - папка Компания. Каждая компания имеет собственную папку. Администратор компании создает учетную запись компании в MAGNET Enterprise. Впоследствии Администратор добавляет пользователей в учетную запись компании. Все добавленные пользователи имеют доступ к папкам компании. Администратор может назначить различные роли добавленным пользователям.

**Примечание 1**: Данные действия выполняются только на Интернет-сервере Enterprise (не в опции Enterprise программы).

**Примечание 2**. На Интернет-сервере Enterprise имеется четыре роли пользователей. Приведенная ниже таблица отображает полномочия, связанные с этими ролями:

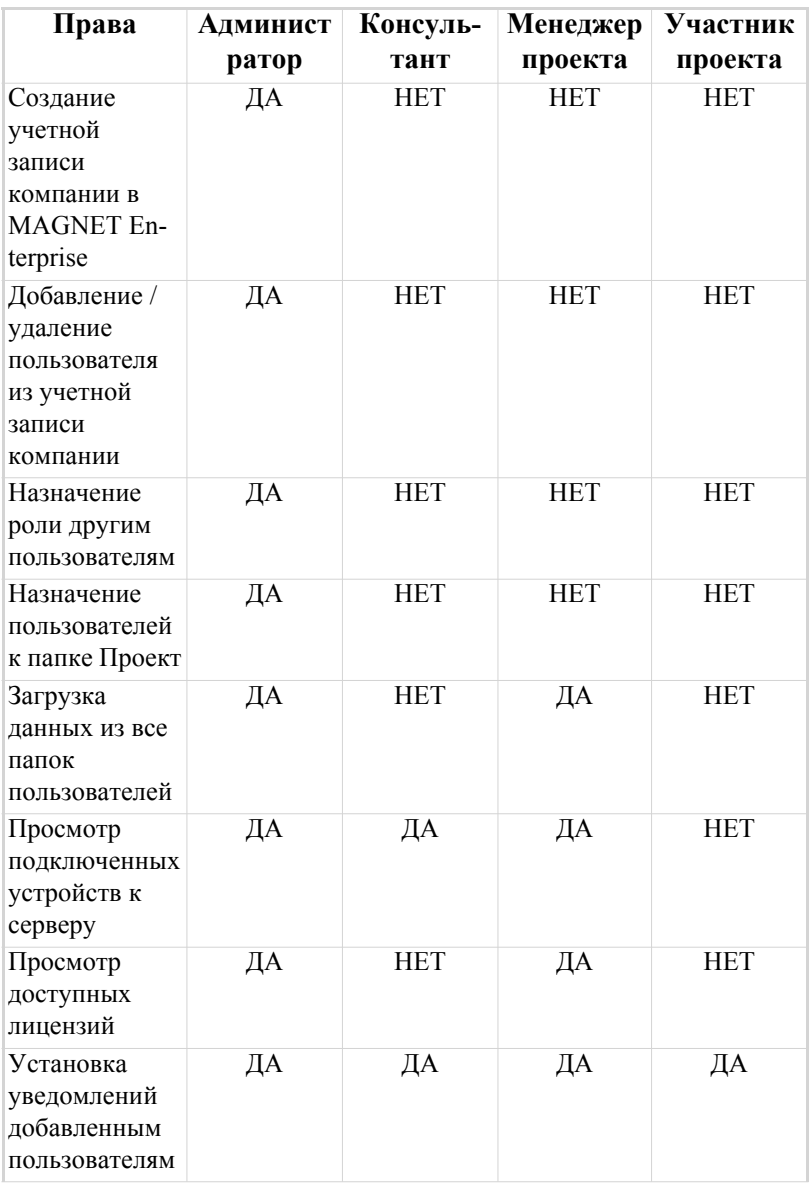

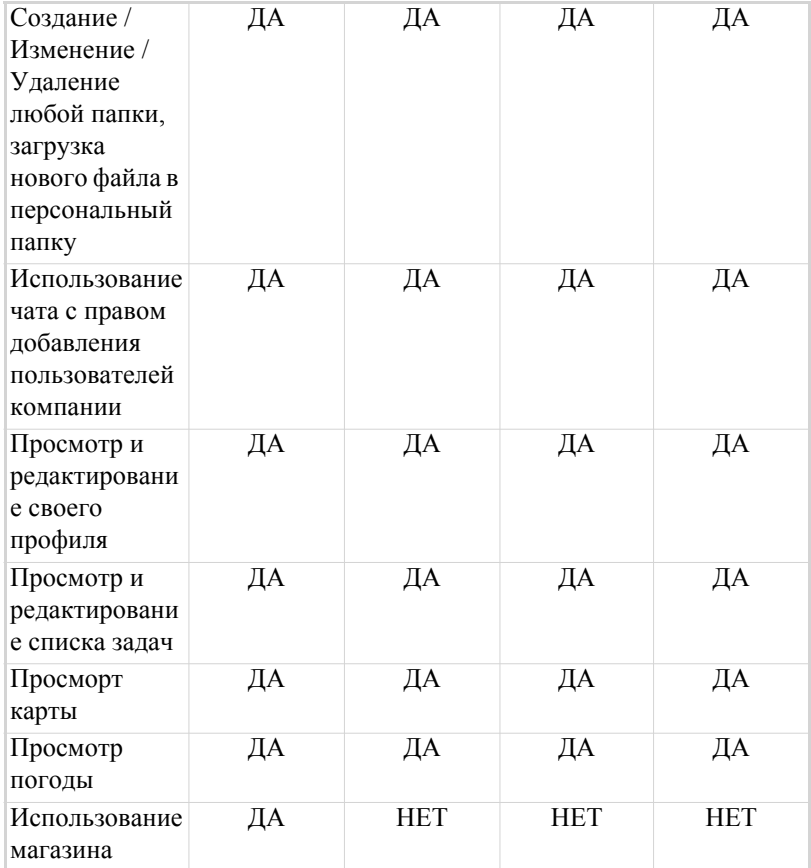

• Средним звеном является папка Проект. Вы вводите название проекта в окне Менеджер проекта. Все Ваши данные могут быть сохранены во папке Проекта.

**Примечание 3**: Если пользователь создает проект в программе, то только этот пользователь назначается данному проекту. Администратор или Менеджер проекта затем могут назначить дополнительных пользователей этому проекту на Интернет-сервере Enterprise.

• Последним звеном является папка Пользователь. В любой роли вы можете загружать данные в персональную папку или

в любую чужую папку, к которой вы были назначены Администратором или Менеджером проекта. Если у вас роль Администратора или Менеджера проекта, вы можете загружать данные из всех папок компании, а если вы Участник проекта - вы можете загружать данные только из своей папки.

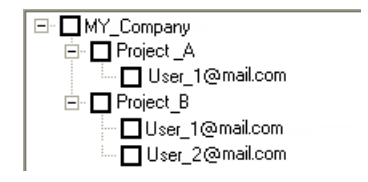
# Как сделать...

Данный раздел содержит набор коротких рекомендаций, которые помогут Вам выполнить полезные действия в программе.

### **Добавление типа антенны**

Каждый тип антенны имеет уникальные параметры фазового центра (для частот L1 и L2 соответственно), полученные с помощью калибровки NGS или TPS. Эти параметры можно просмотреть в окне Список антенн, но редактировать их нельзя. Однако, Вы можете добавить заданные пользователем типы антенн, которые можно отображать, редактировать и удалять из списка антенн. Файл с данными о пользовательской антенне помещается в папку пользователя и сохраняется после обновления версии программного обеспечения. Вы можете добавить новый тип антенны в список антенн в следующих закладках:

- закладка Антенна окна Свойства сеансов наблюдений GPS.
	- 1. Щелкните по кнопке Пользователя для открытия окна Список пользовательских антенн. Это окно отображает все пользовательские антенны, которые были введены ранее.
	- 2. В этом же окне щелкните по кнопке Добавить для открытия закладки Новая антенна.
- закладка Антенна базы или/и Антенна ровера для Векторов GPS.
	- 1. Щелкните по кнопке Пользователя для открытия окна Список пользовательских антенн. Это окно отображает все пользовательские антенны, которые были введены ранее.
- 2. В этом же окне щелкните по кнопке Добавить для открытия закладки Новая антенна.
- окно Список антенн (Просмотр ->Список антенн).
	- 1. Щелкните правой кнопкой мыши
	- 2. Выберите команду Новая антенна в списке команд. Появится закладка Новая антенна.

Закладка Новая антенна содержит три закладки: Общие, Параметры и ИФЦ.

После ввода всех необходимых параметров в закладках щелкните по кнопке OK для сохранения параметров антенны. Имя антенны появится в окне Список пользовательских антенн и в окне Список антенн. В обоих окнах Вы можете изменять любые параметры для пользовательской антенны или удалять антенну.

## **Добавление пользовательского типа инструмента**

Каждый электронный тахеометр имеет уникальные параметры. Эти параметры могут быть просмотрены, но не изменяемы в окне Электронные тахеометры. Однако, Вы имеете возможность добавить определяемый пользователем тип инструмента в окне Электронные тахеометры для просмотра, изменения и удаления инструмента из этого окна. Пользовательский инструмент хранится в папке пользователя и сохраняется после обновления версии программного обеспечения. Вы можете добавить новый тип инструмента в закладке Тип инструмента окна Свойства для левой панели закладки Наблюдения ЭТ.

> 1. Щелкните по кнопке Пользователя, чтобы открыть окно Список пользовательских ЭТ. Это окно отображает все пользовательские электронные тахеометры, введенные ранее.

- 2. Щелкните по кнопке Добавить для открытия окна Новый ЭТ. Окно содержит две закладки: Общие и Параметры.
- 3. После ввода всех необходимых параметров в закладках щелкните по кнопке OK для сохранения параметров инструмента. Имя инструмента появится в окне Список пользовательских ЭТ и в окне Электронные тахеометры. В обоих окнах Вы можете изменять любые параметры пользовательского инструмента или удалять инструменты.

### **Добавление пользовательских ИГД в список**

Вы можете создать собственные (пользовательские) исходные геодезические даты (ИГД) в текущим проекте и затем использовать их в других проектах. Для создания пользовательских ИГД программа использует формулу строгих преобразований Гельмерта.

**Примечание**: В алгоритме создания новых пользовательских ИГД используется направление преобразования "Пользовательские ИГД к WGS-84".

Для задания пользовательских ИГД выполните следующие действия:

- 1. Щелкните кнопку Пользователя в поле ИГД закладки Настройка. Эта кнопка доступна при выборе проекций Нет, UTMNorth, UTMSouth и UPS в поле Проекция. Эти проекции позволяют использовать различные ИГД.
- 2. Отображается окно Список пользовательских ИГД. В этом окне щелкните кнопку Добавить для открытия окна Новые ИГД. Закладка Общие окна Новые ИГД содержит все

необходимые поля для задания новых пользовательских ИГД. Введите следующую информацию:

- Имя укажите имя ИГД.
- Эллипсоид выберите из списка предопределенный эллипсоид, который будет использоваться в создании ИГД.
- $\overline{DX}$  введите значение сдвига вдоль оси X в метрах, указывающее преобразование координат создаваемых ИГД к WGS84. По умолчанию - 0.
- $DY$  введите значение сдвига вдоль оси Y в метрах, указывающее преобразование координат создаваемых ИГД к WGS84. По умолчанию - 0.
- <u>DZ</u> введите значение сдвига вдоль оси Z в метрах, указывающее преобразование координат создаваемых ИГД к WGS84. По умолчанию - 0.
- $RX$  введите значение угла разворота между осью X создаваемых ИГД и WGS84 в секундах. По умолчанию - 0.
- $RY$  введите значение угла разворота между осью Y создаваемых ИГД и WGS84 в секундах. По умолчанию - 0.
- $RZ$  введите значение угла разворота между осью  $Z$ создаваемых ИГД и WGS84 в секундах. По умолчанию - 0.
- Масштаб введите значение масштабного коэффициента в мм/км, указывающее преобразование координат создаваемых ИГД к WGS84. По умолчанию - 0.
- Примечание введите любое дополнительное примечание к этим ИГД.
- Альтернатива если Вы выбрали ИГД из списка, все доступные проекции для выбранных ИГД автоматически станут доступными для созданных пользовательских ИГД.

Эти параметры (сдвиги, развороты и масштаб) указывают преобразование координат вновь созданных базовых ИГД к WGS84, используя следующее уравнение:

 $\begin{bmatrix} X \\ Y \\ Z \\ Z \\ \end{bmatrix}_{WGS-\textbf{84}} = \begin{bmatrix} DX \\ DY \\ DZ \\ \end{bmatrix} + (1+Scale-10^{-6}) \begin{bmatrix} 1 & RZ & -RY \\ -RZ & 1 & RX \\ RY & -RX & 1 \end{bmatrix} \begin{bmatrix} X \\ Y \\ Z \\ \end{bmatrix}_{\textit{custom-datum}}$ 

В окне Новые ИГД щелкните OK для сохранения ИГД и закрытия окна. Пользовательские ИГД автоматически добавятся в список.

Чтобы удалить пользовательские ИГД, выберите желаемые ИГД в Списке пользовательских ИГД и щелкните кнопку Удалить.

## **Добавление пользовательской проекции в список**

Вы можете создать собственную (пользовательскую) проекцию в данном проекте и затем использовать ее в других проектах. Чтобы задать пользовательскую проекцию, выполните следующие действия:

- 1. Щелкните кнопку Пользователя в поле Проекция закладки Настройка. Эта кнопка всегда доступна в этой закладке.
- 2. Отобразится окно Список пользовательских проекций. В этом окне щелкните кнопку Добавить для открытия окна Новая проекция. Закладка Общие окна Новая проекция содержит все необходимые поля для задания новой пользовательской проекции. Введите следующую информацию:
	- Имя укажите имя проекции.
- Тип проекции выберите тип проекции из списка (Transverse-Mercator, Lambert, Double Stereographic, Stereographic, Oblique Mercator Albers Equal Area, Cassini-Soldner, Mercator). Каждая проекция имеет собственный набор оригинальных параметров. После выбора типа проекции вы можете его редактировать.
- Регион введите имя региона для каждой используемой проекции. Вы можете использовать существующие регионы (Африка, Азия, Австралия и Новая Зеландия и т.д.) или ввести новое имя. Если Вы ввели новое имя, программа создаст новый каталог с введенным именем в списке проекций. После щелчка OK пользовательская проекция будет сохранена в каталоге.
- Примечания введите любое дополнительное примечание относительно проекции.
- ИГД выберите ИГД, используемые для этой проекции. После выбора пользовательской проекции ИГД будут автоматически установлены в поле ИГД.

В окне Новая проекция щелкните Ok для сохранения проекции и закрытия окна. Пользовательская проекция будет автоматически добавлена в список проекций.

Чтобы удалить пользовательскую проекцию, выберите желаемую проекцию в окне Список пользовательских проекций и щелкните кнопку Удалить.

### **Добавление геоида в проект**

Чтобы добавить желаемый геоид в список геоидов программы, выполните следующие действия:

- 1. Щелкните по кнопке Список геоидов в поле Геоид закладки Настройка. Эта кнопка всегда доступна в закладке.
- 2. В окне Список геоидов щелкните по кнопке Добавить.
- 3. В окне Открыть найдите размещение файла геоида и щелкните по кнопке Открыть, чтобы добавить новый геоид в список геоидов программы.
- 4. Окно Список геоидов отобразит добавленный геоид. Чтобы увидеть границы геоида, щелкните правой кнопкой мыши по выделенному геоиду и выберите команду Свойства. Закладка Общие окна Свойства геоида содержит информацию о наименовании, размещении, базовых ИГД и границах.

Для удаления геоида из программы выберите желаемый геоид в окне Список геоидов и щелкните по кнопке Удалить.

### **Создание Подложки**

Если у вас есть цифровое изображение в одном из следующих форматов JPEG (\*.jpg), Bitmap (\*.bmp) или TIFF (\*.tif), для того. чтобы привязать этот снимок с использованием программы MAGNET Tools, вам необходимо иметь в проекте набор фото точек (или опорных точек) в заданной системе координат.

**Примечание**: Привязанное изображение - изображение, для которого установлена взаимосвязь между пиксельной системой координат изображения и координатами на местности в ИГД/ проекции/МСК.

Минимальное количество точек привязки для определения взаимосвязи между пиксельной системой координат изображения и координатами на местности зависит от метода вычисления:

- Метод Сдвига: необходимо не менее двух точек. При выборе этого метода MAGNET Tools вычисляет:
	- смещения в горизонтальной плоскости (DX, DY) между началами координат этих двух систем
	- среднее значение масштабного коэффициента между двумя системами координат

Если вы добавляете три или более точек привязки, MAGNET Tools будет вычислять невязки в горизонтальной плоскости для каждой точки привязки и показывать эти значения в графическом виде на изображении и в табличном виде в списке точек привязки.

- Метод Сдвига с разворотом: необходимо не менее трех точек. При выборе этого метода MAGNET Tools вычисляет:
	- смещения в горизонтальной плоскости (DX, DY) между началами координат этих двух систем
	- среднее значение масштабного коэффициента между двумя системами координат
	- угол поворота между двумя системами координат

Если вы добавляете четыре или более точек привязки, MAGNET Tools будет вычислять невязки в горизонтальной плоскости для каждой точки привязки и показывать эти значения в графическом виде на изображении и в табличном виде в списке точек привязки.

Для привязки изображения выполните следующее:

- 1. В Строке состояния установите:
	- координатную систему,
	- тип координат,
	- линейные единицы

Для выбранных значений MAGNET Tools будет вычислять взаимосвязь между двумя координатными системами.

- 2. Нажмите значок в подложка в Группе Изображения наблюдений и объектов. Откроется окно Подложка.
- 3. Нажмите на кнопку Добавить изображение.
- 4. Выберите соответствующий формат файла изображения в поле Имя формата окна Открыть. Для того, что бы открыть этот файл нажмите кнопку Открыть в этом окне. Если данное

изображение не имеет привязки, MAGNET Tools автоматически открывает окно Привязка Изображения. Это окно показывает изображение в пиксельной системе координат.

5. Нажмите значок В панели Инструментов окна

Привязка Изображения. Выберите необходимый метод вычисления взаимосвязи двух систем координат в поле Метод привязки.

6. Нажмите кнопку Добавить точку в панели Инструментов

этого окна. Вид курсора измениться на  $\Box$  (курсор добавить точку).

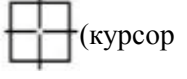

- 7. Найдите на снимке точку, геодезические координаты которой вам известны, а затем установите курсор на точку и нажмите левую клавишу мыши.
- 8. Откроется окно Добавить точку привязки. В поле Точка закладки Общие выберите имя соответствующей точки из списка. Эта закладка показывает координаты точки в обоих системах координат. Нажмите кнопку OK для сохранения этих координат, эти значения будут использоваться при вычислении взаимосвязи между двумя координатными системами. MAGNET Tools автоматически маркирует эту точку на изображении и создает таблицу для маркированных

точек:

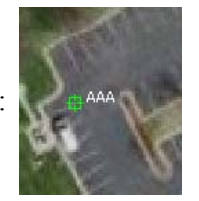

Для того, что бы удалить маркированную точку, необходимо её выделить и нажать кнопку Удалить точку в панели Инструментов этого окна.

9. Используя выше описанную технику найдите и промаркируйте остальные точки (опознаки).

- 10. Нажмите кнопку Вычислить для определения взаимосвязи между двумя координатными системами. После окончания вычисления окно Привязка Изображения показывает данное изображение в текущей системе координат проекта.
- 11. Для сохранения вычисленных параметров нажмите кнопку Сохранить и закрыть в окне Привязка Изображения.
- 12. Выберите нужную папку на компьютере для сохранения файла и введите имя файла в поле Имя файла в окне Сохранить. Нажмите кнопку Сохранить в этом окне. MAGNET Tools создает и сохраняет два типа файлов в выбранной папке:
	- Преобразованное изображение в том, же самом формате в котором это изображение было до привязки.
	- ESRI World файл формат.

## **Просмотр и редактирование смещений, созданных в MAGNET Field проекте**

MAGNET Field позволяет Вам определять координаты недоступной точки с помощью измеренных точек, расстояния и угловых смещений. Проект MAGNET Field может содержать данные смещений из точек GPS и смещений из точек тахеометрии.

Если Вы выполнили съемку GPS приемником, MAGNET Field позволит Вам использовать следующие типы смещений:

• **Линия смещения**: Определение плановых и высотных (3D) координат недоступной точки с помощью двух точек и дополнительных измерений смещений по расстоянию. Точка смещения лежит на перпендикуляре к линии "Начальная точка - Конечная точка". Это смещение может быть

выполнено от обеих существующих точек и измеренных точек.

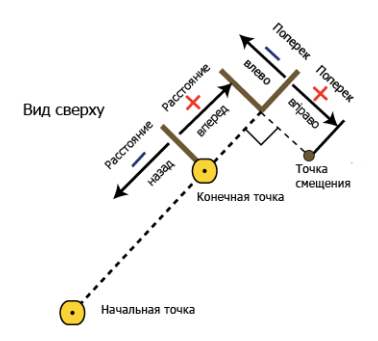

После импорта проекта MAGNET Field с данными Линии смещения в текущий проект MAGNET Tools, Вы можете увидеть закладку Смещение в окне Свойства для точки

(точка смещения имеет значок •). В этой закладке Вы можете изменить значения смещения. Чтобы получить координаты точки смещения, сохраните введенные значения щелчком по кнопке OK, а затем щелкните по кнопке Вычислить координаты.

• **Азимут и смещения**: Определение плановых и высотных (3D) координат недоступной точки с помощью одной измеренной точки, измерения расстояния и угла от этой точки до точки смещения. Данное смещение может быть выполнено от обеих существующих точек и измеренных точек.

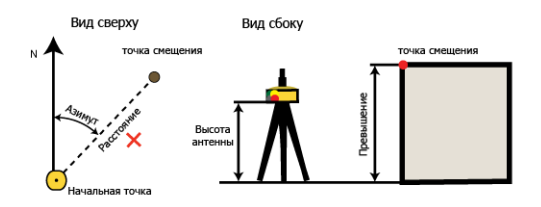

После импорта проекта MAGNET Field с данными Азимут и смещения в текущий проект MAGNET Tools, Вы Вы можете увидеть это смещение в:

– Закладке Смещение в окне Свойства соответствующего сеанса наблюдений GPS, если смещение выполнялось от измеренной точки. Оригинальное имя данного сеанса наблюдений GPS - "Начальная точка". Точка смещения (вычисленная от данного места GPS измерений и линейных и угловых смещений) имеет значок .

или

– Закладке Смещение в окне Свойства для данной точки, если смещение выполнялось от существующей точки. Точка смещения от существующей точки (вычисленной от существующей точки и линейных и угловых

смещений) имеет значок ...

В этой закладке Вы можете изменить значения смещения. Чтобы получить координаты точки смещения, сохраните введенные значения щелчком по кнопке OK, а затем щелкните по кнопке Вычислить координаты.

Если Вы выполнили съемку электронным тахеометром, MAGNET Field позволит Вам использовать следующие типы смещений:

• **Смещение по горизонтальному углу**: Определение плановых (2D) координат недоступного центра трубы / дерева / столба с помощью линейных и угловых измерений.

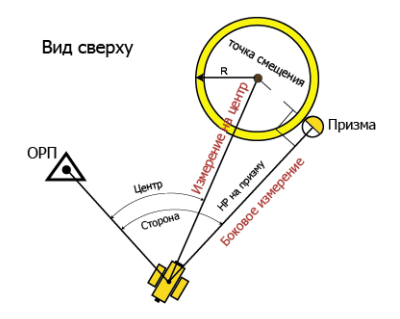

После импорта проекта MAGNET Field с данными смещения по горизонтальному углу в текущий проект MAGNET Tools правая панель закладки Наблюдения ЭТ отображает две измерения, выполненных для вычисления данной точки смещения. В этом случае MAGNET Tools применяет **одну и ту же** точку для наименования типов измерений *Сторона* и *Центр*:

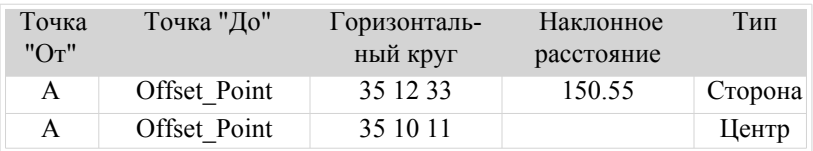

Вы не можете изменять эти значения в проекте MAGNET Tools.

• **Смещение по горизонтальному/вертикальному углу**: Определение плановых и высотных (3D) координат недоступной точки с помощью линейных и угловых измерений.

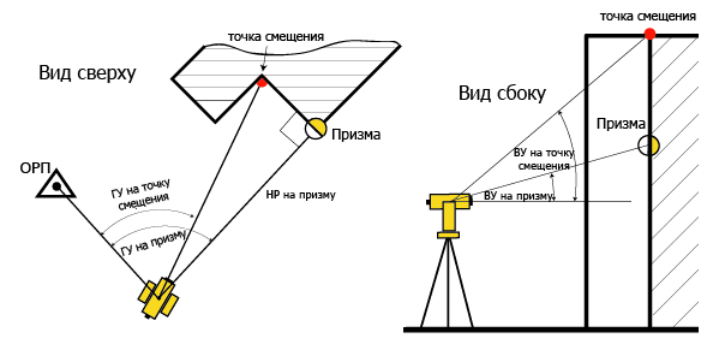

После импорта проекта MAGNET Field с данными смещения по горизонтальному/вертикальному углу в текущий проект MAGNET Tools, правая панель закладки Наблюдения ЭТ отображает два измерения, выполненных для вычисления данной точки смещения. В этом случае MAGNET Tools применяет **одну и ту же точку** для

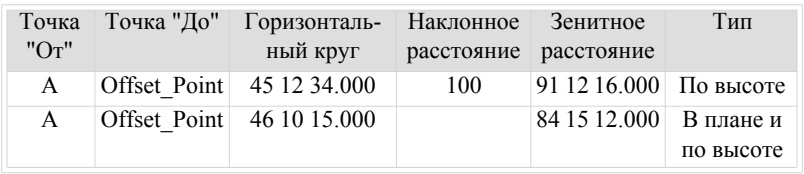

наименования *По высоте* и *В плане.* Типы измерений *По высоте*:

Вы не можете изменять эти значения в проекте MAGNET Tools.

• **Смещение по расстоянию**: Определение плановых и высотных (3D) координат недоступной точки с помощью линейных и угловых измерений, а такжк дополнительных измерений смещений по расстоянию, например, выполненных рулеткой. После импорта проекта MAGNET

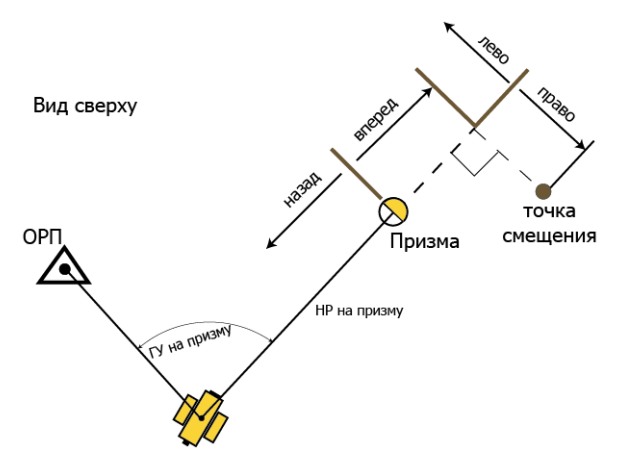

Field с данными смещений по расстоянию в текущий проект MAGNET Tools, правая панель закладки Наблюдения ЭТ и закладке Общие окна Свойства сеанса наблюдений

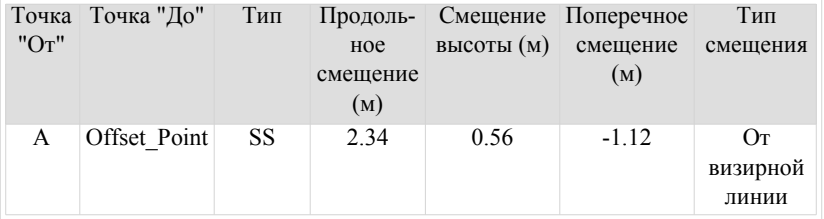

электронным тахеометром отображает все введенные значения для вычисления координат точки смещения:

Вы можете изменять значения смещений в закладке Наблюдения ЭТ и закладке Общие для данного сеанса наблюдений ЭТ. Чтобы получить координаты точки смещения, щелкните по кнопке Вычислить координаты.

• **Недоступная точка**: Определение плановых и высотных (3D) координат недоступной точки с помощью линейных и угловых измерений на две призмы, размещенных на вехе.

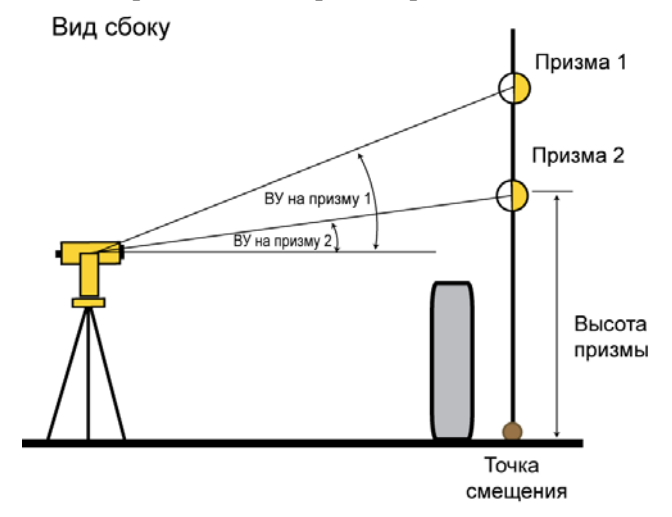

После импорта проекта MAGNET Field с данными недоступной точки в текущий проект MAGNET Tools, правая панель закладки Наблюдения ЭТ отображает все измерения, выполненные для вычисления данной точки смещения. В этом случае проект MAGNET Tools применяет **одну и ту же**

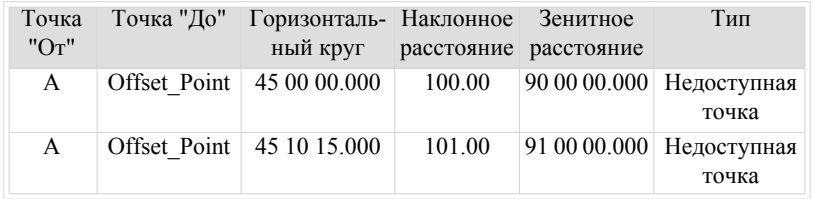

**точку** для наименования типа измерений *Недоступной точки*:

Вы не можете изменять эти значения в проекте MAGNET Tools.

• **Пересечение двух линий**: Определение плановых и высотных (3D) координат для получения координат недоступной точки в виде пересечения двух вспомогательных линий. Пользователь создает эти линии (по двум точкам) и выполняет линейные и угловые измерения точек линии. . После импорта проекта MAGNET Field с

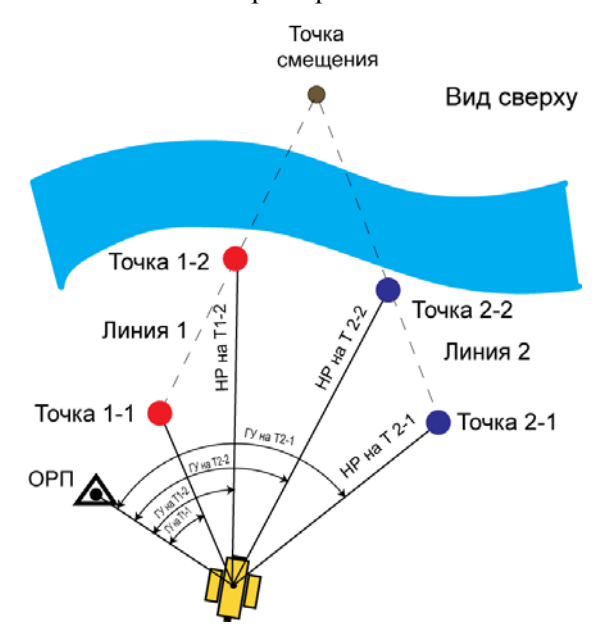

данными пересечения двух линий в текущий проект MAGNET Tools, правая панель закладки Наблюдения ЭТ отображает все измерения, выполненные для вычисления точки смещения. В этом случае MAGNET Tools применяет **одну и ту же точку** для наименования типа измерений *Линия*:

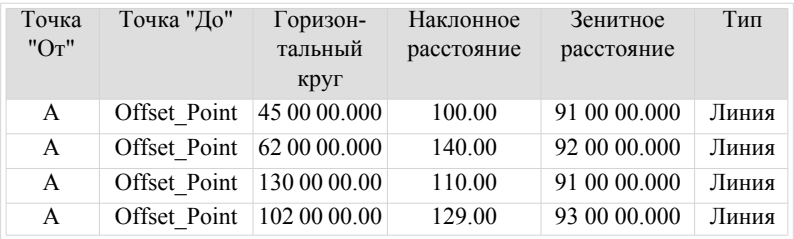

Вы не можете изменять эти значения в проекте MAGNET Tools.

• **Линии и угол**: Определение плановых и высотных (3D) координат недоступной точки в виде пересечения вспомогательной линии и плоскости. Пользователь создает линию (по двум точкам) и вертикальную полскость, проходящую через точку смещения. После импорта проекта

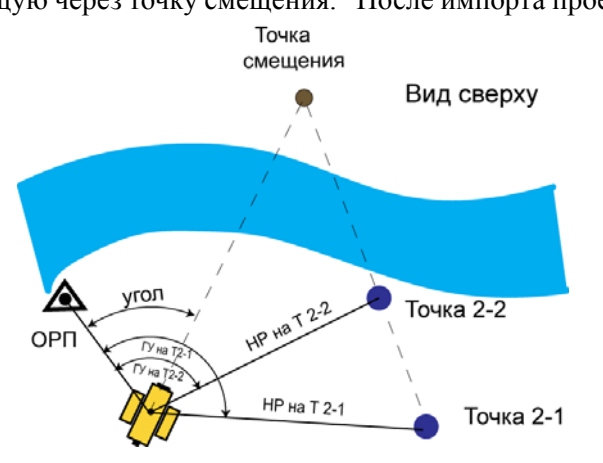

MAGNET Field с данными Линий и угла в текущий проект MAGNET Tools, правая панель закладки Наблюдения ЭТ отображает все измерения, выполненные для вычисления точки смещения. В этом случае MAGNET Tools применяет

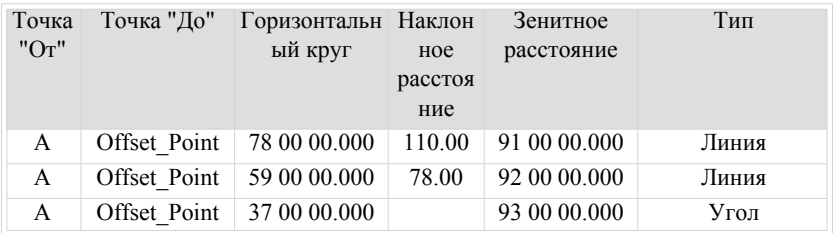

**одну и ту же точку** для наименования типа измерений *Линия и Угол*:

Вы не можете изменять эти значения в проекте MAGNET Tools.

• **Линия и смещение**: Определение плановых и высотных (3D) координат недоступной точки с помощью вспомогательной линии и дополнительных измерений смещений по расстояниям, например, выполненных рулеткой. Пользователь создает линию (по двум точкам), затем выполняет линейные и угловые измерения точек линии и измерения расстояния (от данной линии) на точку смещения. После импорта проекта MAGNET Field с

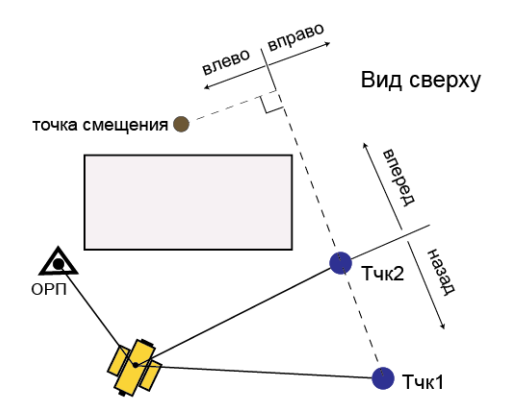

данными Линий и смещений в текущий проект MAGNET Tools, правая панель закладки Наблюдения ЭТ отображают все измерения, выполненные для вычисления точки смещения. В этом случае MAGNET Tools применяет **одну и** **ту же точку** для наименования типа измерения *Линия* и отображает дополнительные измерения смещений по расстоянию для последнего измерения *Линия*:

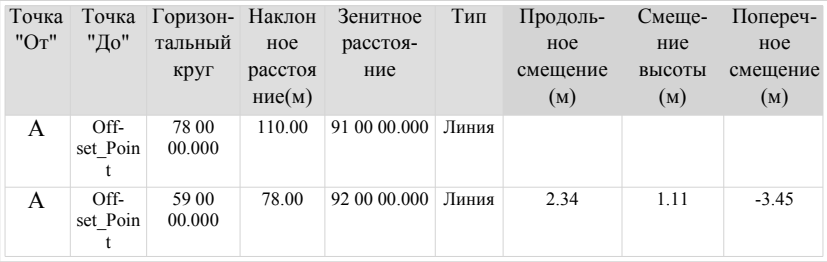

Вы можете изменять значения смещений в закладке Наблюдения ЭТ и закладке Общие для данного сеанса наблюдений ЭТ. Чтобы получить координаты точки смещения, щелкните по кнопке Вычислить координаты.

**Стена и угол**: Определение плановых и высотных (3D) координат недоступной точки в виде пересечения линии в районе работ и плоскости, заданной тремя точками. Пользователь создает вспомогательные точки, затем выполняет линейные и угловые измерения на эти точки, а также угловые измерения на точку смещения. После

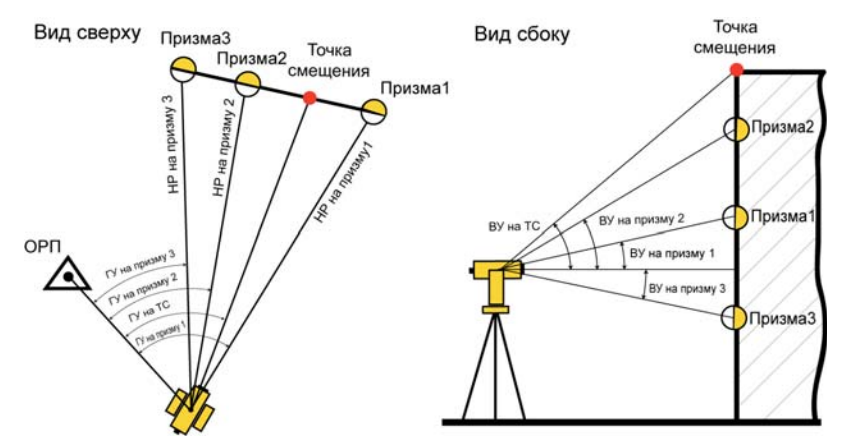

импорта проекта MAGNET Field с данными Стена и угол в текущий проект MAGNET Tools, правая панель закладки

Наблюдения ЭТ отображает все измерения, выполненные для вычисления точки смещения. В этом случае MAGNET Tools применяет **одну и ту же точку** для наименования типа измерений *Стена* и *Угол*:

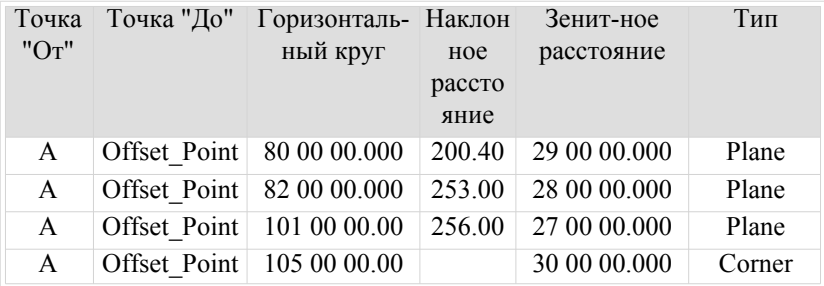

Вы не можете изменять эти значения в проекте MAGNET Tools.

### **Импорт контрольных точек в проект**

Программа позволяет импортировать текстовые файлы координат, не содержащие информации о системе координат и единицах измерения расстояний. Этот файл содержит ТОЛЬКО значения координат. Чтобы импортировать координаты точки в соответствующей системе координат, Вы должны:

- знать данную систему координат или проекцию,
- выбрать эту систему координат/проекцию как текущую перед импортом.

Рассмотрим импорт файла координат в прямоугольной системе SK1942, зона 7 для ИГД SK42, где прямоугольные координаты в метрах и в качестве разделителя в формате используется запятая:

Базовая станция, 222333.444, 112255.777, 111.888

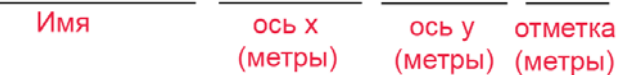

Чтобы импортировать контрольные точки в проект, выполните следующие действия:

- 1. Откройте или создайте проект,
- 2. Щелкните Проект и щелкните по значку импорт. В группе Обмена,
- 3. Выберите формат файла "Name,N,E,Z,Code" в списке файлов Координат в поле Имя формата окна Импорт.
- 4. Выберите размещение нужного текстового файла.
- 5. Щелкните поле Дополнительные опции для показа полей, в которых Вы можете задать систему координат и линейные единицы:
	- в поле Линейные меры выберите *Метры*,
	- в поле Тип координат выберите *Плоскость,*
	- в поле Проекция выберите нужную проекцию (SK1942/ Zone  $7$ ),
	- в **поле ИГД** автоматически будут установлены SK42,
	- в поле Тип точки выберите тип Контроль для данной точки.
- 6. Щелкните по кнопке Открыть для запуска импорта файла в проект и закрытия окна Импорт. Закладка Точки отобразит

координаты точек для следующих настроек в строке состояния:

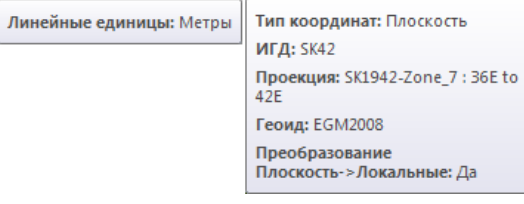

#### **Выполнение уравнивания**

MAGNET Tools позволяет вам выполнить как уравнивание свободной сети, так и уравнивание не свободной сети (уравнивание с ограничениями), GPS наблюдений, наблюдений выполненных электронным тахеометром и цифровым нивелиром. Уравнивание может быть выполнено как комбинированных, так и отдельных измерений. Уравнивание сети - это финальная процедура получения координат точек сети относительно фиксированных контрольных точек в заданной системе координат. Только после уравнивания сети, которая содержит замкнутые фигуры, возможно получить не статистические оценки точности, а реальные ошибки координат точек данной сети.

Для того, что бы запустить процедуру уравнивания нажмите

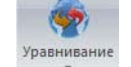

значок <sub>Уравнивания</sub> в группе Уравнивания. Метод наименьших

квадратов используется по умолчанию для уравнивания любой сети. Также, для сетей, измеренных электронным тахеометром, вы можете выбрать Уравнивание хода по направлению или

Вычисление координат замкнутого хода после нажатия на стрелку под значком Уравнивание:

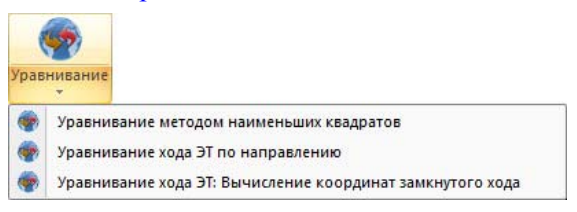

**Примечание**: *Уравнивание свободной сети* - уравнивание выполненное в горизонтальной и/или вертикальной плоскости от некоторой произвольной точки сети (выбранной программой MAGNET Tools). *Уравнивание не свободной сети* - уравнивание выполненное в горизонтальной и/или вертикальной плоскости от фиксированных значений координат контрольных точек сети, выбранных вами.

Основная информация об уравнивание в MAGNET Tools:

- Вы можете выбрать размерность уравнивания данной сети. По умолчанию, размерность уравнивания установлена в AUTO. Эта установка означает, что тип контрольной точки будет определять размерность уравнивания (для наблюдений GPS с длиной базовых линий менее 200 километров):
	- Если контрольные точки не выбраны, уравнивание в горизонтальной и вертикальной плоскости (2D+1D) выполняется раздельно относительно произвольной точки. Смотрите результаты диагностики до уравнивания и после уравнивания сети.
	- Если контрольные точки фиксированы только в горизонтальной плоскости, уравнивание будет выполнено только в горизонтальной плоскости (2D). Уравнивание в вертикальной плоскости выполняться НЕ будет. Смотрите результаты диагностики до уравнивания и после уравнивания сети.
- Если контрольные точки фиксированы только в вертикальной плоскости, уравнивание будет выполнено только в вертикальной плоскости (1D). Уравнивание в горизонтальной плоскости выполняться НЕ будет. Смотрите результаты диагностики до уравнивания и после уравнивания сети.
- Если контрольные точки фиксированы в горизонтальной и вертикальной плоскостях, уравнивание (2D+1D) будет выполнено раздельно для обеих плоскостей. Смотрите результаты диагностики после уравнивания сети.
- Если проект содержит один или несколько векторов GPS с длиной более, чем 200 километров, уравнивание будет выполнено в 3D пространстве (соместное уравнивание в горизонтальной и вертикальной плоскостях) для ВСЕХ векторов сети. Смотрите результаты диагностики после уравнивания сети.
- Вы можете выбрать текущий критерий для исключения плохих векторов / наблюдений. Поле Критерий Исключения имеет две опции:
	- "По контролю качества": программа MAGNET Tools будет исключать те компоненты векторов/ наблюдений из уравнивания, для которых вычисленные значения невязок будут больше, чем значения установленные в конфигурации данного проекта (см. Закладка Точность определения точек элемента Контроль качества). Эти невязки вычисляются в процессе уравнивания замкнутых фигур и повторных измерений сети для:
		- плановых компонент всех GPS векторов и расстояния и/или горизонтального угла всех наблюдений ЭТ при уравнивани в горизонтальной плоскости,
		- высотной компоненты всех GPS векторов и вертикального угла всех наблюдений ЭТ при уравнивани в вертикальной плоскости.
- "Tau Criterion": программа MAGNET Tools будет исключать те компоненты векторов/наблюдений из уравнивания, для которых вычисленное значение Tau будет больше, чем Tau\_критическое. Невязки вычисляются в процессе уравнивания замкнутых фигур и повторных измерений сети для:
	- плановых компонент всех GPS векторов и расстояния и/или горизонтального угла всех наблюдений ЭТ при уравнивани в горизонтальной плоскости,
	- высотной компоненты всех GPS векторов и вертикального угла всех наблюдений ЭТ при уравнивани в вертикальной плоскости.

Значение Tau вычисляется по формуле:

Tau =  $(RES) / \delta Res$ ,

где

RES - невязка вычисленная для соответствующей компоненты вектора / наблюдения,

δRes - средняя квадратическая ошибка данной невязки.

**Примечание**: Значение Tau критическое зависит от степени свободы сети и выбранного значения Доверительного интервала.

- До начала уравнивания сети, координаты точек, измеренные GPS и / или элекронным тахеометром и / или цифровым нивелиром, перевычисляются с использованием соответствующих наблюдений, и проводится анализ структуры сети.
- При уравнивании векторов GPS будет использоваться, выбранный в Строке состояния, ИГД. При уравнивании измерений элекронного тахеометра и / или цифрового нивелира будет использоваться модель сферы со средним радиусом земли. Также при уравнивании

вышеперечисленных измерений будут использоваться параметры геоида, загруженного в данный проект.

- В процессе проведения анализа сети тестирование останавливается и показывается окно Анализ сети. Это окно содержит информацию о выполненных тестах и возможных ошибках в данных, которые могут привести к ухудшению точности при уравнивании. В этом окне вы можете:
	- для продолжить уравнивания без редактирования данных нажмите кнопку Продолжить.
	- для остановки процесса уравнивания нажмите кнопку Отмена
	- для отображения предварительных координат точек в закладке Точки нажмите кнопку Сохранение предварительных координат.

Нажатие на гиперссылку в окне Анализ сети автоматически выделяет эту сеть на Карте наблюдений.

Если вы редактировали данные сети после начала процедуры уравнивания (например удалили точку сети), окно Анализ сети будет показывать кнопку Перезапуск. Для выполнения уравнивания измененной сети вам необходимо нажать эту кнопку и анализ сети будет выполнен еще раз.

- После завершения уравнивания окно Результат уравнивания будет показан. Это окно содержит финальные результы уравнивания:
	- тип уравнивания,
	- количество уравненных точек,
	- количество фиксированных точек и точек с весом,
	- количество используемых и исключенных векторов / наблюдений,
	- коэффициент качества и границы этого коэффициента,
	- список исключенных наблюдений (если такие наблюдения есть)
- список точек, которые не прошли тест по контролю качества
- Закладка Точки показывает среднее квадратические отклонения (СКО) координат по осям x / y/ высоте, для уравненных точек проекта. Уравненная точка проекта имеет

символ  $\theta$  /  $\theta$ 

–

### **Преобразование проекции в местную систему координат (МСК)**

Программа поддерживает два метода установление связи между проекцией и местной системой координат (МСК). Один метод выполняет масштабирование и разворот относительно некоторой точки проекта , другой метод выполняет масштабирование и разворот относительно начала отсчета проекции. Для использования любого из вышеперечисленных методов щелкните Конфигурация проекта - Системы координат и выберите желаемую проекцию (кроме Калибровка и Нет) в поле Проекция. Для этой проекции будет найдена связь с местной системой координат.

Только после выбора проекции поле Преобразование Проекции в МСК становится доступным:

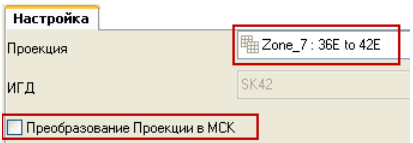

1. Отметьте флажком поле Преобразование Проекции в МСК для активации преобразования: • Преобразование Проекции в МСК

2. Нажмите для выбора желаемого метода

преобразования и задания соответствующих параметров для каждого метода:

– Если Вам известны координаты какой либо точки сети в обеих системах координат (в выбранной проекции и МСК), а также разворот этих систем, то, чтобы найти связь между проекцией и местной системой координат, Вам необходимо отметить селективную кнопку Начало отсчета МСК в окне Преобразование Проекции в МСК:

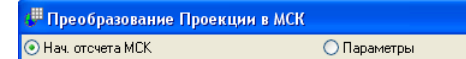

Данный метод вычисляет вектор смещения в горизонтальной плоскости между координатами точки (назовем ее начальной) в данной проекции и местной системе координат и, используя это смещение, вычисляет координаты (только в горизонтальной плоскости) в МСК для всех других точек проекта. Если эти системы координат развернуты относительно друг друга, программа может развернуть проекцию или местную систему координат относительно этой точки. Также

программа учитывает масштабный коэффициент между этими системами координат:

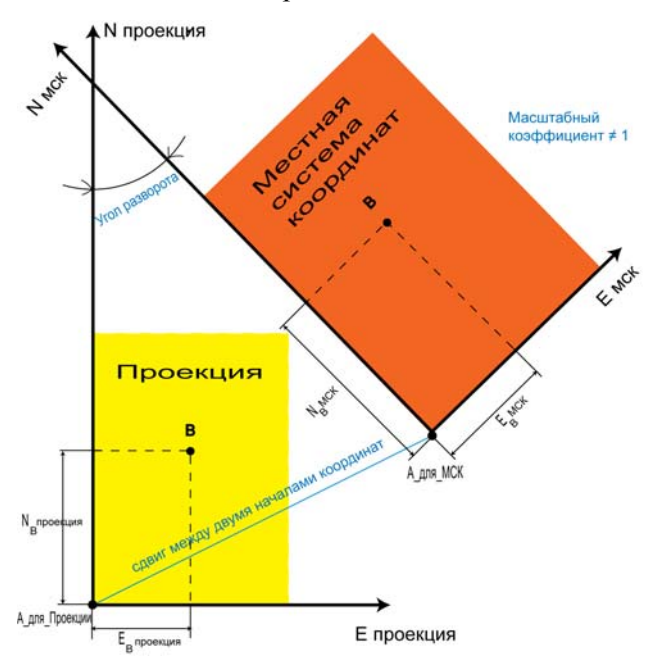

После определения связи между обеими системами координат программа пересчитает координаты в МСК из выбранной проекции и наоборот.

См."Создание МСК [относительно](#page-0-0) точки проекта"

– Если Вам известно значение масштабного коэффициента между проекцией и МСК или средняя высота точек проекта, то для поиска связи между проекцией и МСК Вам необходимо отметить селективную кнопку Параметры в окне Преобразование Проекции в МСК:

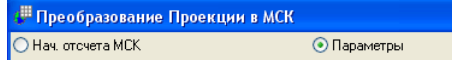

Данный метод вычисляет координаты точек (только в горизонтальной плоскости) в МСК масштабированием, сдвигом и разворотом координат точек проекции. Если

эти системы координат развернуты относительно друг друга, программа может развернуть МСК относительно центра проекции.

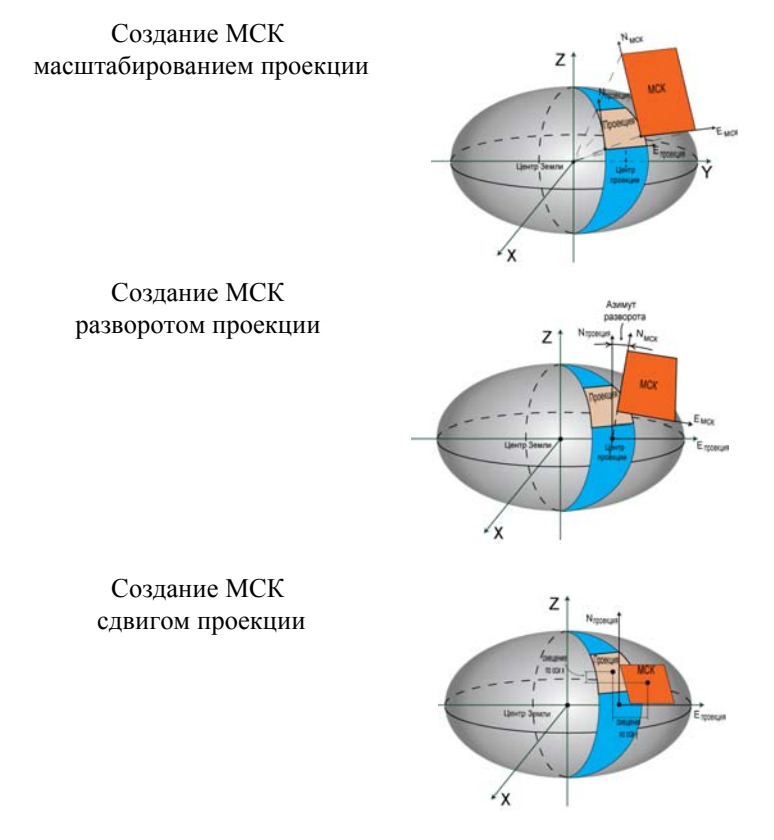

После определения связи между обеими системами координат программа перевычисляет координаты в МСК из координат в выбранной проекции и наоборот.

См."Создание МСК [относительно](#page-0-0) начала отсчета проекции".

#### **Создание МСК относительно точки проекта**

Начальные установки:

- Желаемая картографическая проекция задана в поле Проекция.
- В строке состояния Тип координат Проекция
- Селективная кнопка Начало отсчета МСК помечена.

В окне Преобразование Проекции в МСК выполните следующие действия:

- 1. Выберите начальную точку в системе координат выбранной проекции из списка в поле Начальная точка. После этого программа автоматически покажет комбинированный масштабный коэффициент в поле Масштабный коэффициент. Значение можно редактировать.
- 2. Введите вручную горизонтальные координаты начальной точки в МСК в полях Ось x и Ось y.
- 3. Учитывая разворот между двумя системами координат в этом преобразовании, Вы можете ввести Азимут на МСК или/и Азимут на проекции в соответствующих полях. Если эти значения Вам известны, Вы можете ввести их в эти поля. Если азимут на проекции/на МСК определены линией между двумя точками, Вы можете нажать на кнопку Вычислить для соответствующего поля и выбрать желаемые точки в окне Вычислить азимут. Программа автоматически вычислит азимут и покажет значения в полях Азимут на МСК или Азимут на проекции.
- 4. В окне Преобразование Проекции в МСК щелкните по кнопке OK для выполнения преобразования. После преобразования программа:
	- присвоит координаты в выбранной проекции начальной точки, точке в МСК и наоборот:

#### Тип координат: Проекция

#### До преобразования:

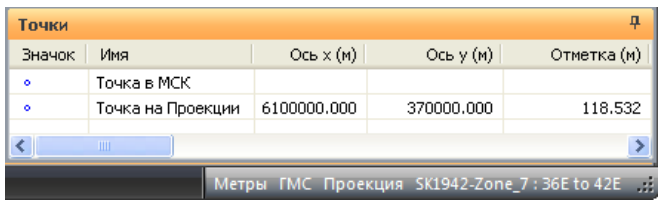

#### После преобразования:

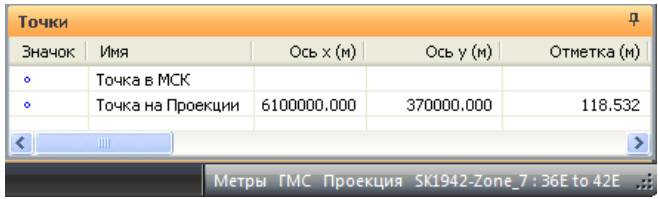

#### Тип координат: МСК

До преобразования:

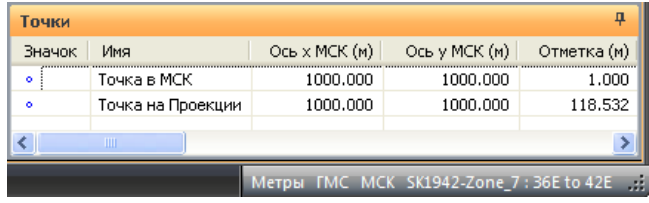

#### После преобразования:

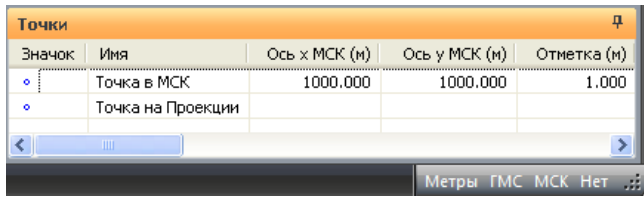

- рассчитает развороты и отмасштабирует сеть,
- выполнит преобразования всех точек проекта из прямоугольной системы координат выбранной проекции в местную систему координат и наоборот.

После проведения преобразования все точки сети в обоих системах координат будут показаны в табличных и графических видах программы MAGNET Tools.

#### **Создание МСК относительно начала отсчета проекции**

Начальные установки:

- Желаемая картографическая проекция задана в поле Проекция.
- В строке состояния Тип координат Проекция
- Селективная кнопка Параметры помечена.

В окне Преобразование Проекции в МСК выполните следующие действия:

- 1. Если масштабный коэффициент известен, в поле тип Масштабного коэффициента выберите 'Масштабный коэффициент' и введите желаемое значение в поле Масштабный коэффициент.
- 2. Если известна средняя высота сети, в поле тип Масштабного коэффициента выберите 'Средняя высота проекта' и введите желаемое значение в поле Средняя высота проекта. Масштабный коэффициент будет автоматически вычислен и использован в преобразовании: Масштабный коэффициент = (1+ Средняя высота проекта/Средний радиус Земли), где Средний радиус Земли = 6371000.0 м.

В обоих случаях пользователь может ввести разворот и сдвиги.

- 3. Если угол разворота известен, введите его значение в поле Азимут разворота. Программа выполнит разворот МСК относительно начала отсчета прямоугольной системы координат выбранной прокции.
- 4. Для сдвига МСК от выбранного типа прямоугольной проекции введите смещение в поля Сдвиг по оси x и Сдвиг

по оси y. Окончательные координаты в МСК будут вычислены по формулам:

Nмск = Nпрпоекция + Сдвиг по оси x

Eмск = Eпроекция + Сдвиг по оси y

5. В окне Преобразование Проекции в МСК щелкните по кнопке OK для выполнения преобразования. После преобразования программа:

```
– сдвинет, развернет и отмасштабирует сеть
```
– выполнит преобразования всех точек проекта из прямоугольной системы координат выбранной проекции в местную систему координат и наоборот.

После проведения преобразования все точки сети в обоих системах координат будут показаны в табличных и графических видах программы MAGNET Tools.

### **Выполнение Калибровки**

Калибровка в MAGNET Tools -это вычисление трансформационных параметров между ИГД или проекцией и МСК для определения координат точек в данной системе координат. Для выполнения калибровки Вам необходимо иметь **два независмых** набора координат для одной или нескольких точек проекта.

**Примечание:** Два набора координат являются независимыми если между системами координат этих наборов *не существует* взаимосвязи.

Когда Вы выбираете **Проекцию** или **ИГД** в Строке состояния, закладка Точки будет показывать координаты точек либо в системе координат выбранной проекции или в ИГД:

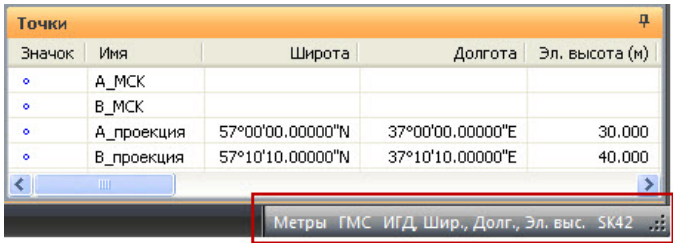

Когда Вы выбираете **МСК** в Строке состояния, закладка Точки будет показывать координаты точек только в МСК:

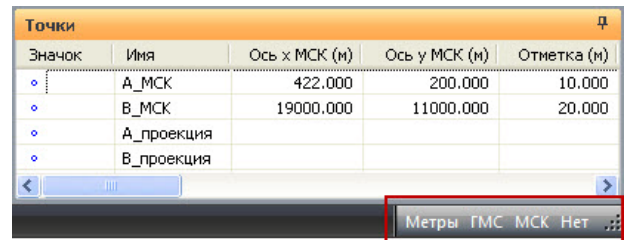

Для того, чтобы начать калибровку используя два набора

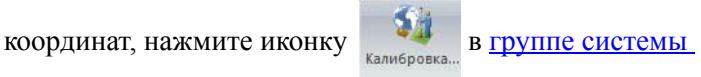

#### координат.

- 6. В окне Калибровка нажмите на кнопку Добавить точку для того, чтобы выбрать соответствующую точку из списка в колонках Точка WGS и Точка МСК.
- 7. В колонке Использовать выберите тип калибровки для данной пары точек.

**Примечание:** В программе MAGNET Tools калибровка в плане и по высоте выполняется независимо. Вы можете использовать пары точек для:

- калибровки в плане и по высоте,
- калибровки только в плане,

– калибровки только по высоте.

Также Вы можете исключить любую пару точек из калибровки, выбрав из списка 'Нет'.

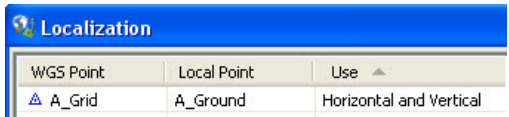

Когда вы выберите три и более пар точек, и эти пары будут участвовать в обоих типах калибровки (в плане и по высоте), то после нажатия на кнопку Вычислить параметры программа будет вычислять следующие **семь** параметров преобразования:

- четыре параметра калибровки в плане,
- вектор смещения в горизонтальной плоскости (DX, DY) между началами координат этих двух систем,
	- разворот между Проекцией и МСК,
	- масштабный коэффициент между Проекцией и МСК.

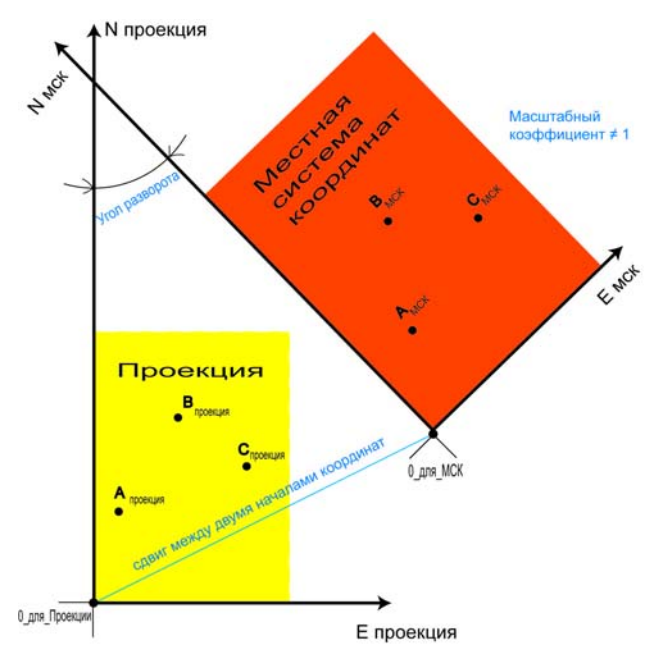
- три параметра калибровки по высоте:
	- вертикальной смещение между Проекцией и МСК (H0),
	- северная компонента наклона плоскости МСК (Наклон на оси x),
	- восточная компонента наклона плоскости МСК(Наклон по оси y).

Если геоид добавлен в проект, то программа будет использовать данные этого геоида для вычисления ортометрической высоты (см."[Добавление](#page-0-0) геоида в проект" ).

**Примечание:** Мы рекомендуем использовать геоид для вычисления ортометрической высоты. Вычисление отометрической высоты (при выполнении калибровки) без геоида, может привести к ошибкам вычисление отметок для точек в МСК.

MAGNET Tools позволяет Вам выбрать следующие способы для калибровки в плане:

- использование стереографической проекции для WGS-84,
- использование стереографической проекции для любых ИГД,
- использование любой предопределеной или созданной пользователем проекции.
- Если Вы выполняете задачу преобразования координат из WGS-84 в некоторую местную систему координат для геодезической сети, в которой максимальное расстояние между двумя точками, участвующих в калибровке, не более пяти километров, Вы можете использовать первый способ калибровки (использование стереографической проекции для WGS-84). Для выполнения этого типа калибровки, Вам не

надо выбирать никаких проекций или ИГД в закладке Настройка:

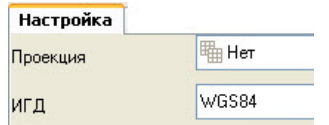

Для данного способа калибровки список Калибровать к будет содержать только ИГД WGS-84:

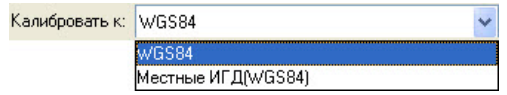

В этом случае калибровка в плане будет использовать стереографическую проекцию для ИГД WGS-84.

• Если Вы знаете какие ИГД используются для создания МСК, Вы можете использовать эти ИГД для калибровки. Для выполнения этого типа калибровки, Вам необходимо выбрать данный ИГД в поле ИГД:

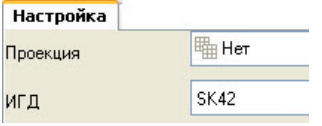

Для данного способа калибровки список Калибровать к будет содержать WGS-84 и выбранные Вами ИГД:

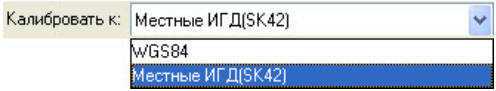

В этом случае калибровка в плане будет использовать стереографическую проекцию для выбранного Вами ИГД.

• Если Вы знаете проекцию, которая использовалась для создания МСК, Вы можете использовать эту проекцию при для калибровки. Для выполнения этого типа калибровки, Вам необходимо выбрать данную проекцию в поле Проекция:

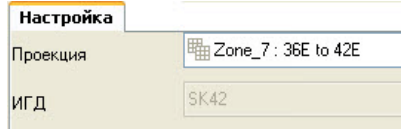

После того, как Вы выберите в поле Тип координат текущий тип координат данного проекта **Проекция**, список Калибровать к будет содержать WGS-84, выбранную Вами проекцию и соответствующие этой проекции ИГД:

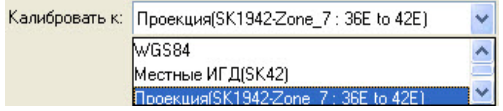

В этом случае проекция и соответствующие этой проекции ИГД будут использоуваться для вычисления параметров преобразования в плане. Такой подход для вычисления параметров преобразования является наиболее строгим подходом, по сравнению с использованием стереографической проекции для неизвестных МСК. Этот путь позволяет значительно увеличить расстояния между точками, участвующих в калибровке (до сотни километров, в зависимости от типа проекции) без ухудшения погрешности преобразования.

После выбора заданной проекции и ИГД для МСК, нажмите кнопку Вычислить параметры для вычисления параметров преобразования. Вычисленные параметры будут показаны в правой панели окна Калибровка. Эти параметры будут использоваться для преобразования Проекция / ИГД в МСК и

### обратно, для всех точек проекта. Закладка Точки будет показывать координаты точек в **МСК**, **Проекция** и **ИГД**.

| Значок               | Имя          | Широта           | Долгота          | Отметка (м) |
|----------------------|--------------|------------------|------------------|-------------|
| ۰                    | A MCK        | 57°00'00.00000"N | 37°00'00.00000"E | 30,000      |
| $\ddot{\phantom{a}}$ | <b>B MCK</b> | 57°10'10.02135"N | 37°10'09.90616"E | 40,000      |
| ۰                    | А проекция   | 57°00'00.00000"N | 37°00'00.00000"E | 30,000      |
| ۰                    | В проекция   | 57°10'10.00000"N | 37°10'10,00000"E | 40,000      |
| ∢                    | m            |                  |                  |             |

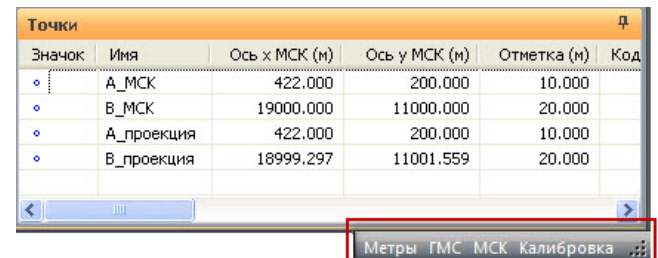

Для выполнения калибровки Вы можете выбрать одну, две, три или более пар точек, участвующих в вычислении. Для каждого случая MAGNET Tools будет вычислять различный набор параметров преобразования и невязок. В таблице показаны какие параметры вычисляются в процессе калибровки, какие параметры устанавливаются в нулевое значение, в зависимости от числа точек, используемых в калибровке:

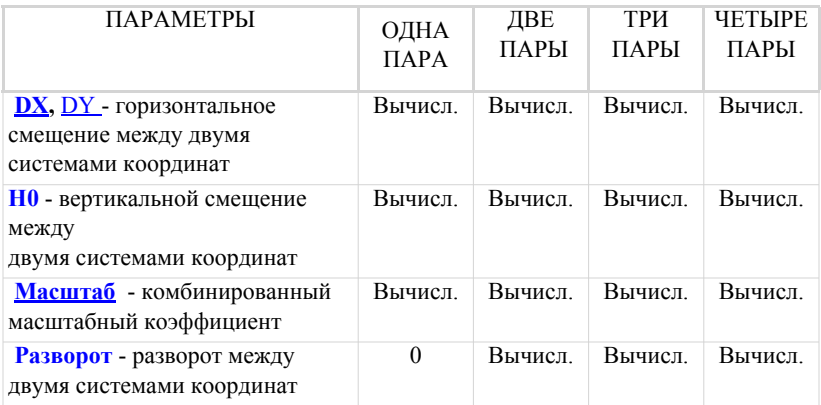

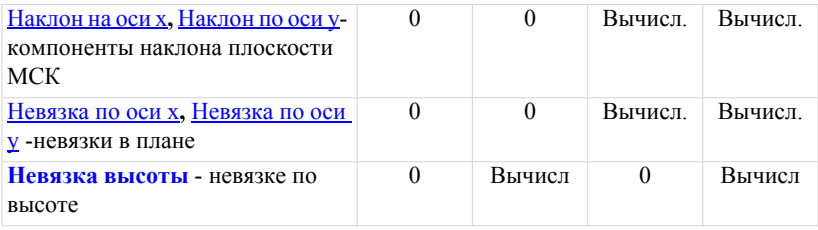

**Предупреждение:** Мы не рекомендуем использовать одну пару точек для выполенения калибровки, в случае, когда две системы координат развернуты друг относительно друга. При такой калибровке, за счет не знания угла поворота, возможны большие погрешности в вычислении плановых координат.

## **Выполнение преобразования ИГД**

Опция преобразование ИГД позволяет вам:

- определить параметры неизвестного ИГД по отношению к параметрам ИГД WGS84
- переопределить параметры существующего ИГД по отношению к ИГД WGS84 для локальной области

Для выполнения преобразования ИГД у вас должны быть два набора координат для трех и более точек:

- набор точек с координатами в WGS-84
- набор точек с координатами в неизвестных или новых ИГД

**Примечание:** Для новых ИГД необходимо задать эддипсоид.

По сравнению с локализацией, где два набора координат (ИГД/ Проекция и МСК) являются независимыми и не имеют никакой связи друг с другом (до проведения преобразования), при преобразовании ИГД оба набора координат имеют взаимосвязь

друг с другом (до проведения преобразования). После импорта этих наборов в проект, MAGNET Tools будет показывать координаты всех точек для каждой системы координат:

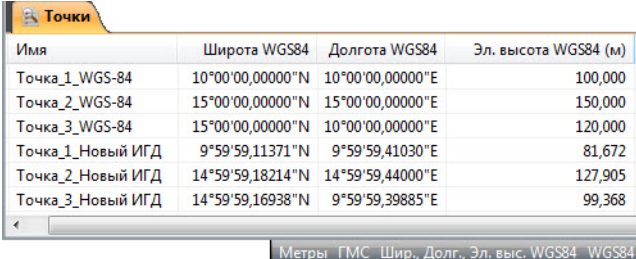

1. Для того, чтобы начать преобразование ИГД, используя два

набора координат в проекте, нажмите на значок преобразование в

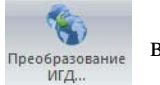

группе Координатные системы.

2. В окне Преобразование ИГД нажмите кнопку **Добавить точку**для выбора необходимой точки из выпадающего списка в колонках Точка WGS и Точка МСК.

Когда вы выберите три или более пар точек из списка точек проекта и нажмете кнопку **Вычислить параметры**, MAGNET Tools будет вычислять следующие семь параметров для преобразования координат из системы координат WGS-84 в систему координат нового ИГД, и наоборот:

- три значения смещения  $(DX, DY, DZ)$  по осям  $X/Y/Z$ из нового ИГД в WGS-84 (в метрах)
- три значения угла поворота (RX, RY, RZ) между осями X/Y/Z созданного ИГД и WGS-84 (в угловых секундах)
- значение масштаба в ppm (Масштаб), которое устанавливает координатное преобразование из созданного ИГД в WGS84

Также MAGNET Tools вычисляет невязки для соответствующих осей (Невязка по оси x, Невязка по оси y, Невязка высоты) и итоговое значение невязок (Общая СКО).

- 3. Чтобы сохранить вычисленные параметры трансформации для данного ИГД, нажмите кнопку Сохранить. Если ИГД уже существует в списке MAGNET Tools, то появится предупреждающее сообщение:
	- нажмите "Да", для сохранения новых параметров для данного имени ИГД
	- нажмите "Нет", для сохранения новых параметров с новым именем ИГД

После этого появится окно Сохраненить ИГД как.

# Координатная геометрия (COGO)

В данной версии эта секция содержит только одну опцию: Обратная (геодезическая) задача. Для того, чтобы запустить эту

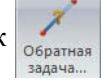

опцию нажмите значок <sub>обратная</sub> в закладке Отчет на ленте

MAGNET Tools.

# **Обратная (геодезическая) задача**

Опция вычисляет дистанцию и азимут между двумя точками проекта в МСК/Проекции/ИГД. Эта опция позволяет вычислять параметры между:

- двумя любыми точками,
- точкой и группой точек (если точки имеют названия),
- начальной и конечной точками выбранного отрезка линии или планового профиля трассы.

Чтобы вычислить расстояние и азимут между точками, выполните следующие действия:

1. Запустите эту функцию, нажатием на значок Обратная

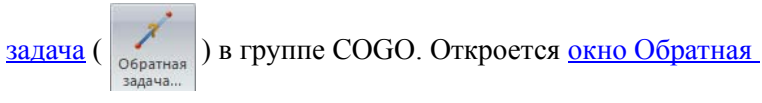

задача.

- 2. Укажите желаемые точки в полях  $O_T/\underline{I}$ о в окне Обратная задача.
- 3. Нажмите кнопку Вычислить в окне Обратная задача для запуска вычисления расстояния и азимута между выбранными точками. Все вычисленные значения будут сохранены и отображены в закладке Обратная задача.

# **Окно Обратная задача**

Окно открывается после нажатия значка Обратная задача в группе COGO. Опция Обратная задача вычисляет расстояние и азимут между точками проекта. Перед вычислением вам необходимо выбрать соответствующие точки в полях  $O_T / I_0$ . Существует три способа указания точки в поле:

- 1. Ввод имени точки или ее координат, используя формат {123.456,322.778} для проекции или местной системы координат и {11 12 14.555N, 07 08 09.444E} для геодезической системы координат;
- 2. Выбор точки из списка, появляющегося после ввода первой буквы или цифры в имени точки;
- 3. Перетаскивание выбранной точки и/или отрезка линии и/или профиля трассы из соответствующей закладки и/или из Карты наблюдений или Карты объектов.

В этом поле пользователь может указать как отдельную точку, так и множество точек. Выбор множества точек можно выполнить с различными разделителями:

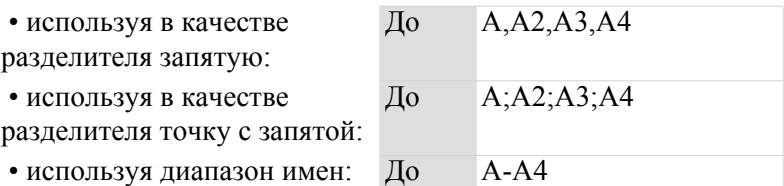

Если пользователь указывает несколько точек, программа вычисляет обратную геодезическую задачу для всех комбинаций точек

Для запуска вычисления расстояния и азимута между выбранными точками нажмите на кнопку Вычислить.

Чтобы закрыть диалог, нажмите в углу окна **\***.

# Функции значков

Лента MAGNET Tools имеет девять закладок: Проект, Правка, Просмотр, Добавить, Выбрать, Обработка, Отчет, Enterprise, и Справка. Каждая закладка содержит группы, а группа содержит один или несколько значков.

# **Закладка Проект**

Эта закладка содержит четыре группы:

- Проект
- Обмен
- Печать
- Информация

### **Группа Проект в закладке Проект**

Используя эту группу Вы можете создать новый джоб, открыть уже существующий джоб, сохранить и закрыть джоб. Группа содержит пять значков:

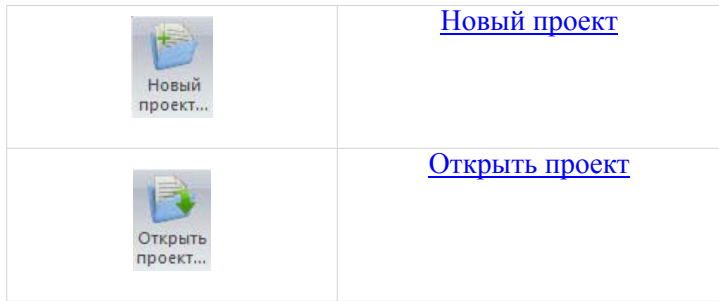

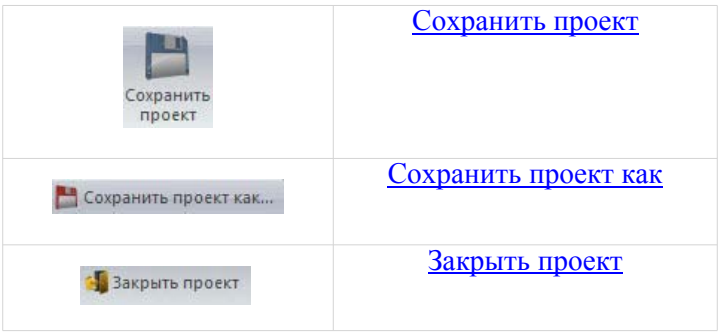

### **Значок Новый проект**

Вы можете создать новый проект. После нажатия на этот значок, открывается окно Создать новый проект. Введите имя проекта и выберите место, где данный проект будет сохранен. Введите имя пользователя в поле Исполнитель и любую информацию в поле Комментарий. Выберите конфигурацию создаваемого проекта из списка в поле Конфигурации. Нажмите кнопку OK для того, что закрыть окно Создать новый проект и открыть проект. В заголовке MAGNET Tools будет показано имя открытого проекта.

#### **Значок Открыть проект**

Вы можете открыть существующий проект. После нажатия на этот значок, открывается окно Открыть проект. Выберите необходимый проет из списка и нажмите кнопку Открыть проект. Если необходимй Вам проект отсутствует в данном списке, нажмите кнопку Обзор и выберите проект из соответствующего диска или папки. Нажмите кнопку Закрыть для того, чтобы закрыть окно Открыть проект.

### **Значок Сохранить проект**

Вы можете сохранить текущий проект в каталоге, который Вы задали при создании этого проекта. После нажатия на этот

значок, все введенные вами изменения будут сохранены и значок станет серым, до тех пор, пока Вы не сделаете какие либо новые изменения в этом проекте.

### **Значок Сохранить проект как**

Вы можете сохранить текущий проект с новым именем и в новом каталоге. После нажатия на этот значок, открывается окно Сохранить как. Введите имя проекта и выберите папку. Нажмите кнопку Сохранить для сохранения проекта с новым именем.

### **Значок Закрыть проект**

Вы можете закрыть текущий проект без закрытия программы MAGNET Tools. Если все ранее сделанные изменения были сохранены, то после нажатия на этот значок, проект буде закрыт. Если проект был изменен без сохранения, то после нажатия на этот значок повляется окно с предложением сохранить проект до закрытия. После нажатия на кнопку Yes, проект будет сохранен и закрыт.

### **Группа Обмен в закладке Проект**

Используя эту группу Вы можете импортировать файлы в проект, экспортировать данные из проекта в файл, экспортировать данные текущего проекта в AutoCAD Civil 3D, импортировать спутниковые измерения из интернет. Группа содержит пять значков:

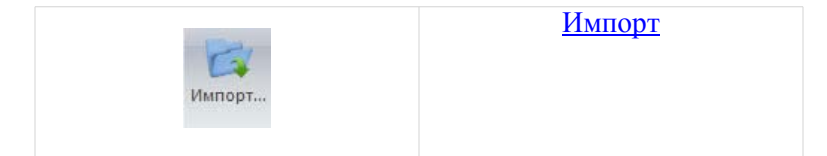

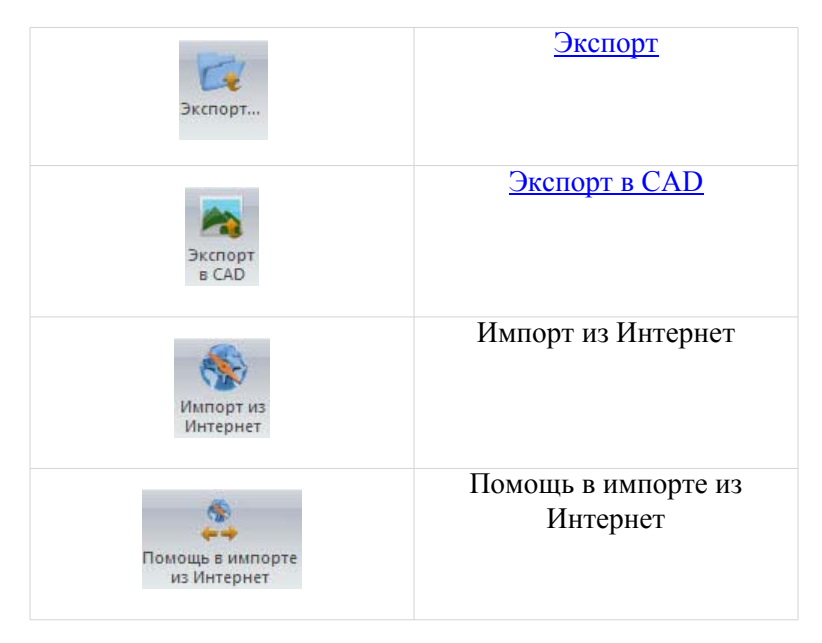

### **Значок Импорт**

Вы можете импортировать файл в текущий проект из компьютера или присоединенного устройства. После нажатия на этот значок, открывается окно Импорт. В поле со списком См. в Вы можете выбрать необходимый диск или Topcon/Sokkia устройство, где хранится файл. В поле Имя формата выберите формат импортируемого файла. Нажмите кнопку Открыть для начала импорта файла.

### **Значок Экспорт**

Вы можете экспортировать данные из текущего проекта (в виде файла соответствующего формата) в компьютер, в присоединенный контроллер или в присоединенный Topcon/ Sokkia электронный тахеометр. После нажатия на этот значок, открывается окно Экспорт. В поле со списком Сохранить в: Вы можете выбрать необходимый диск или Topcon/Sokkia устройство. В поле Имя формата выберите формат

экспортируемого файла. Нажмите кнопку Сохранить для начала экспорта файла.

### **Значок Экспорт в CAD**

Если программа AutoCAD Civil 3D инсталлирована на Вашем компьютере, Вы можете экспортировать объекты текущего проекта (точки, линии, поверхности) CAD программы Civil 3D. После нажатия на этот значок, открывается окно Экспорт в Civil 3D. В этом окне Вы можете выбрать для отображения в Civil 3D линейные меры, тип координат, ИГД или проекцию, порядок записи координат в файле, стиль для точек и линий, размер шрифта для текста.

### **Группа Печать в закладке Проект**

Используя эту группу Вы можете распечатать любую закладку или карту текущего проекта, просмотреть образец печатаемого документа и задать параметры печати. Группа содержит три значка:

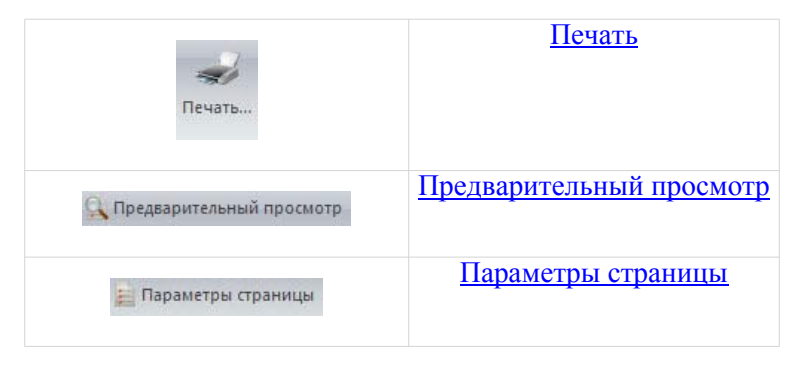

### **Значок Печать**

Вы можете распечатать любую закладку или карту текущего проекта. После нажатия на этот значок, открывается окно Печать. Выберите необходимый тип принтера, диапазон печати и количество копий до начала печати. Нажмите кнопку OK для начала печати выбранной закладки или карты.

### **Значок Предварительный просмотр**

Вы можете просмотреть финальный результат выбранной страницы до начала печати. После нажатия на этот значок, открывается окно Предварительный просмотр. Вы можете увеличить любой фрагмент этого документа. Также вы можете начать распечатку документа непосредственно из этого окна.

### **Значок Параметры страницы**

Вы можете задать размер, ориентацию и границы страницы. После нажатия на этот значок, открывается окно Параметры страницы. Введеные в этом окне параметры страницы будут использоваться для всех последующих распечаток.

### **Группа Информация в закладке Проект**

Используя данную группу, вы можете конфигурировать текущий проект и просматривать информацию об открытом проекте. Группа содержит два значка:

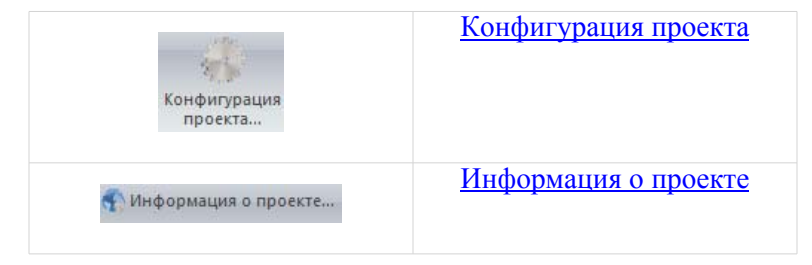

### **Значок Конфигурация проекта**

Вы можете конфигурировать текущий проект. После нажатия на этот значок, открывается окно Конфигурация проекта. Окно состоит из двух панелей. Для редактирования / просмотра элемента выберите желаемый элемент в левой панели, после чего правая панель окна отобразит параметры этого элемента. Нажмите кнопку OK для того, что сохранить все введенные изменения и закрыть окно Конфигурация проекта.

### **Значок Информация о проекте**

Вы можете увидеть информацию о текущем проекте. После нажатия на этот значок, открывается окно Свойства для данного проекта. Это окно содержит информацию о пути к файлу проекта о дате открытия проекта и имени пользователя, создавшего этот проект.

# **Закладка Правка**

Эта закладка содержит пять групп:

- Действия,
- Буфер обмена,
- Удалить,
- Включить,
- Свойства.

### **Группа действия в закладке Правка**

Используя эту группу Вы можете отменить последнее действие и вернуть выполнение последнего действия. Группа содержит два значка:

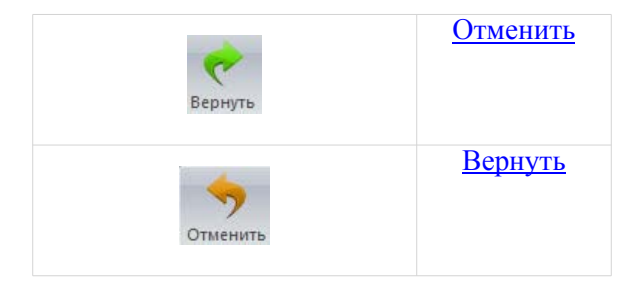

### **Значок Отменить**

Вы можете отменить выполнение последнего действия. Этот значок будет доступен, если какое либо действие было выполнено в проекте. Имя последнего действия будет показано в этом значке. После нажатия на этот значок, последнее действие автоматически отменяется. Вы можете отменить ВСЕ действия, которые были сделаны в проекте с момента его открытия.

### **Значок Вернуть**

Вы можете вернуть выполнение последнего действия. Этот значок будет доступен только после выполнения процедура отмены какого либо действия (нажат значок Отменить). После нажатия на значок Вернуть, отмененное действие будет автоматически выполнено. Вы можете вернуть любое количество действий, которые были отменены в проекте с момента его открытия.

### **Группа Буфер обмена в закладке Правка**

Используя эту группу Вы можете скопировать любой объект в буфер обмена, вставить объект из буфера обмена в место установки курсора, вырезать объект из любой закладки или карты. Группа содержит три значка:

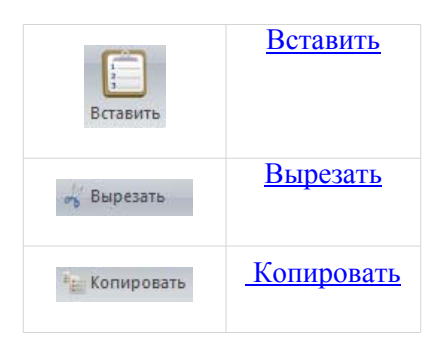

### **Значок Вставить**

Вы можете вставить объект из буфера обмена в место установки курсора. Этот значок будет будет доступен, если какой либо объект находится в буфере обмена. После нажатия на значок, объект из буфера будет вставлен в соответсвующее место. Совместное использование значков Копировать и Вставить может быть использована для перемещения объектов из одного проекта в другой. Эта команда (Вставить) также предствлена в выпадающем меню для объекта.

### **Значок Вырезать**

Вы можете вырезать объект из любой закладки или карты проекта. Этот значок будет будет доступен, если какой либо объект проекта присутствует в буфере обмена. После нажатия на значок, выделенный объект будет удален из проекта и значок станет не доступным, но значок Вставить будет доступен для

вставки удаленного объекта. Эта команда (Вырезать) также предствлена в выпадающем меню для объекта.

### **Значок Копировать**

Вы можете скопировать любой выделенный объект в буфер обмена. Этот значок будет будет доступен, если какой либо объект проекта выделен. После нажатия на значок выделенный объект будет помещен в буфер обмена и значки Копировать и Вставить будут доступны. Совместное использование значков Копировать и Вставить может быть использована для перемещения объектов из одного проекта в другой. Эта команда (Копировать) также предствлена в выпадающем меню для объекта.

### **Группа Удалить в закладке Правка**

Используя данную группу, вы можете удалять любой выделенный объект из любой карты или закладки. Группа содержит один значок:

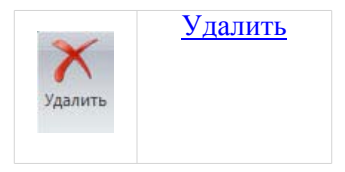

#### **Значок Удалить**

Вы можете удалить любой выделенный объект из любой карты или закладки. Значок будет активен, если выделен любой объект. После нажатия на значок, объект будет удален из проекта, а сам значок станет неактивен. Эта команда представлена в всплывающем меню для данного объекта.

### **Группа Включить в закладке Правка**

Используя эту группу, вы можете влючать или исключать любой выделенный объект из любой карты или закладки данного проекта. Группа содержит два значка:

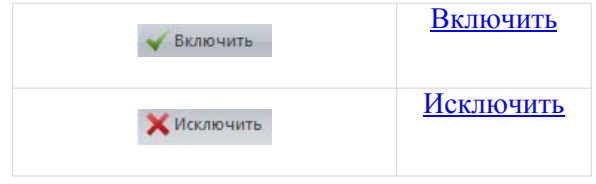

### **Значок Включить**

Вы можете включить любой выделенный объект в любую карту или закладку. Значок будет активен после выделения объекта. После нажатия на значок, выделенный объект будет включен в постобработку, вычисление координат, уравнивание и экспорт. Эта команда представлена в всплывающем меню для данного объекта.

#### **Значок Исключить**

Вы можете исключить любой выделенный объект из любой карты или закладки. Значок будет активен после выделения объекта. После нажатия на значок, этот объект будет исключен из постобработки, вычисления координат, уравнивания и экспорта. Неактивный объект выделен серым. Эта команда представлена в всплывающем меню для данного объекта.

### **Группа Свойства в закладке Правка**

Используя данную группу, вы можете просматривать окно Свойства для выделенного объекта в любой карте или закладке данного проекта. Группа содержит один значок:

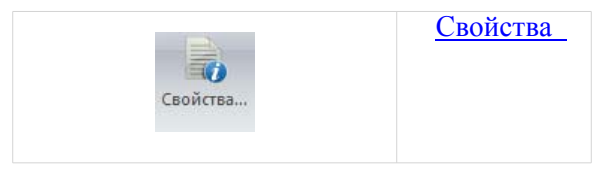

### **Значок Свойства**

Вы можете просматривать окно Свойства для выделенного объекта в любой карте или закладке. Значок будет активен, если любой объект находится в буфере обмена. После нажатия на значок, отобразится окно Свойства. Если вы выделили более чем один объект, окно Свойства отобразит поля, в которых выделенные объекты будут иметь одинаковые параметры (код, слой, цвет, символ точки и тд.). Для разных параметров (имя, координаты, ошибки и тд.) поля будет пустыми.

# **Закладка Просмотр**

Таблица содержит семь групп:

- Изображение наблюдений и объектов
- ГНСС
- Масштабирование
- Оборудование
- CAD
- Фильтры

• Опции

### **Группа Изображение наблюдений и объектов в закладке Просмотр**

Используя эту группу, вы можете показать или скрыть различные карты или объекты данного проекта. Группа содержит восемь значков:

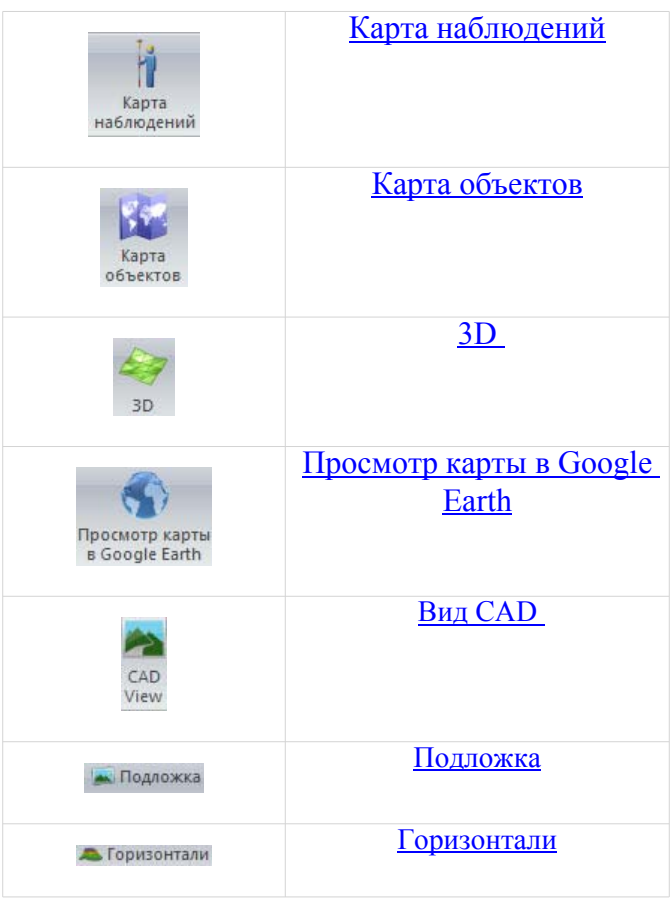

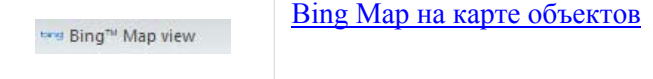

### **Значок Карта наблюдений**

Открывает графическое представление геодезических данных, полученные ГНСС приемниками, электронными тахеометрами и нивелирами. Карта наблюдений показывает следующую информацию:

- Точки, измеренные ГНСС приемниками, электронными тахеометрами и нивелирами, с соответсвующими геодезическими символами, а также точки, введенные в ручную.
- Вычисленные и невычисленне вектора GPS в статике и кинематике, RTK вектора и измерения электронного тахеометра.
- Карту подложки в выбранной системе координат.

В окне Настройки просмотра карты наблюдений Вы можете:

- показать или скрыть координатную сетку, строку масштаба, легенду карты, карту подложки, а также индикаторы точности для точек, после выполнения уравнивания.
- изменить цвет фона.

### **Значок Карта объектов**

Открывает графическое представление точек, линий, поверхностей и трасс. В Карте объектов Вы можете выбрать различные стили для рисования этих объектов используя отдельные слои.

В окне Настройка просмотра карты объектов Вы можете:

• показать или скрыть координатную сетку, строку масштаба, легенду карты, карту подложки,

• изменить цвет фона.

### **Значок 3D**

Открывает трехмерное графическое представление точек, линий, поверхностей и трасс. В 3D Вы можете поворачивать объект по часовой и против часовой стрелки в плоскости экрана, а также увеличивать / уменьшать объект в вертикальной плоскости.

В окне Настройки 3D Вы можете:

- выбрать режим заливки объекта (Каркас, Каркас и сплошной, Сплошной),
- показать или скрыть координатную сетку, строку масштаба, легенду карты, карту подложки,
- изменить цвет фона.

### **Значок Просмотр карты в Google Earth**

Открывает графическое представление точек, линейных объектов, поверхностей и трасс в Google Earth. Чтобы это увидеть, вам нужно следующее:

- соединение с Интернетом
- установленная на компьютер программа Google Earth

#### **Значок Вид CAD**

Открывает окно Civil 3D. Данный значок будет включен, когда программа AutoCAD Civil 3D будет установлена на вашем компьютере.

#### **Значок Подложка**

Открывает окно Подложка, где вы можете:

- просмотривать все доступные изображения для текущего проекта
- добавлять любые привязанные изображения в список доступных изображения для текущего проекта
- выбирать из списка изображение для отображения в текущем проекте
- конвертировать существующее изображение в любую систему координат
- привязать изображение

**Примечание**: Привязанное изображение - изображение, для которого установлено отношение между координатами пикселя данного изображения и реальными координатами в ИГД/ проекции/МСК на местности.

См." Создание [Подложки](#page-0-0)".

### **Значок Горизонтали**

Открывает окно Горизонтали для того, чтобы нарисовать горизонтали для существующей поверхности. Карта объектов и 3D Вид отображают горизонтали.

**Примечание:** Горизонтали- это линии, соединяющие точки поверхности одной высотной отметки.

### **Значок Bing на карте объектов**

Открывает карты Bing для Карты объектов. Карты Bing будут отображены в проекции карты WebSphereMercator только для того, чтобы отобразить объекты проекта на картах Bing. MAGNET Tools автоматически преобразует координаты объектов из текущих в координаты проекции WebSphereMercator. В Закладке Точки координаты всех объектов проекта отображаются в текущей системе координат.

# **Закладка Добавить**

Закладка содержит одну группу, состоящую из одиннадцати значков. Используя эту группу, вы можете добавить точку, линию, площадь, поверхность, слой, код, шаблон поперечника, трассу, создать поверхность из геоида и вручную ввести сеанс наблюдений электроноого тахеометра и/или нивелира в текущий проект:

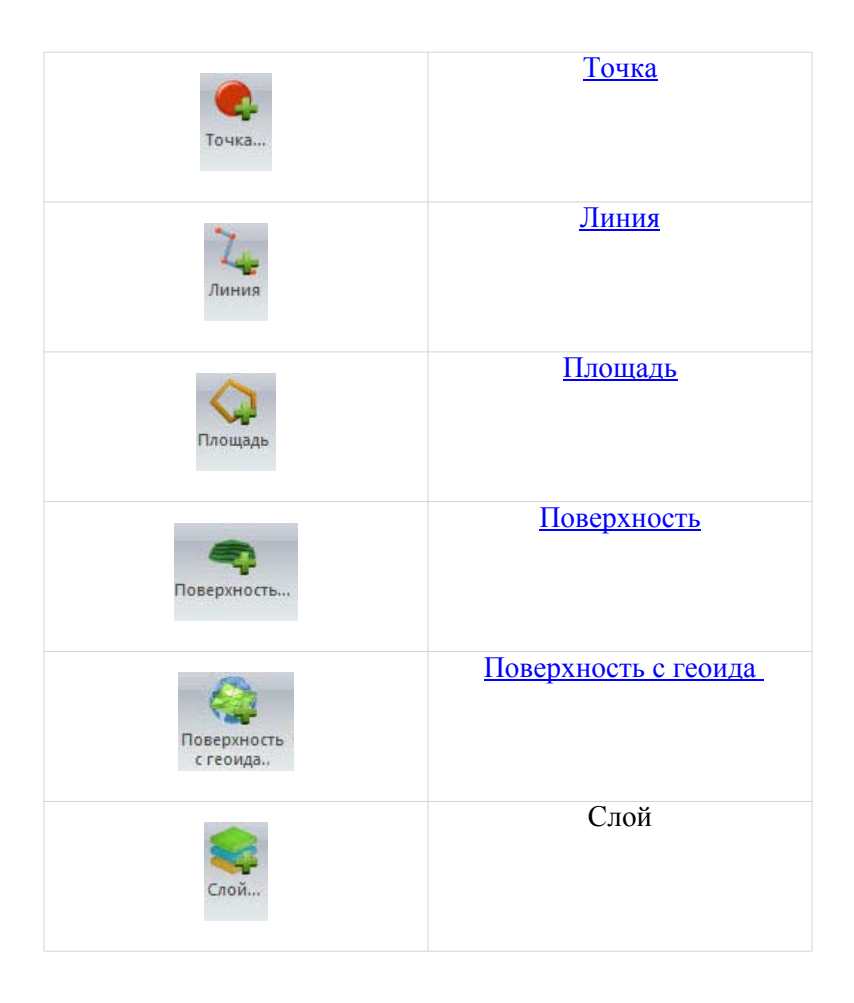

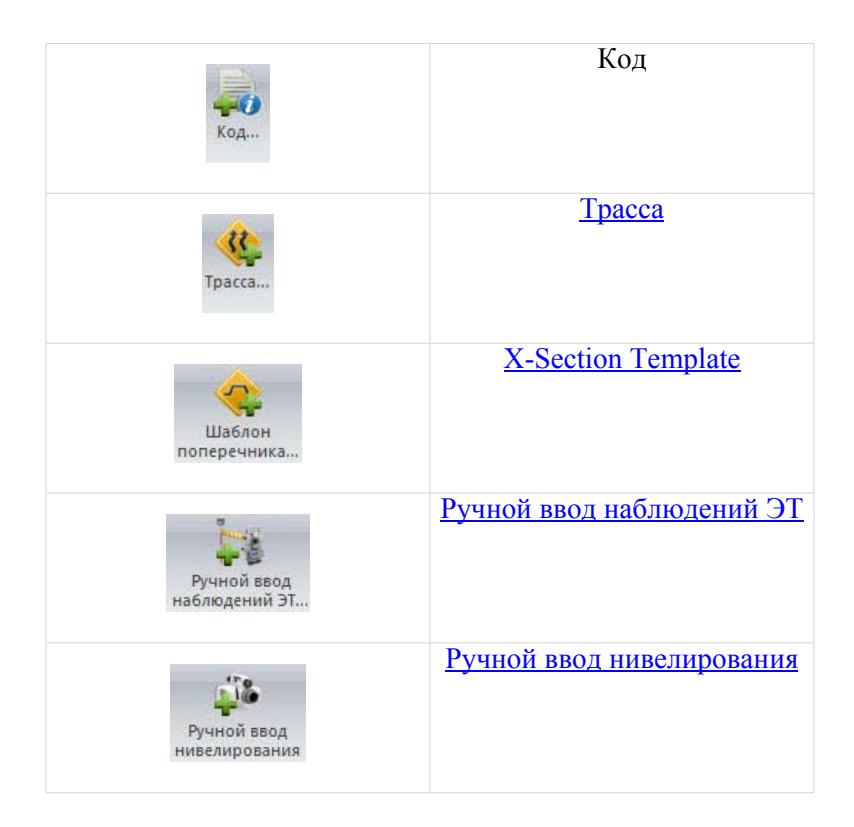

### **Значок Точка**

Добавляет новую точку в проект. После нажатия на значок

изменится указатель ( $\tau$ »), и режим "добавить точку" будет активен. Для создания точки нажмите на любое место на Карте наблюдений или на Карте объектов. Для создаваемой точки вы можете изменять:

- имя, код, слой, примечание для точки в закладке Общие окна Добавить точку,
- координаты в текущей системе координат в закладке Координаты окна Добавить точку,

• цвет и символ точки в закладке Коды и Стили окна Добавить точку.

Нажатие на ОК в окне создает точку на Карте наблюдений, на Карте объектов и в закладке Точки.

Нажмите на значок еще раз, чтобы отключить режим "добавить точку" и вернуть указатель в нормальный вид.

### **Значок Линия**

Добавляет новую полилинию в проект. После нажатия на значок

изменится указатель ( ––), и режим "добавить линию" будет активен. Выберите нужный тип сегмента для полилинии из списка в поле Тип сегмента в окне Добавить линию:

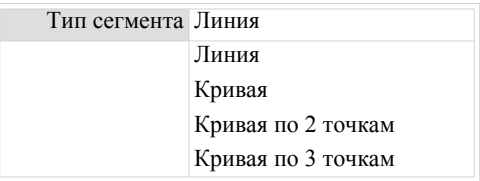

Для типа Кривая выберите радиус (в текущих единицах измерения) и направление поворота.

После этого режим "добавить линию" будет активирован, и вы сможете использовать любой из трех ниже описанных методов рисования полилинии:

• *Между двумя и более существующими точками*: нажмите курсором "добавить линию" на первую точку на

War 1  $War<sub>2</sub>$ 1,583  $_{\text{War}3}$  $\text{War } 4$ 

Карте объектов, затем нажмите на вторую точку. Полилиния будет создана между двумя этими точками.

• *Между выбранными точками*: выберите нужную точку на Карте объектов или в закладке Точки. Затем полилиния будет автоматически создана путем соединения точек в порядке их номеров/названий.

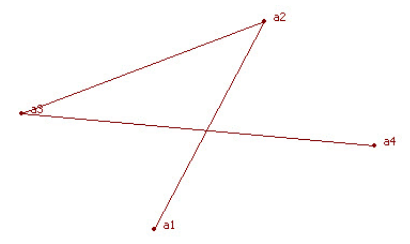

• *Без точек*: нажмите курсором "добавить линию" в любом месте на Карте объектов. Повторите этот шаг, когда нужно. Узлы полилинии будут добавлены к линии. Эти узлы не имеют названия, и закладка Точки не отображает координаты для них. Правая панель закладки Линии отображает только значок и порядок узлов.

Закладка Линии содержит информацию о созданной полилинии. В левой панели закладки вы можете изменять слой полилинии.

### **Значок Площадь**

Добавляет новую площадь в проект. Площадь представляет собой набор замкнутых полилинии. После нажатия на значок, үказатель изменится ( —— ), и режим "добавить площадь" будет активен. Выберите нужный тип сегмента для площади из списка поля Тип сегмента в окне Добавить площадь:

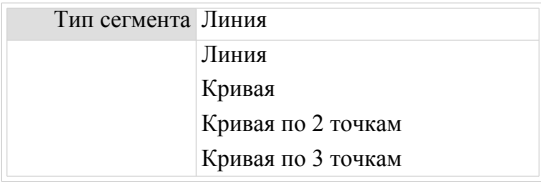

Для типа Кривая выберите радиус (в текущих единицах измерения) и направление поворота.

После этого режим "добавить площадь" будет активирован, и вы сможете использовать любой из трех ниже описанных методов рисования площадии:

• *Для существующих точек и несуществующих точек*: нажмите курсором "добавить площадь" на первую точку или в любом месте на Карте объектов, затем нажмите на вторую точку/в любое место. Полилиния будет создана между этими точками. Затем нажмите на третью точку/в любое место, и все три точки будут соединены линией. Будет создана площадь, заданная тремя точками. Любое нажатие на существующую или несуществующую точку автоматически создаст площадь с данным набором точек.

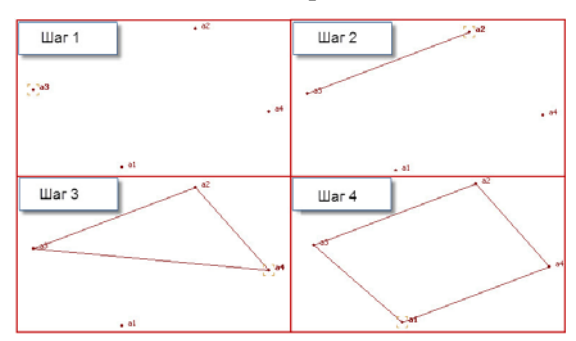

**Примечание**: Когда вы нажмете курсором в любом месте на Карте объектов, узлы полилинии не будут иметь названия, и закладка Точки не отобразит координаты для них. Правая панель закладки Линии отображает только значок и порядок для узлов.

• *Для выделенных точек*: выберите нужные точки на Карте объектов или в закладка Точки. Затем площадь будет автоматически создана для трех и более выбранных точек. Точки будут соединены в порядке их номеров/названий.

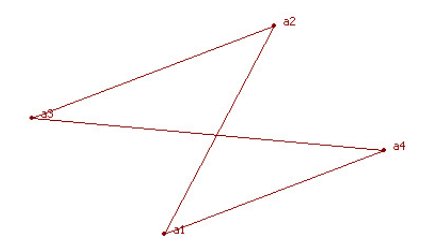

Вы можете изменить слой созданной площади в левой панели закладки Линии.

### **Значок Поверхность**

Добавляет новую поверхность в проект. Перед созданием новой поверхности, откройте Карту объектов, выберите координаты на плоскости или на земле, используя строку состояния и выберите (на Карте объектов или в закладке Точки) нужные точки, которые будут введены в поверхность. После нажатия на значок, отобразится окно Добавить поверхность. В закладке Общие введите имя для создаваемой поверхности, задайте точку фокуса (если необходимо) и выберите слой для поверхности. Для автоматического обновления поверхности, если сделаны какиелибо изменения, поставьте флажок в поле Автообновление.

В закладке Опции задайте ограничения для создания треугольников внутри поверхности:

- минимальный допустимый внутренний угол треугольника в поле с внутренним углом<
- минимальную допустимую площадь треугольника в поле с площадью>

Параметры, заданные в закладке Опции определят количество треугольников на данной поверхности.

Нажмите ОК. Будет создана новая поверхность. Закладка Поверхности отображает параметры созданной поверхности. Программа отображает поверхности на Карте объектов и/или в 3D.

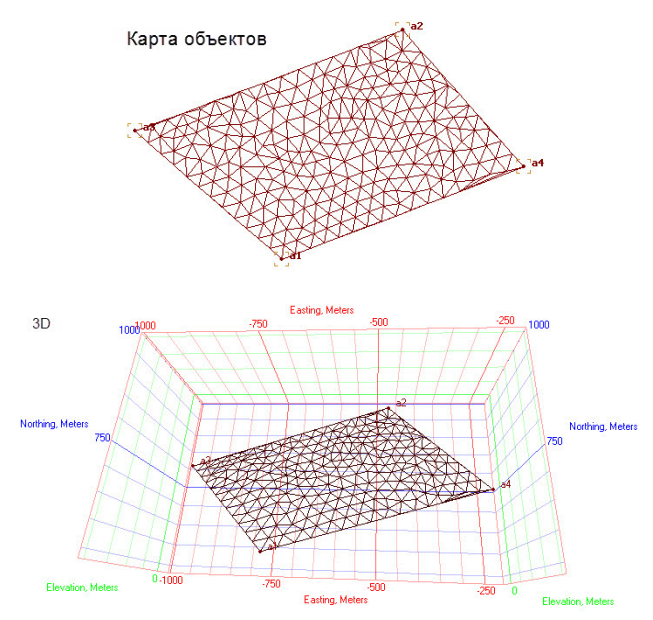

#### **Значок Поверхность с геоида**

Вы можете создавать поверхность неровностей выбранного геоида и просматривать ее на Карте объектов или в 3D.

Перед созданием такой поверхности:

- будьте уверены, что нужный геоид это текущий геоид открытого проекта. Поле Геоид отображает данный геоид.
- будьте уверены, что геоид покрывает рабочую площадь проекта
- в закладке Точки введите и выделите точки границы для нужной площади. Минимального количество из двух точек границы должно будет выделено. Эти точки будут определять противоположенные диагональные точки созданной прямоугольной поверхности. Вы можете использовать точки из проекта.
- задайте необходимую проекцию в Строке состояния.

После нажатия на значок отобразится окно Добавить поверхность. В закладке Общие введите имя созданной поверхности и слой для поверхности. Для автоматического обновления поверхности, если сделаны какие-либо изменения, поставьте флажок в поле Автообновление.

Нажмите ОК. Будет создана новая поверхность. Закладка Поверхности отображает параметры созданной поверхности. Программа отображает поверхности на Карте объектов и/или в 3D.

#### **Значок Слой**

Активирует окно Добавить слой для создания нового слоя с выбранными вами свойствами.

#### **Значок Код**

Активирует окно Добавить код для создания нового кода с выбранными вами свойствами.

### **Значок Трасса**

Активирует окно Добавить трассу для создание новой трассы. Перед созданием новой трассы установите МСК или Проекцию в Строке состояния и создайте начальную точку для этой трассы в закладке Точки. Нажатие на этот значок открывает окно Добавить трассу.

В закладке Общие введите следующие параметры:

- В поле Имя имя создаваемой трассы.
- В поле Начальная точка выберите начальную точку трассы
- В поле Начальный пикет / Дистанция установите Начальный пикет или дистанцию.
- В поле Интервал выноса пикетажа введите интервал пикетажа.
- В поле Слой выберите слой, в котором будет находится трасса.

В закладке Названия профилей в окне Добавить трассу вы можете выбрать предопределенный плановый профиль, высотный профиль и набор шаблона поперечников для проектирования трассы.

Нажмите ОК. Левая панель закладки Трассы отображает имя созданной трассы; правая панель отображает плановый/ вертикальный профиль и поперечники трассы в табличном виде и графической модели. Окно Добавить плановый элемент отображается для продолжения или начала (если плановый профиль не был выбран в закладке Названия профилей ) создания планового профиля. Вы можете закрыть окно или ввести нужные параметры.

### **Значок Шаблон поперечника**

Активирует окно Добавить шаблон поперечника для создания шаблона поперечника. В закладке Общие введите следующие параметры:

- имя для нового шаблона в поле Имя.
- значение откоса выемки в поле Откос выемки.
- значение откоса насыпи в поле Откос насыпи.

Нажмите ОК, чтобы создать шаблон поперечника. В левой панели закладки Шаблоны поперечников отображается имя созданного шаблона.

**Примечание:** Созданный шаблон имеет нулевое значение смещений. Чтобы изменить смещения, нажмите правой кнопкой мыши на созданный шаблон в левой панели закладки Шаблоны поперечников. Выберите команду Добавить смещение и введите нужные параметры в закладке Общие.

### **Значок Ручной ввод наблюдений ЭТ**

Открывает окно Добавить станцию, в котором вы можете добавить вручную новые данные измеренные электронным тахеометром.

В закладке Общие введите следующие параметры:

- В поле Имя точки наименования точки, на которой был установлен электронный тахеометр. Вы можете задать любое имя точки из списка.
- В поле Высота инструмента превышение от "Метки высоты инструмента" ЭТ до наземной точки в текущих линейных единицах.

В закладке Точность вы можете ввести следующие параметры в текущих линейных единицах:

- В поле Ошибка центрирования инструмента значение ошибки центрирования положения электронного тахеометра над точкой в текущих линейных единицах.
- В поле Ошибка высоты инструмента значение ошибки измерения высоты электронного тахеометра над точкой в текущих линейных единицах.
- В поле Ошибка центрирования отражателя значение ошибки центрирования положения отражателя над точкой в текущих линейных единицах.
- В поле Ошибка высоты отражателя значение ошибки измерения высоты отражателя над точкой в текущих линейных единицах.

В закладке Тип инструмента вы можете выбрать необходимый тип инструмента из списка или создать собственный тип инструмента нажатием кнопки Пользователя. См "[Добавление](#page-0-0) [пользовательского](#page-0-0) типа инструмента".

Нажатие на кнопку OK в окне Добавить станцию закрывает это окно и открывает окно Добавить наблюдения тахеометра.

В закладке Наблюдения вы можете ввести следующие параметры в текущих линейных единицах:

- В поле Точка "До" наименование точки на которой был установлен отражатель.
- В поле Тип тип текущего наблюдения, выполненного электронным тахеометром
- В поле Высота отражателя значение превышения от центра призмы до наземной точки в текущих единицах измерения.
- В поле Азимут значение азимута, определяющее ориентирование измерений, выполненных электронным тахеометром по задней точке от станции в горизонтальной плоскости.
- В поле Горизонтальный круг значение измеренного горизонтального угла от предыдущего до следующего наблюдения для типов наблюдений Пикет, ТВ, Засечка в плане/Засечка по высоте/Засечка.
- В поле Зенитное расстояние значение вертикального угла на отражатель, измеренный от зенита.
- В поле Наклонное расстояние значение наклонного расстояния между электронным тахеометром (Точка "От") и точкой наблюдения (Точка "До").
- В поле Вертикальный угол значение вертикального угла на отражатель, измеренный от горизонта.
- В поле Горизонтальное проложение расстояние между электронным тахеометром (Точка "От") и наблюдаемой точкой (Точка "До") в горизонтальной плоскости.
- В поле Превышение расстояние между электронным тахеометром (Точка "От") и наблюдаемой точкой (Точка "До") в вертикальной плоскости.

Нажатие на кнопку OK в окне Добавить наблюдения тахеометра сохраняет и отображает эти измерения в закладке Наблюдения ЭТ. Если поставлен флажок в поле Добавить следующее наблюдение, то следующее окно Добавить наблюдения тахеометра отобразится для добавления нового наблюдения.

#### **Значок Ручной ввод нивелирования**

Открывает окно Добавить станцию, в котором вы можете добавить вручную новые данные нивелирования в текущий проект. В закладке Общие введите следующие параметры:

- В поле Нивелирование имя проекта, созданного цифровым нивелиром.
- В поле # номер станции на которой установлен нивелир.
- В поле Примечание любой комментарий пользователя.
- Отметьте флажком поле Включено.

Нажатие на ОК в окне Добавить станцию закрывает это окно и открывает окно Добавить нивелирование.

В закладке Наблюдения вы можете ввести данные наблюдения в ручную в текущих линейных единицах измерения:

- В поле Тип текущий тип наблюдения цифрового нивелира в поле Тип. Данное поле содержит список типов нивелирования. Вы можете выбрать тип из списка:
	- ПК- пикет измерение на точку, не являющуюся ОРП/ТВ или Точкой перехода/ Репером.
	- ОРП задняя точка измерение на предыдущую точку наблюдения в ходе.
	- ТВ передняя точка измерения на следующую точку наблюдения в ходе.
	- Конечная точка перехода конечное измерение (для данного нивелирного хода) на точку, используемую для дальнейших измерений вперед в нивелирном ходе.
	- Конечный репер конечное измерение (для данного нивелирного хода на точку с известной отметкой.
- В поле Точка имя точки поворота или пикета. Имя можно выбрать из списка.
- В поле Измерение высоты отсчет по рейке на данной точке в текущих единицах измерения
- В поле Смещение по высоте смещение по высоте от горизонтальной плоскости для Bочек хода и точек пикетов.
- В поле Расстояние измеренное расстояние от нивелира до данной точки.
- В поле Отметка Инструмента отметку визирования, которая включает отметку ОРП и отсчет по рейке на нем
- В поле Ст. Откл.- стандартное отклонение для нивелирования.

Нажатие ОК в окне Добавить нивелирование сохраняет наблюдение в закладке Нивелирование. Если поставлен флажок в поле Добавить следующее наблюдение, то следующее окно Добавить нивелирование отобразится для добавления нового наблюдения.

# **Закладка Обработка**

Закладка содержит пять групп:

- ГНСС
- Уравнивание
- Координатные Системы
- Поверхности
- Свойства

# **Группа ГНСС в закладке Обработка**

Используя эту группу вы можете запустить постобработку всех (включенных для обработки) GPS векторов проекта. Группа содержит один значок:

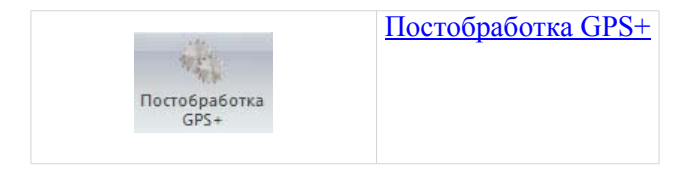

## **Значок Постобработка GPS+**

Вы можете запустить постобработку всех векторов GPS проекта. После того, как эта процедура завершена, на Карте наблюдений отобразятся зеленые/красные обработанные вектора.

**Примечание:** Постобработка не является конечной процедурой для получения координат точек сети от контрольных точек. Мы рекомендуем использовать процедуру уравнивания для получения конечных координат точек сети с оценкой точности.

# **Группа Уравнивание в закладке Обработка**

Используя эту группу вы можете выполнять:

- уравнивание векторов GPS, наблюдений электронного тахеометра и цифрового нивелира с полученной оценкой точности для каждой точки сети,
- вычисление координат точек сети от фиксированных координат базовой станции,
- тестирование замыкания полигона для векторов GPS, которые формируют замыкающие фигуры.

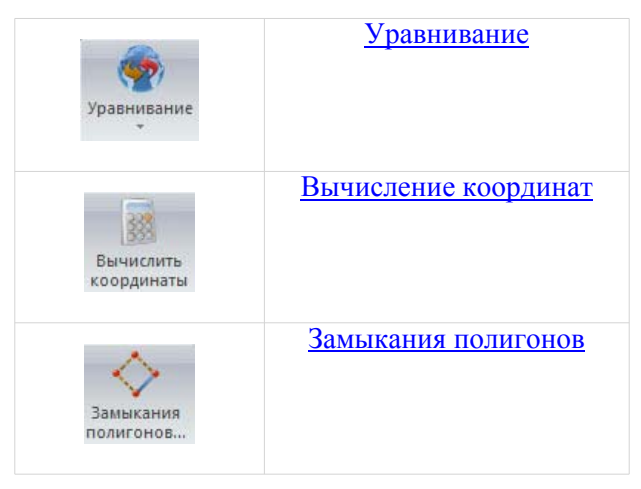

#### **Значок Уравнивание**

Вы можете выполнять уравнивание наблюдений, выполненных электронным тахеометром, векторов GPS и данных нивелированияв месте или по отдельности и принудительно или свободно. Метод наименьших квадратов уравнивания по умолчания используется для уравнивания любой сети. Нажатием стрелки под значком Уравнивание вы можете выбрать уравнивание хода электронного тахеометра по направлению или

вычисление координат точек замкнутого хода электронного тахеометра:

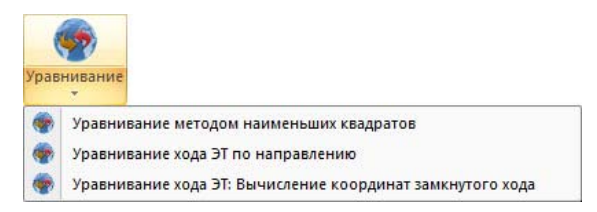

#### **Значок Вычисление координат**

Вы можете пересчитать координаты точки сети от исходных базовых координат без оценки точности. Если сеть имеет повторные измерения, только одно измерение будет использовано в вычислении координат.

#### **Значок Замыкания полигонов**

Вы можете выполнять тест замыкания полигонов для обработанных векторов GPS, которые формируют замкнутый полигон. После нажатия на значок отобразится окно Замыкания полигонов. Выберите все нужные векторы GPS сети, которые формируют замкнутую фигуру и нажмите кнопку Готово. Отобразится отчет Замыкание полигона. Отчет содержит невязки в горизонтальной и вертикальной плоскостях, которые вычислены для каждого замкнутого полигона сети. Если значение невязки для фигуры больше порогового значения (допуск в плане и допуск по высоте), невязка выделяется красным в отчете. Вы можете изменить пороговое значение в закладке Точность замыканий полигонов элемента Контроль качества.

## **Группа Координатные системы в закладке Обработка**

Используя эту группу вы можете выполнять вычисление трансформационных параметров между любыми ИГД или любыми МСК или выбранными проекциями или устанавливать как неизвестные параметры ИГД по отношению к ИГД WGS84. Группа содержит два значка:

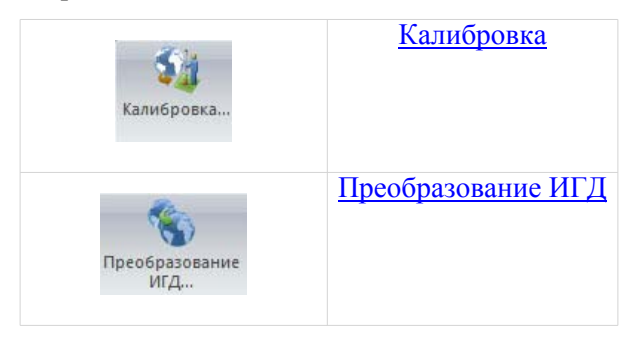

### **Значок Калибровка**

Вы можете вычислить параметры преобразования между ИГД или проекцией и любой МСК, чтобы определить координаты точки в заданной системе координат. После нажатия на значок отобразится окно Калибровка. Нажмите кнопку Добавить точку чтобы выбрать точку калибровки, которая будет использоваться в калибровке. Чтобы начать калибровку, нажмите кнопку Вычислить параметры.

### **Значок Преобразование ИГД**

Опция Преобразование ИГД позволяет вам:

• определять неизвестные параметры ИГД по отношению к ИГД WGS84

или

• переопределять параметры существующего ИГД по отношению к WGS84 для местной площади.

После нажатия на значок, отобразится окно Преобразование ИГД. Нажмите кнопку Добавить точку, чтобы выбрать точку которая будет использоваться в преобразовании ИГД. Чтобы начать преобразование, нажмите кнопку Вычислить параметры.

## **Группа Поверхности в закладке Обработка**

Используя эту группу, вы можете обновить поверхность, если в данную поверхность были внесены изменения. Группа содержит один значок.

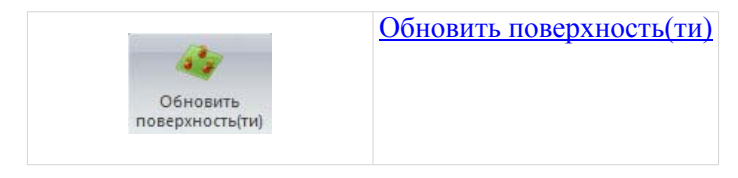

#### **Значок Обновить поверхность(ти)**

Нажмите этот значок для обновления поверхности. Этот значок будет активен, если:

- были сделаны какие либо изменения в этой поверхности
- Кнопка-флажок Автообновление не отмечена.

# **Группа Свойства в закладке Обработка**

Используя эту группу вы можете выбирать параметры уравнивания, параметры для вычисления координат точки ЭТ из сырых данных ЭТ, параметры для постобработки векторов GPS. Группа содержит один значок:

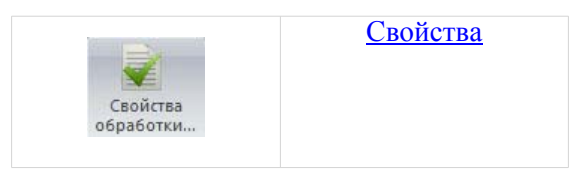

#### **Значок Свойства обработки**

Нажатие на этот значок открывает окно Свойства обработки, в котором вы можете выбрать:

- параметры уравнивания сети по методу наименьших квадратов (см. "Закладка Общие окна [Свойства](#page-0-0) [Уравнивания](#page-0-0)" и "Закладка Ожидаемый [коэффициент](#page-0-0) качества свойств [Уравнивания](#page-0-0)"),
- тип уравнивания хода в сети, созданной электронным тахеометром, и параметры вычисления координат точек, измеренных электронным тахеометром (см. "[Настройки](#page-0-0) вычисления данных [электронного](#page-0-0) тахеометра")
- параметры для постобработки GPS векторов (см. "[Закладка](#page-0-0) Общие окна Свойства [Постобработки](#page-0-0) GPS+", "[Закладка](#page-0-0) Алгоритмы окна Свойства [Постобработки](#page-0-0) GPS+" и "Закладка Тропосфера окна Свойства [Постобработки](#page-0-0) GPS+")

# **Закладка Enterprise на ленте**

Закладка содержит три группы:

• Основные операции,

- Работа с файлами,
- Реальное время.

## **Группа Основные операции в закладке Enterprise**

Используя эту группу вы можете подключаться к серверу Enterprise, посылать текстовые сообщения пользователю или группе пользователей вашей компании, создавать Проект, изменять свой аккаунт (e-mail или пароль) и опции подключения к серверу Enterprise. Группа содержит четыре значка:

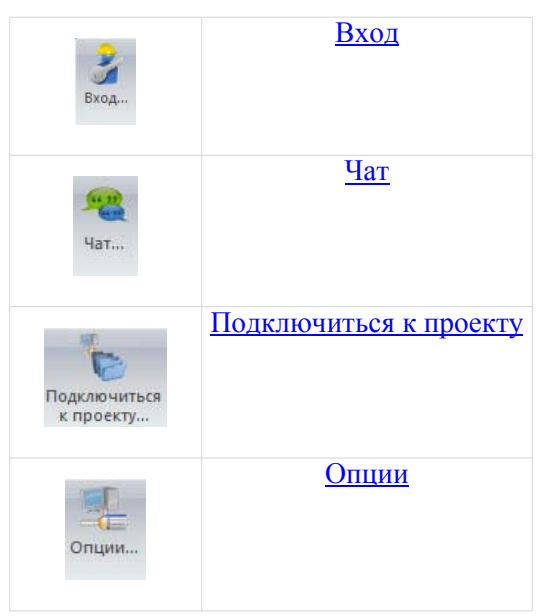

#### **Значок Вход**

После нажатия на значок, отобразится окно Вход. В этом окне вы можете подключаться к серверу Enterprise. Чтобы это сделать, вам нужно ввести логин (e-mail) и пароль, предоставленный администратором Enterprise вашей компании или дилером.

### **Значок Чат**

После нажатия на значок, отобразится окно Чат. В этом окне вы можете посылать текстовые сообщения пользователю или группе пользователей вашей компании. Также вы можете получать текстовые сообщения от любых пользователей компании.

#### **Значок Подключиться к проекту**

После нажатия на значок, отобразится окно Проект. В этом окне вы можете создавать Проект на сервере Enterprise. Только после создания проекта вы можете скачивать или загружать данные в проект. Вы можете создавать неограниченное число проектов. Чтобы создать проект, введите имя в поле Новый проект и нажмите кнопку Создать.

#### **Значок Опция**

После нажатия на значок, отобразится окно Опции. В этом окне вы можете изменять ваш аккаунт (e-mail и пароль) и опции подключения к серверу Enterprise.

## **Группа Работа с файлами в закладке Enterprise**

Используя эту группу вы можете загружать выбранные файлы на сервер и скачивать файл с сервера на компьютер. Группа содержит три значка:

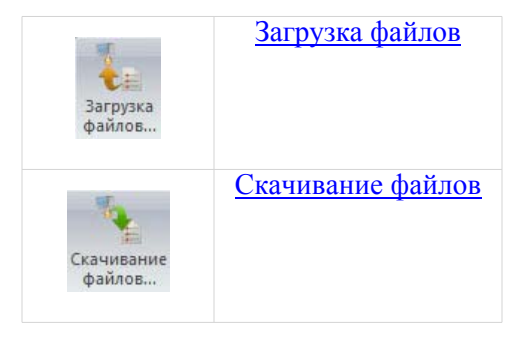

## **Значок Загрузка файлов**

После нажатия на значок отобразится окно Загрузка файлов. В этом окне вы можете загрузить выбранные файлы на сервер. В левой панели окна вы можете выбрать нужные файлы. В правой панели выберите папку для хранения файлов. Нажмите кнопку Загрузка, чтобы начать загрузку выбранных файлов в выбранную папку. Окно отображает процесс загрузки на сервер.

#### **Значок Скачивание файлов**

После нажатия на значок отобразится окно Скачивание файлов. В этом окне вы можете скачивать файл с сервера на компьютер. В левой панели вы можете выбрать соответствующую папку. Правая панель отображает файлы, находящиеся в папке.

## **Группа Реальное время в закладке Enterprise**

Используя эту группу вы можете автоматически получать координаты вычисленных или добавленных точек из MAGNET Field в реальном времени. Группа содержит один значок:

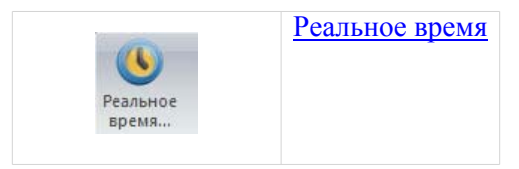

#### **Значок Реальное время**

После нажатия на значок отобразится окно Реальное время. В окне вы можете автоматически получать координаты (не сырых данных и наблюдений) измеренных или добавленных точек из MAGNET Field в реальном времени. Измеренные/добавленные точки будут автоматически отправлены из MAGNET Field в MAGNET Enterprise и, затем, отправлены в текущий проект программы. Закладка Точки будет отображать координаты загруженных точек.